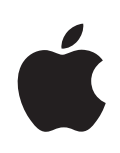

## **iPhone'i kasutusjuhend**

**iPhone OS 3.1 tarkvara jaoks**

## **Sisukord**

## **[Peatükk 1: Alustamine](#page-8-0)**

- [Kasutusjuhendi vaatamine iPhone'is](#page-8-0)
- [Mida teil vaja on](#page-8-0)
- [iPhone'i aktiveerimine](#page-9-0)
- [SIM-kaardi paigaldamine](#page-9-0)
- [iPhone'i registreerimine](#page-10-0)
- [iPhone'i VoiceOver'i abil seadistamine](#page-10-0)
- [Sünkroonimine](#page-11-0)
- [Meili, kontaktide ja kalendri kontod](#page-16-0)
- [Seadistusprofiilide installimine](#page-18-0)
- [iPhone'i arvutist lahutamine](#page-19-0)

## **[Peatükk 2: Põhiinfo](#page-20-0)**

- [iPhone'i ülevaade](#page-20-0)
- [Menüü Home](#page-24-0)
- [Nupud](#page-28-0)
- [Puuteekraan](#page-30-0)
- [Ekraaniklaviatuur](#page-33-0)
- [Otsimine](#page-38-0)
- [Voice Control](#page-39-0)
- [Stereokõrvaklapid](#page-41-0)
- [Internetti ühendamine](#page-42-0)
- [Aku](#page-46-0)
- [Turvafunktsioonid](#page-48-0)
- [iPhone'i puhastamine](#page-49-0)
- [iPhone'i taaskäivitamine ja lähtestamine](#page-50-0)

## **[Peatükk 3: Telefon](#page-51-0)**

- [Telefonikõned](#page-51-0)
- [Visuaalne kõnepost](#page-56-0)
- [Contacts](#page-58-0)
- [Favorites](#page-58-0)
- [Telefonihelinad ja Helina/vaigistamise lüliti](#page-59-0)
- [Bluetooth-seadme](#page-60-0) d
- [Rahvusvahelised kõne](#page-61-0) d

## **[Peatükk 4: Mei](#page-64-0) l**

- [E-posti kontode seadistamin](#page-64-0) e
- [E-posti saatmin](#page-64-0) e
- [E-posti lugemine ja kontrollimin](#page-66-0) e
- [E-posti otsimin](#page-69-0) e
- [E-posti haldamin](#page-69-0) e

## **[Peatükk 5: Safar](#page-71-0) i**

- [Veebilehekülgede vaatamin](#page-71-0) e
- [Veebist otsimin](#page-74-0) e
- [Järjehoidja](#page-75-0) d
- [Veebilõike](#page-76-0) d

## **[Peatükk 6: iPo](#page-77-0) d**

- [Muusika, video ja rohkema hankimin](#page-77-0) e
- [Muusika ja muu helimaterja](#page-79-0) l
- [Video](#page-89-0) d
- [Unetaimeri määramin](#page-92-0) e
- [Sirvimise nuppude muutmin](#page-92-0) e

## **[Peatükk 7: Sõnumi](#page-93-0) d**

- [Sõnumite saatmine ja vastuvõtmin](#page-93-0) e
- [Fotode ja videote jagamin](#page-95-0) e
- [Häälsõnumite saatmin](#page-95-0) e
- [Vestluste redigeerimin](#page-95-0) e
- [Kontaktinfo ja linkide kasutamin](#page-96-0) e
- [Eelvaadete ja märguannete haldamin](#page-97-0) e

## **[Peatükk 8](#page-98-0) : Kalende r**

- [Kalendri koht](#page-98-0) a
- [Kalendrite sünkroonimin](#page-98-0) e
- [Oma kalendri vaatamin](#page-99-0) e
- [Kalendrite otsimin](#page-100-0) e
- [Kalendrite tellimine ja jagamin](#page-100-0) e
- [Kalendri sündmuste lisamine iPhone'](#page-101-0) i
- [Koosolekukutsetele vastamin](#page-102-0) e
- [Alarmi](#page-103-0) d

## [Peatükk 9: Foto](#page-104-0)d

- [Rakenduse Photos koht](#page-104-0) a
- [Piltide ja videote sünkroonimine arvutig](#page-104-0) a

#### Sisukord

- [Fotode ja videote vaatamine](#page-105-0)
- [Slaidiesitused](#page-106-0)
- [Fotode ja videote jagamine](#page-107-0)
- [Foto määramine kontaktile](#page-109-0)
- [Taustapilt](#page-109-0)

#### **[Peatükk 10: Kaamera](#page-110-0)**

- [Kaamera kohta](#page-110-0)
- [Piltide tegemine ja videote salvestamine](#page-111-0)
- [Piltide ja videote vaatamine ja jagamine](#page-112-0)
- [Videote kärpimine](#page-112-0)
- [Piltide ja videote oma arvutisse laadimine](#page-113-0)

#### **[Peatükk 11: YouTube](#page-114-0)**

- [Videote leidmine ja vaatamine](#page-114-0)
- [Video taasesituse juhtimine](#page-115-0)
- [Videote haldamine](#page-116-0)
- [Rohkema teabe saamine](#page-117-0)
- [YouTube'i kontofunktsioonide kasutamine](#page-117-0)
- [Sirvimise nuppude muutmine](#page-118-0)
- [Videote YouTube'i saatmine](#page-119-0)

## **[Peatükk 12: Aktsiad](#page-120-0)**

- [Aktsiakursside vaatamine](#page-120-0)
- [Rohkema teabe saamine](#page-121-0)

#### **[Peatükk 13: Kaardid](#page-122-0)**

- [Asukohtade leidmine ja vaatamine](#page-122-0)
- [Asukohtade lisamine järjehoidjatesse](#page-127-0)
- [Juhiste hankimine](#page-127-0)
- [Liiklustingimuste kuvamine](#page-129-0)
- [Ettevõtete leidmine ja nendega ühendust võtmine](#page-129-0)

#### **[Peatükk 14: Ilm](#page-131-0)**

- [Ilma kokkuvõtete vaatamine](#page-131-0)
- [Rohkema ilmateabe saamine](#page-132-0)

## **[Peatükk 15: Häälmärkmed](#page-133-0)**

- [Häälmärkmete salvestamine](#page-133-0)
- [Häälmärkmete kuulamine](#page-134-0)
- [Häälmärkmete haldamine](#page-135-0)
- [Häälmärkmete kärpimine](#page-135-0)
- [Häälmärkmete jagamine](#page-136-0)
- [Häälmärkmete sünkroonimine](#page-136-0)

## **[Peatükk 16: Märkme](#page-138-0) d**

- [Märkmete kirjutamine ja lugemin](#page-138-0) e
- [Märkmete otsimin](#page-139-0) e
- [Märkmete saatmine e-postig](#page-139-0) a
- [Märkmete sünkroonimin](#page-139-0) e

## **[Peatükk 17: Kel](#page-140-0) l**

- [Maailma kella](#page-140-0) d
- [Alarmi](#page-141-0) d
- [Stoppe](#page-142-0) r
- [Taime](#page-142-0) r

## **[Peatükk 18: Kalkulaato](#page-143-0) r**

- [Kalkulaatori kasutamin](#page-143-0) e
- [Standardsed mälufunktsiooni](#page-143-0) d
- [Teadusliku kalkulaatori klahvi](#page-144-0) d

## **[Peatükk 19: Seade](#page-146-0) d**

- [Airplane Mod](#page-146-0) e
- [Wi-F](#page-147-0) i
- VP N
- [Notification](#page-148-0) s
- [Carrie](#page-149-0) r
- [Helid ja Helina/vaigistamise lülit](#page-149-0) i
- [Brightnes](#page-150-0) s
- [Wallpape](#page-150-0) r
- [Genera](#page-150-0) l
- [Mail, Contacts, Calendar](#page-158-0) s
- [Phon](#page-162-0) e
- [Safar](#page-164-0) i
- [Message](#page-166-0) s
- iPo d
- [Foto](#page-168-0) d
- [Stor](#page-168-0) e
- [Nike + iPo](#page-168-0) d

## **[Peatükk 20: iTunes Stor](#page-169-0) e**

- [iTunes Store'i koht](#page-169-0) a
- [Muusika, videote ja rohkema otsimin](#page-170-0) e
- [Helinate ostmin](#page-171-0) e
- [Music või Audiobooks ostmin](#page-171-0) e
- [Videote ostmine või laenutamin](#page-172-0) e
- [Podcastide voogedastus ja allalaadimin](#page-173-0) e
- [Allalaadimise oleku kontrollimine](#page-173-0)
- [Ostetud andmete sünkroonimine](#page-174-0)
- [Sirvimise nuppude muutmine](#page-174-0)
- [Kontoandmete vaatamine](#page-175-0)
- [Ostude kinnitamine](#page-175-0)

#### **[Peatükk 21: App Store](#page-177-0)**

- [App Store'i kohta](#page-177-0)
- [Sirvimine ja otsimine](#page-177-0)
- [Info menüü](#page-179-0)
- [Rakenduste allalaadimine](#page-180-0)
- [Rakenduste kustutamine](#page-181-0)
- [Ülevaadete kirjutamine](#page-181-0)
- [Rakenduste uuendamine](#page-182-0)
- [Ostetud rakenduste sünkroonimine](#page-182-0)

#### **[Peatükk 22: Kompass](#page-183-0)**

- [Kompassi näitude vaatamine](#page-183-0)
- [Kompass ja kaardid](#page-184-0)

#### **[Peatükk 23: Kontaktid](#page-186-0)**

- [Kontaktide kohta](#page-186-0)
- [Kontaktide lisamine](#page-186-0)
- [Kontaktide otsimine](#page-187-0)
- [iPhone'i kontaktide haldamine](#page-188-0)

#### **[Peatükk 24: Nike + iPod](#page-190-0)**

- [Nike + iPod'i aktiveerimine](#page-190-0)
- [Nike + iPod lisaseaded](#page-191-0)

#### **[Peatükk 25: Juurdepääs](#page-192-0)**

- [Juurdepääsufunktsioonid](#page-192-0)
- [VoiceOver](#page-193-0)
- [Zoom](#page-200-0)
- [White on Black](#page-200-0)
- [Mono Audio](#page-200-0)
- [Speak Auto-text](#page-201-0)
- [Triple-click Home](#page-201-0)
- [Subtiitrid ja muud kasulikud funktsioonid](#page-201-0)

## **[Lisa A:   Veaotsing](#page-203-0)**

- [Apple iPhone'i tugiteenuste veebisait](#page-203-0)
- [Üldine](#page-203-0)
- [iTunes ja sünkroonimine](#page-205-0)

#### Sisukord

- [Telefon ja kõnepost](#page-206-0)
- [Safari, Text, Mail ja Contacts](#page-207-0)
- [Heli, muusika ja videod](#page-210-0)
- [iTunes'i poed](#page-212-0)
- [SIM-kaardi eemaldamine](#page-212-0)
- [iPhone'i andmete varundamine](#page-212-0)
- [iPhone'i tarkvara uuendamine ja taastamine](#page-214-0)

## **[Lisa B: Lisainformatsioon](#page-216-0)**

- [Turvalisuse, tarkvara ja hoolduse informatsioon](#page-216-0)
- [Kasutusjuhendi vaatamine iPhone'is](#page-217-0)
- [Minemaviskamise ja utiliseerimise teave](#page-217-0)
- [Apple ja keskkond](#page-218-0)

# <span id="page-8-0"></span>**1 Alustamine**

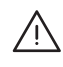

· *HOIATUS:* Vigastuste vältimiseks lugege läbi kõik selles juhendis toodud kasutusjuhised ning ohutusjuhised *iPhone'i Tähtsa tooteinformatsiooni juhendist*  aadressil [www.apple.com/ee/support/manuals/iphone,](http://www.apple.com/ee/support/manuals/iphone/) enne kui kasutate iPhone'i.

## Kasutusjuhendi vaatamine iPhone'is

*iPhone'i kasutusjuhend,* mis on optimeeritud iPhone'iga vaatamiseks, on kättesaadav aadressilt [help.apple.com/iphone.](http://help.apple.com/iphone/)

Vaadake juhendit iPhone'is: puudutage Safaris **Q, seejärel puudutage järjehoidjal** *iPhone'i kasutusjuhend*.

Juhendi ikooni lisamine menüüsse Home: puudutage juhendi vaatamise ajal + ja puudutage seejärel "Add to Home Screen".

*iPhone'i kasutusjuhend* on saadaval mitmetes keeltes.

*Juhendi erinevas keeles vaatamine:* puudutage peamiste andmete lehe alaosas "Change Language" ja valige soovitud keel.

## Mida teil vaja on

iPhone'i kasutamiseks on teil vaja:

- Mobiilside lepingut teie piirkonnas iPhone teenust pakkuva mobiilsideoperaatoriga
- Â Macintosh- või PC-arvutit USB 2.0 pordiga ja ühega järgmistest operatsioonisüste emidest:
	- Mac OS X versioon 10.4.11 või uuem; Notes'i sünkroonimiseks ja iPhone'i modemina kasutamiseks on vajalik versioon 10.5.7 või uuem
	- Â Windows XP Home või Professional koos Service Pack 3-ga või uuemaga
	- Windows Vista Home Premium, Business, Enterprise või Ultimate versioon
- Â Monitori lahutusvõimeks peab olema määratud arvutis 1024 x 768 või kõrgem
- <span id="page-9-0"></span>Â iTunes 8.2 või uuem, saadaval aadressilt [www.itunes.com/download](http://www.itunes.com/download) (iTunes 9 või uuem on vajalik osade funktsioonide kasutamiseks)
- Â QuickTime 7.6.2 või uuem (iPhone 3GS abil salvestatud videote arvuti abil esitamiseks)
- iTunes Store konto (iTunes Store'ist või App Store'ist ostmiseks)
- Arvuti internetiühendust (soovitatav on lairiba ühendus)

## iPhone'i aktiveerimine

Enne iPhone'i funktsioonide kasutama asumist peate iPhone'i aktiveerima, sõlmides mobiilside lepingu oma piirkonna iPhone mobiilsideoperaatoriga ja registreerides iPhone'i võrgus.

Teie iPhone võib olla aktiveeritud ostmise ajal. Kui seda ei aktiveerita, siis võtke ühendust oma iPhone'i edasimüüja või mobiilside teenusepakkujaga.

iPhone'i kohta täpsema teabe saamiseks vaadake lehekülge [www.apple.com/ee/iphone](http://www.apple.com/ee/iphone).

## SIM-kaardi paigaldamine

Kui teie SIM-kaarti seadmesse ei paigaldatud, siis peate paigaldama SIM-kaardi enne iPhone'i kasutamist.

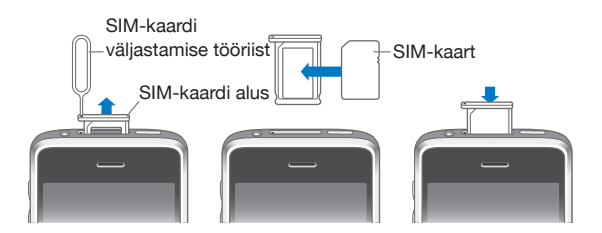

#### **SIM-kaardi paigaldamine:**

**1** Sisestage SIM-väljastuse tööriista ots SIM-aluse avasse.

Vajutage kindlalt ning lükake see otse sisse kuni alus välja tuleb. Kui teil ei ole SIMväljastamise tööriista, siis võite selleks kasutada kirjaklambri otsa.

**2** Tõmmake SIM-alus välja ja asetage SIM-kaart alusele.

SIM-kaardi lõigatud nurk tagab, et kaart sobib alusele ainult ühel õigel viisil.

**3** Kui alus on joondatud nagu näidatud, siis asetage ettevaatlikult SIM-alus koos SIMkaardiga iPhone'i.

## <span id="page-10-0"></span>iPhone'i registreerimine

iPhone'i registreerimine iTunes'i abil võimaldab iTunes'il teie iPhone'i ära tunda, kui see on arvutiga ühendatud, ning aitab teil selle sisu hallata. Saate seejärel sünkroonida informatsiooni oma arvutist ja iTunes'i sisu ning varundada iPhone'i sisu ning seadeid. Saate luua iTunes'i poe konto või kasutada olemasolevat kontot, et osta iPhone'i abil. iTunes salvestab samuti iPhone'i seerianumbri juhuks, kui teil on seda vaja hooldamisel või kaotamise korral.

#### **iPhone'i registreerimine:**

- **1** Laadige alla ja installige uusim iTunes'i versioon aadressilt [www.itunes.com/download](http://www.itunes.com/download).
- **2** Ühendage iPhone USB 2.0 pordiga oma Macintosh- või PC-arvutis, iPhone'iga kaasasoleva kaabli abil.

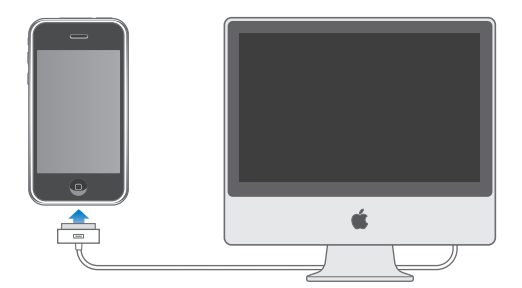

**3** Järgige iPhone'i registreerimiseks iTunes'i ekraanil olevaid juhiseid ja sünkroonige iPhoneoma arvuti kontaktide, kalendrite ja järjehoidjatega ning oma iTunes'i muusika, video ja muude andmetega.

Valige menüüs Set Up Your iPhone "Automatically sync contacts, calendars and bookmarks", et seadistada need elemendid automaatselt sünkroonima, kui ühendate iPhone'i oma arvutiga. Samuti saate seadistada sünkroonimise seaded iTunes'i abil. Vaadake järgmist osa.

## iPhone'i VoiceOver'i abil seadistamine

Kui teil on nägemispuue, siis funktsioon VoiceOver (saadaval ainult mudelis iPhone 3GS) aitab teid seadistada iPhone'i ilma abiliseta. VoiceOver kirjeldab kõneldes ekraanil toimuvat, mis võimaldab iPhone'i ilma seda nägemata kasutada. Kui ühendate iPhone'i arvutiga, siis tuvastab iTunes arvutis ühilduva ekraanilugemisseadme, näiteks programmi Voice Over Macintosh-arvutis või GW-Micro Window-Eyes PC-arvutis ning võimaldab automaatselt iPhone'i VoiceOver'i funktsiooni. Samuti võib hea nägemisega kasutaja teie eest iPhone'i VoiceOver funktsiooni Accessibility seadete abil võimaldada. Vaadake "[VoiceOver'i](#page-197-0)  [kasutamine](#page-197-0)"lk. [198.](#page-197-1)

<span id="page-11-0"></span>*Märge:* VoiceOver ei ole saadaval kõigis keeltes.

## Sünkroonimine

iPhone'i abil saate kergesti juurdepääsu oma arvuti tähtsale teabele, sh teie kontaktidele, kalendritele ja isegi veebibrauseri järjehoidjatele ning muusikale, videotele ja muudele teie iTunes'i andmeteegis olevatele andmetele.

## **Sünkroonimise kohta**

Sünkroonimisel kopeeritakse andmeid teie iPhone'i ja arvuti vahel ning hoitakse need seeläbi uute ja ajakohastena sellest hoolimata, kas teete muudatusi arvutis või iPhone'is.

iTunes võimaldab teil täpsustada arvuti andmed ja failid, mida soovite oma iPhone'iga sünkroonida. Vaikeseadete kehtides sünkroonib iTunes automaatselt iPhone'iga alati kui iPhone'i arvutiga ühendate.

Saate samuti seadistada iPhone'i MobileMe ja Microsoft Exchange kontode üle õhu sünkroonimiseks. Vaadake "[Meili, kontaktide ja kalendri kontod"](#page-16-1)lk. [17](#page-16-0).

## **iTunes'iga sünkroonimine**

Saate määrata iTunes'i sünkroonima järgmisi andmeid:

- Kontaktid nimed, telefoninumbrid, aadressid, e-posti aadressid ja rohkem
- Kalendrid kokkusaamised ja sündmused
- E-posti konto seaded
- Veebilehekülgede järjehoidjad
- Â Märkmed (vajalik on Mac OS X versioon 10.5.7 või uuem Mac-arvutis, või Microsoft Outlook 2003 või 2007 PC-arvutis)
- Telefonihelinad
- Muusika ja audioraamatud
- Fotod ja videod (arvuti fotorakenduses või kaustas)
- iTunes'i U-kollektsioonid
- Podcastid
- Â Filmid, telesaated ja muusikavideod
- iTunes Store'ist alla laaditud rakendused

Saate reguleerida sünkroonimise seadeid alati, kui iPhone on teie arvutiga ühendatud.

Helinad, muusika, audioraamatud, podcastid, iTunes'i U-kollektsioonid, videod ja rakendused saab sünkroonida iTunes'i andmeteegist. Kui teil veel iTunes'is andmeid ei ole, siis iTunes Store (saadaval mõningates riikides) muudab lihtsaks iTunes'is andmete eelvaate ja andmete alla laadimise. Muusikat on võimalik iTunes'i lisada ka oma CD-plaatidelt. iTunes'i ja iTunes Store'i kohta lisainfo saamiseks avage iTunes ja valige Help > iTunes Help.

Kontakte, kalendreid ja veebilehekülgede järjehoidjaid sünkroonitakse teie arvutiga järgmises osas kirjeldatud viisil. Kontaktid ja kalendrid sünkroonitakse mõlemat pidi arvuti ja iPhone'i vahel. Uued iPhone'i tehtud sisestused sünkroonitakse arvutiga ja vastupidi. Märkmed ja veebilehekülgede järjehoidjad sünkroonitakse samuti mõlemas suunas. Fotosid ja videosid (ainult Mac) saab sünkroonida rakendusest või kaustast.

E-posti kontoseaded sünkroonitakse ainult arvuti e-posti rakendusest iPhone'i. See võimaldab seadistada e-posti kontosid iPhone'is, ilma oma arvuti e-posti konto seadeid mõjutamata.

*Märge:* E-posti kontosid on võimalik ka otse iPhone'is seadistada. Vaadake ["Meili,](#page-16-1)  [kontaktide ja kalendri kontod](#page-16-1)."

iPhone'i iTunes Store'i või App Store'i abil tehtud ostud sünkroonitakse samuti tagasi iTunes'i andmeteeki. Saate samuti andmeid ja rakendusi oma arvutis iTunes Store'i abil osta ja alla laadida ning need seejärel iPhone'iga sünkroonida.

Saate määrata iPhone'i sünkroonima ainult mingi osaga teie arvuti andmetest. Näiteks võibolla soovite sünkroonida ainult kontaktide gruppi oma aadressraamatust või ainult vaatamata podcaste.

*Tähtis:* Te peaksite olema enne iPhone'i ühendamist oma arvutisse kasutajakontoga sisseloginud.

#### **iTunes'i sünkroonimise seadistamine:**

- **1** Ühendage iPhone oma arvutiga ja avage iTunes (kui see automaatselt ei avane).
- **2** Valige iTunes'i külgribalt iPhone.
- **3** Seadistage sünkroonimise seaded igal seadepaanil.

Vaadake paanide kirjelduste jaoks järgmist osa.

**4** Klõpsake ekraani alumises parempoolses nurgas Apply.

Vaikimisi on valitud "Automatically sync when this iPhone is connected".

## **iPhone'i seadepaanid iTunes'is**

Järgmises osas antakse iga iPhone'i seadepaani ülevaade. Täpsema teabe saamiseks avage iTunes ja valige Help > iTunes Help.

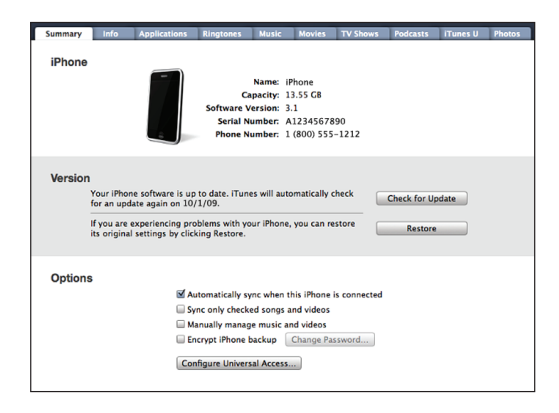

#### **Summary paan**

Valige "Automatically sync when this iPhone is connected", et iTunes sünkrooniks iPhone'i automaatselt iga kord, kui arvuti ühendate. Tühistage see valik, kui soovite sünkroonida ainult iTunes'i nupu Sync vajutamisel. Automaatse sünkroonimise takistamise kohta täpsema teabe saamiseks vaadake ["Automaatse sünkroonimise](#page-15-0)  [takistamine](#page-15-0)"lk. [16.](#page-15-1)

Valige "Sync only checked songs and videos", kui soovite, et iTunes jätaks sünkroonimise ajal teie iTunes'i andmeteegi märkimata elemendid vahele.

Valige "Manually manage music and videos" muusika ja video seadete paanidel automaatse sünkroonimise välja lülitamiseks.Vaadake: ["Andmete käsitsi](#page-78-0)  [haldamine](#page-78-0)"lk. [79.](#page-78-1)

Valige "Encrypt iPhone backup", kui te soovite arvutisse salvestatud andmed iTunes'iga tagavarakoopiate tegemise ajal krüpteerida. Krüpteeritud tagavarakoopiaid tähistatakse tabaluku ikooniga ning andmete iPhone'is taastamiseks on vaja parooli. Vaadake ["iPhone'i andmete varundamine](#page-212-1)"lk. [213.](#page-212-0)

Klõpsake juurdepääsu funktsioonide võimaldamiseks Configure Universal Access (saadaval ainult mudelis iPhone 3GS). Vaadake: Peatükk [25,"Juurdepääs](#page-192-0),"lk. [193.](#page-192-0)

#### **Info paan**

Info paan võimaldab seadistada sünkroonimise seadeid kontaktide, kalendrite, e-posti kontode ja veebibrauseri jaoks.

 $\cdot$  Kontaktid

Sünkroonige kontakte rakendustega nagu Mac OS X Address Book, Yahoo! Address Book ja Google Contacts Macintosh-arvutis või rakendustega Yahoo! Address Book, Google Contacts, Windows Address Book (Outlook Express), Windows Vista Contacts või Microsoft Outlook 2003 või 2007 PC-arvutis. (Macintosh-arvutis saate sünkroonida kontakte mitme rakendusega. PC-arvutis saate sünkroonida kontakte korraga ainult ühe rakendusega.)

Kui sünkroonite Yahoo! Address Book abil, peate ainult klõpsama Configure oma uue sisselogimise informatsiooni sisestamiseks, kui muudate oma Yahoo! kasutajatunnust või parooli pärast sünkroonimise määramist.

• Kalendrid

Sünkroonige kalendreid rakendustest nagu iCal Macintosh-arvutis või Microsoft Outlook 2003 või 2007 PC-arvutis. (Macintosh-arvutis saate sünkroonida kalendreid mitme rakenduse abil. PC-arvutis saate sünkroonida kalendreid korraga ainult ühe rakendusega.)

• Meilikontod

Sünkroonige e-posti kontoseadeid Mail abil Macintosh-arvutis ja Microsoft Outlook 2003 või 2007 või Outlook Express abi PC-arvutis. Kontoseaded kantakse teie arvutist iPhone'i üle. iPhone'is e-posti kontole tehtud muudatused ei mõjuta teie arvuti kontot.

*Märge:* Teie Yahoo! e-posti konto parooli arvutisse ei salvestata ja seetõttu ei ole võimalik seda sünkroonida ning see tuleb iPhone'i sisestada. Valige Settings all "Mail, Contacts, Calendars", puudutage oma Yahoo! kontot ja sisestage parool.

• Veebibrauser

Saate sünkroonida iPhone'i järjehoidjaid Safariga Mac-arvutis või Safariga või Microsoft Internet Exploreriga PC-arvutis.

• Märkmed

Sünkroonige märkmeid iPhone'i rakenduses Notes Macintosh-arvuti rakenduse Mail või PC-arvuti rakenduse Microsoft Outlook 2003 või 2007 vahel. (Macintosharvutis peab teil märkmete sünkroonimiseks olema installitud Mac OS versioon 10.5.7 või uuem.)

• Advanced

Need valikud võimaldavad asendada iPhone'i andmed arvuti andmetega järgmise sünkroonimise ajal.

#### **Applications paan**

Kasutage Applications paani, et määrata milliseid App Store'i rakendusi sünkroonida iPhone'iga, või et korraldada oma menüüd Home ümber (vajalik iTunes 9 või uuem). Kõigist otse iPhone'i alla laetud rakendustest tehakse automaatselt teie iTunes'i andmeteeki sünkroonimise ajal tagavarakoopiad. Kui kustutate iPhone'ist rakenduse käsitsi, siis saate rakenduse selle paani abil uuesti installida, kui see eelnevalt sünkrooniti.

#### <span id="page-15-1"></span>**Ringtones paan**

Kasutage iPhone'i sünkroonitavate helinate valimiseks paani Ringtones.

#### **Muusika, videod, TV-saated, Podcastid ja iTunes'i U-paanid**

Kasutage neid paane sünkroonitavate andmetüüpide valimiseks. Saate sünkroonida kogu muusikat, videoid, TV-saateid, podcaste ja iTunes'i U-kollektsioone või valida ise sisu, mida soovite iPhone'i.

Kui soovite vaadata iPhone'i abil laenutatud filme, siis laadige need iPhone'i iTunes'i paani Movies abil.

Kui iPhone'is pole kogu valitud meedia jaoks piisavalt ruumi, siis iTunes võimaldab luua eraldi esitusloendi mida iPhone'iga sünkroonida.

*Märge:* iTunes'i U-paan kuvatakse ainult rakenduses iTunes 9 või uuemas. Varasemates iTunes'i versioonides kuvati iTunes'i U-sisu paanil Podcasts.

#### **Photos paan**

Saate sünkroonida fotosid ja videosid (ainult Mac, vajalik iTunes 9) programmiga iPhoto 4.0.3 või uuem või Macintosh-arvuti programmiga Aperture; või PC-arvuti programmiga Adobe Photoshop Elements 3.0 või uuem. Samuti on võimalik fotode ja videote sünkroonimine kõigi kujutisi sisaldavate arvuti kaustadega.

### <span id="page-15-0"></span>**Automaatse sünkroonimise takistamine**

Saate takistada iPhone'i automaatset sünkroonimist iPhone'i ühendamisel arvutiga, millega te tavaliselt ei sünkrooni.

*Lülitage iPhone'i automaatne sünkroonimine välja:* ühendage iPhone arvutiga. Valige iTunes'i külgribalt iPhone ja klõpsake seejärel vahelehte Summary. Eemaldage märge valikust "Automatically sync when this iPhone is connected". Sünkroonimine on alati võimalik nupu Sync vajutamisel.

*Kui soovite vältida kõigi iPhone'ide ja iPod'ide automaatset sünkroonimist:* valige iTunes'is iTunes > Preferences (Mac-arvutis) või Edit > Preferences (PC-arvutis), klõpsake Devices ning valige "Disable automatic syncing for all iPhones and iPods".

Kui valitakse see märkeruut, siis ei sünkroonita iPhone'i automaatselt ka juhul, kui paanilt Summary on valitud "Automatically sync when this iPhone is connected".

*Automaatse sünkroonimise keelamine ühe korra, ilma seadeid muutmata:* avage iTunes, ühendage iPhone arvutiga, seejärel vajutage ja hoidke all Command-Option (Macintosh-arvutil) või Shift-Control (PC-arvutil), kuni näete külgribal iPhone'i tähist.

*Käsitsi sünkroonimine:* valige iTunes'is külgribalt iPhone ja klõpsake seejärel akna alumises parempoolses osas Sync. Kui olete sünkroonimise seadeid muutnud, siis klõpsake Apply.

## <span id="page-16-1"></span><span id="page-16-0"></span>Meili, kontaktide ja kalendri kontod

iPhone töötab MobileMe, Microsoft Exchange'i ja paljude kõige populaarsemate e-posti süsteemidega.

## **Kontode seadistamine**

Lisaks MobileMe ja Microsoft Exchange e-posti andmetele saab sünkroonida iPhone'iga juhtmevabalt ka kontaktide ja kalendri informatsiooni. MobileMe võimaldab ka sünkroonida iPhone'i järjehoidjaid Safariga Mac-arvutis või Safariga või Microsoft Internet Exploreriga PC-arvutis. Seadistage MobileMe, Exchange ja muud e-posti kontod otse iPhone'is.

iPhone kasutab e-posti, kalendrite ja kontaktide järgmiste Microsoft Exchange versioonidega sünkroonimiseks Exchange ActiveSync protokolli:

- Exchange Server 2003 Service Pack 2
- Exchange Server 2007 Service Pack 1

Paljude populaarsete e-posti kontode puhul sisestab iPhone teie eest automaatselt enamuse seadeid.

Kui teil veel e-posti kontot ei ole, siis saate luua tasuta konto internetiaadressidel [www.yahoo.com](http://www.yahoo.com), [www.google.com](http://www.google.com/) või [www.aol.com.](http://www.aol.com/) Võite samuti kasutada programmi MobileMe tasuta 60 päeva. Külastage lehekülge [www.me.com](http://www.me.com/).

#### **iPhone'i konto seadistamine:**

- **1** Puudutage iPhone'i Home menüüs valikut Settings.
- **2** Puudutage "Mail, Contacts, Calendars", seejärel puudutage Add Account.
- **3** Puudutage konto tüüpi:
	- Microsoft Exchange
	- MobileMe
	- Google email
	- Yahoo! Meil
	- AOL
	- Other
- **4** Sisestage oma konto informatsioon ja puudutage Save.

Teie teenusepakkuja või süsteemiadministraator saab anda teile vajalikud kontoseaded.

*Exchange'i kontod:* sisestage oma e-posti aadress, domeen (valikuline), kasutajanimi, parool ja kirjeldus. Kirjeldus võib olla vabas vormis (mida iganes soovite).

iPhone toetab Microsoft'i Autodiscovery teenust, mis kasutab Exchange-serveri aadressi määramiseks teie kasutajanime ja parooli. Kui serveri aadressi ei saa määrata, siis palutakse teil see sisestada. (Sisestage täisaadress väljale Server.) Ühenduse loomisel Exchange-serveriga võidakse teil paluda muuta oma paroolikoodi, et see vastaks serveris määratud reeglitele.

**5** Kui seadistate MobileMe või Microsoft Exchange kontot, siis puudutage iPhone'iga kasutatavaid elemente — e-post, kontaktid, kalendrid ja järjehoidjad (ainult MobileMe).

MobileMe sisaldab funktsiooni Find My iPhone, mis aitab tuvastada iPhone'i asukohta kui see on kadunud või varastatud ning määrata distantsilt pääsukoodi või kustutada iPhone'ist informatsiooni. Vaadake "[Turvafunktsioonid"](#page-48-1)lk. [49](#page-48-0).

Kui te oma MoblieMe kontos funktsiooni Find My iPhone võimaldate, siis veenduge, et Push on Fetch New Data jaoks sisselülitatud. Valige Settings all "Mail, Contacts, Calendars" > Fetch New Data ja kui Push on väljalülitatud, siis puudutage seda selle sisselülitamiseks.

Exchange kontode puhul on võimalik määrata mitme päeva e-kirju te soovite iPhone'iga sünkroonida.

Kui teil on konto võimaldamise ajal juba iPhone'is kontaktide või kalendrite teavet, siis küsib iPhone mida te soovite iPhone'is olemasoleva teabega teha. Saate valida olemasolevate andmete oma MobileMe või Exchange kontosse lisamise. Kui te andmeid ei lisa, siis saate valida selle iPhone'i eraldi kontosse jätmise (konto tähiseks märgitakse "On My iPhone") või selle kustutada. Olemaolevaid järjehoidjaid saab ainult lisada või kustutada.

Samamoodi, kui keelate oma MobileMe või Exchange konto kontaktid või kalendrid või kui te konto kustutate, siis küsib iPhone kas te soovite andmed alles jätta või need kustutada.

Saate lisada kontakte LDAP-konto abil, kui teie ettevõte või organisatsioon seda toetab. Vaadake ["Kontaktide lisamine](#page-186-1)"lk. [187.](#page-186-0)

Saate registreeruda CalDAV või iCal (.ics) kalendritele. Vaadake ["Kalendrite tellimine ja](#page-100-1)  [jagamine"](#page-100-1)lk. [101](#page-100-0).

## **Tõukekontod**

MobileMe, Microsoft Exchange ja Yahoo! Mail kohta kasutatakse nime "tõukekontod". Kui uut informatsiooni on saadaval, näiteks kui saabub uus e-kiri, siis saadetakse (tõugatakse) info automaatselt iPhone'i. (Vastupidiselt sellele on "hankimise" teenuste puhul teie e-posti tarkvaral vaja regulaarselt kontrollida teenusepakkuja informatsiooni uute teadete saabumise kohta ning esitada taotlus nende kohaletoimetamiseks.) MobileMe ja Exchange tõukavad ka kontaktide, kalendrite ja järjehoidjate (ainult MobileMe) informatsiooni, kui olete valinud konto seadete alt need elemendid.

<span id="page-18-0"></span>Sünkroonitud informatsioon kantakse automaatselt üle juhtmeta ühenduse abil; iPhone'i arvutiga ühendamine ei ole sünkroonimiseks vajalik. Kui teil ei ole mobiiliühendust, siis saab iPhone võtta vastu tõugatud andmeid Wi-Fi-ühenduse kaudu, kui iPhone on aktiivne (ekraan on sisselülitatud või iPhone on ühendatud arvutiga toiteadapteri abil).

## Seadistusprofiilide installimine

Töökeskkonnas võib olla võimalik iPhone'i kontode ja muude elementide seadistamine seadistusprofiili installimise abil. Seadistusprofiilid pakuvad süsteemiadministraatorile moodust iPhone'i kiireks seadistamiseks ettevõtte, kooli või organisatsiooni informatsioonisüsteemidega töötamiseks. Seadistusprofiil võib näiteks määrata teie iPhone'i Microsoft Exchange servereid kasutama, mis võimaldab iPhone'ile juurdepääsu teie Exchange e-postile, kalendritele ja kontaktidele.

Seadistusprofiilid saavad seadistada korraga mitut iPhone'i seadet. Seadistusprofiil võib näiteks seadistada teie Microsoft Exchange konto, VPN konto ja sertifikaadid turvalisele juurdepääsule teie ettevõtte võrgule ja informatsioonile. Seadistusprofiil võib sisse lülitada funktsiooni Passcode Lock, mis nõuab iPhone'i kasutamiseks pääsukoodi loomist ja sisestamist.

Teie süsteemiadministraator võib jaotada seadistusprofiile e-posti teel või panna need üles turvalisele veebileheküljele. Süsteemiadministraator võib samuti installida seadistusprofiili teie eest otse iPhone'i.

#### **Seadistusprofiili installimine:**

- **1** Avage iPhone'i abil e-kiri või laadige seadistusprofiil teie süsteemiadministraatori poolt antud veebileheküljelt alla.
- **2** Kui seadistusprofiil avaneb, siis klõpsake Install.
- **3** Sisestage paroolid ja muu vajalik informatsioon.

*Tähtis:* Teilt võidakse nõuda seadistusprofiili usaldusväärsuse kinnitust. Kui te kahtlete, siis konsulteerige enne seadistusprofiili installimist süsteemiadministraatoriga.

Seadistusprofiili seadeid ei saa muuta. Kui soovite neid seadeid muuta, siis peate kõigepealt seadistusprofiili eemaldama või installima uuendatud seadistusprofiili.

*Profiili eemaldamine:* valige Settings all General > Profile, valige seejärel seadistusprofiil ja puudutage Remove.

Seadistusprofiili eemaldamine kustutab seaded ja kõik muu seadistusprofiiliga installitud informatsiooni iPhone'ist.

## <span id="page-19-0"></span>iPhone'i arvutist lahutamine

Kui iPhone'i arvutiga parajasti ei sünkroonita, siis on selle arvutist lahutamine alati võimalik.

Kui iPhone'i sünkroonitakse arvutiga, siis kuvab iPhone teadet "Sync in progress". Kui iPhone enne sünkroonimise lõppemist lahutada, siis ei pruugita mõningaid andmeid üle kanda. Kui iPhone lõpetab sünkroonimise, siis iTunes kuvab teadet "iPhone sync is complete".

*Sünkroonimise tühistamine:* lohistage iPhone'i liugurit.

Kui sünkroonimise ajal tuleb sisse kõne, siis tühistatakse sünkroonimine automaatselt ja saate iPhone'i kõne vastuvõtmiseks lahutada. Ühendage iPhone pärast kõne lõppu sünkroonimise lõpetamiseks uuesti.

# <span id="page-20-0"></span>**2 Põhiinfo**

## iPhone'i ülevaade

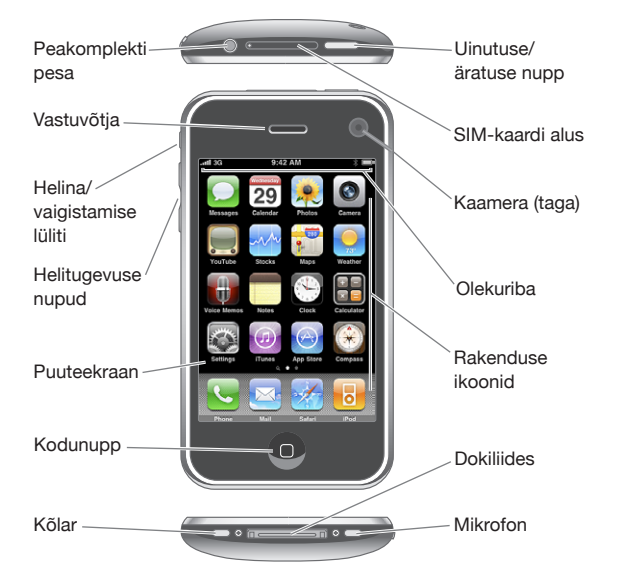

Teie menüü Home võib olla erinev sõltuvalt teie iPhone'i mudelist ja sellest, kas te olete ikoone ümber paigutanud.

## **iPhone'iga kaasasolevad tarvikud**

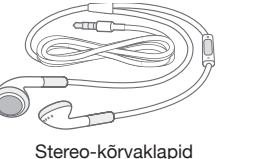

koos mikrofoniga

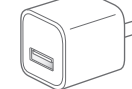

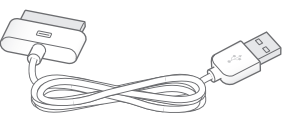

USB-kaabel dokiliidese jaoks

USB-toiteadapter SIM-kaardi väljastamise tööriist

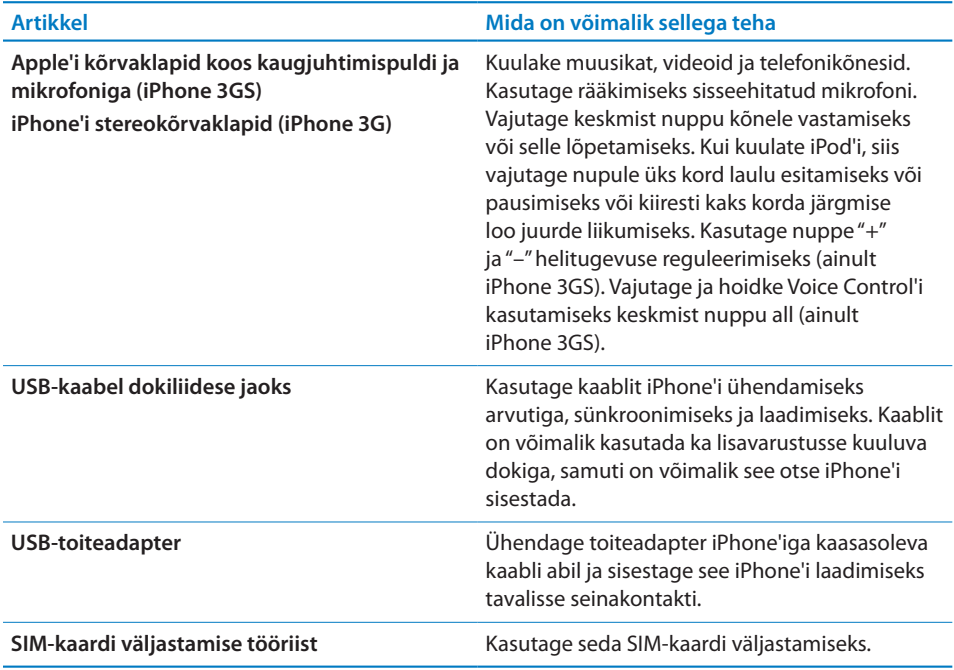

## **Olekuikoonid**

Olekuriba ikoonid ekraani ülaosas annavad teavet iPhone'i kohta:

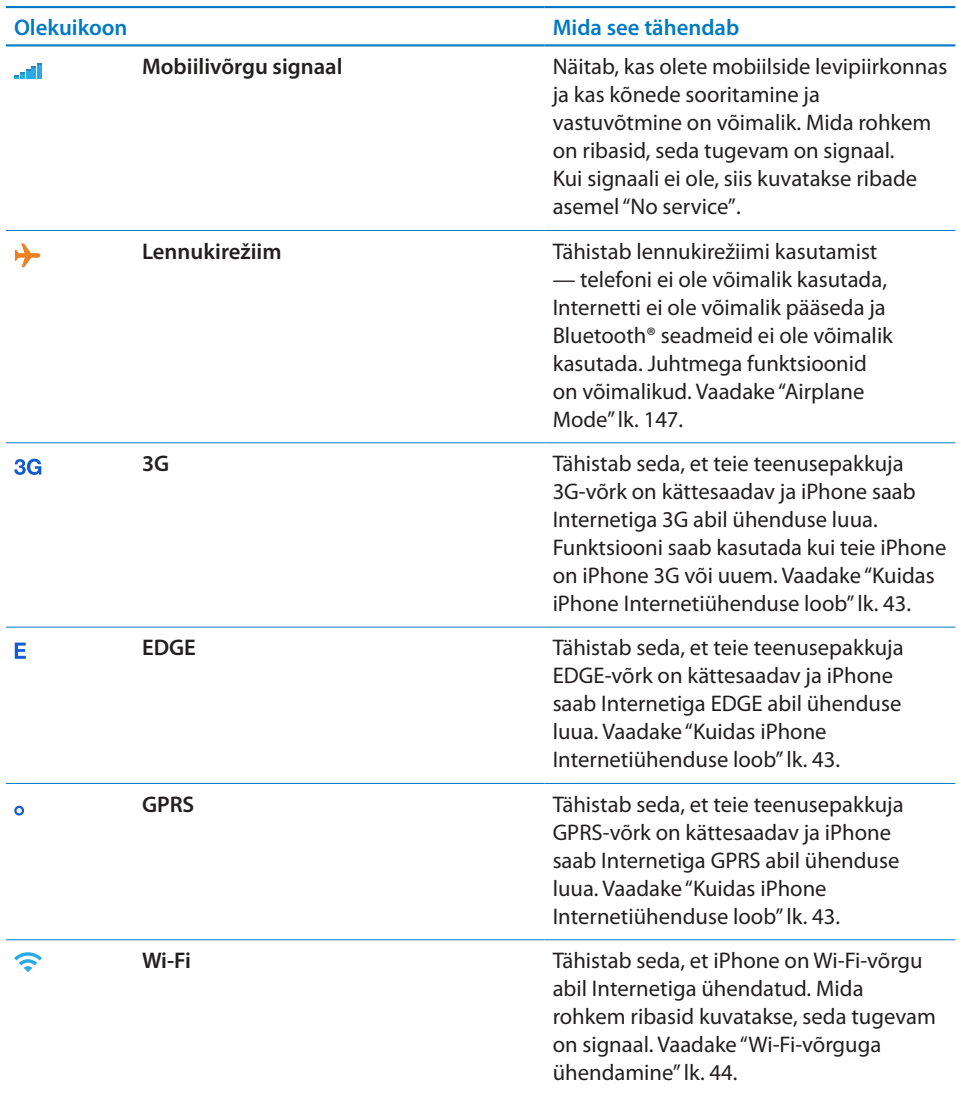

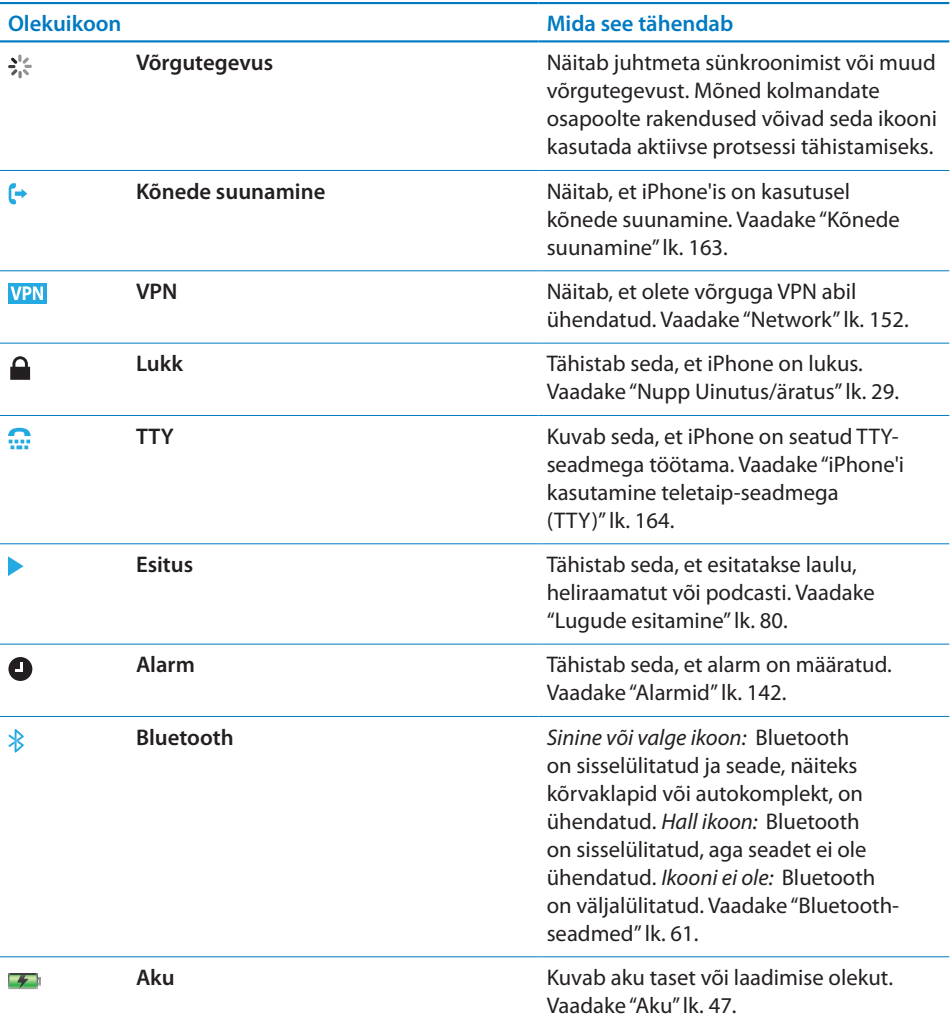

## <span id="page-24-0"></span>Menüü Home

Vajutage Home-menüüsse liikumiseks suvalisel ajahetkel Kodunuppu  $\Box$  - selles asuvad teie iPhone'i rakendused. Puudutage alustamiseks ükskõik millist rakenduse ikooni.

## **iPhone'i rakendused**

iPhone'iga on kaasas järgmised rakendused:

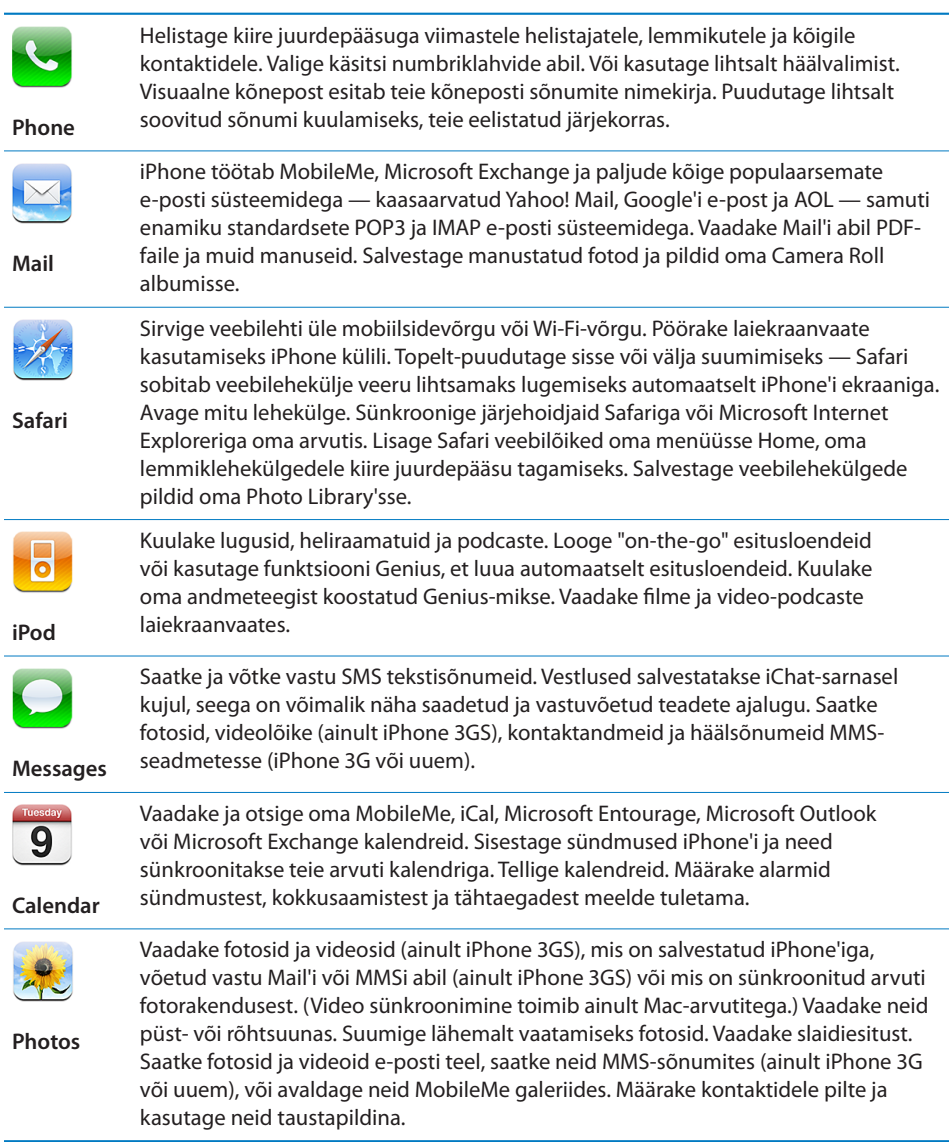

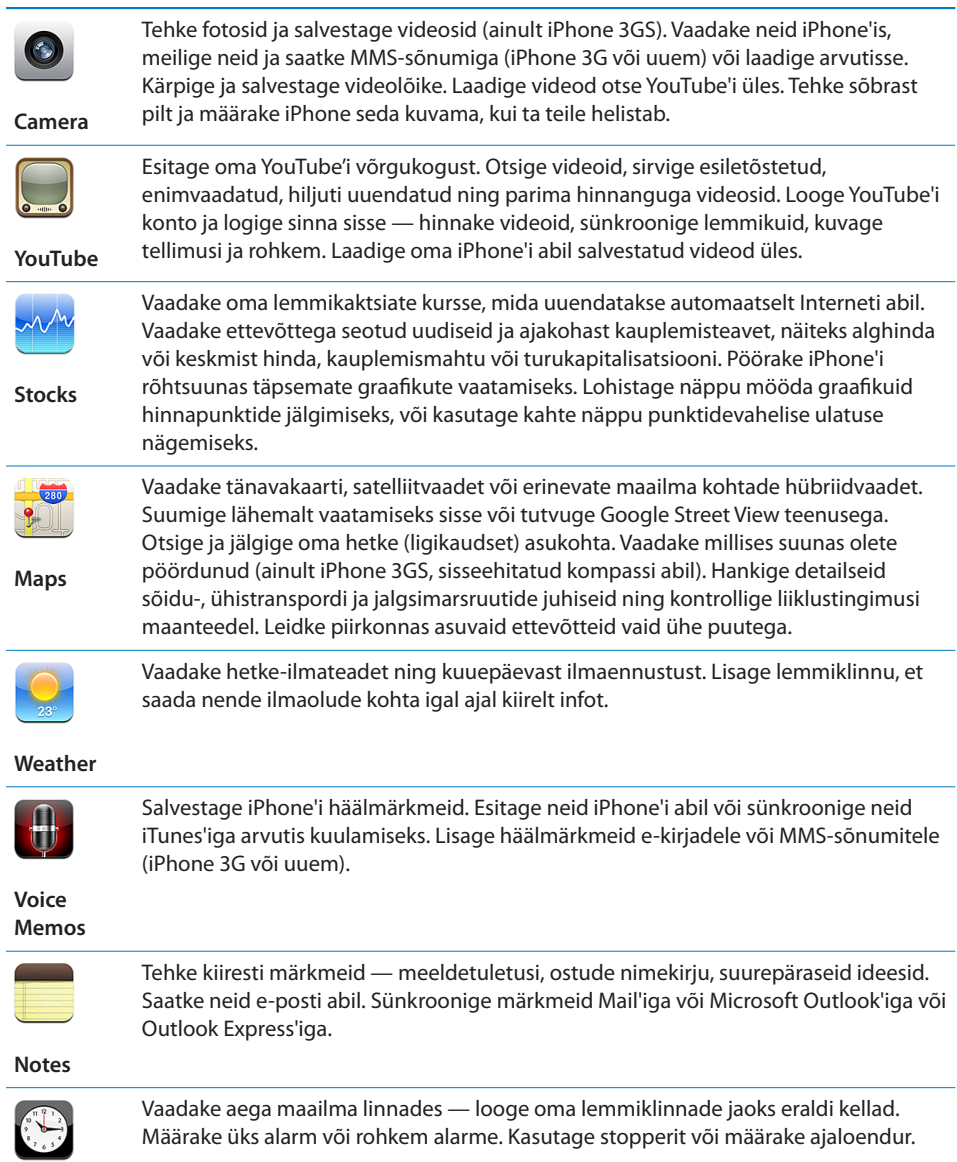

**Clock**

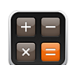

Liitke, lahutage, korrutage ja jagage. Pöörake iPhone külili, et kasutada laiendatud matemaatilisi funktsioone.

#### **Calculator**

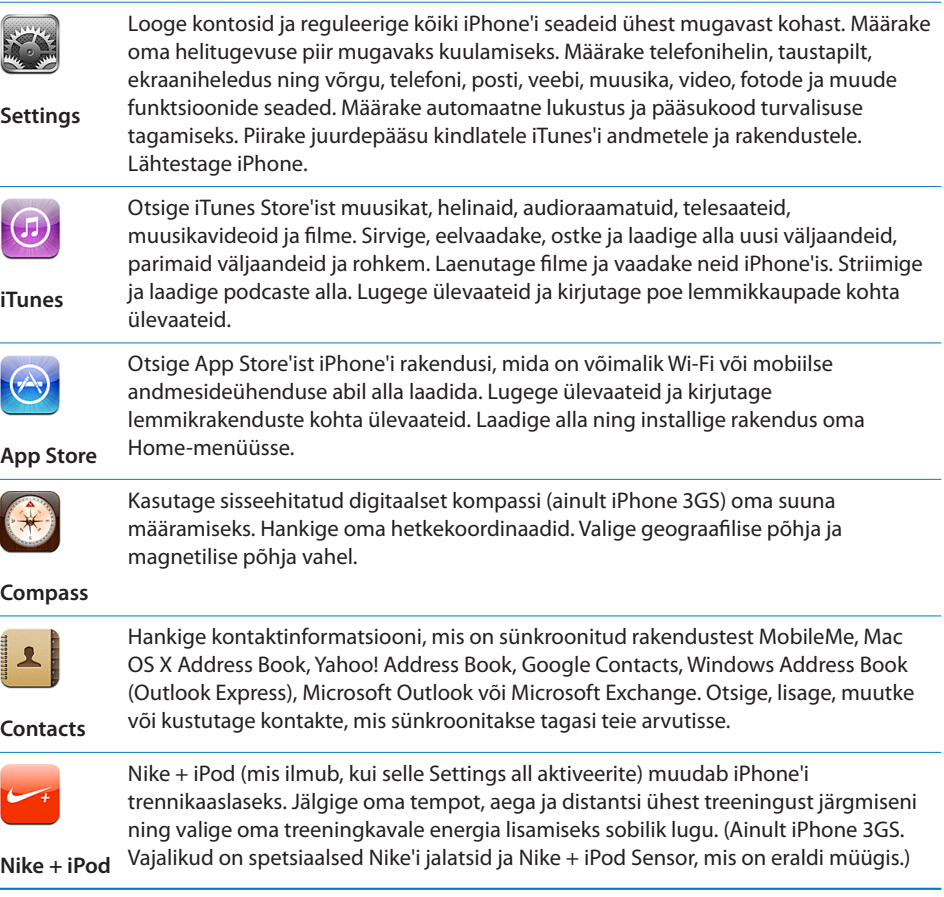

*Märge:* Kasutamine, funktsionaalsus ja kättesaadavus võivad erineda sõltuvalt iPhone'i ostmise ja kasutamise riigist.Lisainformatsiooni saate oma mobiilsideoperaatori käest.

## **Menüü Home seadistamine**

Saate seadistada menüü Home ikoonide paigutust — kaasa arvatud dokiikoonid ekraani alaosas. Kui soovite, siis saate need paigutada mitmele Home-menüüle.

#### **Ikoonide ümberpaigutamine:**

- **1** Puudutage ja hoidke Home menüü ikooni kuni ikoonid hakkavad värisema.
- **2** Paigutage ikoone neid lohistades.
- **3** Vajutage paigutuse salvestamiseks Kodunuppu  $\Box$ .

Saate samuti lisada Home menüüsse oma lemmik-veebilehekülgede linke. Vaadake "[Veebilõiked"](#page-76-1)lk. [77](#page-76-0).

Saate samuti korraldada Home menüü ikoone ja menüüsid ümber (iTunes 9's või uuemas) kui iPhone on ühendatud arvutiga. Valige iTunes'i küljeribalt iPhone, seejärel klõpsake vahekaardil Applications.

*Eraldi Home-menüüde loomine:* ikoonide paigutamise ajal lohistage ikoon ekraani paremasse serva, kuni ilmub uus menüü. Saate nipsutada eelmisesse menüüsse tagasipöördumiseks ja rohkemate ikoonide uude menüüsse lohistamiseks.

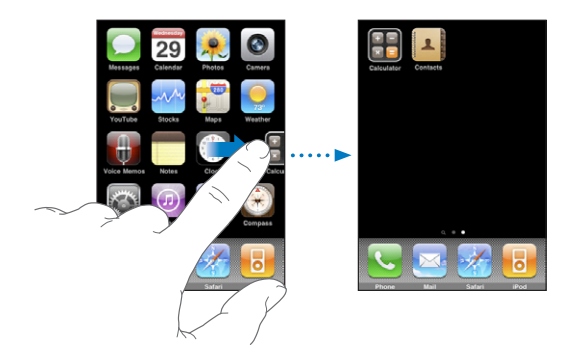

Saate luua kuni 11 menüüd. Doki kohal kuvatavate punktide arv näitab mitu menüüd teil on ja tähistab, millist menüüd te vaatate.

*Vaate teise Home-menüü vastu vahetamine:* nipsutage vasakule või paremale või puudutage punktireast vasakut või paremat ala.

*Esimese Home-menüü valimine:* vajutage Kodunuppu .

*Home-menüü algsele küljendusele lähtestamine:* valige Settings > General > Reset ja puudutage Reset Home Screen Layout.

## <span id="page-28-0"></span>Nupud

Mõningate lihtsate nuppude abil on võimalik lülitada iPhonesisse ja välja, reguleerida helitugevust ja valida helisemise ja vaikse režiimi vahel.

## <span id="page-28-1"></span>**Nupp Uinutus/äratus**

Kui te iPhone'iei kasuta, aga soovite sellest hoolimata kõnesid ja tekstisõnumeid vastu võtta, siis on võimalik see lukustada.

Kui iPhone on lukustatud, siis ei juhtu ekraani puudutamisel midagi. Saate sellegipoolest kuulata muusikat ja reguleerida helitugevust ning kasutada iPhone'i kõrvaklappide keskmist nuppu (või vastavat nuppu Bluetooth-peakomplektil) laulude esitamiseks või peatamiseks või kõnele vastamiseks või kõne lõpetamiseks..

Vaikeseadete kehtides lukustatakse ekraan automaatselt juhul, kui te iPhone'i ekraani ühe minuti jooksul ei puuduta.

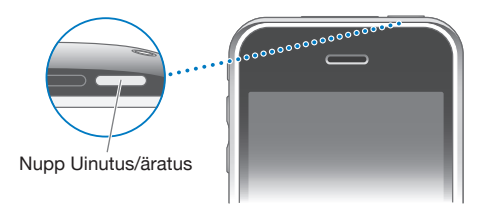

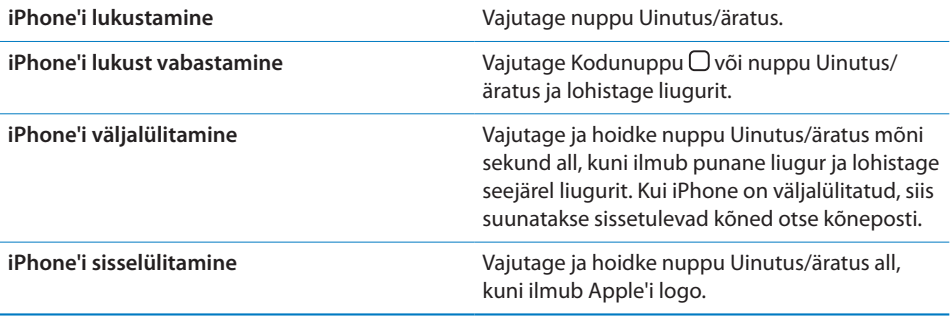

iPhone'i lukustamiseks vajaliku aja muutmise kohta teabe saamiseks vaadake ["Auto-](#page-153-0)[Lock](#page-153-0)"lk. [154](#page-153-1). iPhone'ile lukust vabastamiseks pääsukoodi määramise kohta teabe saamiseks vaadake ["Passcode Lock](#page-153-2)"lk. [154.](#page-153-1)

## **Helitugevuse nupud**

Kui räägite telefoniga või kuulate lugusid, filme või midagi muud, siis reguleerivad iPhone'i külje peal olevad nupud helitugevust. Muul juhul reguleerivad nupud helina, alarmide ja muude heliefektide helitugevust.

*HOIATUS:* Tähtsat teavet kuulmiskahjustuste vältimise kohta leiate *Tähtsa tooteinformatsiooni juhendist* aadressil [www.apple.com/ee/support/manuals/iphone](http://www.apple.com/ee/support/manuals/iphone/).

Kasutage helitugevuse reguleerimiseks iPhone'i külje peal olevaid nuppe.

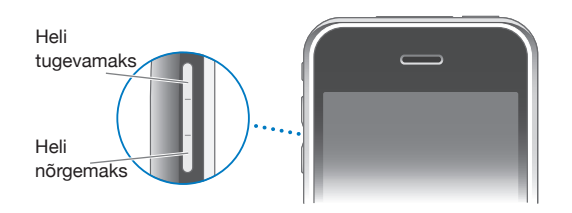

Muusikale ja videotele iPhone'is helitugevuse piirangu seadmiseks vaadake "[Music](#page-166-1)"lk. [167.](#page-166-0)

## **Lüliti Helin/vaigistamine**

Lülitiga Helin/vaigistamine saate lülitada helisemise ja vaikse & režiimi vahel.

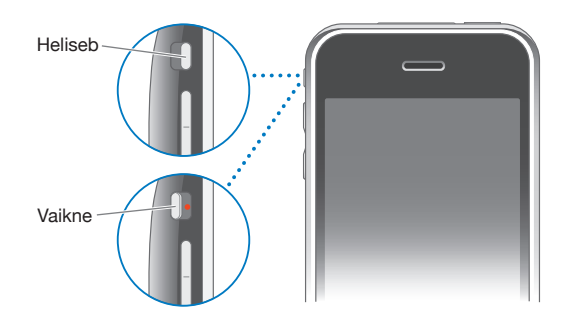

Kui määratud on helisemise režiim, siis mängib iPhone kõiki helisid. Kui määratud on vaikne režiim, siis iPhone ei helise ega mängi alarme ega teisi heliefekte.

*Tähtis:* Kui iPhone on seatud vaiksele režiimile, siis kellaalarmid, audiorakendused (näiteks iPod) ja mitmed mängud esitavad siiski läbi kõlari helisid.

Vaikeseadete kehtides hakkab iPhone vibreerima, sõltumata sellest, kas kasutusele on valitud helisemise või vaikne režiim. Kui iPhone'is on määratud helisemise režiimi, siis on võimalik kõne vaigistada nupu Uinutus/äratus või ühe helitugevuse nupu ühe korra vajutamisel. Vajutage teist korda, et saata kõne kõneposti.

<span id="page-30-0"></span>Heli ja värina seadete muutmise kohta teabe saamiseks vaadake "[Helid ja Helina/](#page-149-1) [vaigistamise lüliti"](#page-149-1)lk. [150.](#page-149-0)

## Puuteekraan

iPhone'i puuteekraani juhtseadised muutuvad dünaamiliselt sõltuvalt teie tehtavast toimingust.

## **Rakenduste avamine**

*Avage rakendus:* puudutage ikooni.

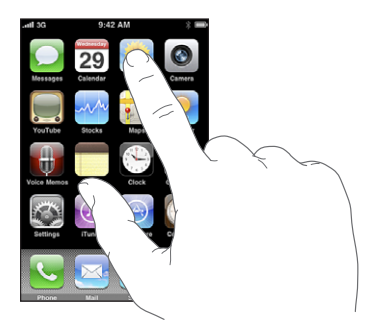

*Sulgege rakendus ja liikuge tagasi menüüsse Home:* vajutage ekraani all olevat Kodunuppu O.

## **Kerimine**

Lohistage kerimiseks üles või alla. Mõningates menüüdes, näiteks veebilehekülgedel, on võimalik ka küljele kerimine.

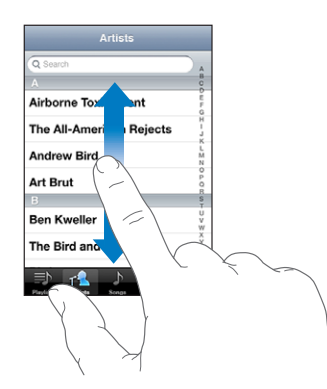

Näpuga kerimiseks lohistamine ei vali või aktiveeri ekraanil midagi.

Nipsutage kiireks kerimiseks.

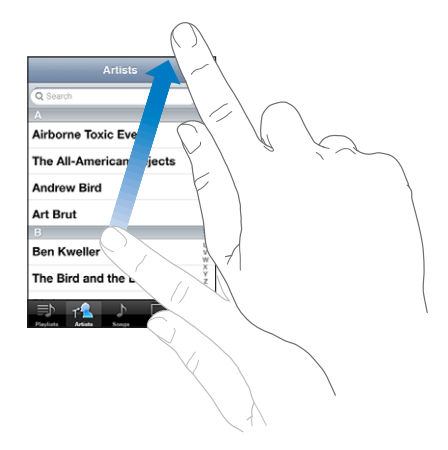

Saate oodata kerimise lõppemist või puudutada ükskõik millist kohta ekraanil, et kohe peatuda. Kerimise peatamiseks puudutamine ei vali ega aktiveeri ekraanil midagi.

Kiireks nimekirja, veebilehekülje või e-posti sõnumi algusesse kerimiseks puudutage lihtsalt olekuriba.

## **Nimekirjad**

Osade nimekirjade juures on paremas servas register, mis võimaldab kiiresti navigeerida.

*Otsige registriga nimekirjast elemente:* puudutage tähte selle tähega algavate elementideni kerimiseks. Lohistage kiireks nimekirja kerimiseks sõrme mööda registrit.

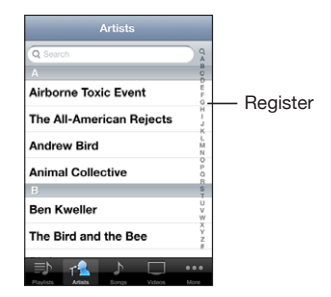

*Valige element:* puudutage nimekirja elementi.

Sõltuvalt nimekirjast võib elemendi puudutamine mõjuda erineval moel — näiteks võib avaneda uus nimekiri, võidakse esitada laul, avada e-kiri või kuvada kellegi kontaktinformatsiooni, et oleks võimalik sellele isikule helistada.

*Eelmisesse nimekirja liikumine:* puudutage tagasi nuppu ülemises vasakus nurgas.

## **Sisse või välja suumimine**

Kui vaatate fotosid, veebilehekülgi, e-posti või kaarte, siis on võimalik sisse ja välja suumida. Liigutage sõrmed kokku või lükake need laiali. Fotode ja veebilehekülgede puhul saate topelt-puudutada (kaks korda kiiresti puudutada) sisse suumimiseks ja välja suumimiseks uuesti topelt-puudutada. Kaartide puhul topelt-puudutage sisse suumimiseks ja puudutage korra kahe sõrmega välja suumimiseks.

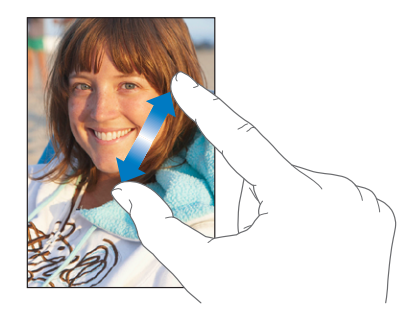

## **Rõhtsuunas vaatamine**

Mitmed iPhone'i rakendused võimaldavad teil vaadata ekraani kas püst- või rõhtsuunas. Pöörake iPhone'i ning ekraanikujutist pööratakse automaatselt uue ekraanisuunaga sobitamiseks.

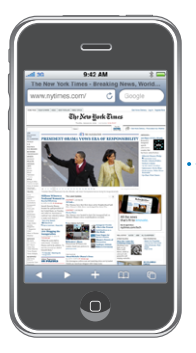

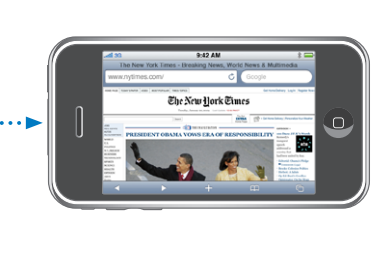

Rõhtsuunas võib teil näiteks olla mugavam vaadata Safari veebilehekülgi või sisestada teksti. Veebilehekülgede suurust muudetakse automaatselt vastavalt rõhtsuuna laiemale ekraanile, mis muudab teksti ja pildid suuremaks. Ekraaniklaviatuur on samuti rõhtsuunas suurem, mis võib aidata teil trükkimiskiirust või -täpsust suurendada.

Järgmised rakendused toetavad nii püst- kui rõhtsuunda:

- Mail
- Safari
- Messages
- Notes
- <span id="page-33-0"></span>• Contacts
- Stocks
- iPod
- Photos
- Camera
- Calculator

iPod'i ja YouTube'i abil vaadatud videoid kuvatakse ainult rõhtsuunas. Maps all kuvatakse tänavavaade samuti ainult rõhtsuunas.

## Ekraaniklaviatuur

Kasutage ekraaniklaviatuuri teksti sisestamiseks, näiteks kontaktinformatsioon, tekstisõnumid ja veebiaadressid.

## **Trükkimine**

Sõltuvalt teie kasutatavast rakendusest võib klaviatuur soovitada trükkimise ajal automaatselt parandusi, et vältida trükivigade teket.

## **Teksti sisestamine:**

- **1** Puudutage tekstivälja, näiteks märget või uut kontakti, et kuvada ekraanil klaviatuur.
- **2** Puudutage klaviatuuri klahve.

Alustage ainult nimetissõrme abil trükkimist. Kui olete juba osavam, võite trükkida kiiremini kahe pöidla abil.

Trükkimise ajal ilmub iga täht teie pöidla või näpu kohale. Kui puudutate vale klahvi, siis võite näpu õigele klahvile lohistada. Tähte ei sisestata enne, kuni lasete näpu klahvilt lahti.

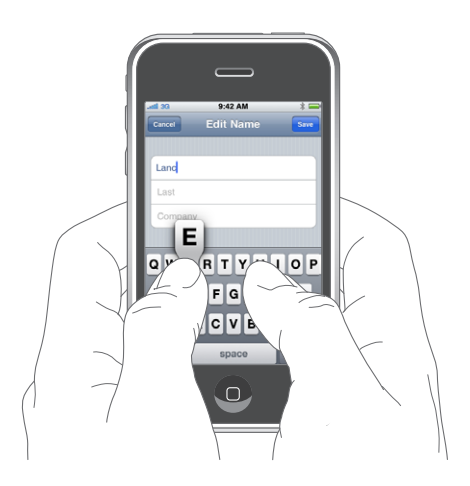

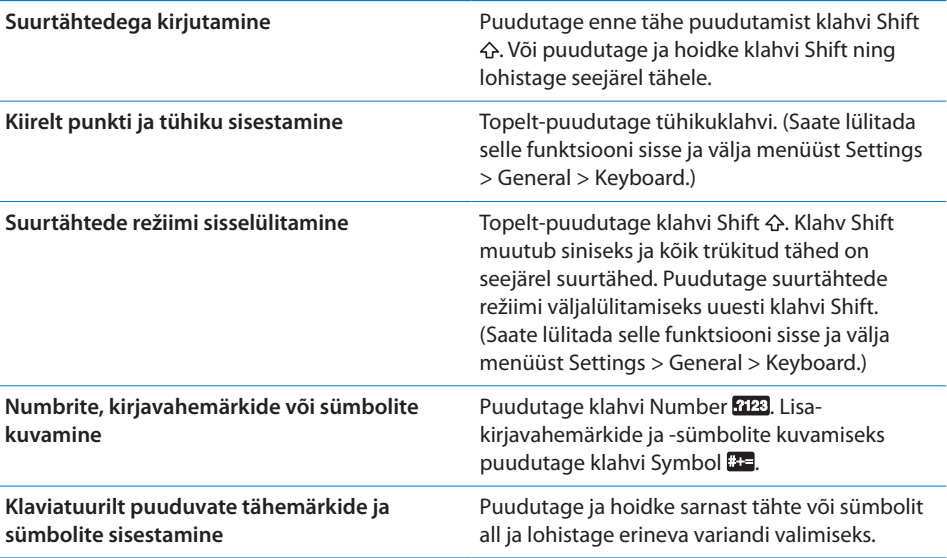

## **Sõnaraamat**

iPhone'il on teie abistamiseks erinevates keeltes sõnaraamatud. Sobilik sõnaraamat aktiveeritakse automaatselt vastava klaviatuuri valimisel.

Loendi toetatud keelte kohta leiate aadressilt [www.apple.com/iphone/specs.html.](http://www.apple.com/iphone/specs.html)

iPhone kasutab paranduste või sõnalõpetuste soovitamiseks aktiivset sõnaraamatut. Soovitatud sõna valimiseks ei ole vaja trükkimist katkestada.

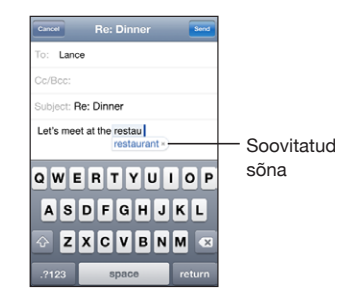

#### **Sõnaraamatu soovituste valimine või eiramine**

- m *Soovitatud sõna eiramiseks* lõpetage sõna trükkimine soovitud viisil ja puudutage enne millegi muu trükkimist soovituse eiramiseks "x". Iga kord, kui sama sõna soovitust eirate, muutub vähem tõenäoliseks teie sõna iPhone'i poolt valimine.
- m *Soovitatud sõna kasutamiseks trükkige tühik, kirjavahemärk või reavahetuse märk*.

*Automaatse korrigeerimise sisse või välja lülitamine:* valige General > Keyboard ja lülitage Auto-Correction sisse või välja. Auto-Correction on vaikeseadete kehtides sisselülitatud.

*Märge:* Kui sisestate hiina või jaapani keelt, siis puudutage ühte pakutud valikutest.

## **Teksti redigeerimine**

Suurendusklaas ekraanil aitab teil paigutada teksti kirjutamise ja redigeerimise sisestuspunkti. Saate valida lõigatavat, kopeeritavat ja kleebitavat teksti.

*Sisestuspunkti paigutamine:* puudutage ja hoidke näppu kohal suurendusklaasi kuvamiseks ning lohistage see sisestuspunkti.

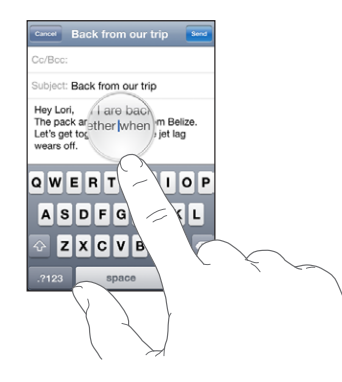

*Teksti valimine:* puudutage sisestuspunkti valikunuppude kuvamiseks. Puudutage Select kõrvaloleva sõna valimiseks või puudutage Select All kogu teksti valimiseks. Kui trükite, siis saate sõna valimiseks ka topelt-puudutada. Ainult loetavates dokumentides, näiteks veebileheküljed või vastuvõetud e-kirjad või tekstisõnumid, puudutage ja hoidke sõna valimiseks.

Rohkema või vähema teksti valimiseks lohistage ja valige punkte.

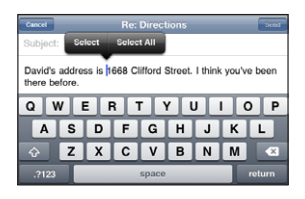

*Teksti lõikamine või kopeerimine:* valige tekst ja puudutage seejärel Cut või Copy.

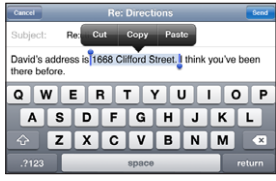

*Teksti kleepimine:* puudutage sisestuspunkti ja puudutage Paste. Sisestatakse viimati lõigatud või kopeeritud tekst. Või valige tekst ja puudutage Paste teksti asendamiseks.
*Viimase redigeerimise tühistamine:* raputage iPhone'i ja puudutage Undo.

### **Rahvusvahelised klaviatuurid**

iPhone'iga saab kasutada klaviatuure, mis võimaldavad sisestada teksti mitmes erinevas keeles, sealhulgas keeltes, mida loetakse paremalt vasakule. Täisloendi toetatud klaviatuuride kohta leiate aadressilt [www.apple.com/iphone/specs.html](http://www.apple.com/iphone/specs.html).

#### **Rahvusvaheliste klaviatuuride sisse ja välja lülitamine**

- **1** Valige Settings all General > International > Keyboards.
- **2** Lülitage soovitud klaviatuurid sisse. Rohkem kui ühe keelega klaviatuuride, näiteks jaapani ja hiina, juures on võimalike klaviatuuride arv. Puudutage vastava keelega klaviatuuri valimiseks.

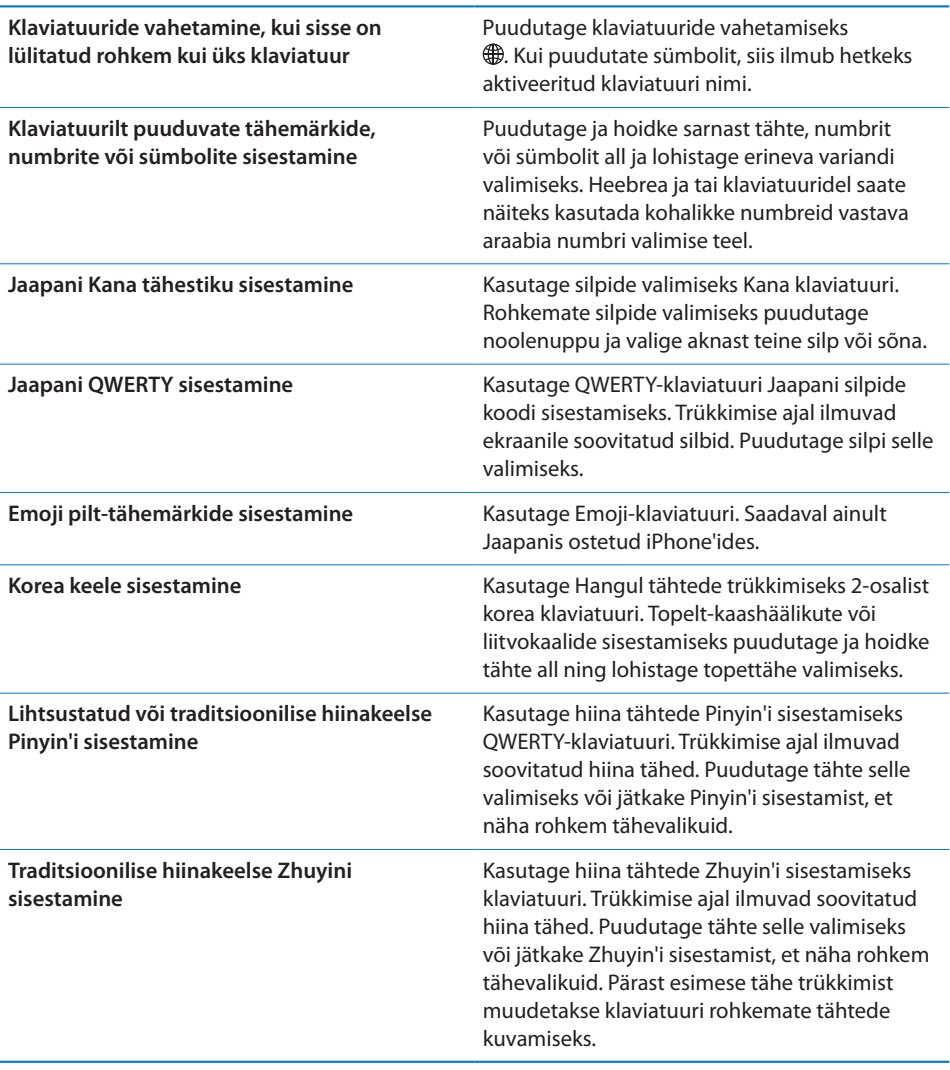

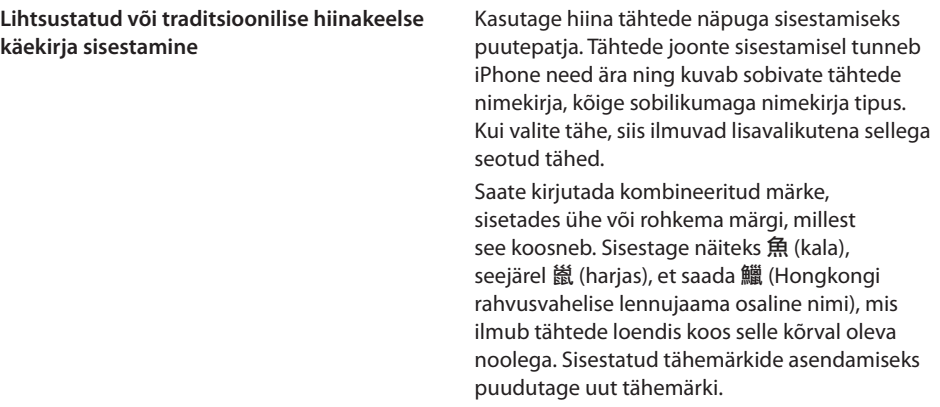

Kui lihtsustatud või traditsioonilise hiinakeelse käekirja vormingud on sisselülitatud, siis on võimalik näidatud viisil sõrmega hiina tähti sisestada:

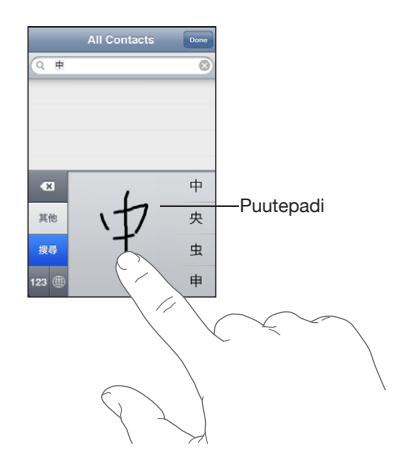

# **Otsimine**

Saate otsida mitmetest iPhone'i rakendustest, sealhulgas Mail, Calendar, iPod, Notes ja Contacts. Saate otsida eraldi rakendusest või otsida funktsiooni Spotlight abil kõikidest rakendustest korraga.

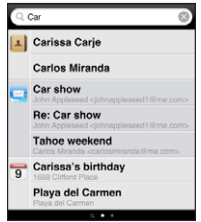

*Spotlight valimine:* nipsutage menüü Home pealehel vasakult paremale.

Kui te olete menüü Home pealehel, siis saate Spotlight valimiseks vajutada Kodunuppu. Spotlight leheküljel vajutage Kodunuppu tagasi menüü Home pealehele liikumiseks. Võite samuti määrata iPhone'i liikuma menüüsse Spotlight Kodunupu topeltklõpsamisel. Vaadake ["Home](#page-155-0)"lk. [156](#page-155-1).

*iPhone'ist otsimine:* leheküljel Spotlight sisestage tekst väljale Search. Otsingutulemused ilmuvad trükkimise ajal automaatselt. Puudutage Search klaviatuuri peitmiseks ning rohkemate tulemuste kuvamiseks.

Otsingutulemustest vasakul asuvad ikoonid annavad teile teada millistest rakendustest tulemused pärit on. Puudutage tulemuste nimekirja elementi selle avamiseks.

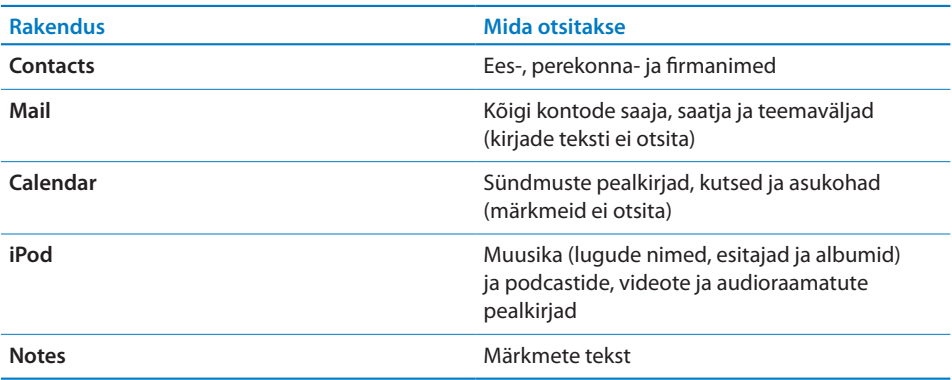

Spotlight otsib samuti seadme enda ja installitud rakenduste nimesid iPhone'is, seega võite paljude rakenduste olemasolul kasutada Spotlight funktsiooni rakenduste leidmise ja avamise vahendina.

*Spotlight'i abil rakenduste avamine:* sisestage rakenduse nimi, seejärel puudutage seda otsingutulemustest rakenduse otse avamiseks.

<span id="page-39-1"></span>Kasutage seadeid Search Results otsitavate rakenduste ja nende otsingujärjekorra valimiseks. Vaadake ["Home](#page-155-0)"lk. [156.](#page-155-1)

# <span id="page-39-0"></span>Voice Control

Voice Control (saadaval ainult mudelis iPhone 3GS) võimaldab teil helistada ja juhtida iPod'i muusika mängimist hääle abil.

*Märge:* Voice Control ei ole saadaval kõigis keeltes.

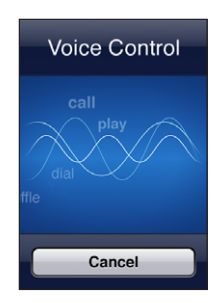

*Voice Control'i kasutamine:* vajutage ja hoidke Kodunuppu all kuni ilmub menüü Voice Control ning kuulete helimärguannet. Samuti võite vajutada ja hoida all iPhone'i kõrvaklappide keskmist nuppu (või vastavat nuppu Bluetoothpeakomplektil).

Kasutage helistamiseks või laulude esitamiseks järgmisi käske.

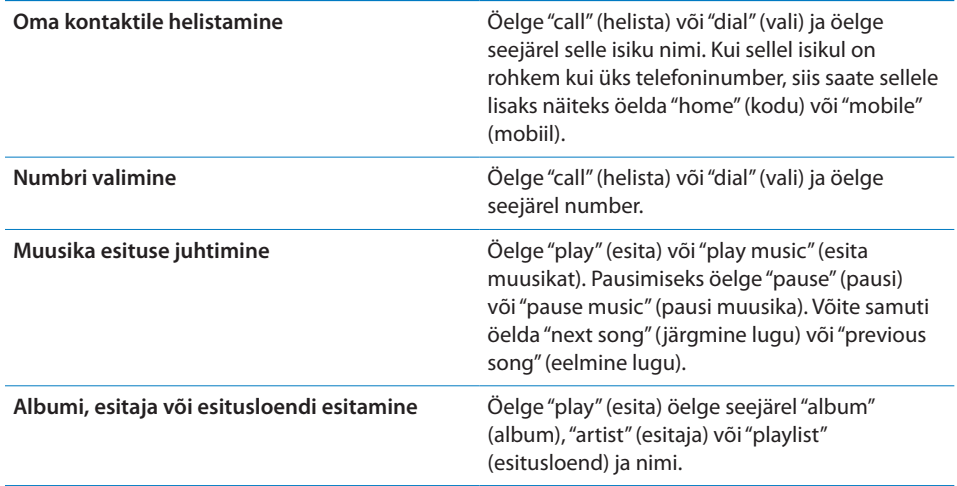

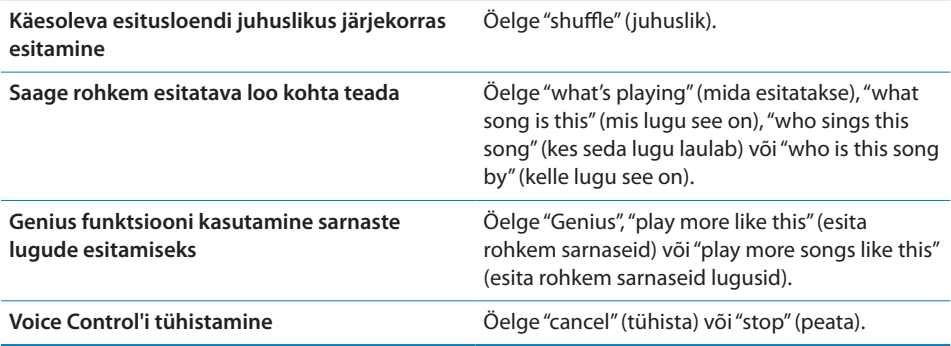

Parimate tulemuste saamiseks:

- Â Rääkige iPhone'i mikrofoni nagu te räägiksite telefoniga. Saate kasutada ka iPhone'i või Bluetooth-peakomplekti mikrofoni.
- Rääkige selgelt ja loomulikult.
- Â Öelge ainult iPhone'i käsklusi, nimesid ja numbreid. Tehke erinevate käskluste vahel väikseid pause.
- Kasutage täisnimesid.

Vaikeseadena eeldab Voice Control, et ütlete häälkäsklusi selles keeles, mis on iPhone'ile määratud (General > International > Language setting). Voice Control'i seaded võimaldavad teil muuta käskluste ütlemise keelt. Mõningaid keeli saab kasutada erinevate murrete või aktsentidega.

*Keele või riigi muutmine:* valige Settings all General > International > Voice Control ja puudutage keelt või riiki.

iPod'i rakenduse funktsioon Voice Control on alati sisselülitatud, aga turvalisuse huvides võite keelata häälvalimise, kui iPhone on lukustatud.

*Häälvalimise keelamine, kui iPhone on lukustatud:* valige Settings all General > Passcode Lock ja lülitage Voice Dial välja. Häälvalimise kasutamiseks vabastage iPhone lukust.

Vaadake "[Häälvalimine"](#page-52-0)lk. [53](#page-52-1) ja ["iPodiga Voice Control'i kasutamine](#page-84-0)"lk. [85.](#page-84-1)

# Stereokõrvaklapid

iPhone'iga kaasasolevatel kõrvaklappidel on mikrofon ja integreeritud nupp, mis võimaldab kõnesid lihtsalt vastu võtta ja lõpetada ning juhtida heli ja videote taasesitamist. iPhone 3GS'iga (siin näidatud) kaasasolevatel kõrvaklappidel on helitugevuse nupud.

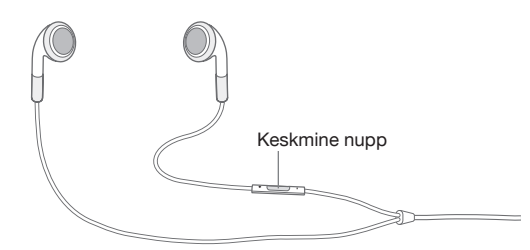

Sisestage kõrvaklapid muusika kuulamiseks või helistamiseks. Helistajad kuulevad teid sisseehitatud mikrofoni abil. Vajutage keskmist nuppu muusika esitamise juhtimiseks või kõnedele vastamiseks või nende lõpetamiseks isegi kui iPhone on lukustatud. (Saate kasutada nende funktsioonide juhtimiseks ka Bluetoothpeakomplekti vastavat nuppu.)

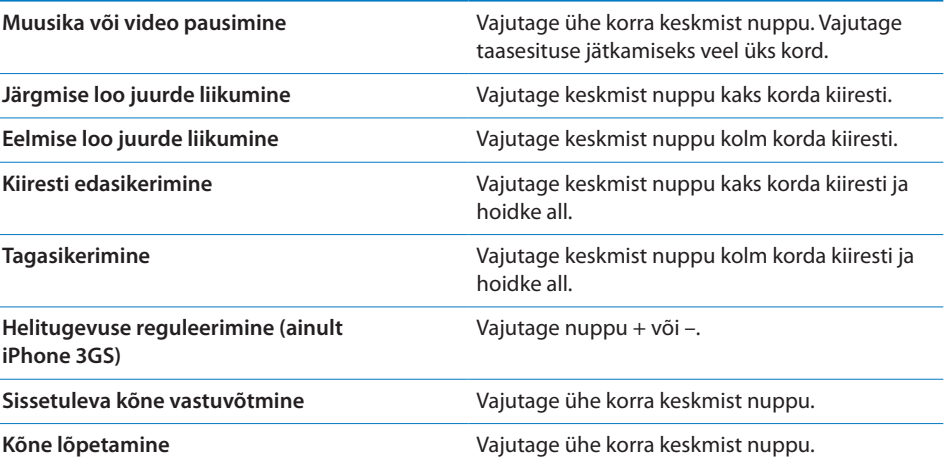

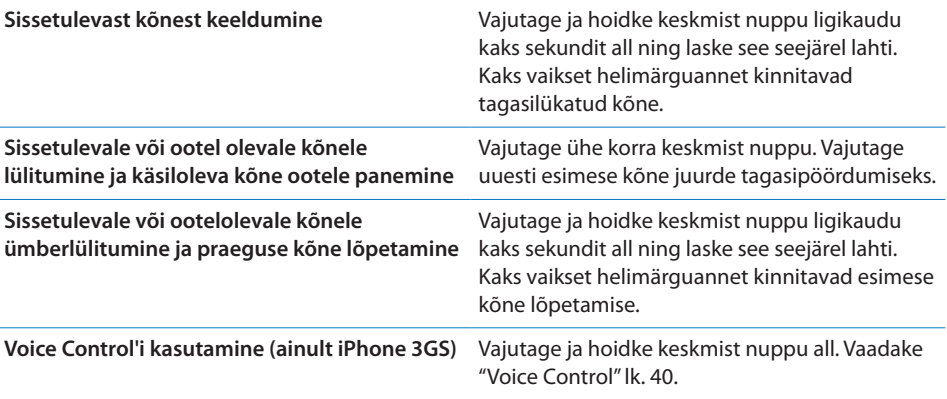

Kui kõne tuleb sisse ajal, kui kõrvaklapid on sisselülitatud, siis kuulete helinat nii iPhone'i kõlarist kui kõrvaklappidest.

# Internetti ühendamine

iPhone ühendab Internetiga automaatselt kui kasutate funktsioone Mail, Safari, YouTube, Stocks, Maps, Weather, App Store või iTunes Store.

### **Kuidas iPhone Internetiühenduse loob**

iPhone loob ühenduse Internetiga kas Wi-Fi-võrgu või mobiilse andmesidevõrgu abil. iPhone teostab järgmised toimingud kuni ühendamiseni:

- Ühendab viimasena ühendatud Wi-Fi  $\widehat{\bullet}$  võrguga, mis on kättesaadav.
- Â Kui viimasena ühendatud Wi-Fi-võrk ei ole kättesaadav, siis kuvab iPhone kättesaadavate Wi-Fi-võrkude nimekirja. Puudutage nimekirja ja vajadusel sisestage ühenduse loomiseks parool. Parooliga võrkude kõrval kuvatakse  $\triangle$ . Saate keelata iPhone'i automaatselt võimalikke võrke kuvamast. Vaadake ["Wi-](#page-147-0)[Fi](#page-147-0)"lk. [148.](#page-147-1)
- Â Kui Wi-Fi-võrgud ei ole kättesaadavad või kui te ei soovi nendega ühendust luua, siis loob iPhone Internetiühenduse mobiili andmesidevõrgu abil (3G, E või o).

Kui Wi-Fi-võrgud ja mobiili andmesidevõrgud ei ole kättesaadavad, siis ei saa iPhone Internetiga ühendada.

*Märge:* Kui teil ei ole 3G-ühendust, siis te ei saa mobiili andmesidevõrgu abil Internetiga ühendada. Internetirakenduste kasutamiseks telefoniga rääkimise ajal peab olema loodud Wi-Fi-ühendus.

Paljud Wi-Fi-võrgud on tasuta kasutamiseks, kaasaarvatud mõningates piirkondades iPhone'i teenusepakkuja poolt võimaldatud Wi-Fi-ühenduspunktid. Mõningad Wi-Fivõrgud on tasulised. Tasulise Wi-Fi-võrguga ühenduspunktis liitumiseks on tavaliselt võimalik avada Safari, et näha teenuse kasutamiseks registreerumise veebilehekülge.

#### **Wi-Fi-võrguga ühendamine**

Wi-Fi-seaded võimaldavad Wi-Fi sisselülitada ja Wi-Fi-võrkudega liituda.

*Lülitage Wi-Fi sisse:* valige Settings > Wi-Fi ja lülitage Wi-Fi sisse.

*Wi-Fi võrguga liitumine:* valige Settings > Wi-Fi, oodake hetk, kuni iPhone tuvastab tööpiirkonnas olevaid võrke ja valige seejärel võrk (mõningate Wi-Fi-võrkude kasutamise eest tuleb maksta). Kui see on vajalik, siis sisestage parool ja puudutage Join (parooliga võrgud kuvatakse koos luku  $\bigoplus$  ikooniga).

Kui olete Wi-Fi-võrguga käsitsi liitunud, siis loob iPhone selle võrguga automaatselt ühenduse, kui see võrk on tööpiirkonnas. Kui leviulatuses on rohkem kui üks viimati kasutatud võrk, siis liitub iPhone viimasena kasutatud võrguga.

Kui iPhone on Wi-Fi-võrguga ühendatud, siis näitab Wi-Fi-ikoon  $\hat{\mathcal{F}}$  ekraani ülemises osas ühenduse tugevust. Mida rohkem ribasid näete, seda tugevam on ühendus.

Wi-Fi-seadistamise kohta teabe saamiseks vaadake "[Wi-Fi"](#page-147-0)lk. [148](#page-147-1).

#### **Mobiili andmesidevõrgu juurdepääs**

3G, EDGE ja GPRS võimaldavad luua internetiühenduse teie iPhone'i mobiilsideoperaatori andmesideteenuse abil. Kontrollige teenusepakkuja andmesidevõrgu leviala oma piirkonnas.

Kui iPhone on ühendatud Internetiga üle mobiilsidevõrgu, siis kuvatakse ekraani ülaosas olekuribal ikooni 3G (3G), EDGE (E) või GPRS (o).

*Märge:* Kui teil ei ole 3G-ühendust, siis ei pruugi olla võimalik kõnede vastuvõtmine, kui iPhone aktiivselt andmeid mobiili andmesidevõrgu abil üle kannab — näiteks veebilehekülje allalaadimisel. Sissetulevad kõned saadetakse sellistel juhtudel otse kõneposti.

*3G sisselülitamine:* valige Settings alt General > Network ja puudutage Enable 3G.

Kui te olete teenusepakkuja levialast väljas, siis võib olla võimalik Internetiga ühendamine teise teenusepakkuja abil. E-posti, veebilehitsemise ja muude andmeteenuste võimaldamiseks lülitage Data Roaming sisse.

*Data Roaming sisselülitamine:* valige Settings all General > Network ja lülitage Data Roaming sisse.

*Tähtis:* Rändlusteenus võib olla tasuline. Rändlusteenuse kulude vältimiseks lülitage kindlasti Data Roaming välja.

#### **Internetiühendus lennukis**

Režiim Airplane lülitab kõik iPhone'i raadiosaatjad välja, et need ei segaks lennuki juhtimist. Mõningates piirkondades, kus see on lennufirma ja kehtivate seaduste ja regulatsioonide poolt lubatud, on võimalik Wi-Fi sisse lülitada, kui lennukirežiim on kasutusel. See võimaldab:

- Â Saata ja vastu võtta e-posti
- Â Sirvida Internetti
- Sünkroonida kontakte ja kalendriinfot juhtmevabalt
- Vaadata voogedastusega YouTube'i videoid
- Kontrollida aktsiakursse
- Hankida kaardiasukohti
- Hankida ilmateateid
- Osta muusikat ja rakendusi

Täpsema teabe saamiseks vaadake ["Airplane Mode](#page-146-0)"lk. [147.](#page-146-1)

#### **VPN juurdepääs**

VPN (virtuaalne privaatvõrk - virtual private network) võimaldab Interneti abil turvalist juurdepääsu privaatvõrkudele, näiteks teie ettevõtte või kooli võrgule. Kasutage VPN-i seadistamiseks ja sisselülitamiseks seadeid Network. Vaadake "[Network"](#page-151-0)lk. [152](#page-151-1).

VPN-i saab ka konfigureerimisprofiili abil automaatselt seadistada. Vaadake "[Seadistusprofiilide installimine](#page-18-0)"lk. [19.](#page-18-1) Kui VPN seadistatakse konfigureerimisprofiili abil, siis saab iPhone VPN-i automaatselt vajaduse korral sisse lülitada. Võtke täpsema teabe saamiseks ühendust süsteemiadministraatoriga.

#### **iPhone'i kasutamine modemina**

Saate kasutada seadet iPhone 3G või uuem modemina, et *jagada* internetiühendust näiteks oma arvutiga. Saate ühendada iPhone'i arvutiga dokiliidesega USB-kaabli või Bluetooth'i abil.

*Märge:* Rakenduda võivad lisatasud. Lisainformatsiooni saate oma mobiilsideoperaatori käest.

Internetiühenduse jagamine toimub üle mobiilse andmesidevõrgu. Te ei saa jagada Wi-Fi ühendust. Kui teil on 3G ühendus, siis saate Interneti ühenduse ajal teha ja võtta vastu kõnesid.

*Märge:* iPhone'i kasutamiseks modemina Macintosh arvutiga peab arvutil olema Mac OS X versioon 10.5.7 või uuem.

#### **Internetiühenduse jagamise seadistamine:**

- **1** Valige Settings all General > Network > Internet Tethering.
- **2** Lohistage Internetiühenduse jagamise lüliti asendisse On.
- **3** Ühendage iPhone arvutiga:
	- Â *USB:* ühendage dokiliidesega USB-kaabli abil arvuti iPhone'iga. Valige arvuti Network services settings all iPhone.

Macintosh arvutis ilmub esmakordsel ühendamisel hüpikaken, kus kuvatakse teadet "A new network interface has been detected." Klõpsake Network Preferences, seadistage iPhone'i võrguseaded ja klõpsake seejärel Apply. PCarvutis kasutage iPhone'i ühenduse valimiseks ja seadistamiseks funktsiooni Network Control Panel.

• Bluetooth: valige iPhone'is Settings > General > Bluetooth ja lülitage Bluetooth sisse. Vaadake seejärel seadme linkimiseks ja iPhone'i arvutiga ühendamiseks arvuti süsteemitarkvaraga kaasasolevaid dokumente.

Kui olete ühendatud, siis ilmub ekraani ülaossa sinine riba. Internetiühenduse jagamine jätkub, kui loote ühenduse USB-ga, isegi kui te aktiivselt Internetiühendust ei kasuta.

*Mobiili andmesidevõrgu kasutuse jälgimine:* valige Settings all General > Usage.

### Aku

iPhone'il on sisemine laetav aku.

# **Aku laadimine**

*HOIATUS:* Tähtsat teavet aku laadimise kohta leiate iPhone'i*Tähtsa tooteinformatsiooni juhendist* aadressil [www.apple.com/ee/support/manuals/iphone](http://www.apple.com/ee/support/manuals/iphone/).

Ülemises parempoolses nurgas olev aku ikoon näitab aku laetust või laadimise olekut. Saate samuti kuvada aku laadimise protsenti (ainult iPhone 3GS).

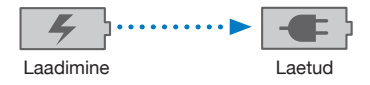

*Laadige akut:* ühendage iPhone toitepessa kasutades kaasasolevat dokiliidesega USB-kaablit ja USB-toiteadapterit.

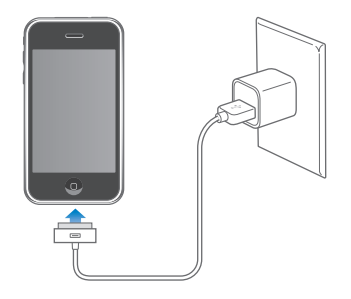

*Laadige akut ja sünkroonige iPhone:* ühendage iPhone arvutiga kasutades kaasasolevat dokiliidesega USB-kaablit. Või ühendage iPhone kaasasoleva kaabli ja eraldimüüdava doki abil arvutiga.

Kui teie klaviatuuril ei ole toitega USB 2.0 porti, siis peate ühendama iPhone'i arvuti USB 2.0 pordiga.

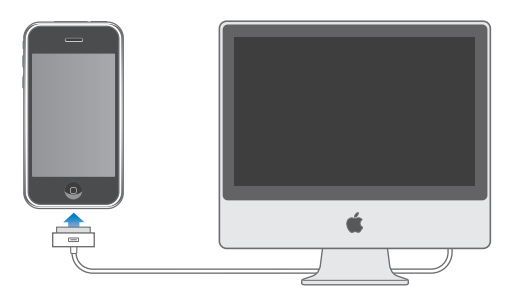

*Tähtis:* iPhone'i aku võib laadimise asemel tühjeneda, kui iPhone on ühendatud väljalülitatud või unerežiimi lülitunud arvutiga.

Kui laete akut sünkroonimise või iPhone'i kasutamise ajal, siis võib laadimine kauem aega võtta.

*Tähtis:* Kui iPhone'i aku hakkab tühjaks saama, siis võib see kuvada ühte järgmistest kujutistest, mis tähistab seda, et iPhone'i peab enne selle kasutamist kuni kümme minutit laadima. Kui iPhone'i aku on juba väga tühi, siis võib ekraan olla kuni 2 minutit enne tühja aku kujutise ilmumist tühi.

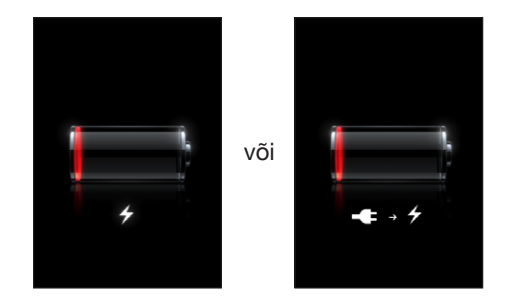

#### **Aku eluea pikendamine**

iPhone kasutab liitium-ioon akusid. Lisainfo saamiseks iPhone'i aku eluea ning kasutusaja pikendamiseks minge aadressile [www.apple.com/batteries](http://www.apple.com/batteries/).

#### **Aku vahetamine**

Akusid on võimalik laadida piiratud arv kordi ning need tuleb lõpuks välja vahetada. iPhone aku ei ole kasutaja poolt vahetatav; seda saab vahetada ainult volitatud hooldusteenuse pakkuja. Lisateabe saamiseks minge aadressile [www.apple.com/support/iphone/country.](http://www.apple.com/support/iphone/country)

# Turvafunktsioonid

Turvafunktsioonid aitavad takistada teiste isikute juurdepääsu iPhone'i teabele.

Võite määrata pääsukoodi, mida tuleb iPhone'i sisselülitamisel või äratamisel sisestada.

*Pääsukoodi määramine:* valige General > Passcode Lock ja sisestage neljakohaline pääsukood, seejärel sisestage pääsukood selle kinnitamiseks uuesti. Seejärel palub iPhone teil sisestada avamiseks või pääsukoodi seadete kuvamiseks pääsukood.

Pääsukoodi kasutamise kohta täpsema teabe saamiseks vaadake ["Passcode](#page-153-0)  [Lock](#page-153-0)"lk. [154](#page-153-1).

*Häälvalimise keelamine, kui iPhone on lukustatud:* valige Settings all General > Passcode Lock ja lülitage Voice Dial välja. Häälvalimise kasutamiseks vabastage iPhone lukust.

Find My iPhone funktsioon aitab teil iPhone'i üles leida, kui see on kadunud või olete unustanud kuhu te selle asetasite ning kuvab teie iPhone'i ekraanil teadet, et leidjal oleks lihtsam seda teile tagastada. See sisaldab ka funktsiooni Remote Wipe, mis võimaldab kustutada kogu iPhone'i salvestatud info, kui te ei ei leia seda üles. Funktsioon Remote Passcode Lock võimaldab lukustada iPhone'i distantsilt ja luua uue või vahetada 4-kohalist pääsukoodi.

Find My iPhone funktsiooni kasutamiseks on vajalik MobileMe konto. MobileMe on onlain-teenus, mida on võimalik kasutada tellimuse abil. Vaadake täpsema teabe saamiseks aadressi [www.apple.com/mobileme.](http://www.apple.com/mobileme)

Selle funktsiooni kasutamiseks lülitage Find My iPhone oma MobileMe konto seadetes sisse. Vaadake "[Kontode seadistamine](#page-16-0)"lk. [17.](#page-16-1)

*Oma iPhone'i leidmine:* logige aadressil [www.me.com](http://www.me.com) oma MobileMe kontosse sisse ja liikuge Find My iPhone paanile. Järgige ekraanil olevaid juhiseid oma seadme kaardil leidmiseks ning selle ekraanil teate kuvamiseks ja sellele lisaks valikulise helimärguande andmiseks, mis aitab teil seadet leida.

*Kaugjuhtimisega oma iPhone'i teabe kustutamine:* logige aadressil [www.me.com](http://www.me.com) oma MobileMe kontosse sisse ja liikuge seejärel Find My iPhone paanile. Klõpsake "Remote Wipe…" ja järgige ekraanil olevaid juhiseid.

Kaugjuhtimisega kustutamine on sama toiming, mis menüüst Settings "Erase all content and settings" valimine. See lähtestab kõik seaded vaikeväärtustele ning kustutab kogu info ja meediafailid. Vaadake ["iPhone'i lähtestamine"](#page-157-0)lk. [158](#page-157-1).

*Oma iPhone'i distantsilt lukustamine:* logige aadressil [www.me.com](http://www.me.com) oma MobileMe kontosse sisse ja liikuge seejärel Find My iPhone paanile. Klõpsake Remote Passcode Lock ja järgige ekraanil olevaid juhiseid.

# iPhone'i puhastamine

iPhone'i puhastamiseks lahutage kõik kaablid ja lülitage iPhone välja (vajutage ja hoidke nuppu Uinutus/äratus all ja lohistage ekraaniliugurit). Kasutage seejärel pehmet, veidi niisket, narmasteta riiet. Vältige niiskuse sattumist avaustesse. Ärge kasutage iPhone'i puhastamiseks aknapuhastusvedelikke, majapidamises kasutatavaid puhastusaineid, aerosoolvahendeid, lahusteid, alkoholi, ammoniaaki või söövitavaid aineid. Kui teie iPhone'i ekraanil on õlipõhine kattekiht (ainult iPhone 3GS), siis pühkige oma käte ja näoga jäetud jälgede eemaldamiseks iPhone'i ekraani lihtsalt pehme, narmasteta riidelapiga.

Lisateavet iPhone'i käsitsemise kohta leiate *iPhone'iTähtsa tooteinformatsiooni juhendist* aadressil [www.apple.com/ee/support/manuals/iphone](http://www.apple.com/ee/support/manuals/iphone/).

# iPhone'i taaskäivitamine ja lähtestamine

Kui midagi ei toimi korralikult, siis proovige taaskäivitada, sundlõpetada programm või lähtestada iPhone.

*iPhone'i taaskäivitamine:* vajutage ja hoidke nuppu Uinutus/äratus all, kuni ilmub punane liugur. Lohistage iPhone'i väljalülitamiseks sõrmed üle liuguri. iPhone'i tagasi sisselülitamiseks vajutage ja hoidke nuppu Uinutus/äratus all, kuni ilmub Apple'i logo.

Kui te ei saa iPhone'i välja lülitada või kui probleem ei lahene, siis võib olla vajalik seadme lähtestamine. Lähtestamist tuleb kasutada ainult juhul, kui iPhone'i sisse ja välja lülitamine probleemi ei lahenda.

*Rakenduse sundlõpetamine:* vajutage ja hoidke nuppu Uinutus/äratus iPhone'i ülaosas paar sekundit all kuni ilmub punane liugur ning vajutage ja hoidke seejärel Kodunuppu kuni rakendus suletakse.

*iPhone'i lähtestamine:* vajutage ja hoidke nuppu Uinutus/äratus ja Kodunuppu korraga vähemalt 10 sekundit all, kuni ilmub Apple'i logo.

Rohkemate veaotsingu soovituste lugemiseks vaadake Lisa [A,](#page-203-0)"[Veaotsing](#page-203-0),"lk. [204.](#page-203-0)

# **3 Telefon**

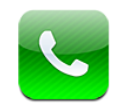

# Telefonikõned

iPhone'i abil helistamine on sama lihtne kui kontaktide all nime ja numbri puudutamine, ühe lemmikutest puudutamine või hiljuti vastuvõetud kõne puudutamine sellele tagasihelistamiseks.

# **Kõnede tegemine**

Telefoni ekraani alaosa nupud võimaldavad kiiret juurdepääsu lemmikutele, hiljutistele kõnedele, kontaktidele ja käsitsi valimise numbriklaviatuurile.

*HOIATUS:* Tähtsat teavet turvalise liiklemise kohta leiate *Tähtsa tooteinformatsiooni juhendist* aadressil [www.apple.com/ee/support/manuals/iphone](http://www.apple.com/ee/support/manuals/iphone/).

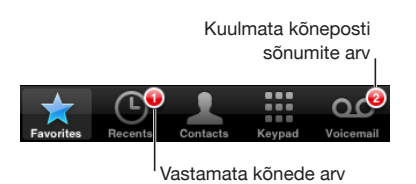

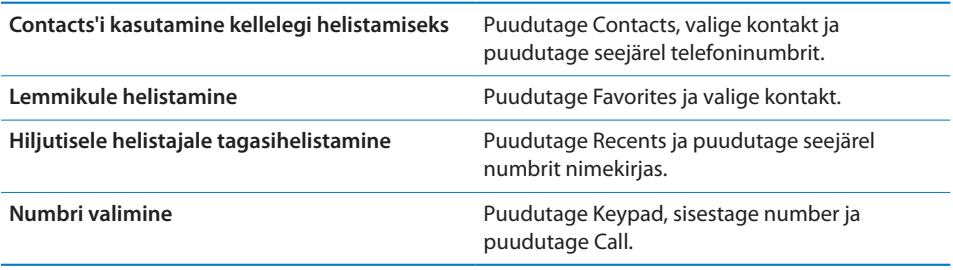

<span id="page-52-1"></span>Kui kopeerite telefoninumbri lõikelauale, siis saate kleepida selle klaviatuurile ja helistada sellele.

*Numbri kleepimine klaviatuurile:* puudutage ekraani klaviatuuri kohal, seejärel puudutage Paste. Kui kopeeritud telefoninumber sisaldas tähti, siis iPhone konverteerib need automaatselt vastavateks numbriteks.

Kõikjalt lemmikutesse liikumine: topelt-klõpsake Kodunuppu  $\Box$ . Saate seda eelistust Settings all muuta. Vaadake ["Home](#page-155-0)"lk. [156.](#page-155-1)

*Viimati valitud numbri kuvamine:* puudutage Keypad ja puudutage seejärel Call. Puudutage numbri valimiseks Call uuesti.

#### <span id="page-52-0"></span>**Häälvalimine**

Saate kasutada oma kontaktides olevale isikule helistamiseks või lihtsalt kindla numbri valimiseks funktsiooni Voice Control (ainult iPhone 3GS).

*Märge:* Voice Control ei ole saadaval kõigis keeltes.

*Voice Control kasutamine helistamiseks:* vajutage ja hoidke Kodunuppu all kuni ilmub menüü Voice Control ning kuulete helimärguannet. Kasutage seejärel allpool kirjeldatud käsklusi kõnede tegemiseks.

Samuti võite vajutada Voice Control'i kasutamiseks iPhone'i kõrvaklappide keskmist nuppu (või vastavat nuppu Bluetooth-peakomplektil).

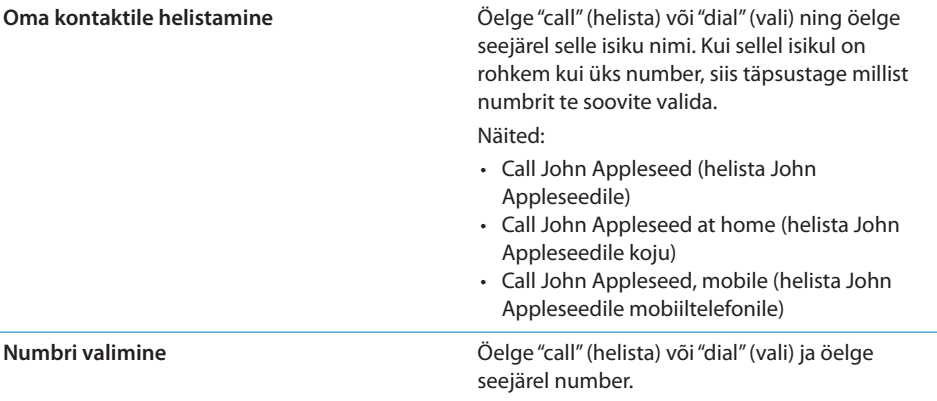

Parimate tulemuste saavutamiseks öelge selle isiku täisnimi, kellele te helistate. Kui ütlete ainult eesnime ja teil on kontaktide hulgas rohkem kui üks selle nimega isik, siis küsib iPhone millisele neist te soovite helistada. Kui helistataval isikul on rohkem kui üks number, siis täpsustage, millist numbrit te soovite kasutada. Kui te numbrit ei täpsusta, siis küsib iPhone, millist numbrit kasutada.

Kui numbrit häälvalite, siis öelge iga number eraldi — näiteks öelge "four one five, five five five, one two one two " (neli üks viis, viis viis viis, üks kaks üks kaks).

*Märge:* Ameerika Ühendriikide suunakoodi "800" valimiseks öelge "eight hundred" (kaheksasada).

*Häälvalimise keelamine, kui iPhone on lukustatud:* valige Settings all General > Passcode Lock ja lülitage Voice Dial välja. Häälvalimise kasutamiseks vabastage iPhone lukust.

#### **Kõnede vastuvõtmine**

Kui kõne tuleb sisse, siis puudutage Answer. Kui iPhone on lukustatud, siis lohistage liugurit. Samuti võite vajutada kõnele vastamiseks iPhone'i kõrvaklappide keskmist nuppu (või vastavat nuppu Bluetooth-peakomplektil).

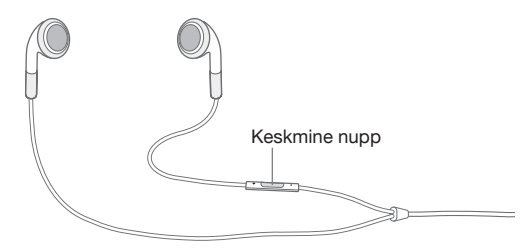

*Kõne vaigistamine:* vajutage nuppu Uinutus/äratus või ükskõik kumba helitugevuse nuppu. Kõnele vastamine on võimalik ka pärast selle vaigistamist, kuni see suunatakse kõneposti.

*Kõnest keeldumine:* kõne otse kõneposti suunamiseks käituge ühel järgmistest viisidest.

• Vajutage kaks korda kiiresti nuppu Uinutus/äratus.

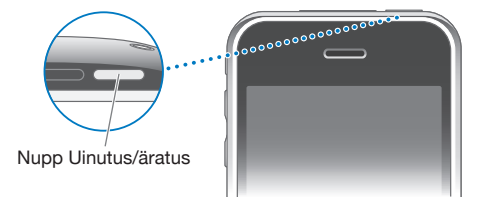

- Vajutage ja hoidke all iPhone'i kõrvaklappide keskmist nuppu (või vastavat nuppu Bluetooth-peakomplektil) umbes kaks sekundit. Kaks vaikset signaali annavad teada kõne tagasilükkamisest.
- Puudutage Decline (kui iPhone on kõne sissetuleku ajal aktiivne).

*Kõnede blokeerimine ja Internetile Wi-Fi-juurdepääsu säilitamine:* lülitage Settings all Airplane Mode sisse ja puudutage seejärel Wi-Fi selle sisselülitamiseks.

### **Kõne ajal**

Kõne ajal kuvatakse ekraanil kõne valikuid.

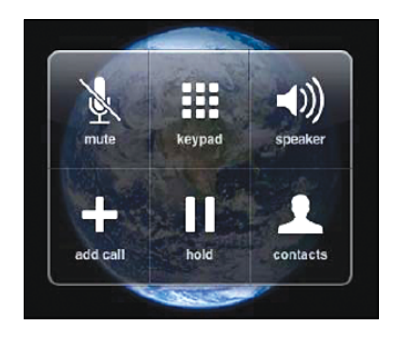

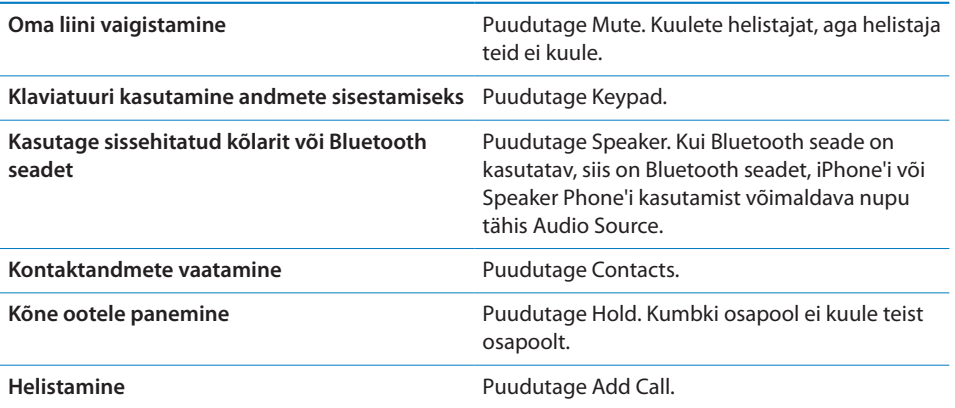

Kõne ajal rakenduste kasutamine: vajutage Kodunuppu  $\Box$  ja seejärel puudutage rakenduse ikooni.

*Kõne lõpetamine:* puudutage End Call. Või vajutage iPhone'i kõrvaklappide keskmist nuppu (või vastavat nuppu Bluetooth-peakomplektil).

#### **Teised kõned**

Kõne ajal saate teha või võtta vastu teise kõne. Kui võtate vastu teise kõne, siis annab iPhone helimärguande ning kuvab helistaja andmeid ja valikute nimekirja.

*Märge:* Teise kõne tegemine ning vastuvõtmine võib olla osades riikides saadaval lisateenusena. Lisainformatsiooni saate oma mobiilsideoperaatori käest.

#### *Teisele kõnele vastamine:*

- Â *Kõne eiramiseks ja kõneposti saatmiseks,* puudutage Ignore.
- Â *Esimese kõne ootele panemiseks ja uuele kõnele vastamiseks,* puudutage Hold Call + Answer.
- Â *Esimese kõne lõpetamiseks ja uuele kõnele vastamiseks,* puudutage End Call + Answer.

*Teise kõne sooritamine:* puudutage Add Call. Esimene kõne pannakse ootele. *Kõnede vahel vahetamine:* puudutage Swap. Aktiivne kõne pannakse ootele. *Konverentsikõne loomine:* Puudutage Merge Calls. Vaadake ["Konverentsikõned"](#page-55-0) allpool.

#### <span id="page-55-0"></span>**Konverentsikõned**

Saate rääkida korraga rohkem kui ühe inimesega ja liita kuni viis kõnet, sõltuvalt teie teenusepakkujast.

*Märge:* Konverentsikõnede tegemine võib olla osades riikides saadaval lisateenusena. Lisainformatsiooni saate oma mobiilsideoperaatori käest.

#### **Konverentsikõne loomine:**

- **1** Helistage.
- **2** Puudutage Add Call ja helistage uuesti. Esimene kõne pannakse ootele.
- **3** Puudutage Merge Calls. Kõned liidetakse ühele liinile ja kõik kuulevad üksteist.
- **4** Korrake kuni viie kõne lisamiseks toiminguid kaks ja kolm.

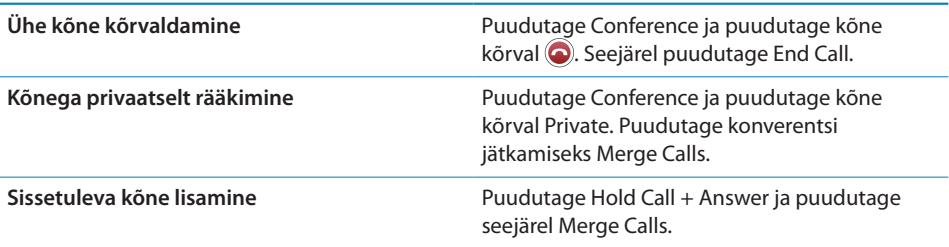

Kui teie mobiilsidelepingus on konverentsikõned aktiveeritud, siis on iPhone'is alati lisaks konverentsikõnele saadaval teine liin.

### **Hädaabi kõned**

Kui iPhone on pääsukoodiga lukustatud, siis on ikkagi võimalik hädaabi kõnede tegemine.

*Hädaabi kõne tegemine, kui iPhone on lukustatud:* puudutage Enter Passcode menüüs Emergency Call, seejärel valige klaviatuuriga number.

*Tähtis:* Helistada saab ainult asukohariigis kehtivale hädaabinumbritele. Osades riikides ei ole võimalik hädaabikõnesid teha, kui SIM-kaarti pole installitud ja aktiveeritud, ning SIM PIN-koodi pole korrektselt sisestatud või seda välja lülitatud.

Ameerika Ühendriikides edastatakse hädaabi teenusepakkujale ka teie asukohainfo, kui helistate numbrile 911.

*Tähtis:* Te ei tohiks tähtsate kõnede, näiteks tervisega seotud hädaolukordade, puhul loota juhtmeta seadmete peale. Ükskõik millise mobiiltelefoniga ei ole kõikjal võimalik hädaabi teenustele helistamine. Hädaabi numbrid ja teenused erinevad regiooniti ja vahel ei ole hädaabi kõne tegemine võimalik võrgu kättesaadavuse või keskkonnamõju tõttu. Mõned mobiilsidevõrgud ei pruugi iPhone'i hädaabi kõnet vastu võtta, kui selles ei ole SIMi, kui olete SIMi lukustanud või kui te ei ole oma iPhone'i aktiveerinud.

# Visuaalne kõnepost

iPhone'i Visual Voicemail (visuaalne kõnepost) võimaldab näha sõnumite nimekirja ja valida need sõnumid, mida soovite kuulata või kustutada, ilma eelnevalt juhiste või eelmiste sõnumite kuulamist.

*Märge:* Visual Voicemail teenus ei pruugi olla saadaval kõikides piirkondades, või see võib olla saadaval lisateenusena. Lisainformatsiooni saate oma mobiilsideoperaatori käest. Kui Visual Voicemail ei ole saadaval, siis puudutage Voicemail ja järgige sõnumite kättesaamiseks juhiseid.

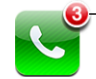

Vastamata kõnede ning kuulmata kõneposti sõnumite arvu kuvatakse menüüs Home telefoniikooni peal.

#### **Kõneposti seadistamine**

Kui puudutate esimest korda Voicemail, siis iPhone palub luua kõneposti parooli ja salvestada kõneposti tervitusteate.

#### **Tervitusteate muutmine:**

- **1** Puudutage Voicemail, puudutage Greeting ja puudutage Custom.
- **2** Puudutage Record, kui olete valmis alustama.
- **3** Kui olete lõpetanud, siis puudutage Stop. Ülekuulamiseks puudutage Play.

Uuesti salvestamiseks korrake toiminguid 2 ja 3.

**4** Puudutage Save.

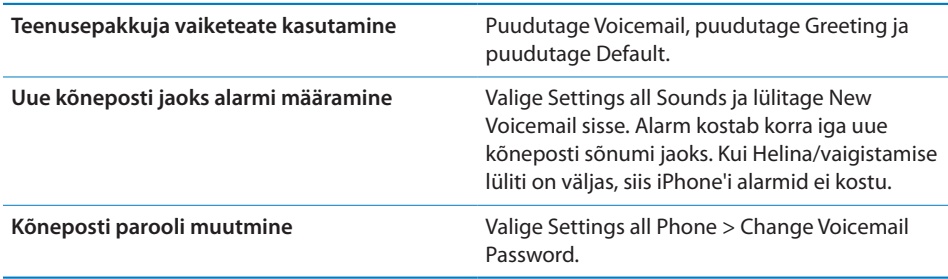

#### **Kõneposti kontrollimine**

Kui puudutate Phone, siis iPhone kuvab vastuvõtmata kõnede ja kuulamata kõneposti sõnumite arvu.

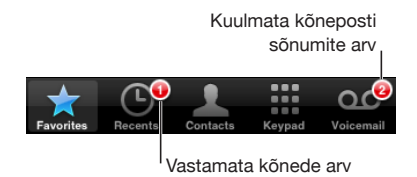

Puudutage sõnumite nimekirja vaatamiseks Voicemail.

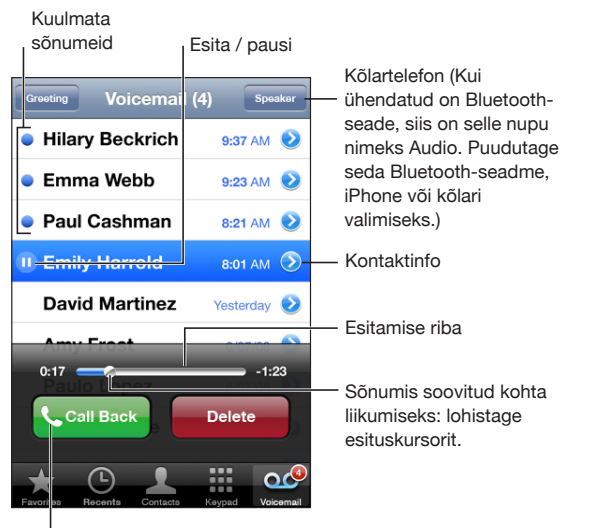

**Tagasihelistamine** 

*Sõnumi kuulamine:* puudutage sõnumit. (Kui olete juba sõnumit kuulanud, siis puudutage sõnumi uuesti esitamiseks seda uuesti.) Kasutage II ja  $\blacktriangleright$  taasesituse pausimiseks ja jätkamiseks.

Kui olete sõnumi ära kuulanud, siis see salvestatakse niikauaks, kuni teie teenusepakkuja selle automaatselt kustutab.

*Teise telefoni abil kõneposti kontrollimine:* helistage oma numbrile või teenusepakkuja kaugjuurdepääsu numbrile.

#### **Sõnumite kustutamine**

Valige sõnum ja puudutage Delete. Kustutatud visuaalse kõneposti sõnumid salvestatakse iPhone'i kuni teenusepakkuja need jäädavalt kustutab.

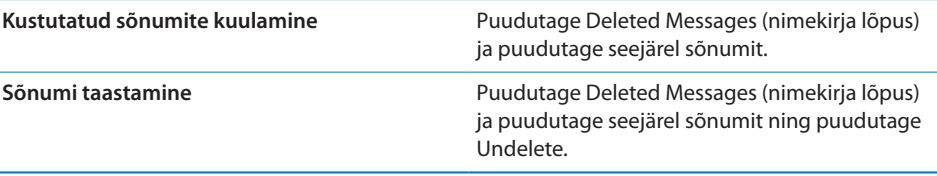

#### **Kontaktandmete hankimine**

Visuaalne kõnepost salvestab kõne aja ja kuupäeva, sõnumi pikkuse ja kättesaadavad kontaktandmed.

#### *Helistaja kontaktandmete kuvamine:* puudutage sõnumi kõrval .

Saate kasutada andmeid helistajale e-posti või tekstisõnumi saatmiseks või kontaktandmete uuendamiseks.

# **Contacts**

Rakenduse Contacts menüüs Info võimaldab kiire puudutus helistada, luua uue e-posti teate, leida aadressi asukoha ja muud. Vaadake "[Kontaktide otsimine](#page-187-0)" lk. [188](#page-187-1)" all.

# **Favorites**

Rakendus Favorites annab kiire juurdepääsu teie enimkasutatavatele telefoninumbritele.

*Lisage kontakti number teie lemmikute nimekirja:* puudutage Contacts ja valige kontakt. Seejärel puudutage "Add to Favorites" ja valige lisatav number.

*Hiljutise helistaja lisamine lemmikute nimekirja:* puudutage Recents ja puudutage helistaja kõrval , seejärel puudutage "Add to Favorites".

Lemmikute juurde liikumine: topelt-klõpsake Kodunuppu O. Vaadake ["Home](#page-155-0)" lk. [156.](#page-155-1)

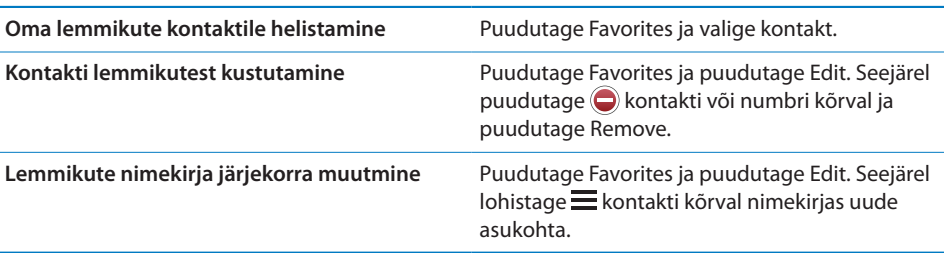

# Telefonihelinad ja Helina/vaigistamise lüliti

iPhone'iga on kaasas telefonihelinad, mida on võimalik kasutada sissetulevate kõnede, kella alarmide ja kella taimeri jaoks. Saate samuti luua ja osta helinaid iTunes'i lugude põhjal.

#### **Helina/vaigistamise lüliti ja värinarežiimid**

iPhone'i külje peal olev lüliti muudab helina sisse ja välja lülitamise lihtsaks. *Helinate sisse või välja lülitamine:* lülitage iPhone'i küljel asuvat lülitit.

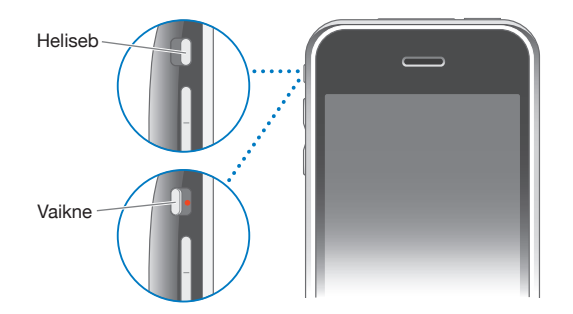

*Tähtis:* Kella alarmid kostavad ka juhul, kui lüliti helin/vaigistamine on vaigistatud asendis.

*Määrake iPhone värisema:* valige Settings alt Sounds. Eraldi juhtseadised võimaldavad määrata värisemise nii helina kui vaikse režiimi jaoks.

Täpsema teabe saamiseks vaadake: Peatükk [19](#page-146-1),["Seaded](#page-146-1),"lk. [147.](#page-146-1)

#### **Helinate määramine**

Saate määrata vaikehelina kõnede, kella alarmide ja taimerite jaoks. Saate samuti määrata eraldi helinaid kontaktidele, nende helina järgi äratundmiseks.

*Vaikehelina määramine:* valige Settings all Sounds > Ringtone ning valige seejärel helin.

*Kindlale kontaktile helina määramine:* puudutage Phone all Contacts ja valige kontakt. Seejärel puudutage Ringtone ja valige helin.

#### **Helinate ostmine**

Saate osta iPhone'i helinaid iTunes Store'ist. Vaadake: "[Helinate ostmine"](#page-171-0)lk. [172](#page-171-1).

# Bluetooth-seadmed

Saate kasutada iPhone'i käed vabad Bluetooth-kõrvaklappide ja Bluetoothautokomplektidega. iPhone toetab samuti iPod'i kasutamisel Bluetoothstereokõrvaklappide seadmeid.

#### **Seadme iPhone'iga sidumine**

Enne kasutamist peate siduma Bluetooth-seadme iPhone'iga.

#### **iPhone'iga sidumine:**

- **1** Järgige seadmega kaasasolevaid juhiseid, et see leitavaks muuta või määrake see muid Bluetooth-seadmeid otsima.
- **2** Valige Settings alt General > Bluetooth ja lülitage Bluetooth sisse.
- **3** Valige seade iPhone'i abil ja sisestage pääsukood või PIN-number. Vaadake pääsukoodi ja PIN kohta seadmega kaasasolevaid juhiseid.

Pärast iPhone'iga kasutatava Bluetooth seadme sidumist peate looma ühenduse iPhone'i abil kõnede tegemiseks.

*iPhone'iga ühenduse loomine:* vaadake pea- või autokomplektiga kaasasolevaid juhendeid.

Kui iPhone on Bluetooth-seadmega ühendatud, siis toimuvad väljaminevad kõned läbi seadme. Sissetulevad kõned suunatakse läbi seadme, kui vastate seadme abil ja läbi iPhone'i, kui vastate iPhone'i abil.

*HOIATUS:* Tähtsat teavet kuulmiskahjustuste vältimise ja turvalise liiklemise kohta leiate *Tähtsa tooteinformatsiooni juhendist* aadressil [www.apple.com/ee/support/manuals/iphone](http://www.apple.com/ee/support/manuals/iphone/).

#### **Bluetooth olek**

Bluetooth'i ikoon ilmub iPhone'i olekuribale ekraani ülaosas:

- *§* (sinine) voi  $\mathcal{E}$  (valge): Bluetooth on sisselülitatud ja seade on iPhone'iga ühendatud. (Värv sõltub olekuriba värvist.)
- *∜ (hall)*: Bluetooth on sisselülitatud, aga seade ei ole ühendatud. Kui seade on iPhone'iga seotud, siis võib see olla ulatusest väljas või väljalülitatud.
- Â *Bluetooth ikooni ei ole:* Bluetooth on väljalülitatud.

#### **Kõnede suunamine tagasi iPhone'i**

Kui iPhone on Bluetooth-seadmega ühendatud, siis kuulete kõnesid läbi iPhone'i, kui järgite alltoodud juhiseid:

- Â Vastake kõnele iPhone'i ekraani puudutades.
- Â Puudutage kõne ajal iPhone'is Audio. Valige iPhoneiPhone'i abil või Speaker Phone kõlartelefoni abil kõnede kuulamiseks.
- Lülitage Bluetooth välja. Valige Settings alt General > Bluetooth ja lohistage lüliti asendisse Off.
- Â Lülitage Bluetooth-seade välja või liikuge tööulatusest välja. Kui soovite Bluetoothseadet iPhone'iga ühendada, siis peate olema sellest kuni umbes 30 jala kauguses.

#### **Seadme lahtisidumine iPhone'i küljest**

Kui seade on iPhone'iga seotud ja soovite selle asemel teist seadet kasutada, siis peate esimese seadme lahti siduma.

#### **Seadme lahtisidumine:**

- **1** Valige Settings alt General > Bluetooth ja lülitage Bluetooth sisse.
- **2** Valige seade ja puudutage Unpair.

# Rahvusvahelised kõned

iPhone 3G ja iPhone 3GS on laia sagedusribade vahemikku kasutavad telefonid, UMTS/HSDPA (850, 1900, 2100 MHz) ja GSM (850, 900, 1800, 1900 MHz) toega, mis tagavad rahvusvahelise leviala.

#### **Rahvusvaheliste kõnede tegemine oma kodupiirkonnas**

Rahvusvaheliste kõnede tegemise kohta täpsema teabe saamiseks, kaasaarvatud kõnetariifid ja muud kehtivad tasud, võtke ühendust oma teenusepakkujaga või külastage teenusepakkuja veebilehekülge.

#### **iPhone'i kasutamine välismaal**

Saate kasutada iPhone'i kõnede tegemiseks erinevates maailma riikides.

*Rahvusvahelise rändluse võimaldamine:* saadavuse ja tasude kohta täpsema teabe saamiseks võtke ühendust oma teenusepakkujaga.

*Määrake iPhone õiget eesliidet lisama, kui helistate teisest riigist:* puudutage Settings all Phone ja lülitage International Assist sisse. See võimaldab teil oma kontaktides ja lemmikutes sisalduvatele kodumaa numbritele helistada, ilma et peaksite oma maakoodi numbrile lisama. International Assist töötab ainult Ameerika Ühendriikide telefoninumbrite puhul.

Kui helistate International Assist'i abil, siis ilmub kuni kõne ühendamiseni ekraanile vaheldumisi sõnumiga "calling ..." teade "International Assist".

*Märge:* International Assist ei ole kõigis piirkondades saadaval.

*Kasutatava teenusepakkuja määramine:* puudutage Settings all Carrier ja valige seejärel eelistatav teenusepakkuja (mobiilsideoperaator). See valik on võimalik ainult juhul, kui reisite väljaspool omaenda teenusepakkuja võrku. Saate sooritada kõnesid ainult nende operaatorite võrkudes, kellel on teie iPhone'i teenusepakkujaga rändlusteenuse lepingud. Täpsema teabe saamiseks vaadake ["Carrier](#page-149-0)"lk. [150.](#page-149-1)

*Tähtis:* Tavalistele kõnetariifidele võivad lisanduda kõne- ja andmeside rändlustariifid. Andmeside rändlustasude vältimiseks lülitage andmesiderändlus välja.

*Andmesiderändluse funktsiooni sisse või välja lülitamine:* valige Settings all General > Network ja lülitage Data Roaming sisse või välja. Vaikeseadete kehtides on Data Roaming lülitatud välja.

Data Roaming väljalülitamine aitab vältida andmeside rändlustariife, kui reisite väljaspool oma teenusepakkuja võrku, mobiilivõrgu põhise andmeedastuse keelamise teel. Saate jätkuvalt luua Internetiühenduse Wi-Fi-võrgu abil. Kui Wi-Fi võrku ei ole saadaval, siis te ei saa:

- Â Saata või võtta vastu e-posti
- Sirvida Internetti
- Â Sünkroonida kontakte, kalendreid või järjehoidjaid rakendustega MobileMe või Exchange
- Vaadata voogedastusega YouTube'i videoid
- Kontrollida aktsiakursse
- Hankida kaardiasukohti
- Hankida ilmateateid
- Â Osta muusikat või rakendusi

Muud andmeside rändlust kasutavad kolmandate osapoolte rakendused võivad samuti olla keelatud.

Kui Data Roaming on välja lülitatud, siis on ikka võimalik sooritada ja võtta vastu telefonikõnesid ja saata ning vastu võtta tekstisõnumeid. Lisanduda võivad ka kõnerändluse tariifid. Visuaalne kõnepost toimetatakse kohale, kui selle eest tasu ei nõuta. Kui teie teenusepakkuja visuaalse kõneposti eest rändlustariifi nõuab, siis takistab Data Roaming väljalülitamine digitaalse kõneposti edastamist.

E-posti, veebi sirvimise ja muude andmesideteenuste võimaldamiseks lülitage Data Roaming sisse.

*Tähtis:* Kui Data Roaming on sisselülitatud, siis võivad tekkida kulud ülalkirjeldatud funktsioonide kasutamise ja visuaalse kõneposti saatmise eest, kui viibite oma teenusepakkuja võrguulatusest väljaspool. Kontrollige rändlustariifide alast informatsiooni oma teenusepakkuja käest.

*Kõneposti kuulamine, kui visuaalne kõnepost ei ole võimalik:* helistage oma numbrile ja puudutage ja hoidke klaviatuuril "1" all.

Võite kasutada mobiilsideteenuste väljalülitamiseks lennukirežiimi ning lülitada Wi-Fi sisse Internetile juurdepääsu saamiseks, samal ajal rändlustariife vältides.

*Lennukirežiimi kasutamine mobiilsideteenuste väljalülitamiseks:* puudutage Settings all Airplane Mode (selle sisselülitamiseks) ja puudutage seejärel Wi-Fi ja lülitage Wi-Fi sisse. Vaadake ["Airplane Mode](#page-146-0)"lk. [147.](#page-146-1)

Sissetulevad telefonikõned saadetakse kõneposti. Kõnede uuesti tegemiseks ja vastuvõtmiseks ning kõnepostist teadete saamiseks lülitage Airplane Mode välja.

# **4 Meil**

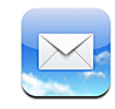

Rakendus Mail töötab MobileMe, Microsoft Exchange ja paljude kõige populaarsemate e-posti süsteemidega — kaasaarvatud Yahoo! Mail, Google'i e-post ja AOL — samuti enamiku standardsete POP3 ja IMAP e-posti süsteemidega. Saate saata ja võtta vastu lisatud fotosid ja graafikat ning vaadata PDF-faile ja muid manuseid.

# E-posti kontode seadistamine

Saate luua e-posti kontod iPhone'i ühel järgmistest viisidest:

- Seadistage konto otse iPhone'is. Vaadake ["Kontode seadistamine"](#page-16-0) lk. [17](#page-16-1).
- Â Kasutage iTunes'is iPhone'i eelistuste paane, et sünkroonida e-posti konto seaded arvuti seadetega. Vaadake ["Sünkroonimine](#page-11-0)"lk. [12.](#page-11-1)

# E-posti saatmine

Saate saata e-kirja igaühele, kellel on e-posti aadress.

#### **Kirja koostamine ja saatmine:**

- 1 Puudutage Z.
- **2** Kirjutage väljale To nimi või e-posti aadress või puudutage kontaktide hulgast nime lisamiseks $\mathbf \Theta$

E-posti aadressi kirjutamise ajal kuvatakse teie kontaktide hulgast kirjutatuga sobivaid aadresse. Puudutage aadressi selle lisamiseks. Uute nimede lisamiseks puudutage Return või $\mathbf{\Theta}$ .

*Märge:* Kui koostate e-kirja oma Microsoft Exchange konto abil ja teil on juurdepääs oma organisatsiooni Global Address List (GAL) loendile, siis kuvatakse kõigepealt iPhone'i kontaktide hulgast sobivaid aadresse ning seejärel GAL-aadresse.

- **3** Puudutage Cc/Bcc/From, kui soovite saata kirjast teistele koopiaid või pimekoopiaid või kui soovite muuta kirja saatmise kontot. Kui teil on rohkem kui üks e-posti konto, siis võite puudutada välja From saatmise konto tüübi muutmiseks.
- **4** Sisestage teema ning seejärel oma sõnum.

Saate puudutada Return ühelt väljalt teisele liikumiseks.

**5** Puudutage Send.

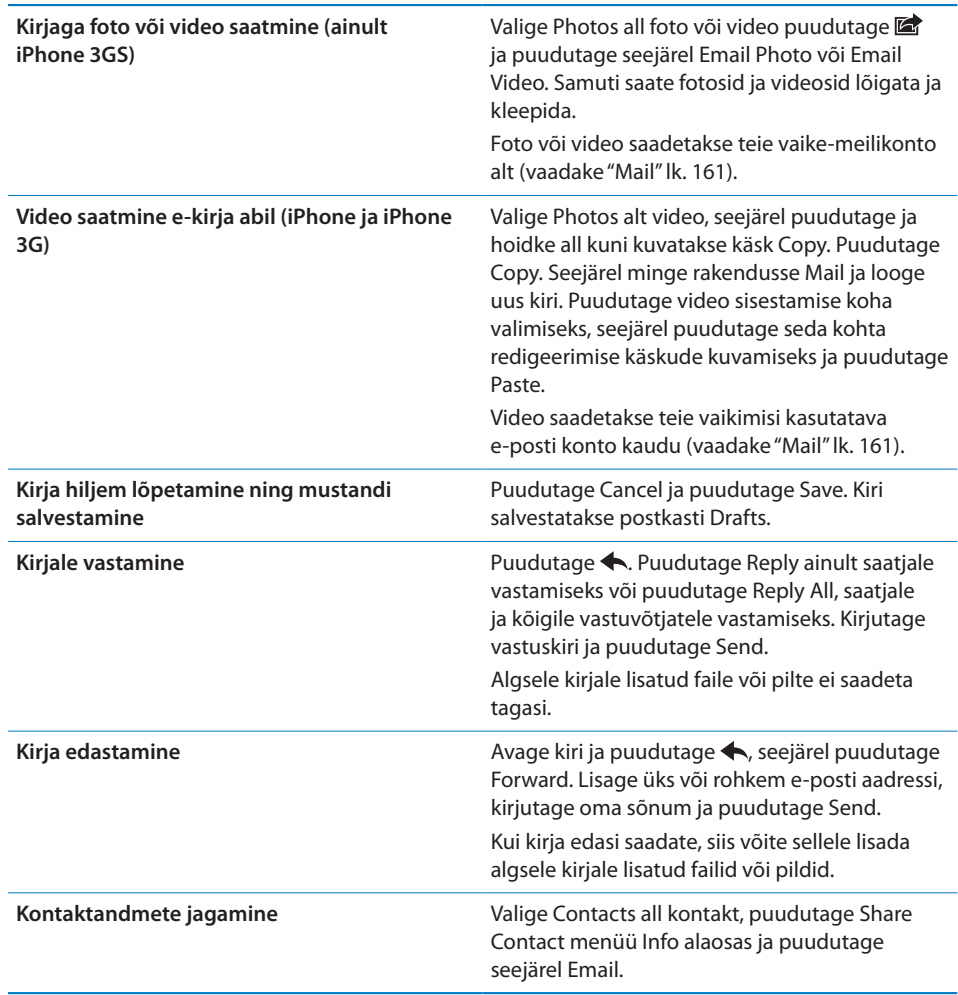

# E-posti lugemine ja kontrollimine

Ikoon Mail näitab kõigi teie postkastide lugemata kirjade arvu. Teil võib olla muudes postkastides muid lugemata kirju.

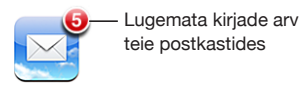

*Uute kirjade kontrollimine:* valige postkast või puudutage igal ajal .

Iga konto menüüs on võimalik näha iga postkasti lugemata kirjade arvu.

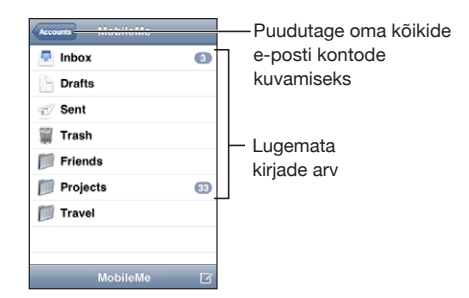

Puudutage postkasti selle kirjade kuvamiseks. Lugemata kirjade kõrval on sinine  $punkt$ .

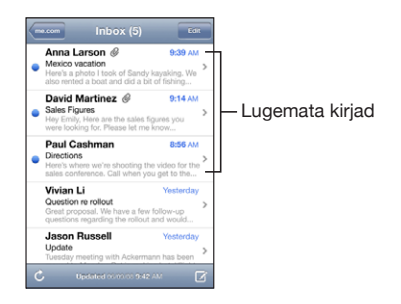

Kui avate postkasti, siis laeb Mail alla Mail'i seadetes määratud koguse viimatisi kirju, juhul kui kirjad pole juba automaatselt alla laaditud. (Vaadake ["Mail"](#page-160-0)lk. [161](#page-160-1).)

*Rohkemate kirjade allalaadimine:* kerige kirjade loendi lõppu ning puudutage "Load More Messages".

*Kirja lugemine:* puudutage postkasti ja puudutage seejärel kirja. Kirjas puudutage eelmise või järgmise kirja vaatamiseks ▲ või ▼.

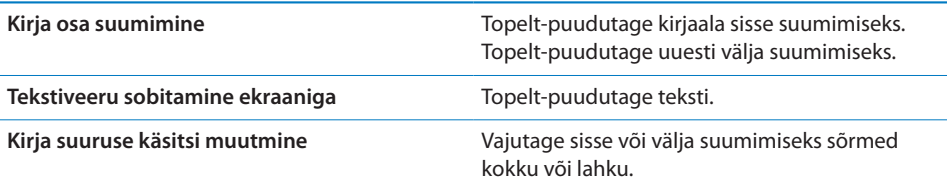

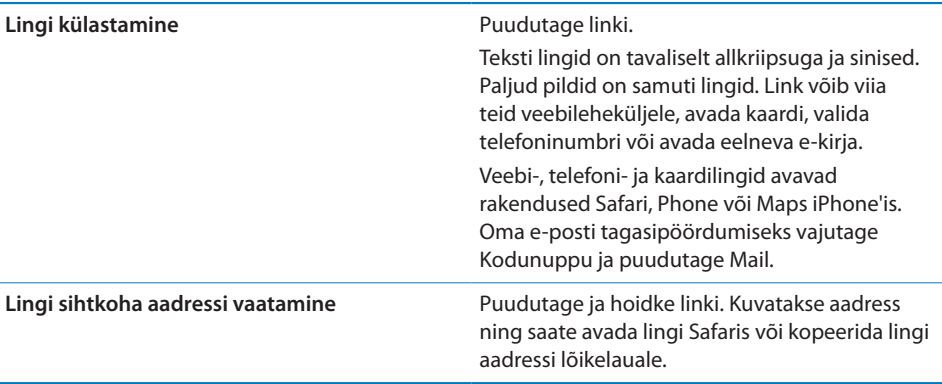

iPhone kuvab enamiku e-kirjade üldkasutatavad pildimanused (JPEG, GIF ja TIFF) koos tekstiga. iPhone oskab esitada mitmeid audiomanuseid (näiteks MP3, AAC, WAV ja AIFF). Saate vastuvõetud kirjale manustatud faile alla laadida ja neid vaadata (näiteks PDF, veebilehekülg, tekst, Pages, Keynote, Numbers ja Microsoft Word, Excel ja PowerPoint dokumendid).

*Manustatud faili avamine:* puudutage manust. Manus laetakse iPhone'i alla ja avatakse.

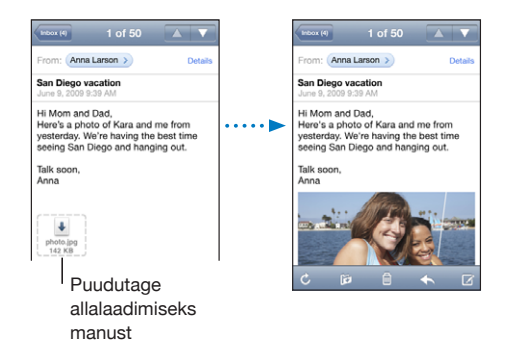

Saate vaadata manuseid püst- või rõhtvaates. Kui iPhone ei toeta manustatud tüüpi faili, siis näete faili nime, aga te ei saa seda avada. iPhone toetab järgmisi dokumenditüüpe:

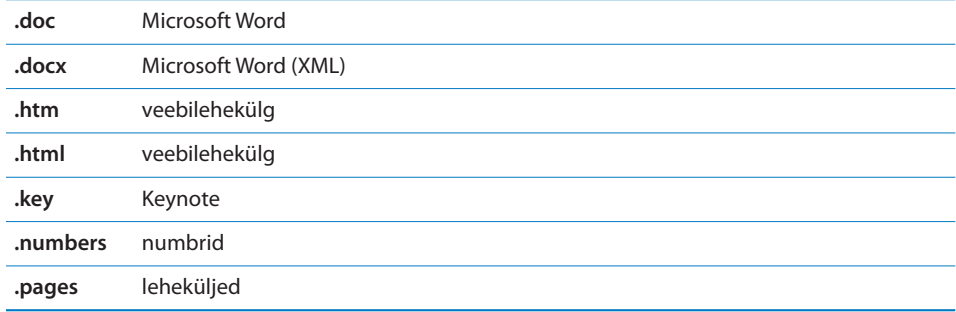

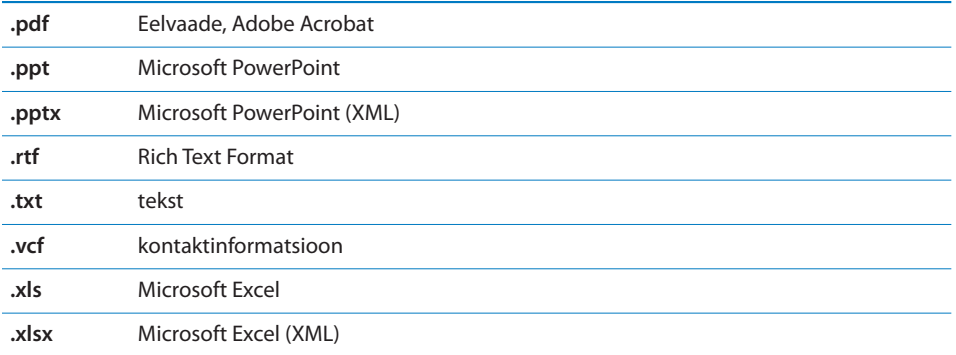

*Manustatud pildi või foto salvestamine Camera Roll albumisse:* puudutage fotot, seejärel puudutage Save Image. Kui foto pole veel alla laaditud, siis puudutage kõigepealt allalaadimise teatisel.

*Manustatud video salvestamine Camera Roll albumisse:* puudutage ja hoidke manust ning puudutage seejärel Save Video. Kui video pole veel alla laaditud, siis puudutage kõigepealt allalaadimise teatisel.

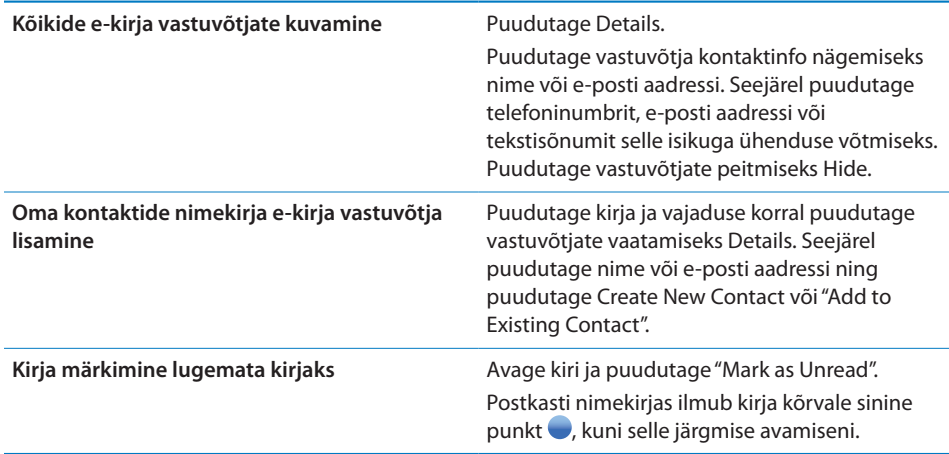

*Koosolekukutse avamine:* puudutage kutset.

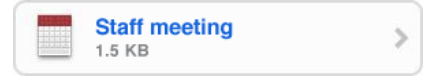

Saate hankida organiseerija ja muude osalejate kontaktinformatsiooni, määrata alarmi, lisada sündmusele märkmeid ja lisada kommentaare, mis lisatakse teie poolt organiseerijale saadetud e-kirjale. Saate kutse vastu võtta, tingimustega vastu võtta või tagasi lükata. Vaadake "[Koosolekukutsetele vastamine](#page-102-0)"lk. [103.](#page-102-1)

*Funktsiooni Push sisse või välja lülitamine:* valige Settings all "Mail, Contacts, Calendars" > Fetch New Data ja lülitage seejärel Push sisse.Vaadake "[Uute andmete](#page-160-2)  [hankimine](#page-160-2)"lk. [161.](#page-160-1)

# E-posti otsimine

Saate otsida e-posti kirjade saatja, saaja ja teemavälju. Mail otsib allalaaditud kirju teie hetkel avatud postkastist. MobileMe, Exchange ja mõningate IMAP posti kontode abil saate samuti otsida serverist kirju.

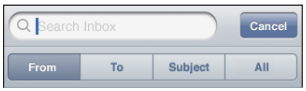

*E-posti kirjade otsimine:* avage postkast, kerige üles ja sisestage tekst väljale Search. Puudutage From, To, Subject või All (From, To ja Subject) otsitavate väljade valimiseks. (Puudutage olekuriba kiiresti nimekirja ülaossa kerimiseks ja otsinguriba kuvamiseks.)

Juba iPhone'i allalaaditud otsingutulemused ilmuvad trükkimise ajal automaatselt. Puudutage Search klaviatuuri peitmiseks ning rohkemate tulemuste kuvamiseks.

*Otsinguteated serveris:* puudutage otsingutulemuste lõpus "Continue Search on Server".

*Märge:* Serverite otsingutulemused võivad sõltuvalt konto tüübist erineda. Mõned serverid võivad otsida sõnu ainult täispikkuses.

# E-posti haldamine

Saate kustutada kirju ükshaaval või valida korraga kustutatava grupi. Samuti saate liigutada kirju ühest postkastist või kaustast teise.

*Kirja kustutamine:* avage kiri ja puudutage .

Saate kirja ka otse postkasti kirjade nimekirjast kustutada, pühkides kirja pealkirja kohal vasakule või paremale ning seejärel puudutades Delete.

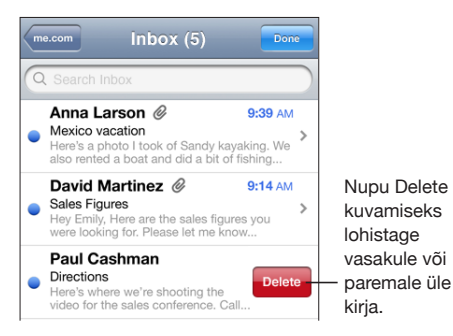

*Mitme kirja kustutamine:* puudutage kirjade nimekirja vaatamise ajal Edit, valige kustutatavad kirjad ja puudutage seejärel Delete.

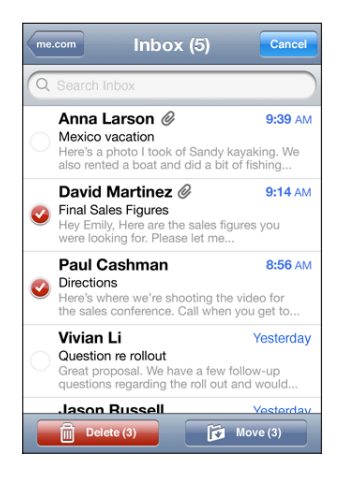

*Kirja teisaldamine teise postkasti või kausta:* puudutage kirja vaatamise ajal ja valige seejärel postkast või kaust.

*Mitme kirja teisaldamine:* puudutage kirjade nimekirja vaatamise ajal Edit, valige teisaldatavad kirjad ja puudutage postkasti või kausta valimiseks Move.

# **5 Safari**

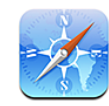

# Veebilehekülgede vaatamine

Safari võimaldab surfata veebis ja vaadata veebilehekülgi iPhone'i abil samal moel, nagu seda tehtaks arvutiga. Saate luua iPhone'i abil järjehoidjaid ning sünkroonida järjehoidjad oma arvutiga. Lisage veebi-väljalõiked kiireks juurdepääsuks oma lemmiklehekülgedele otse menüüst Home.

Saate vaadata veebilehekülgi kas rõht- või püstasendis. Pöörake iPhone'i ja ka lehekülge pööratakse ning see sobitatakse vastavalt ekraanile.

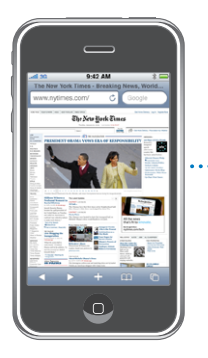

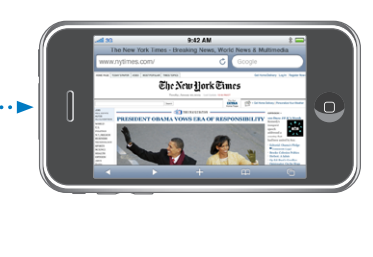

# **Veebilehekülgede avamine**

*Avage veebilehekülg:* puudutage aadressivälja (pealkirjariba vasakul küljel), sisestage veebiaadress ning puudutage Go. Kui aadressiväli ei ole nähtav, siis puudutage olekuriba ekraani ülaosas kiiresti üles aadressiväljale kerimiseks.

Trükkimise ajal ilmuvad nende tähtedega algavad veebiaadressid. Need on järjehoidjatega leheküljed või teie hiljuti avatud leheküljed. Puudutage lehekülje külastamiseks aadressi. Jätkake kirjutamist, kui soovite sisestada veebiaadressi, mis nimekirja ei kuulu.
*Aadressivälja teksti kustutamine:* puudutage aadressivälja ja puudutage seejärel .

# **Suumimine ja kerimine**

*Sisse või välja suumimine:* topelt-puudutage veergu veebileheküljel veeru laiendamiseks. Topelt-puudutage uuesti välja suumimiseks.

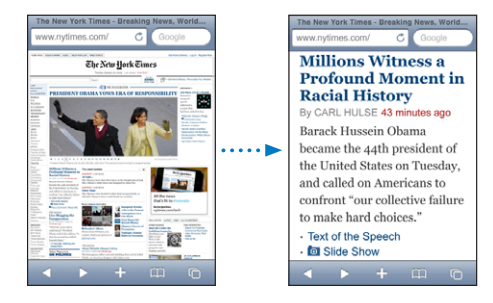

Võite käsitsi sisse või või suumimiseks ka näpud kokku/lahku vajutada.

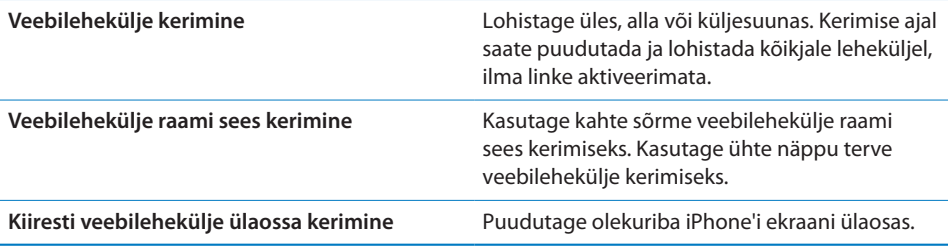

### **Veebilehekülgede vahetamine**

Veebilehekülgede lingid viivad teid tavaliselt veebis teise asukohta.

*Veebilehekülje lingi järgimine:* puudutage linki.

Lingid iPhone'is võivad ka alustada telefonikõne, kuvada asukohta Maps all, või luua eelsisestatud aadressiga e-kirja. Pärast lingiga teise rakenduse avamist Safari'sse tagasipöördumiseks vajutage Kodunuppu ja puudutage Safari.

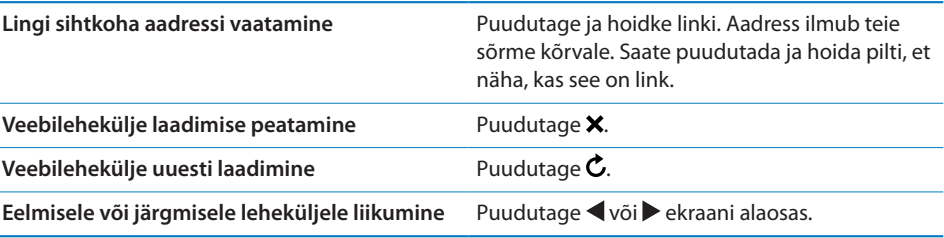

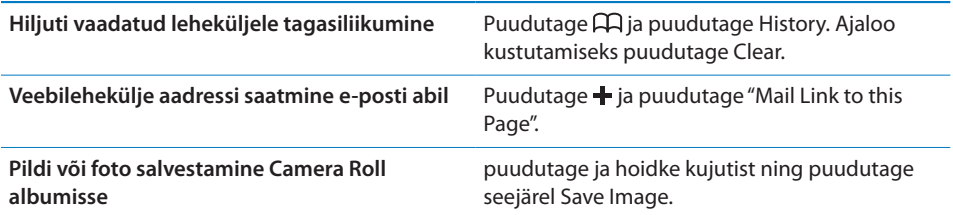

# **Mitme lehekülje avamine**

Korraga on võimalik avada kuni kaheksa lehekülge. Mõned lingid avavad automaatselt uue lehekülje eelmise lehekülje asendamise asemel.

Lehekülgede  $\overline{C}$  ikooni sees olev number ekraani alaosas kuvab avatud lehekülgede arvu. Kui ikooni sees ei ole numbrit, siis on avatud ainult üks leht. Näiteks:

 $\mathbf{\bar{G}}$  = avatud on üks lehekülg

**h** = avatud on kolm lehekülge

Uue lehekülje avamine: puudutage <sup>[</sup>d] ja puudutage New Page.

Teisele leheküljele liikumine: puudutage <sup>C</sup>D ja nipsutage vasakule või paremale. Puudutage lehekülge, mida soovite vaadata.

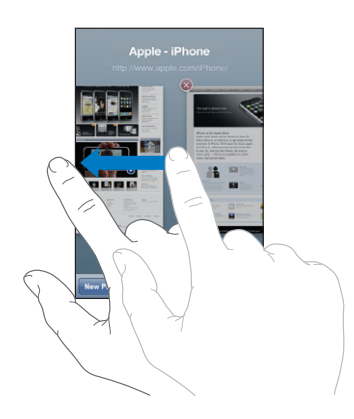

Lehekülje sulgemine: puudutage **t**a ja puudutage **3**. Lehekülje sulgemine ei ole võimalik, kui avatud on ainult üks lehekülg.

# **Teksti sisestamine ja vormide täitmine**

Mõningatel veebilehekülgedel on tekstiväljad ja täidetavad vormid. Saate määrata Safari külastatud veebilehekülgede nimesid ja aadresse mäletama ja tekstiväljad Contacts alt pärit teabega automaatselt täitma. Vaadake ["Safari](#page-164-0)"lk. [165.](#page-164-1)

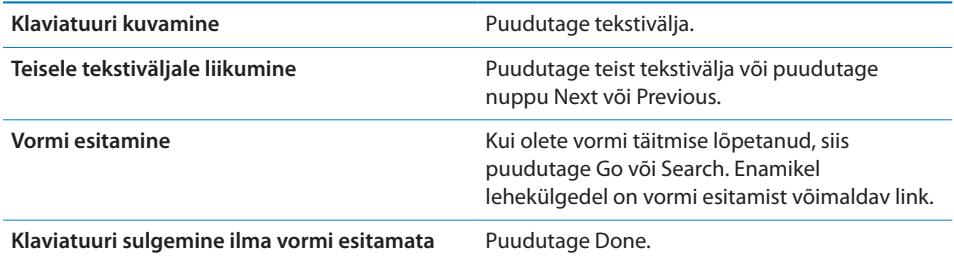

*AutoFill võimaldamine oma veebiblankettide täitmise lihtsustamiseks:* valige Settings all Safari > AutoFill ja käituge ühel järgmistest viisidest:

Â *Kontaktandmete kasutamiseks lülitage* Use Contact Info sisse ja valige seejärel My Info ning valige kasutatav kontakt.

Safari kasutab veebivormide kontaktandmete väljade täitmiseks Contacts alt pärit teavet.

- Â *Nimede ja paroolide all oleva teabe kasutamiseks* lülitage Names & Passwords sisse. Kui see funktsioon on sisselülitatud, siis mäletab Safari teie külastatud veebilehekülgede nimesid ja paroole ning täidab andmed automaatselt, kui lehekülge uuesti külastate.
- Â *AutoFill andmete kustutamiseks puudutage* Clear All.

# Veebist otsimine

Algseadete kehtides otsib Safari Google'i abil. Saate otsida ka Yahoo! abil.

#### **Veebist otsimine:**

- **1** Puudutage otsinguvälja (pealkirjariba paremal küljel).
- **2** Trükkige sõna või fraas, mis kirjeldab teie otsitavat informatsiooni ja puudutage Google.
- **3** Puudutage veebilehekülje avamiseks linki otsingutulemuste hulgas.

*Määrake Safari Yahoo! abil otsima:* valige Home menüüst Settings > Safari > Search Engine ja valige Yahoo!.

# Järjehoidjad

Saate lisada järjehoidjatesse veebileheküljed, mida soovite hiljem uuesti külastada.

Veebilehekülje lisamine järjehoidjatesse: avage lehekülg ja puudutage +. Seejärel puudutage Add Bookmark.

Kui salvestate järjehoidja, siis saate selle pealkirja muuta. Vaikeseadete kehtides salvestatakse järjehoidjad järjehoidjate tippu. Puudutage Bookmarks teise kausta valimiseks.

Kui kasutate Safarit Macintosh-arvutis või Safarit või Microsoft Internet Explorerit PCarvutis, siis saate sünkroonida järjehoidjad oma arvuti veebibrauseri järjehoidjatega.

#### **Järjehoidjate arvutiga sünkroonimine:**

- **1** Ühendage iPhone arvutiga.
- **2** Valige iTunes'i külgribalt iPhone.
- **3** Klõpsake vahelehte Info, valige Web Browser alt "Sync … bookmarks" ja klõpsake Apply.

Vaadake "[Sünkroonimine"](#page-11-0)lk. [12](#page-11-1).

*Järjehoidjate MobileMe'ga sünkroonimine:* valige iPhone Settings all oma MobileMe kontos Bookmarks. Vaadake "[Kontode seadistamine](#page-16-0)"lk. [17.](#page-16-1)

Järjehoidjaga veebilehekülje avamine: puudutage  $\Box$  ja valige seejärel järjehoidja või puudutage kausta selle sisemuses olevate järjehoidjate vaatamiseks.

Järjehoidja või järjehoidjate kausta redigeerimine: puudutage  $\Box$ , valige kaust, milles on redigeeritav järjehoidja või kaust ja puudutage Edit. Seejärel järgige ühte järgmistest juhistest:

- Â *Uue kausta tegemiseks* puudutage New Folder.
- **·** *Järjehoidja või kausta kustutamiseks* puudutage  $\bigcirc$ , seejärel puudutage Delete.
- **·** *Järjehoidja või kausta ümberpaigutamiseks* lohistage  $\equiv$ .
- Â *Nime või aadressi redigeerimiseks või teise kausta paigutamiseks* puudutage järjehoidjat või kausta.

Kui olete lõpetanud, siis puudutage Done.

# Veebilõiked

Lisage veebilõiked menüüsse Home, et kiiresti oma lemmiklehekülgedeni jõuda. Veebilõiked ilmuvad menüüs Home ikoonidena ning neid on võimalik ümberkorraldada koos teiste ikoonidega. Vaadake ["iPhone'i rakendused"](#page-24-0)lk. [25](#page-24-1).

**Veebilõike lisamine:** avage veebilehekülg ja puudutage +. Seejärel puudutage "Add to Home Screen".

Kui olete veebilõike avanud, siis suumib ja kerib Safari automaatselt sellesse veebilehekülje piirkonda, mida salvestamise ajal kuvati. Kuvatud ala kasutatakse ka menüü Home veebilõike ikooni loomiseks, kui veebileheküljel ei ole enda määratud ikooni.

Kui lisate veebilõike, siis saate selle nime redigeerida. Kui nimi on liiga pikk (üle 10 tähemärgi), siis võib see ilmuda menüüs Home lühendatud kujul.

Veebilõiked ei ole järjehoidjad ja neid ei sünkroonita MobileMe või iTunes'iga.

#### **Veebilõike kustutamine:**

- **1** Puudutage ja hoidke ükskõik millist menüü Home ikooni, kuni see hakkab värisema.
- **2** Puudutage **@** kustutatava veebilõike nurgas.
- **3** Puudutage Delete ja vajutage oma korralduse salvestamiseks Kodunuppu .

# **6 iPod**

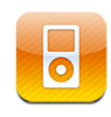

iPhone sünkroonib teie arvuti iTunes'iga, et hankida muusikat, videoid ja muid andmeid, mille olete oma iTunes'i andmeteeki lisanud. Muusika ja muu materjali iTunes'i andmeteeki lisamise kohta täpsema teabe saamiseks avage iTunes ja valige Help > iTunes Help.

# Muusika, video ja rohkema hankimine

Muusika, videote ja muu sisu iPhone'i saamiseks võite seadistada iTunes'i oma arvutis automaatselt oma andmeteegi andmetega sünkroonima või võite iPhone'i sisestatud andmeid käsitsi hallata.

# **iTunes'i andmete sünkroonimine**

Saate laadida iPhone'i muusikat, videoid ja rohkem iTunes'i andmete sünkroonimise teel. Saate sünkroonida kogu meediakogu või valida kindlad laulud, videod, podcastid ja iTunes'i U-kollektsioonid.

#### **Määrake iTunes andmeid iPod'i sünkroonima:**

- **1** Ühendage iPhone arvutiga.
- **2** Valige iTunes'i külgribalt iPhone.
- **3** Vahelehtedel Music, Movies, TV Shows, Podcasts ja iTunes U valige sisu, mida soovite iPhone'iga sünkroonida. Näiteks võite määrata iTunes'i sünkroonima valitud muusika esitusloendeid ja teie lemmik-podcasti kolme viimast osa.
- **4** Klõpsake Apply.

*iTunes'i määramiseks andmete ja muu informatsiooni automaatselt iPod sünkroonima*  klõpsake vahelehte Summary ja valige "Automatically sync when this iPhone is connected".

*Tähtis:* Kui kustutate elemendi iTunes'ist, siis kustutatakse see järgmisel sünkroonimisel ka iPhone'ist.

iPhone'i saab laadida ainult laule ja videoid, mis on kodeeritud iPhone'i poolt toetatud vormingutes. iPhone'i poolt toetatud vormingute kohta teabe saamiseks vaadake ["Laulu, videot või muid elemente ei ole võimalik esitada"](#page-211-0)lk. [212](#page-211-1).

Kui iTunes'i andmeteegis on rohkem laule, kui teie iPhone'i mahub, siis pakub iTunes eraldi esitusloendi loomise võimalust iPhone'iga sünkroonimiseks. iTunes täidab esitusloendi juhuslike andmeteegi valikutega. Saate esitusloendisse laule lisada ja sealt laule kustutada ning uuesti sünkroonida.

Kui te kuulate osa podcastist või audioraamatust, siis lisatakse teie iTunes'i andmete sünkroonimisse ka teie loo asukoht. Kui alustasite loo kuulamist iPhone'iga, saate jätkata kuulamist iTunes'i abil arvutis — või vastupidi.

iTunes'i abil muusika ja muu materjali arvutisse laadimise kohta täpsema teabe saamiseks vaadake ["Mida teil vaja on](#page-8-0)"lk. [9.](#page-8-1)

### **Andmete käsitsi haldamine**

Käsitsi haldamise funktsioon võimaldab teil valida lihtsalt iPhone'i lisatavat muusikat, videoid ja podcaste.

#### **iPhone'i käsitsi andmete haldamisele seadistamine:**

- **1** Ühendage iPhone arvutiga.
- **2** Valige iTunes'i külgribalt iPhone.
- **3** Klõpsake vahelehte Summary ja valige "Manually manage music and videos".
- **4** Klõpsake Apply.

*Elementide iPhone'i lisamine:* lohistage laul, video, podcast või esitusloend oma iTunes'i andmeteegist iPhone'i (külgribal). Shift-klõpsake või Command-klõpsake (Macintosh) või Control-klõpsake (Windows) korraga mitme lisatava elemendi valimiseks.

iTunes sünkroonib andmed kohe. Kui tühistate valiku "Manually manage music and videos", siis eemaldatakse käsitsi lisatud andmed iPhone'ist järgmine kord, kui iTunes andmeid sünkroonib.

*iPhone'ist elementide eemaldamine:* kui iPhone on arvutiga ühendatud, siis valige iTunes'i külgribalt iPhone'i ikoon. Klõpsake andmete kuvamiseks kuvamise kolmnurka ikoonist vasakul. Valige andmete ala, näiteks Music või Movies ja valige seejärel elemendid, mida soovite kustutada ja vajutage seejärel oma klaviatuuri klahvi Delete.

Elemendi kustutamine iPhone'ist ei kustuta seda teie iTunes'i andmeteegist.

#### **iTunes Store'i abil andmete ostmine ja alla laadimine**

Saate kasutada iPhone'i iTunes Store rakendust lugude, albumite, telesaadete, filmide, muusikavideote ja audioraamatute ja helinate ostmiseks ja otse iPhone'i alla laadimiseks. Samuti saate voogesitada ja laadida alla audio ja video podcaste, ning iTunes'i U-sisu. Vaadake ["iTunes Store'i kohta"](#page-169-0)lk. [170](#page-169-1).

#### **Ostetud andmete teise arvutisse laadimine**

Saate laadida iPhone'is olevad andmed, mis osteti ühe arvuti iTunes'i abil, teise autoriseeritud arvuti iTunes'i andmeteeki. Arvuti peab olema autoriseeritud teie iTunes Store'i konto andmeid esitama. Avage arvuti autoriseerimiseks arvutis iTunes ja valige Store > Authorize Computer.

*Ostetud andmete ülekandmine:* ühendage iPhone teise arvutiga. iTunes küsib, kas soovite ostetud andmeid üle kanda.

#### **Videote konverteerimine iPhone'i jaoks**

Saate lisada iPhone'i videoid, mis ei ole iTunes Store abil ostetud, näiteks videod, mille olete Macintosh arvutis iMovie abil loonud või Internetist alla laaditud ja iTunes'i lisatud videoid.

Kui proovite lisada iTunes'i video iPhone'i ja teade ütleb, et video esitamine ei ole iPhone'i abil võimalik, siis võite video konverteerida.

*Video iPhone'i jaoks sobilikuks konverteerimine:* valige iTunes'i andmeteegist video ning valige Advanced > "Create iPod or iPhone Version". Seejärel lisage konverteeritud video iPhone'i.

## Muusika ja muu helimaterjal

iPhone'i kõrglahutusega puuteekraan muudab lugude kuulamise lisaks muusikalisele elamusele ka visuaalseks elamuseks. Saate kerida läbi oma esitusloendite või kasutada Cover Flow funktsiooni oma albumikaante lappamiseks.

*HOIATUS:* Kuulmiskahjustuste vältimise kohta tähtsa teabe saamiseks vaadake *Tähtsa tooteinformatsiooni juhendit aadressil*  [www.apple.com/ee/support/manuals/iphone](http://www.apple.com/ee/support/manuals/iphone/).

#### **Lugude esitamine**

*Oma lugude sirvimine:* puudutage Playlists, Artists või Songs. Puudutage More, et sirvida valikuid Albums, Audiobooks, Compilations, Composers, Genres, iTunes U või Podcasts.

*Sirvige Genius-mikse:* Puudutage Genius. Kui Genius ei ilmu, siis peate lülitama Genius'e sisse iTunes 9 või uuemas programmis ja seejärel sünkroonima iPhone'i iTunes'iga. Vaadake ["Genius-funktsiooni kasutamine iPhone'is](#page-86-0)"lk. [87.](#page-86-1)

*Loo esitamine:* puudutage lugu.

*Juhusliku esituse jaoks raputamine:* raputage iPhone'i juhusliku edastuse sisselülitamiseks ja kohe lugude vahetamiseks. Raputage iga kord, kui soovite lugu vahetada.

Saate lülitada funktsiooni "Shake to Shuffle" sisse või välja menüüst Settings > iPod (vaikimisi on see sisse lülitatud). Vaadake ["Music"](#page-166-0)lk. [167](#page-166-1).

# **Lugude esitamise juhtimine**

Loo esitamise ajal ilmub menüü Now Playing.

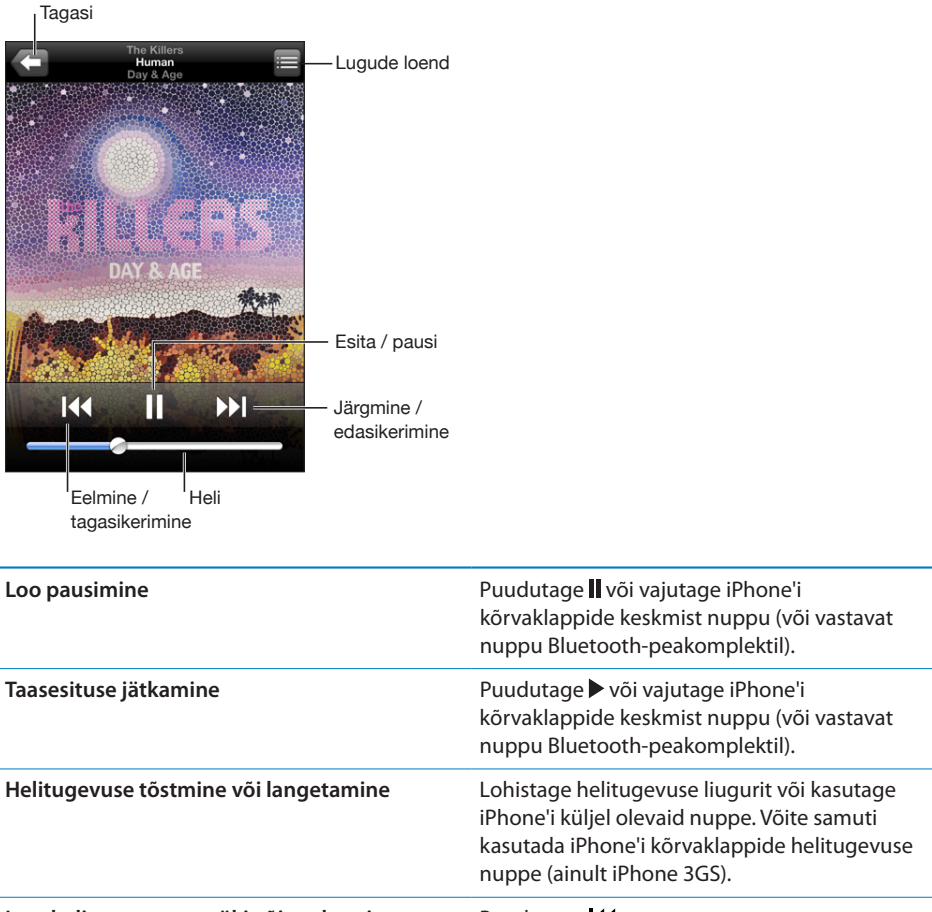

**Loo, heliraamatu peatüki või podcasti taaskäivitamine** Puudutage **14.** 

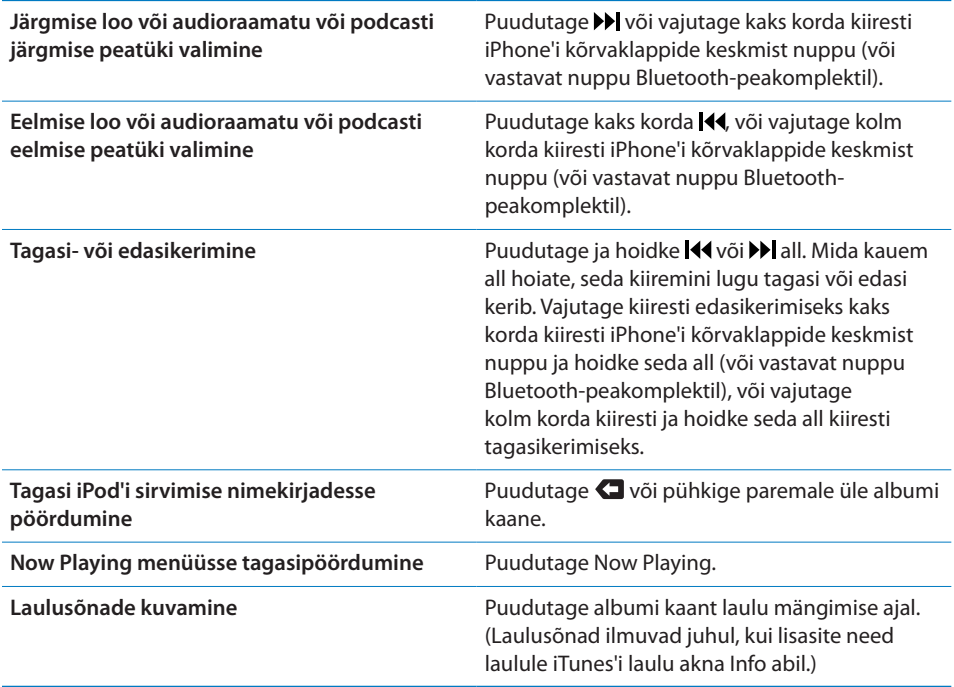

Saate kuvada taasesituse juhtseadiseid igal ajal, kui kuulate muusikat ja kasutate muud rakendust — või isegi juhul kui iPhone on lukustatud — topelt-klõpsates Kodunuppu  $\Box$ . Vaadake "[Home"](#page-155-0) lk. [156](#page-155-1).

Kui kasutate rakendust, siis ilmuvad taasesituse juhtseadised rakenduse peale. Pärast juhtseadiste kasutamist on võimalik need sulgeda või puudutada Music, et liikuda menüüsse Now Playing. Kui iPhone on lukus, siis ilmuvad juhtseadised ekraanile ja kaovad automaatselt pärast nende kasutamise lõpetamist.

#### **Lugude lisajuhtseadised**

Puudutage menüüs Now Playing albumi kaant.

Korduse, Genius'i ja juhusliku esitamise juhtseadised ilmuvad koos esitusribaga. Näete möödunud aega, järelejäänud aega ning laulu numbrit. Laulusõnad ilmuvad juhul, kui olete need iTunes'is laulule lisanud.

Esitusriba aitab teil ajareal ükskõik millisesse punkti liikuda. Saate reguleerida edenemise kiirust kiirest edenemisest täpse edenemiseni oma sõrme esitusriba kursoril lohistades allapoole liigutades.

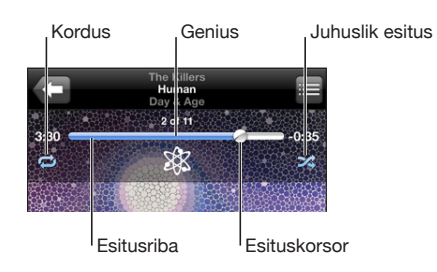

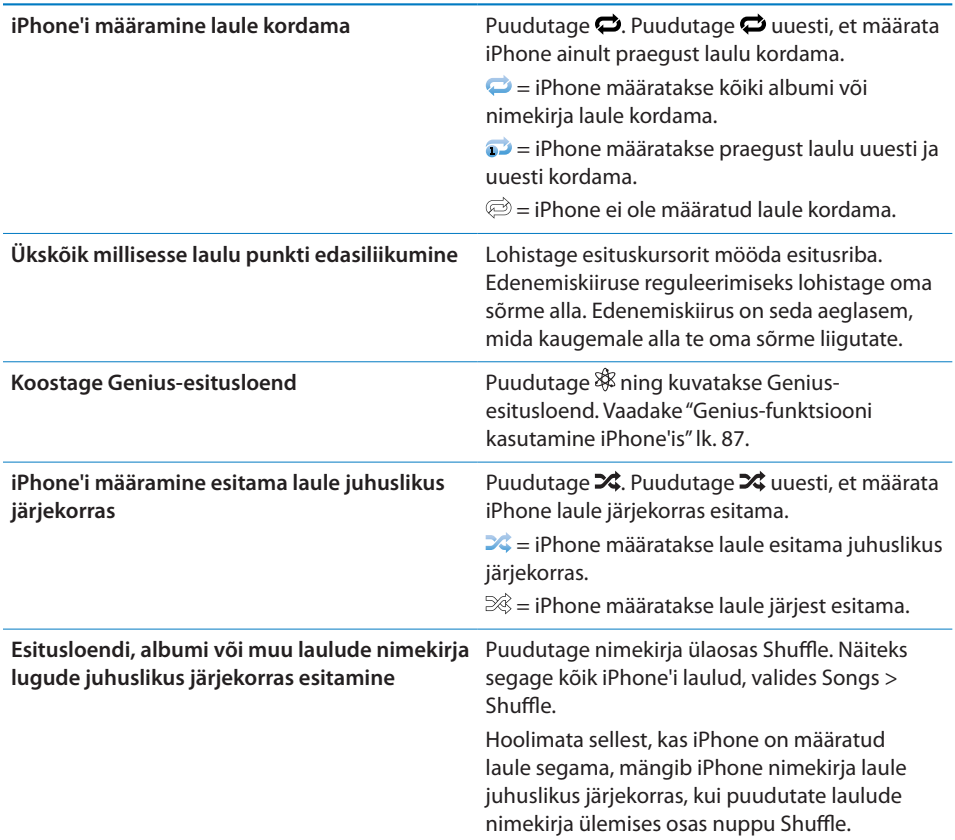

# **Podcastide ja audioraamatute juhtseadised**

Puudutage menüüs Now Playing albumi kaant.

E-posti, 30-sekundilise korduse ja esituskiiruse juhtseadised ilmuvad koos esitusribaga. Näete möödunud aega, allesolevat aega ja osa või peatüki numbrit.

Esitusriba aitab teil ajareal ükskõik millisesse punkti liikuda. Saate reguleerida edenemise kiirust kiirest edenemisest täpse edenemiseni oma sõrme esitusriba kursoril lohistades allapoole liigutades.

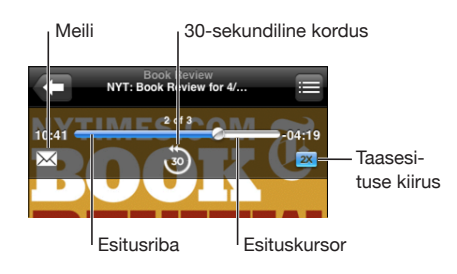

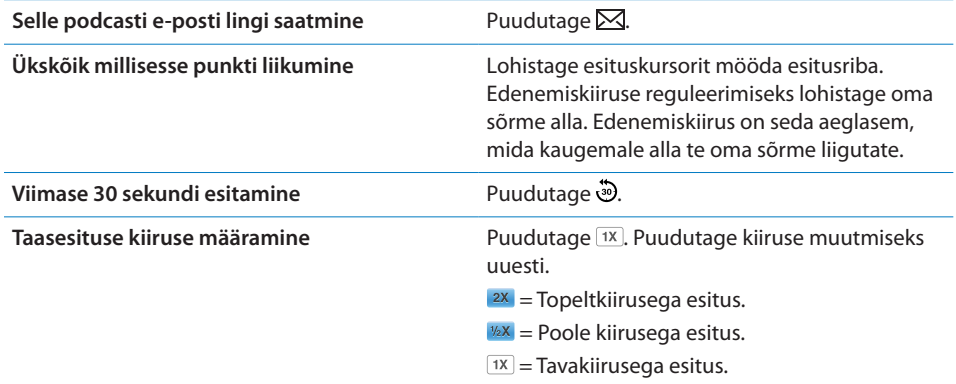

# **iPodiga Voice Control'i kasutamine**

Saate kasutada funktsiooni Voice Control (ainult iPhone 3GS) iPhone'is muusika esitamise juhtimiseks.

*Märge:* Voice Control ei ole saadaval kõigis keeltes.

*Voice Control'i kasutamine:* vajutage ja hoidke Kodunuppu □ all kuni ilmub menüü Voice Control ning kuulete helimärguannet. Kasutage seejärel lugude esitamiseks allpool kirjeldatud käsklusi.

Samuti võite vajutada ja hoida all iPhone'i kõrvaklappide keskmist nuppu (või vastavat nuppu Bluetooth-peakomplektil) Voice Control'i kuvamiseks.

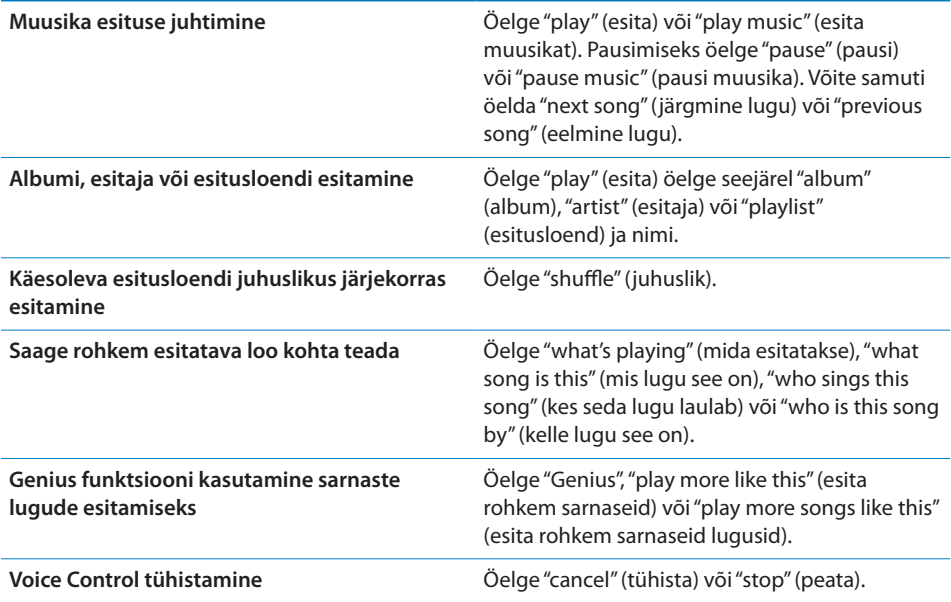

# **Cover Flow abil albumikaante sirvimine**

Kui sirvite muusikat, siis saate pöörata iPhone'i külili, et näha Cover Flow all iTunes'i andmeid ja sirvida muusikat albumikaante järgi.

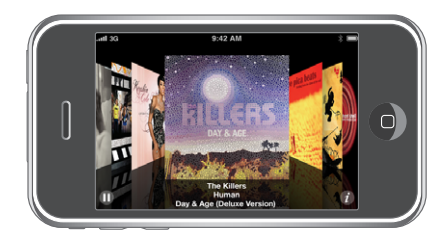

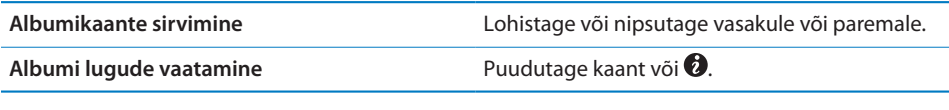

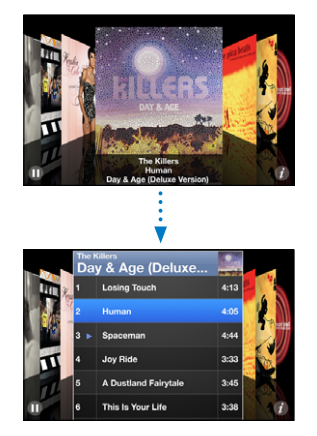

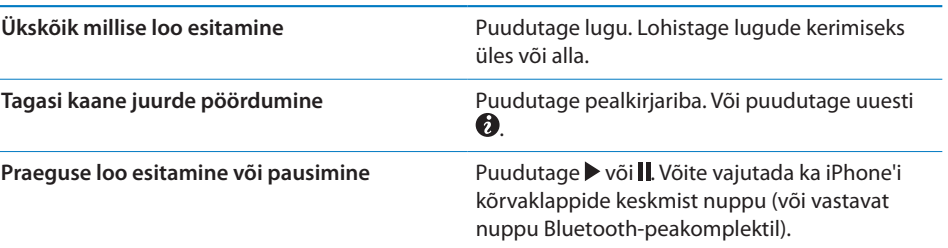

# <span id="page-86-1"></span>**Kõigi albumi lugude vaatamine**

*Vaadake kõiki praeguse loo albumi lugusid:* **puudutage menüüs Now Playing**  $\equiv$ **.** Puudutage lugu selle esitamiseks. Puudutage albumi kaane pisipilti menüüsse Now Playing tagasipöördumiseks.

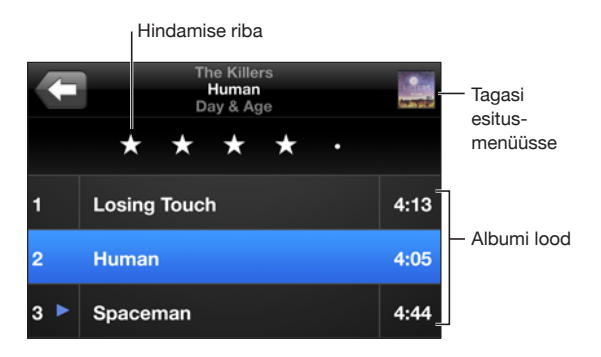

Lugude nimekirja vaates saate määrata lugudele hinnanguid. Saate kasutada hinnangud iTunes'is põhjalike esitusloendite loomiseks, mis muudavad ennast pidevalt, näiteks lisades kõige kõrgemalt hinnatud lood.

*Loole hinnangu andmine:* lohistage pöialt mööda hinnanguriba loole ühe kuni viietärnise hinnangu andmiseks.

# **Muusika otsimine**

Võite otsida pealkirju, esitajaid, albumeid ja lugude heliloojaid, podcaste ja muid iPhone'iga sünkroonitud andmeid.

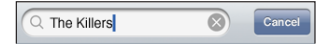

*Muusika otsimine:* sisestage tekst otsinguvälja ülaosas olevasse otsinguvälja, esitusloendisse, esitajate loendisse või muusse vaatesse iPodi andmete vaatamiseks. (Puudutage olekuriba kiiresti nimekirja ülaosasse kerimiseks ning otsinguvälja kuvamiseks.)

Otsingutulemused ilmuvad trükkimise ajal automaatselt. Puudutage Search klaviatuuri peitmiseks ning rohkemate tulemuste kuvamiseks.

Võite samuti kasutada funktsiooni Spotlight muusika otsimiseks. Vaadake ["Otsimine](#page-38-0)"lk. [39](#page-38-1).

# <span id="page-86-0"></span>**Genius-funktsiooni kasutamine iPhone'is**

Genius-funktsioon leiab teie iTunes'i andmeteegist lood, mis sobivad kokku. Geniusesitusloend on lugude kollektsioon, mis sobivad kokku teie poolt andmeteegist valitud looga. Genius Mix on sama tüüpi muusikat sisaldavate lugude valik. Genius miksid luuakse igal kuulamisel uuesti, nii et need on alati uued ja värsked.

Saate koostada Genius-esitusloendeid iTunes'is ja sünkroonida neid iPhone'iga. Samuti saate koostada Genius-esitusloendeid otse iPhone'is.

Genius-miksid luuakse iTunes'is. iTunes loob erinevaid mikse sõltuvalt sellest, millist muusikat leidub teie iTunes'i andmeteegis. Näiteks võite saada Genius-mikse R&B lugudega või alternatiivse rokiga.

Genius'i kasutamiseks iPhone'is peate kõigepealt seadistama Genius'i iTunes'is ning seejärel sünkroonima iPhone'i iTunes'iga. Genius-miksid sünkroonitakse automaatselt, välja arvatud kui haldate oma muusikat käsitsi ning valite ise iTunes'iga sünkroonitavad miksid. Genius on tasuta teenus, aga selle kasutamiseks on vajalik iTunes Store'i konto.

Genius-miksid vajavad iTunes 9 või uuemat rakendust. Kui sünkroonite Genius-miksi, siis võib iTunes valida ja sünkroonida andmeteegist lugusid, mida te tavajuhul ei oleks sünkroonimiseks valinud.

*Genius-mikside sirvimine:* puudutage Genius. Ekraani allservas kuvatavad punktid tähistavad iTunes'ist sünkroonitud mikside kogust ning näitavad, millist miksi parajasti vaatate. Teiste mikside kuvamiseks nipsutage vasakule või paremale.

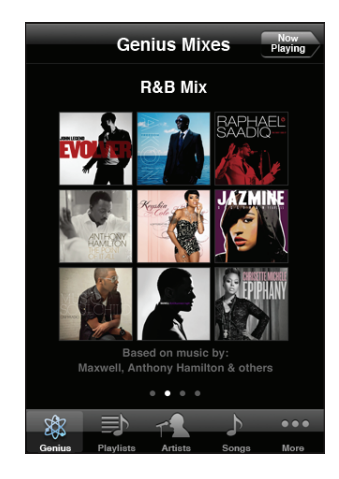

*Genius-miksi esitamine:* puudutage miksi või puudutage .

#### **Genius-esitusloendi iPhone'is koostamine:**

- **1** Puudutage Playlists ja puudutage Genius.
- **2** Puudutage loendis soovitud laulu. Genius loob esitusloendi lisalugudega, mis sobivad selle looga kokku.

Samuti saate luua Genius-esitusloendi lugudest, mis sobivad kokku esitatava looga. Puudutage menüüs Now Playing lisa-juhtseadiste kuvamiseks albumi kaant, ning seejärel puudutage  $\&$ .

*Genius-esitusloendi salvestamine:* puudutage esitusloendis Save. Esitusloend salvestatakse Playlists-menüüsse teie poolt valitud loo nimega.

Võite koostada ja salvestada nii palju Genius-esitusloendeid, kui soovite. Kui salvestate iPhone'is loodud esitusloendi, siis sünkroonitakse see järgmisel ühendamisel iTunes'i.

*Genius-esitusloendi värskendamine:* puudutage esitusloendis Refresh.

Esitusloendi värskendamine loob valitud laulu põhjal uue (erineva) esitusloendi. Saate värskendada kõiki Genius-esitusloendeid, sõltumata sellest, kas see koostati iTunes'is ja sünkrooniti iPhone'i või loodi otse iPhone'is.

*Genius-esitusloendi loomine uuest loost:* puudutage esitusloendis New, seejärel valige uus laul.

*Salvestatud Genius-esitusloendi kustutamine:* otse iPhone'i salvestatud esitusloendis puudutage Edit, seejärel puudutage Delete Playlist.

Kui Genius-esitusloend sünkroonitakse tagasi iTunes'isse, siis ei ole seda võimalik otse iPhone'ist kustutada. Saate kasutada iTunes'it esitusloendi nime muutmiseks, sünkroonimise peatamiseks või esitusloendi kustutamiseks.

## **Kiire esitusloendi koostamine**

#### **Kiire esitusloendi koostamine:**

- **1** Puudutage Playlists ja puudutage On-The-Go.
- **2** Sirvige laule ekraani alaosas olevate nuppude abil. Puudutage esitusloendisse lisamiseks ükskõik millist laulu või videot. Puudutage kõikide laulude lisamiseks ükskõik millise laulude nimekirja kohal Add All Songs.
- **3** Kui olete lõpetanud, siis puudutage Done.

Kui loote kiire esitusloendi ja sünkroonite iPhone'i seejärel arvutiga, siis salvestatakse esitusloend iPhone'i ja teie iTunes'i andmeteeki ning seejärel kustutatakse iPhone'ist. Esimene esitusloend salvestatakse kui "On-The-Go 1", teine kui "On-The-Go 2" jne. Esitusloendi iPhone'i tagasi laadimiseks valige iTunes'i külgribalt iPhone, klõpsake vahelehte Music ja määrake esitusloendi sünkroonimine.

*Kiire esitusloendi redigeerimine:* puudutage Playlists, puudutage On-The-Go, puudutage Edit ja käituge seejärel järgmisel viisil:

- $\cdot$  *Laulu nimekirjas kõrgemale või madalamale paigutamiseks lohistage*  $\equiv$  laulu kõrvale.
- Laulu esitusloendist kustutamiseks puudutage <sup>D</sup>laulu kõrval ja puudutage seejärel Delete. Laulu kustutamine kiirest esitusloendist ei kustuta seda iPhone'ist.
- Â *Terve esitusloendi kustutamiseks* puudutage Clear Playlist.
- **Rohkemate laulude lisamiseks puudutage +.**

# Videod

iPhone'i abil on võimalik vaadata videomaterjali, näiteks filme, muusikavideoid ja video podcaste. Kui videos on peatükid, siis on võimalik liikuda järgmise või eelmise peatüki juurde või tuua esile nimekiri ning alustada esitust valitud peatükiga. Kui video võimaldab erinevaid keelefunktsioone, siis saate valida heli keele või kuvada subtiitreid.

#### **Videote esitamine**

*Video esitamine:* puudutage Videos ja puudutage soovitud videot.

*Esituse juhtseadiste kuvamine:* puudutage juhtseadiste kuvamiseks ekraani. Puudutage nende peitmiseks uuesti.

### **Video taasesituse juhtimine**

Ekraani täismahus kasutamiseks esitatakse videoid laiekraanrežiimis.

Esitusriba aitab teil ajareal ükskõik millisesse punkti liikuda. Saate reguleerida edenemise kiirust oma sõrme esitusriba kursoril lohistades allapoole liigutades.

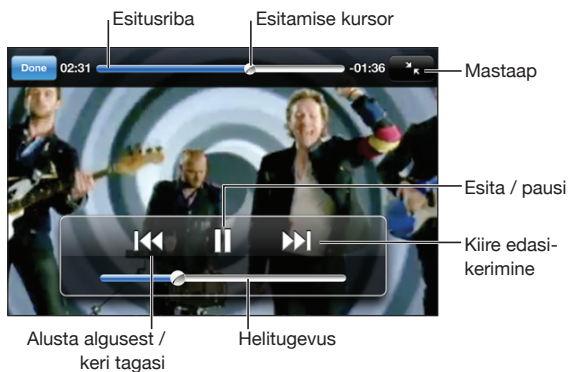

*Coldplay lugu Lovers in Japan on saadaval iTunes'is Store*

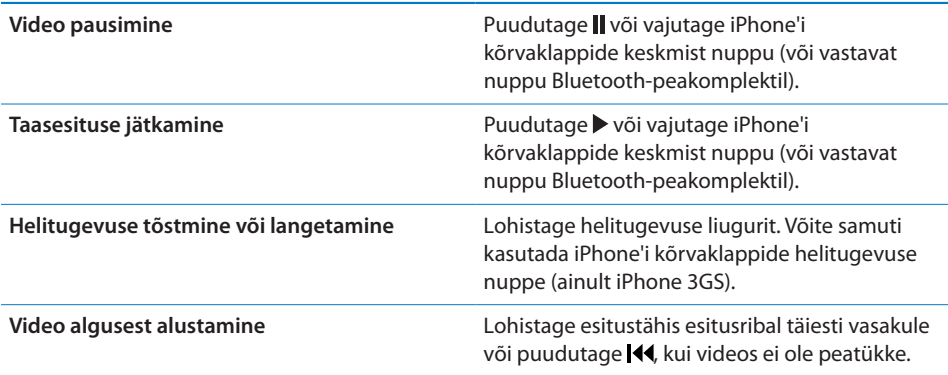

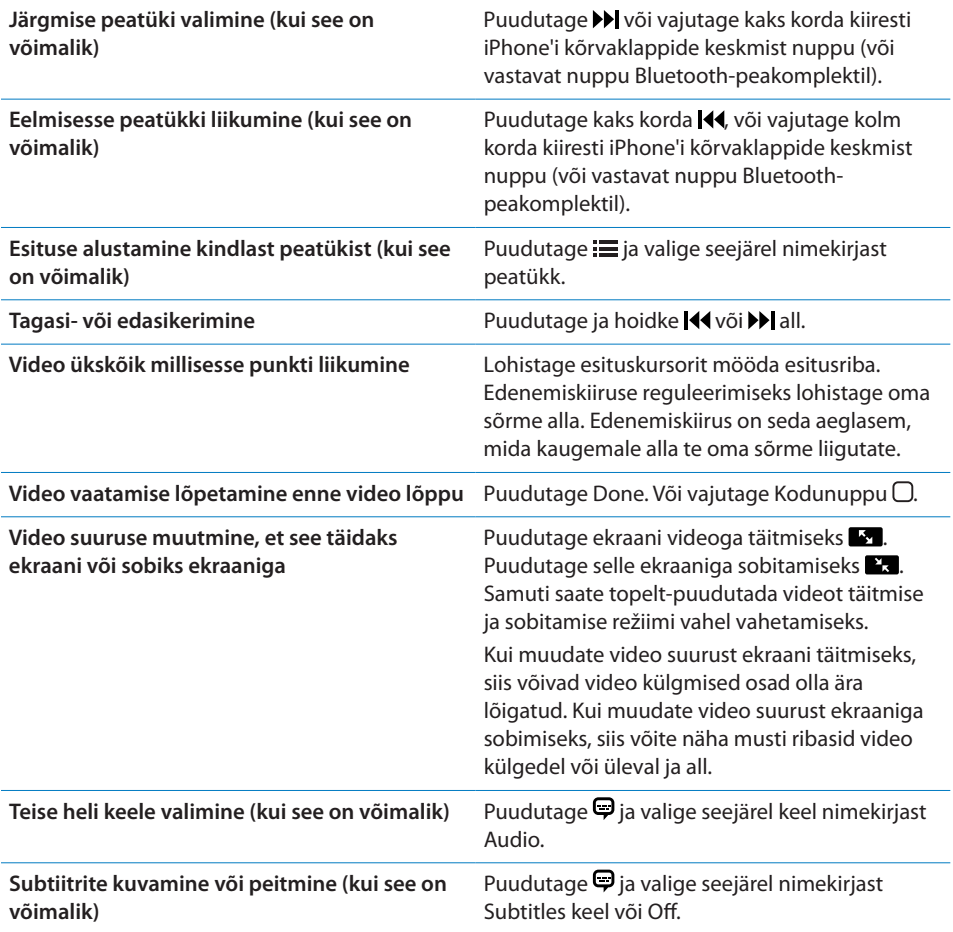

# **Video otsimine**

Saate otsida iPhone'iga sünkroonitud filmide, telesaadete ja video podcaste pealkirju.

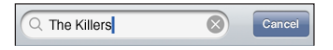

*Video otsimiseks:* sisestage tekst videote nimekirja kohal olevasse otsinguvälja.

Otsingutulemused ilmuvad trükkimise ajal automaatselt. Puudutage Search klaviatuuri peitmiseks ning rohkemate tulemuste kuvamiseks.

#### **Laenutatud filmide vaatamine**

Saate iTunes Store'i abil laenutada standardlahutusega (480p) filme ning neid iPhone'is vaadata. Saate laenutatud filmid otse iPhone'i alla laadida või neid oma arvuti iTunes'ist iPhone'i laadida. Võite samuti laadida laenutatud filmid iPhone'ist tagasi iTunes'i. (Laenutatud filmid ei ole kõigis piirkondades saadaval.)

Film peab enne vaatamise alustamist olema täielikult alla laaditud. Võite allalaadimise pausida ning seda hiljem jätkata. Laenutatud filmid aeguvad pärast teatud arvu päevi ning kui olete filmi vaatamist alustanud, siis on teil piiratud aeg selle vaatamise lõpetamiseks. Allesolevat aega kuvatakse filmi pealkirja juures. Kui filmid aeguvad, siis kustutatakse need automaatselt. Kontrollige iTunes Store'ist enne filmi laenutamist selle aegumise aega.

*Laadige laenutatud filmid iPhone'i:* ühendage iPhone arvutiga. Valige seejärel iTunes'i külgribalt iPhone, klõpsake Movies ja valige laenutatud filmid, mida soovite laadida. Teie arvuti peab olema Internetiga ühendatud.

*Laenutatud filmi vaatamine:* valige iPhone'is iPod > Videos ja valige film.

#### **Videote vaatamine televiisori abil**

iPhone on võimalik ühendada televiisoriga ning vaadata selle abil videoid suuremalt ekraanilt. Kasutage Apple'i komponent-AV-kaablit, Apple'i komposiit-AV-kaablit või muud iPhone'iga ühilduvat kaablit. Saate samuti kasutada neid kaableid Apple Universal dokiga, et ühendada iPhone televiisoriga. (Apple Universal doki juurde kuulub kaugjuhtimispult, mis võimaldab esitust kaugemalt juhtida.) Apple kaablid ja dokid on paljudes riikides eraldi ostmiseks müügil. Saate osta iPhone'i lisavarustust kohalikest poodidest.

#### **Videote kustutamine iPhone'ist**

Saate ruumi säästmiseks videoid iPhone'ist kustutada.

*Video kustutamine:* pühkige videote nimekirjas üle video vasakule või paremale ja puudutage seejärel Delete.

Kui kustutate videot (peale laenutatud filmide) iPhone'ist, siis seda ei kustutata teie iTunes'i andmeteegist ning video on võimalik hiljem iPhone'i tagasi sünkroonida. Kui te ei soovi videot tagasi iPhone'i sünkroonida, siis keelake iTunes'il video sünkroonimine. Vaadake "[Mida teil vaja on"](#page-8-0)lk. [9.](#page-8-1)

*Tähtis:* Kui laenutatud filmi iPhone'ist kustutate, siis kustutatakse see jäädavalt ning seda ei ole võimalik arvutisse tagasi laadida.

# Unetaimeri määramine

Saate määrata iPhone'i pärast määratud ajavahemikku muusika või videote esitamise peatama.

*Unetaimeri määramine:* valige menüüs Home määrang Clock > Timer ja puudutage seejärel tundide ja minutite määramiseks. Puudutage When Timer Ends ja valige Sleep iPod, puudutage Set, puudutage seejärel taimeri käivitamiseks Start.

Kui taimer lõpeb, siis lõpetab iPhone muusika või video esitamise, sulgeb avatud rakendused ja lukustab ennast.

# Sirvimise nuppude muutmine

Soovi korral saate asendada ekraani allosas olevad sirvimise nupud teiste nuppudega, mida kasutate sagedamini. Näiteks kui kuulate sageli podcaste, siis saate asendada nupu Songs nupuga Podcasts.

*Sirvimise nuppude muutmine:* puudutage More ja puudutage Edit ja lohistage seejärel ekraani alaosas olev nupp asendatava nupu peale.

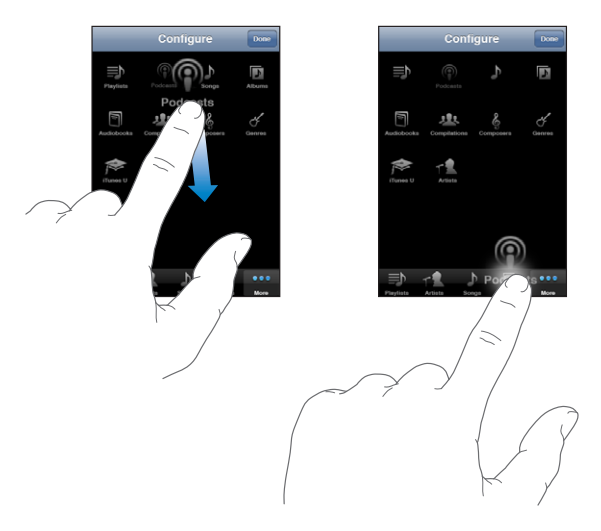

Saate lohistada ekraani alaosas olevaid nuppe nende järjekorra muutmiseks vasakule või paremale. Kui olete lõpetanud, siis puudutage Done. Puudutage asendatud nuppude kasutamiseks More.

# **7 Sõnumid**

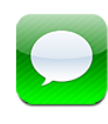

# Sõnumite saatmine ja vastuvõtmine

*HOIATUS:* Tähtsat teavet turvalise liiklemise kohta leiate *Tähtsa tooteinformatsiooni juhendist* aadressil [www.apple.com/ee/support/manuals/iphone](http://www.apple.com/ee/support/manuals/iphone/).

Rakendus Messages võimaldab teil vahetada tekstisõnumeid ükskõik kellega, kellel on SMS-toega telefon. Messages toetab samuti MMS-sõnumeid, mis võimaldab teil saata fotosid, videolõike (ainult iPhone 3GS), kontaktandmeid ja häälsõnumeid muudele MMS-toega seadmetele. Saate sisestada mitu aadressi ja saata korraga sõnumi mitmele inimesele.

*Märge:* MMS-i saab kasutada ainult iPhone 3G või uuem abil. SMS-i või MMS-i tugi ei pruugi olla kõgis piirkondades saadaval. Messages kasutamisel võivad kehtida lisatasud. Võtke täpsema teabe saamiseks ühendust oma teenusepakkujaga.

Saate kasutada funktsiooni Messages alati, kui olete mobiilsidevõrgu levialas. Kui saate helistada, siis saate ka sõnumit saata. Sõltuvalt teie telefonilepingust võidakse teie saadetavaid või vastuvõetavaid sõnumeid maksustada.

Sõnumi saatmine: puudutage **Ø** telefoninumbri või nime sisestamiseks või puudutage  $\bigcirc$  ja valige kontaktide nimekirjast kontakt. Puudutage tekstivälja klaviatuuri kohal, sisestage sõnum ja puudutage Send.

Ikoon Messages menüüs Home näitab teie lugemata sõnumite koguarvu.

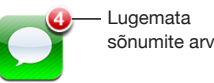

Teie vestlused salvestatakse Messages nimekirja. Lugemata sõnumitega vestluste kõrval on sinine punkt . Puudutage nimekirja vestlust selle vaatamiseks või selle täiendamiseks.

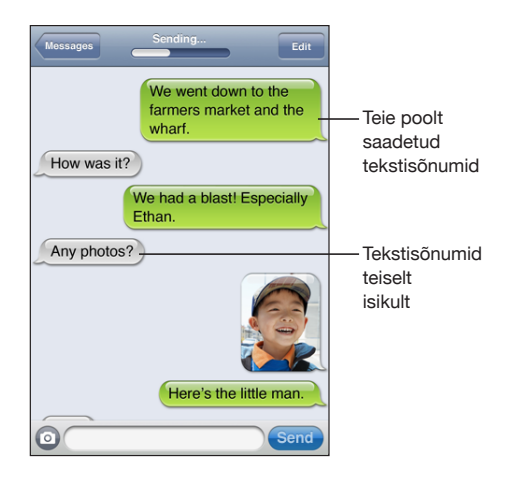

iPhone kuvab vestluse 50 kõige uuemat sõnumit. Vanemate sõnumite kuvamiseks kerige üles ning puudutage Load Earlier Messages.

Sõnumi saatmine rohkem kui ühele isikule: puudutage **Ø** ja lisage seejärel vastuvõtjad. Kui sisestate telefoninumbri käsitsi (ja mitte Contacts alt), siis puudutage enne järgmise numbri lisamist Return.

Vastused sõnumite saajatelt saadetakse ainult teile ja mitte teistele vastuvõtjatele, kellele te sõnumi saatsite.

*Vastamine või sõnumi saatmine isikule (või grupile), kellele olete juba varem tekstisõnumi saatnud:* puudutage nimekirja Messages vastet, trükkige uus sõnum vestlusesse ja puudutage Send.

#### **Sõnumi saatmine lemmikule või hiljutisele kõnele:**

- **1** Puudutage menüüs Home ikooni Phone ja puudutage seejärel Favorites või Recents.
- **2** Puudutage nime või numbri kõrval ja puudutage seejärel Text Message.
- **3** Kui ilmuvad mitu telefoninumbrit, siis puudutage seda, millele soovite sõnumi saata.

Kui MMS-i saab kasutada, siis võimaldab Messages teil oma tekstisõnumitele teemarea lisada. Saate selle funktsiooni Messages seadete alt sisse ja välja lülitada. See on vaikeseadena sisselülitatud.

*Teemavälja lisamine või eemaldamine:* puudutage Settings all Messages ja puudutage seejärel Show Subject Field selle sisse või välja lülitamiseks.

*Märge:* Teemavälja ja Show Subject Field seade ei ilmu, kui teie teenusepakkuja MMS-i ei toeta.

*MMS-sõnumite sisse või välja lülitamine:* puudutage Settings all Messages ja puudutage seejärel MMS Messaging selle sisse või välja lülitamiseks. Võite näiteks MMS Messaging välja lülitada, kui manused on tasulised ja te ei soovi neid seetõttu saata või vastu võtta.

*Märge:* MMS Messaging seade ei ilmu, kui teie teenusepakkuja MMS-teenuse kasutamist ei võimalda.

# Fotode ja videote jagamine

Saate Messages abil teha pilti või salvestada video (ainult iPhone 3GS) ning lisada selle oma vestlusesse teise MMS-ühilduva seadmega. Saate salvestada rakenduse Messages abil vastuvõetud fotosid ja videosid Camera Roll albumisse.

Kui teie teenusepakkuja MMS-teenust ei toeta, siis nuppu @ ei ilmu ning teil ei ole võimalik fotosid või videoid saata.

*Foto või video saatmine:* puudutage **e** ja puudutage "Take Photo or Video" (ainult iPhone 3GS; varasemates mudelites puudutage "Take Photo") või "Choose Existing" ja valige fotoalbumist element ning puudutage Choose.

Manuste failisuuruse piirang oleneb teie teenusepakkujast. Kui see on vajalik, siis võib iPhone foto või video tihendada.Videote ja fotode salvestamise kohta täpsema teabe saamiseks vaadake: Peatükk [10](#page-110-0),["Kaamera,](#page-110-0)"lk. [111](#page-110-0).

*Foto- või videomanuse oma Camera Roll albumisse salvestamine:* puudutage vestluses fotot või videot, puudutage a, seejärel Save Image või Save Video.

*Foto või video kopeerimine:* puudutage ja hoidke manust ning puudutage seejärel Copy. Saate kleepida foto või video teise Mail kirja või MMS sõnumisse.

# Häälsõnumite saatmine

Saate saata häälsõnumeid teise MMS-toega seadmesse.

*Häälsõnumi saatmine:* puudutage Voice Memos all , puudutage saadetavat häälsõnumit ja puudutage seejärel Share ning puudutage MMS. Lisage teatele saaja ja puudutage Send.

# Vestluste redigeerimine

Kui soovite vestluse alles jätta, aga mitte terves ulatuses, siis on teil võimalik selle soovimatud osad kustutada. Võite samuti Messages nimekirja all terve vestluse kustutada.

*Vestluse redigeerimine:* puudutage Edit. Puudutage vasakpoolses osas olevaid ringe vestluse kustutatavate osade valimiseks ning puudutage seejärel Delete. Kui olete lõpetanud, siis puudutage Done.

*Kogu teksti ja väljade kustutamine ilma vestlust kustutamata:* puudutage Edit ning puudutage seejärel Clear All. Puudutage kinnitamiseks Clear Conversation.

*Vestluse edastamine:* valige vestlus ja puudutage Edit. Puudutage ekraani vasakpoolses servas olevaid ringe lisatavate vestluse osade valimiseks ning puudutage Forward, sisestage üks või rohkem vastuvõtjaid ning puudutage Send.

Vestluse kustutamine: puudutage Edit ja puudutage seejärel vestluse kõrval ning puudutage Delete. Võige samuti vestluse peal vasakule või paremale pühkida ning seejärel puudutada Delete.

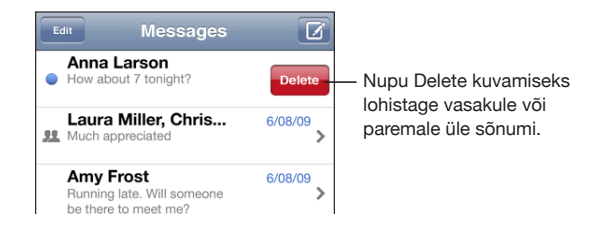

# Kontaktinfo ja linkide kasutamine

*Helistage või saatke e-kiri inimesele, kellele olete tekstisõnumi saatnud:* puudutage sõnumit nimekirjas Text Messages ja kerige vestluse tippu. (Puudutage olekuriba kiiresti ekraani ülaossa kerimiseks.)

- Â *Isikule helistamiseks, puudutage* Call.
- Â *Isikule e-kirja saatmiseks,* puudutage Contact Info ja puudutage seejärel e-posti aadressi.

#### *Järgige sõnumis olevat linki:* puudutage linki.

Link võib avada veebilehe Safaris, käivitada kõne Phone'is, avada lisatud aadressiga kirja Mail'is või kuvada asukoha Maps'is. Oma tekstisõnumite juurde tagasipöördumiseks vajutage Kodunuppu ja puudutage Messages.

*Lisage kontaktide nimekirja keegi, kellele olete tekstisõnumi saatnud:* puudutage Messages loendis telefoninumbrit ja puudutage "Add to Contacts."

*Kontaktandmete saatmine:* puudutage Contacts all isiku nime, kelle teavet te soovite jagada. Puudutage Share Contact ekraani alaosas ja puudutage seejärel MMS. Valige teate saaja ning puudutage Send.

*Saadud kontaktandmete salvestamine:* puudutage vestluses kontaktide mulli ja puudutage Create New Contact või "Add to Existing Contact."

# Eelvaadete ja märguannete haldamine

Vaikeseadete kehtides kuvab iPhone uute sõnumite eelvaadet, kui iPhone on lukustatud või kui te kasutate teist rakendust. Saate selle eelvaate Settings alt sisse või välja lülitada. Võite samuti võimaldada tekstisõnumite märguanded.

*Eelvaadete sisse ja välja lülitamine:* valige Settings all Messages ja puudutage Show Preview.

*Eelvaadete kordamine:* valige Settings all Messages ja puudutage Repeat Alert. Kui te teate esimesele eelvaatele ei reageeri, siis kuvatakse eelvaadet kaks korda uuesti.

*Tekstisõnumi või eelvaate saamisel helimärguande kasutamise määramine:* valige Settings all Sounds ja puudutage New Text Message. Puudutage soovitud hoiatusheli või None, kui te ei soovi helimärguannet kasutada.

*Tähtis:* Kui lüliti Helin/vaigistamine on asendis väljas, siis tekstisõnumite märguandeid ei kostu.

# **8 Kalender**

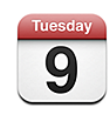

# Kalendri kohta

Rakendus Calendar võimaldab teil vaadata eraldi kontode kalendreid või ühist kalendrit kõigi kontode jaoks. Saate vaadata oma sündmusi jätkuva nimekirjana, päeva kaupa või kuu kaupa, otsida sündmusi pealkirja, kutsutud isiku või asukoha järgi.

Saate sünkroonida iPhone'i oma arvuti kalendritega. Võite samuti teha, redigeerida või tühistada iPhone'i abil kokkusaamisi ning neid oma arvutiga sünkroonida. Saate registreerida Google, Yahoo! või Mac OS X iCal kalendritesse CalDAV või iCalendar (.ics) konto abil. Kui teil on Microsoft Exchange konto, siis saate vastu võtta koosolekukutseid ja neile vastata.

# Kalendrite sünkroonimine

Saate Calendar'i sünkroonida ühel järgmistest viisidest:

- Â Kasutage iTunes'is iPhone'i eelistuste paane iCal või Microsoft Entourage Macintosh-arvutis või Microsoft Outlook 2003 või 2007 PCarvutis sünkroonimiseks, kui ühendate iPhone'i oma arvutiga. Vaadake "[Sünkroonimine](#page-11-0)"lk. [12.](#page-11-1)
- Â Valige kalendriteabe üle õhu sünkroonimiseks iPhone'i Settings menüüs oma MobileMe või Microsoft Exchange kontodes Calendar. Vaadake ["Kontode](#page-16-0)  [seadistamine"](#page-16-0)lk. [17](#page-16-1).

# Oma kalendri vaatamine

Saate vaadata eraldi kontode kalendreid või ühist kalendrit kõigi kontode jaoks.

*Teise kalendri vaatamine:* puudutage Calendars ja valige seejärel kalender. Kõigi kalendrite kombineeritud sündmuste vaatamiseks puudutage All Calendars.

Saate vaadata oma kalendri sündmusi nimekirjana päevade või kuude kaupa. Kõigi sünkroonitud kalendrite sündmused ilmuvad iPhone'i samas kalendris.

*Vaadete vahetamine:* puudutage List, Day või Month.

- Â *Loendivaade:* kõik kokkusaamised ja sündmused kuvatakse keritava nimekirjana.
- *Päevavaade:* kerige päeva sündmuste vaatamiseks üles või alla. Puudutage ◀ või ▶, et näha eelmise või järgmise päeva sündmusi.
- Kuuvaade: puudutage sündmuste nägemiseks soovitud päeva. Puudutage <või
	- , et näha eelmist või järgmist kuud.

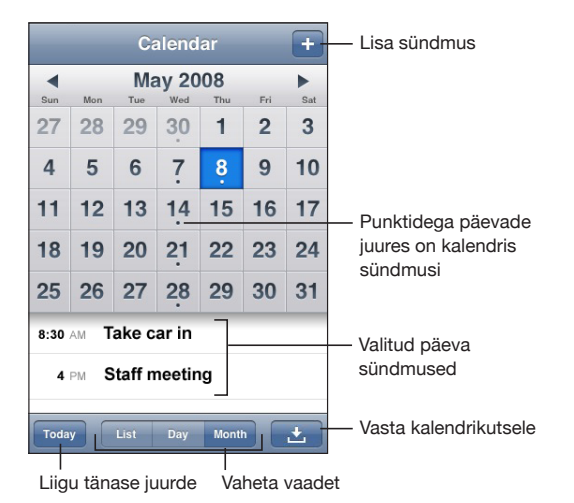

*Sündmuse detailide vaatamine:* puudutage sündmust.

#### **Määrake iPhone reguleerima sündmuste aega vastavalt ajavööndile:**

- **1** Valige Settings alt "Mail, Contacts, Calendars".
- **2** Puudutage Calendars all Time Zone Support, seejärel lülitage Time Zone Support sisse.
- **3** Puudutage Time Zone ja otsige soovitud ajavööndis asuvat suurlinna.

Kui Time Zone Support on sisselülitatud, siis Calendar kuvab sündmuste kuupäevi ja aegu teie valitud linna ajavööndis. Kui Time Zone Support on väljalülitatud, siis Calendar kuvab sündmusi teie asukoha ajavööndis, vastavalt võrguajale.

# Kalendrite otsimine

Saate oma kalendritest otsida pealkirju, kutsutud isikuid ja sündmuste asukohti. Kalender otsib teie vaadatavat kalendrit või kõiki kalendreid, kui te vaatate kõiki kalendreid.

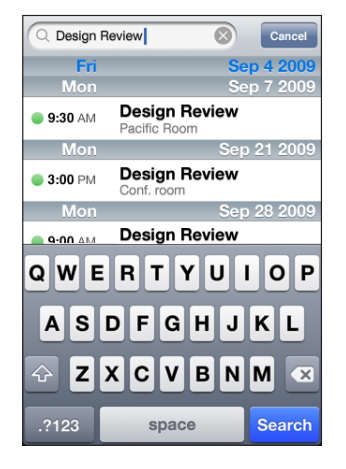

*Sündmuste otsimine:* sisestage nimekirja vaates tekst otsinguväljale.

Otsingutulemused ilmuvad trükkimise ajal automaatselt. Puudutage Search klaviatuuri peitmiseks ning rohkemate tulemuste kuvamiseks.

# <span id="page-100-0"></span>Kalendrite tellimine ja jagamine

Saate registreeruda kalendritele, mis kasutavad CalDAV või iCalendar (.ics) vorminguid. Mitmed kalendripõhised teenused, kaasa arvatud Yahoo!, Google ja Mac OS X iCal rakendus toetavad vähemalt ühte nendest vormingutest.

Kalendreid, millele olete registreerunud, saab ainult lugeda. Saate vaadata iPhone'iga registreeritud kalendrite sündmusi kui te ei saa neid muuta või sinna uusi sündmusi luua. Teil ei ole samuti võimalik võtta vastu CalDAV kontode kutseid.

#### **CalDAV või .ics kalendrile registreerumine:**

- **1** Valige Settings all "Mail, Contacts, Calendars" ja puudutage Add Account.
- **2** Valige Other ja valige seejärel kas Add CalDAV Account või Add Subscribed Calendar.
- **3** Sisestage oma konto andmed ja puudutage seejärel konto kinnitamiseks Next.
- **4** Puudutage Save.

Apple pakub linke mitmetele tasuta iCal kalendritele — näiteks riigipühadega või spordisündmustega — mida saate tellida. Laadimisel lisatakse need kalendrid automaatselt iCal'i teie töölaual. Seejärel saate sünkroonida need iPhone'i, nagu kirjeldatud osas ["Kalendrite tellimine ja jagamine](#page-100-0)"lk. 101. Minge aadressile [www.apple.com/downloads/macosx/calendars.](http://www.apple.com/downloads/macosx/calendars/)

Samuti saate tellida veebis avaldatud iCal (või muid .ics) kalendreid kui puudutate vastaval lingil vastuvõetud meilis või tekstisõnumis iPhone'is.

# Kalendri sündmuste lisamine iPhone'i

Saate samuti lisada ja redigeerida kalendri sündmusi otse iPhone'is.

Lisage sündmus: puudutage + ja lisage sündmuse informatsioon ning puudutage seejärel Done.

Saate sisestada järgmist informatsiooni:

- Pealkiri
- Asukoht
- Â Alguse- ja lõpuajad (või lülitage sisse All-day, kui sündmus toimub terve päeva jooksul)
- Â Korduse aeg puudub või iga päev, nädal, kaks nädalat, kuu või aasta
- Alarmi aeg alates viiest minutist kuni kahe päevani enne sündmust

Kui määrate alarmi, siis ilmub teise alarmi määramise valik. Kui alarm käivitub, siis kuvab iPhone teadet. Saate samuti määrata iPhone'i mängima heli (vaadake ["Alarmid"](#page-103-0)lk. [104](#page-103-1)).

*Tähtis:* Mõned teenusepakkujad ei toeta võrguaega kõigis asukohtades.Kui reisite, siis ei pruugi iPhone alarmi õigel kohalikul ajal kasutada. Õige aja käsitsi määramiseks vaadake "[Date and Time"](#page-156-0)lk. [157](#page-156-1).

• Märkmed

Sündmuse jaoks kalendri valimiseks puudutage Calendar. Ainult loetavad kalendrid ei ilmu nimekirja.

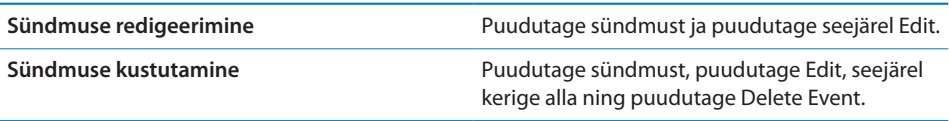

# Koosolekukutsetele vastamine

Kui teie iPhone'is on üles seatud Microsoft Exchange konto koos võimaldatud kalendritega, siis saate vastu võtta ja vastata oma organisatsiooni koosolekukutsetele. Kui võtate kutse vastu, siis ilmub koosolek teie kalendrisse koos selle ümber oleva katkendliku joonega. Ikoon alumises parempoolses ekraani nurgas tähistab kutsete koguarvu, samamoodi nagu ikoon Calendar menüüs Home.

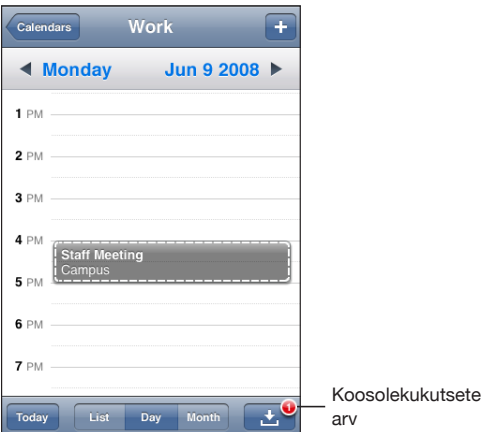

#### **Kalendri kutsele vastamine:**

1 Puudutage koosoleku kutset kalendris või puudutage **m**enüü Event kuvamiseks ja puudutage kutset.

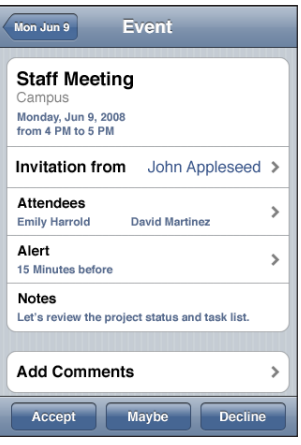

• Koosoleku organiseerija info hankimiseks puudutage "Invitation from". Puudutage organiseerijale teate saatmiseks e-posti aadressi. Kui organiseerija on teie kontaktide hulgas, siis saate puudutada ka helistamiseks või tekstisõnumi saatmiseks.

- <span id="page-103-1"></span>Â Puudutage Attendees, et näha teisi koosolekule kutsutud inimesi. Puudutage nime, et näha koosolekul osaleja kontaktinformatsiooni. Puudutage osalejale teate saatmiseks e-posti aadressi. Kui osaleja on teie kontaktide hulgas, siis saate ka puudutada talle helistamiseks või sõnumi saatmiseks.
- Â Puudutage Alert, et määrata iPhone enne koosolekut alarmi kasutama.
- Puudutage Add Comments koosoleku organiseerijale saadetud e-posti teatele kommentaaride lisamiseks. Teie kommentaarid ilmuvad ka koosoleku infomenüüsse.

Märkused tehakse koosoleku organiseerija poolt.

**2** Puudutage Accept, Maybe või Decline.

Kui võtate koosolekukutse vastu, võtate selle vastu tingimustega või keeldute kutsest, siis saadetakse teie kommentaaridega vastus e-posti teel organiseerijale.

Kui võtate koosoleku kutse tingimustega vastu, siis saate seda valikut hiljem muuta. Puudutage Add Comments, kui soovite oma kommentaare muuta.

Exchange'i koosolekukutsed saadetakse samuti e-posti teel, mis võimaldab avada koosoleku menüü Info rakenduse Mail abil.

*Koosolekukutse avamine e-posti teatena:* puudutage kutset.

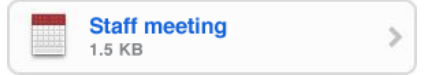

# <span id="page-103-0"></span>Alarmid

*Kalendri alarmide määramine:* valige Settings all Sounds ja lülitage Calendar Alerts sisse. Kui Calendar Alerts on välja lülitatud, siis kuvab iPhone sündmuse lähenedes teateid, aga heli ei kostu.

*Tähtis:* Kui Helina/vaigistamine lüliti on välja lülitatud, siis ei kõla kalendri alarme.

*Kutsete helimärguanded:* valige Settings all "Mail, Contacts, Calendar". Puudutage Calendars all selle sisselülitamiseks New Invitation Alert.

# **9 Fotod**

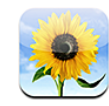

# Rakenduse Photos kohta

iPhone võimaldab fotosid ja videosid endaga kaasas kanda, mis võimaldab neid oma pere, sõprade ja töökaaslastega jagada. Saate sünkroonida fotosid ja videosid (ainult Mac) arvutist, vaadata sisseehitatud kaameraga (ainult iPhone 3GS) salvestatud fotosid ja videosid, kasutada fotosid taustapildina ning siduda fotosid kontaktidega, et te neid helistamisel ära tunneksite. Samuti saate saata fotosid ja videosid e-postiga, saate saata fotosid ja videosid (ainult iPhone 3GS) MMS-sõnumitega ning laadida fotosid ja videosid üles MobileMe galeriidesse.

*Märge:* MMS on saadaval ainult mudelis iPhone 3G või uuem ning kui mobiilsideoperaator seda toetab.

# Piltide ja videote sünkroonimine arvutiga

iTunes võimaldab sünkroonida fotosid ja videosid (ainult Mac) järgmiste rakendustega:

- Â *Macintosh:* iPhoto 4.0.3 või uuem või Aperture
- Â *PC:* Adobe Photoshop Elements 3.0 või uuem

Vaadake: "[iTunes'iga sünkroonimine](#page-11-2)"lk. [12.](#page-11-1)

iPhone toetab H.264 ja MPEG-4 videovorminguid, AAC audioga. Kui teil tekib probleeme video sünkroonimisel iPhone'iga, võite kasutada iTunes'i et luua iPhone'i versioon videost.

#### **iPhone'i versiooni loomine videost:**

- **1** Kopeerige video iTunes'i andmeteeki.
- **2** Valige iTunes'is Library-loendist Movies ja valige sünkroonitav video.
- **3** Valige Advanced > "Create iPod or iPhone Version."

Lisateabe saamiseks minge aadressile [support.apple.com/kb/HT1211](http://support.apple.com/kb/HT1211).

# Fotode ja videote vaatamine

Arvuti fotorakendusest sünkroonitud fotosid ja videosid (ainult Mac) saab vaadata rakenduses Photos. Samuti saate vaadata (ainult iPhone 3GS) iPhone'i sisseehitatud kaameraga salvestatud fotosid ja videosid või e-postiga või MMS-sõnumiga saadetud fotosid ja videosid (ainult iPhone 3GS).

#### **Fotode ja videote vaatamine:**

- **1** Puudutage rakenduses Photos soovitud fotoalbumil.
- **2** Foto või video täisekraanil vaatamiseks puudutage pisipilti.

*Juhtseadiste kuvamine või peitmine:* juhtseadiste kuvamiseks puudutage täisekraanil kuvatud fotot või videot. Puudutage juhtseadiste peitmiseks uuesti.

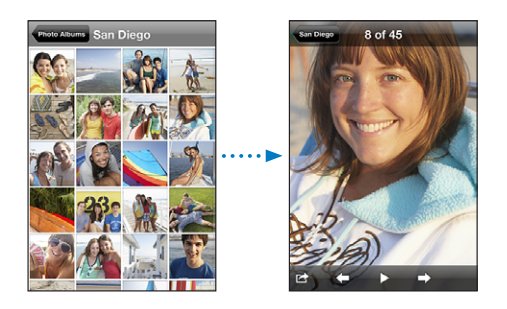

*Video esitamine:* puudutage ▶ ekraani keskosas.

Video taasesitamiseks puudutage ► ekraani alaosas. Kui te ► ei näe, siis puudutage ekraani juhtseadiste kuvamiseks.

*Foto või video rõhtsuunas vaatamine:* pöörake iPhone külili. Foto või video pööratakse automaatselt ümber ning kui see on rõhtsuunas, siis suurendatakse seda ekraaniga sobitamiseks.

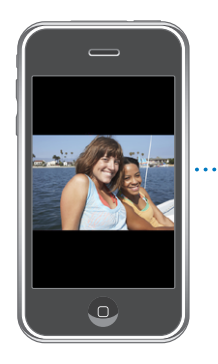

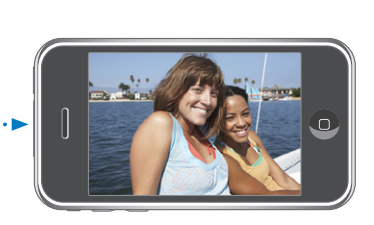

*Foto osa sisse suumimine:* topelt-puudutage kohta, mida soovite suumida. Topeltpuudutage uuesti välja suumimiseks. Võite välja või sisse suumimiseks ka näpud kokku/lahku liigutada.

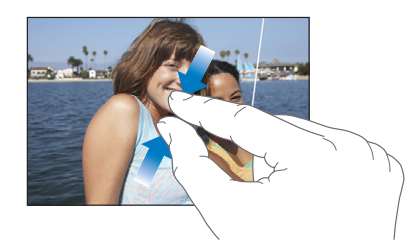

*Video vaatamine täisekraanil või video sobitamine ekraaniga:* video vaatamiseks täisekraanil topelt-puudutage ekraani. Video sobitamiseks topelt-puudutage uuesti.

*Üle foto liikumine:* lohistage fotot.

*Järgmise või eelmise foto või video vaatamine:* nipsutage vasakule või paremale. Või puudutage ekraani juhtseadiste kuvamiseks ja puudutage seejärel $\Rightarrow$  või $\leftarrow$ .

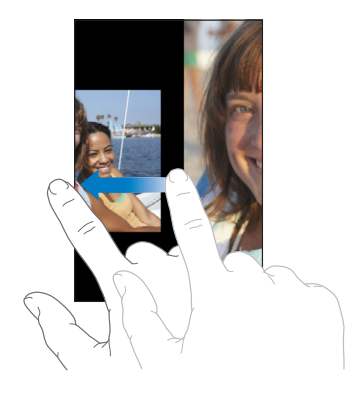

# Slaidiesitused

Saate vaadata fotoalbumeid slaidiesitusena, koos taustamuusikaga.

*Fotoalbumi vaatamine slaidiesitusena:* Puudutage albumit, seejärel puudutage .

Slaidiesituse ajal kuvatavad videod esitatakse automaatselt.

*Slaidiesituse peatamine:* puudutage ekraani.

*Slaidiesituse seadete määramine:* valige Settings all Photos ja määrake järgmised seaded:

- Â *Iga slaidi kuvamise aja määramiseks,* puudutage Play Each Slide For ja valige aeg.
- Â *Fotode vahetamise üleminekuefektide määramiseks,* puudutage Transition ja valige ülemineku tüüp.
- Â *Slaidiesituse kordamise määramiseks,* lülitage Repeat sisse või välja.

Â *Fotode ja videote juhuslikus järjekorras kuvamise valimiseks,* lülitage Shuffle sisse või välja.

*Slaidiesituse ajal muusika mängimine:* esitage iPod'is laulu, seejärel valige menüüst Home rakendus Photos ja alustage slaidiesitust.

# Fotode ja videote jagamine

Saate saata fotosid ja videoid e-posti ja MMS-sõnumite abil, lisada fotosid ja videosid MobileMe galeriidesse ning avaldada videoid YouTube'is. Samuti saate kopeerida ja kleepida fotosid ja videosid, salvestada fotosid ja videosid e-kirjadest rakendusse Photos, ja salvestada kujutisi veebilehtedelt rakendusse Photos.

*Märge:* MMS on saadaval ainult mudelis iPhone 3G või uuem ning kui mobiilsideoperaator seda toetab. MMS-videomanuseid toetab ainult iPhone 3GS.

### **Foto või video e-posti või MMS-sõnumi abil saatmine**

**Foto või video saatmine:** valige foto või video ja puudutage **<a>**, seejärel puudutage Email Photo/Video või MMS.

Kui te **e** ei näe, siis puudutage ekraani juhtseadiste kuvamiseks.

Manuste failisuuruse piirang oleneb teie teenusepakkujast. Kui see on vajalik, siis võib iPhone foto või video tihendada.Videote ja fotode salvestamise kohta täpsema teabe saamiseks vaadake: Peatükk [10](#page-110-0),["Kaamera,](#page-110-0)"lk. [111](#page-110-0).

# **Fotode ja videote kopeerimine ja kleepimine**

Saate kopeerida foto või video ja kleepida selle e-posti või MMS-sõnumile. Mõned kolmandate osapoolte rakendused võivad samuti fotode ja videote kopeerimist ja kleepimist toetada.

*Foto või video kopeerimine:* hoidke oma sõrme ekraanil kuni ilmub nupp Copy ja puudutage seejärel Copy.

*Foto või video kleepimine:* puudutage foto või video sisestamise koha valimiseks ning puudutage seda kohta ja puudutage Paste.

### **Foto või video lisamine MobileMe galeriisse**

Kui teil on MobileMe konto siis saate lisada fotosid ja videoid (ainult iPhone 3GS) otse iPhone'ist oma loodud galeriisse. Saate samuti lisada fotosid ja videoid kellegi teise MobileMe galeriisse, kui see isik on e-posti lisad aktiveerinud.

Enne fotode või videote oma MobileMe konto galeriisse lisamist peate:

- Seadistama oma MobileMe konto iPhone'i abil.
- Â Avaldama MobileMe galerii ja võimaldama fotode e-posti või iPhone'i abil lisamise.

Galerii loomise ja sinna fotode ja videote lisamise kohta täpsema teabe saamiseks vaadake MobileMe abifuktsiooni.
<span id="page-108-1"></span>**Oma galeriisse foto või video lisamine:** valige fotovõi video ja puudutage **trandisel**, seejärel puudutage "Send to MobileMe". Sisestage soovi korral pealkiri ja kirjeldus ning valige album foto või video lisamiseks ning puudutage seejärel Publish.

Kui te **e** ei näe, siis puudutage ekraani juhtseadiste kuvamiseks.

iPhone annab teile teada, kui foto või video on avaldatud ning annab teile võimaluse seda MobileMe abil vaadata või link sõbrale saata.

*Foto või video lisamine kellegi teise galeriisse:* valige foto või video ja puudutage , seejärel puudutage "Email Photo/Video". Sisestage albumi e-posti aadress ja klõpsake Send.

#### <span id="page-108-0"></span>**Videote avaldamine YouTube'is**

Kui teil on YouTube'i konto, siis saate videod otse iPhone'ist YouTube'i avaldada (ainult iPhone 3GS). Te ei saa avaldada videoid, mis on pikemad kui kümme minutit.

#### **Video avaldamine YouTube'is:**

- 1 Puudutage video vaatamise ajal **s**, seejärel puudutage "Send to YouTube".
- **2** Oma YouTube'i kontosse sisselogimine.
- **3** Sisestage avaldamisandmed, näiteks Title, Description ja Tags.
- **4** Puudutage Category ja valige kategooria.
- **5** Puudutage Publish.

#### **Fotode ja videote salvestamine e-kirjadest, MMS-sõnumitest ja veebilehtedelt**

*Foto salvestamine e-kirjast Camera Roll albumisse:* puudutage fotot, seejärel puudutage Save Image. Kui foto pole veel alla laaditud, siis puudutage kõigepealt allalaadimise teatisel.

*Video salvestamine e-kirjast Camera Roll albumisse:* puudutage ja hoidke manust ning puudutage seejärel Save Video. Kui video pole veel alla laaditud, siis puudutage kõigepealt allalaadimise teatisel.

*Veebilehel oleva foto salvestamine oma Camera Roll albumisse:* puudutage ja hoidke fotot ning puudutage seejärel Save Image.

*Foto salvestamine MMS-sõnumist Camera Roll albumisse:* puudutage vestluses kujutist, puudutage **,** seejärel Save Image või Save Video.

Kui te **e** ei näe, siis puudutage ekraani juhtseadiste kuvamiseks.

Saate laadida Camera Roll albumis olevad fotod ja videod arvuti fotorakendusse, kui ühendade iPhone'i arvutiga.

# Foto määramine kontaktile

Saate määrata foto kontaktile. Kui see isik helistab, siis kuvab iPhone fotot.

#### **Foto määramine kontaktile:**

- **1** Valige Camera menüüst Home ja tehke kellestki pilti. Või valige ükskõik milline juba iPhone'is olemasolev foto ja puudutage  $\blacksquare$ .
- **2** Puudutage "Assign to Contact" ja valige kontakt.
- **3** Paigutage ja muutke foto suurust, kuni see on soovitud kujul.
	- Lohistage fotot üle selle liikumiseks ja pigistage sõrmed kokku/lahku sisse või välja suumimiseks.
- **4** Puudutage Set Photo.

Saate samuti määrata kontaktile foto rakenduses Contacts, kui puudutate Edit ja seejärel pildiikooni.

## **Taustapilt**

Näete taustapilti, kui iPhone'ilukust vabastate või kui helistate kellelegi, kellel ei ole kõrglahutusega fotot.

#### **Foto taustapildiks määramine:**

- 1 Valige foto ja puudutage **is** ja siis puudutage Use As Wallpaper.
- **2** Lohistage üle foto liikumiseks fotot või vajutage sõrmed kokku/lahku foto sisse või välja suumimiseks, kuni foto on teile sobivas vaates.
- **3** Puudutage Set Wallpaper.

Saate samuti valida mitme taustapildi hulgast, mis on iPhone'iga kaasas, valides menüüst Home valikud Settings > Wallpaper > Wallpaper.

**10 Kaamera**

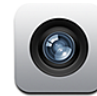

#### Kaamera kohta

Sisseehitatud kaamera abil on lihtne iPhone'i abil pilte teha ja videoid salvestada. Objektiiv on iPhone'i tagaosas, mis võimaldab tehtavat pilti puuteekraanilt vaadata."Tap to focus" (ainult iPhone 3GS) võimaldab teil teravustada pildis mingi kindla piirkonna ning samuti reguleerida säritust automaatselt. Saate kiiresti kontrollida tehtud pilte ja videoid, et otsustada kas need alles jätta või kustutada.

*Märge:* Videofunktsioone saab kasutada ainult iPhone 3GS abil.

Kui Location Services on sisselülitatud, siis on kaamera fotodele lisatud asukohaandmed, sealhulgas teie geograafilised koordinaadid, mis saadakse sisseehitatud kompassilt (ainult iPhone 3GS). Saate kasutada asukohaandmeid mõningate rakenduste ja fotode jagamise veebilehekülgedega, et kontrollida ja postitada asukohti, kust pildid on pärit. Kui Location Services on välja lülitatud, siis palutakse teil see sisse lülitada. Kui te ei soovi asukoha andmeid oma fotodele ja videotele lisada, siis saate kaamerat kasutada ka ilma Location Services'i sisselülitamiseta. Vaadake ["Location Services](#page-153-0)"lk. [154](#page-153-1).

## Piltide tegemine ja videote salvestamine

iPhone'iga piltide tegemine ja videote salvestamine on võimalik lihtsalt suunamise ja puudutamise abil.

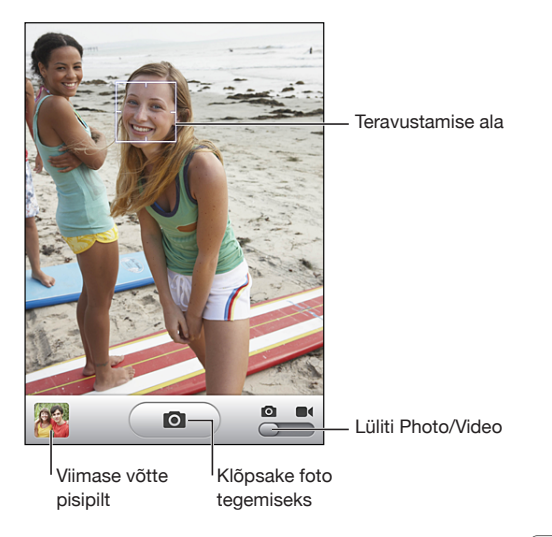

*Pildistamine:* suunake iPhone'i ja puudutage **.** 

Veenduge, lüliti Camera/Video oleks olekus <sup>.</sup>.

Kui pildistate või alustate video salvestamist, siis kostub iPhone'ist katiku heli. Heli ei kostu, kui määrate Helina/vaigistamise lüliti vaiksesse asendisse. Vaadake ["Helid ja](#page-149-0)  [Helina/vaigistamise lüliti"](#page-149-0)lk. [150.](#page-149-1)

*Märge:* Mõningates piirkondades kostavad kaamera heliefektid ka juhul, kui Helina/ vaigistamise lüliti on vaikses asendis.

*Video salvestamine:* lohistage lüliti Camera/Video olekusse ■€. Puudutage salvestamise alustamiseks  $\odot$ . Kui kaamera salvestab, siis salvestuse nupp vilgub. Puudutage salvestamise peatamiseks **·** uuesti. Samuti võite vajutada salvestamise käivitamiseks ja peatamiseks iPhone'i kõrvaklappide keskmist nuppu (või vastavat nuppu Bluetooth-peakomplektil).

Kui pildistate või salvestate videot ajal, kui iPhone on külili pööratud, siis salvestatakse pilt automaatselt rõhtsuunas.

Ekraanil kuvatud ristkülik näitab piirkonda, kus kaamera pilti teravustab.

*Teravustamisala muutmine ja särituse määramine:* puudutage teravustatavat piirkonda. Kaamera reguleerib säritust automaatselt kujutise valitud piirkonna jaoks. *Tehtud pildi või salvestatud video kontrollimine:* puudutage oma viimase võtte pisipilti ekraani alumises vasakpoolses osas.

*Pildi või video kustutamine:* puudutage **<sup>n</sup>.** Kui te m ei näe, siis puudutage ekraani juhtseadiste kuvamiseks.

*iPhone'i ekraanitõmmise salvestamine:* vajutage ja vabastage kiiresti nupud Uinutus/äratus ja Kodunupp samaaegselt. Ekraan vilgub ekraanitõmmise jäädvustamise kohta informatsiooni andmiseks. Ekraanitõmmis lisatakse Camera Roll albumisse.

## Piltide ja videote vaatamine ja jagamine

Kaamera abil pildistatud pildid ja salvestatud videod salvestatakse iPhone'i Camera Roll albumisse. Võite samuti vaadata Camera Roll abumit Camera või Photos alt.

*Piltide ja videote vaatamine Camera Roll albumi alt:* puudutage Camera all pisipilti ekraani alumises vasakpoolses nurgas. Puudutage Photos all Camera Roll albumit. Puudutage vasakpoolset või parempoolset nuppu või nipsutage vasakule või paremale piltide ja videote lappamiseks.

Kui te Camera Roll albumis pilti või videot vaatate, siis puudutage ekraani juhtseadiste kuvamiseks.

Piltide ja videote vaatamise ja jagamise kohta täpsema teabe saamiseks vaadake:

- "[Fotode ja videote vaatamine"](#page-105-0)lk. [106](#page-105-1)
- "[Fotode ja videote jagamine"](#page-107-0)lk. [108](#page-107-1)

# Videote kärpimine

Saate kärpida kaadreid salvestatud videote algusest ja lõpust. Saate kärpida algset videot või salvestada kärbitud osa uue klipina.

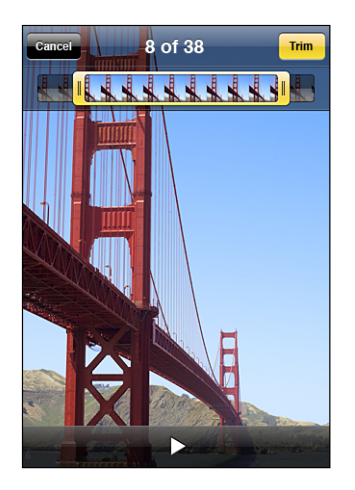

#### **Video kärpimine:**

- **1** Puudutage video vaatamise ajal ekraani juhtseadiste kuvamiseks.
- **2** Lohistage ükskõik kumba video ülaosas olevat kaadrikuvaja otsa ja puudutage seejärel Trim.
- **3** Puudutage Trim Original või Save as New Clip.

*Tähtis:* Originaalvideo kärpimine kustutab videost redigeeritud kaadrid jäädavalt.

Uued klipid salvestatakse Camera Roll albumisse koos algse videoga.

# Piltide ja videote oma arvutisse laadimine

Saate laadida üles kaamera abil tehtud pilte ja videoid oma arvuti fototöötlusprogrammidesse, näiteks Macintosh-arvuti rakendusse iPhoto.

*Piltide arvutisse laadimine:* ühendage iPhone arvutiga.

- Â *Macintosh:* valige soovitud pildid ja klõpsake iPhoto või muu oma arvuti fototöötlusprogrammi nuppu Import või Download.
- Â *PC:* järgige kaameraga või fotorakendusega kaasasolevaid juhiseid.

Kui te kustutate pärast arvutisse üles laadimist pildid ja videod oma iPhone'ist, siis eemaldatakse need Camera Roll albumist. Saate kasutada iTunes'i Photosseadistamise paani fotode ja videote sünkroonimiseks (ainult Mac-arvutid, vajalik iTunes 9 või uuem) tagasi iPhone'i rakendusse Photos. Vaadake ["iPhone'i](#page-13-0)  [seadepaanid iTunes'is](#page-13-0)"lk. [14.](#page-13-1)

# **11 YouTube**

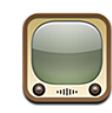

# Videote leidmine ja vaatamine

YouTube'is on lühikesed videod, mis on lisatud inimeste poolt kõikjal maailmas. Mõningate iPhone'i funktsioonide kasutamiseks peate YouTube'i kontosse sisse logima, kui seda nõutakse. Nõuete ja YouTube'i konto saamise kohta täpsema teabe saamiseks vaadake lehekülge [www.youtube.com](http://www.youtube.com).

*Märge:* YouTube ei ole kõigis keeltes ja asukohtades saadaval.

*Videote sirvimine:* puudutage Featured, Most Viewed või Favorites. Või puudutage More, et sirvida Most Recent, Top Rated, History, Subscriptions või Playlists põhjal.

- Â *Featured: v*ideod, mis on YouTube'i meeskonna poolt üle vaadatud ja hinnatud.
- Â *Most Viewed:* videod, mida on YouTube'is kõige rohkem vaadatud. Puudutage All, et näha kõigi aegade kõige rohkem vaadatud videoid või Today või This Week, et näha päeva või nädala kõige rohkem vaadatud videoid.
- Â *Favorites:* videod, mis olete lisanud Favorites alla. Kui logite YouTube'i kontosse sisse, siis ilmuvad konto lemmikud ning olemasolevaid lemmikuid on võimalik teie kontoga sünkroonida.
- Â *Most Recent:* videod, mis on hiljuti YouTube'i lisatud.
- Â *Top Rated:* videod, mis on YouTube'i kasutajate poolt kõige kõrgemalt hinnatud. Videote hindamiseks külastage lehekülge [www.youtube.com](http://www.youtube.com).
- Â *History:* teie poolt hiljuti vaadatud videod.
- Â *Subscriptions:* YouTube'i kontode videod, mida olete tellinud. Peate selle funktsiooni kasutamiseks olema YouTube'i kontosse sisse logitud.
- Â *Playlists:* videod, mis olete esitusloendistesse lisanud. Peate selle funktsiooni kasutamiseks olema YouTube'i kontosse sisse logitud.

**Video otsimine:**

- **1** Puudutage Search ja puudutage seejärel YouTube'i otsinguvälja.
- **2** Kirjutage sõna või fraas, mis otsitavat kirjeldab, ja puudutage Search.

YouTube kuvab tulemused videote pealkirjade, kirjelduste, tunnussõnade ja kasutajanimede põhjal. Loetletud videod näitavad pealkirja, reitingut, vaatamiste arvu, pikkust ja video postitaja kontonime.

*Video esitamine:* puudutage videot.

Video hakkab iPhone'i alla laadima ning kuvatakse toiminguriba. Kui piisavalt suur osa videost on alla laetud, siis hakatakse seda esitama. Saate samuti puudutada video käivitamiseks  $\blacktriangleright$ .

## Video taasesituse juhtimine

Kui videot hakatakse esitama, siis juhtseadised kaovad, et need videot ei varjaks.

*Video juhtseadiste kuvamine või peitmine:* puudutage ekraani.

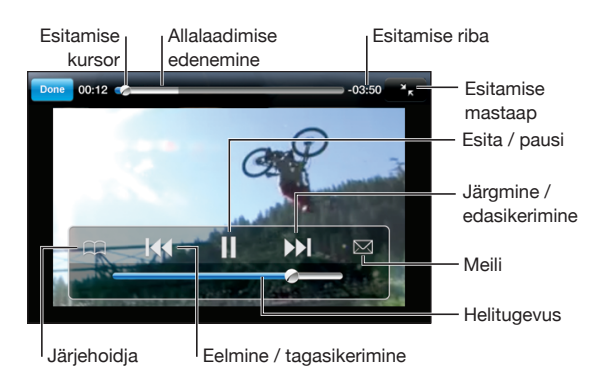

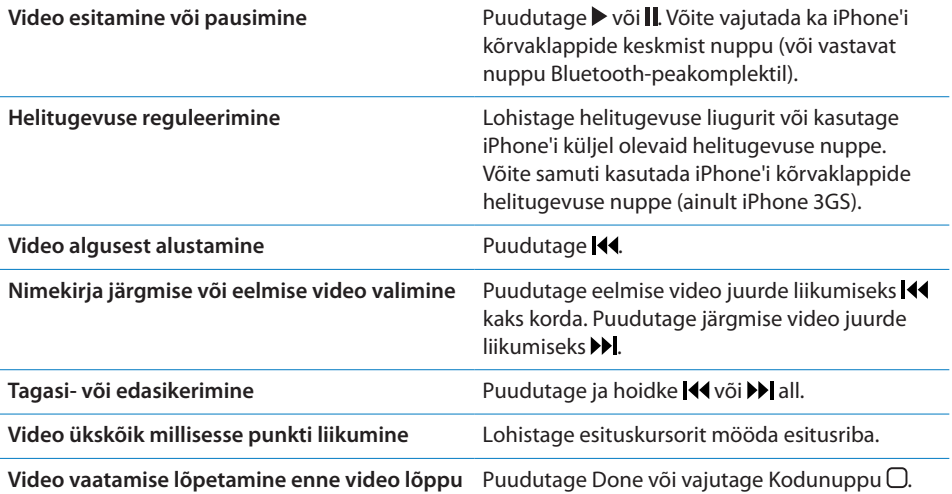

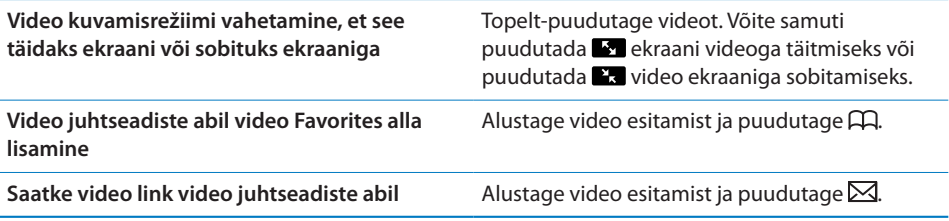

# Videote haldamine

Puudutage  $\bullet$  video kõrval sellega seotud videote ja videote haldamise rohkemate juhtseadiste nägemiseks.

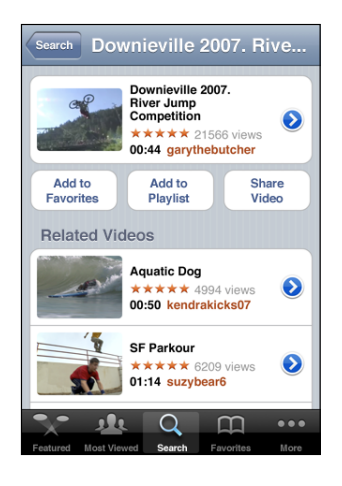

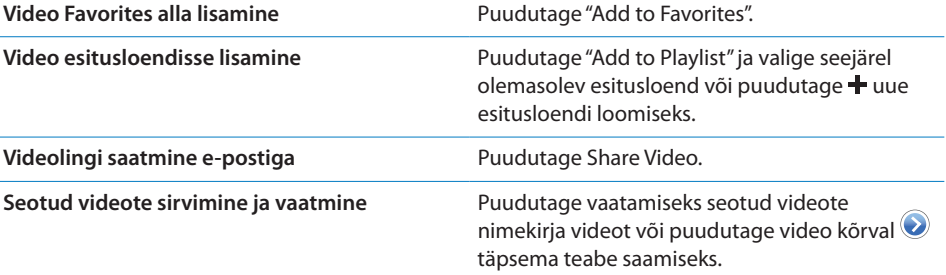

# Rohkema teabe saamine

Puudutage video kõrval video kommentaaride, kirjelduste, lisamise kuupäeva ja rohkema teabe kuvamiseks.

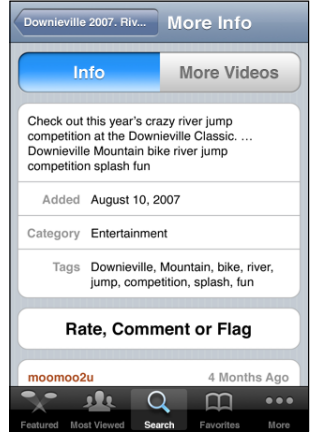

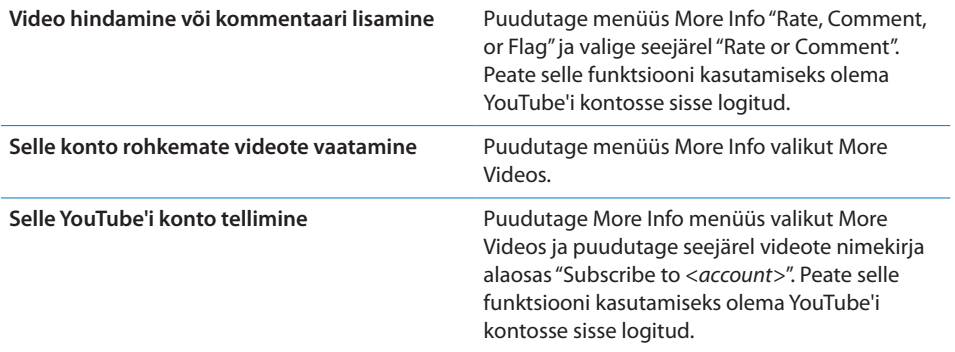

## YouTube'i kontofunktsioonide kasutamine

Kui teil on YouTube'i konto, siis saate kasutada kontofunktsioone, näiteks tellimine, kommentaarid ja hinnangud ning esitusloendid. YouTube'i konto loomiseks vaadake lehekülge [www.youtube.com.](http://www.youtube.com)

*Oma kontole lisatud lemmikute näitamine:* puudutage Favorites all Sign In ja sisestage oma konto lemmikute vaatamiseks oma kasutajanimi ja parool. Igasugused iPhone'i lisatud olemasolevad lemmikud on võimalik sisselogimisel oma konto lemmikutega ühildada.

Lemmiku kustutamine: puudutage Favorites all Edit, puudutage video kõrval  $\bigcirc$  ja puudutage seejärel Delete.

*Oma kontole lisatud tellimuste näitamine:* puudutage Subscriptions all Sign In ja sisestage oma konto tellimuste vaatamiseks oma kasutajanimi ja parool. Puudutage nimekirja kontot selle konto kõigi videote vaatamiseks.

*YouTube'i konto tellimuse tühistamine:* puudutage Subscriptions all nimekirja kontot ja puudutage seejärel Unsubscribe.

*Esitusloendite vaatamine:* puudutage Playlists all esitusloendit sinna lisatud videote vaatamiseks. Puudutage esitusloendi ükskõik millist videot sellest esitusloendi punktist videote esitamise alustamiseks.

*Esitusloendi redigeerimine:* puudutage Playlists, puudutage Edit ja tehke ühte järgmistest toimingutest:

- *Terve esitusloendi kustutamiseks puudutage* esitusloendi kõrval ja puudutage seejärel Delete.
- Uue esitusloendi loomiseks puudutage **+** ja sisestage esitusloendi nimi .

**Esitusloendisse video lisamine:** puudutage video kõrval ja puudutage "Add to Playlist" ning valige esitusloend.

#### **Esitusloendist video kustutamine:**

- **1** Puudutage Playlists all esitusloendit ja puudutage seejärel Edit.
- **2** Puudutage esitusloendi kõrval ja puudutage seejärel Delete.

#### Sirvimise nuppude muutmine

Saate vahetada ekraanil olevad nupud Featured, Most Viewed, Bookmarks ja Search nuppude vastu, mida sagedamini kasutate. Näiteks kui vaatate tihti kõrgelt hinnatud videoid, aga ei vaata eriti Youtube'i soovitatud videoid, siis võite vahetada nupu Featured nupu Top Rated vastu.

*Sirvimise nuppude muutmine:* puudutage More ja puudutage Edit ja lohistage seejärel ekraani alaosas olev nupp asendatava nupu peale.

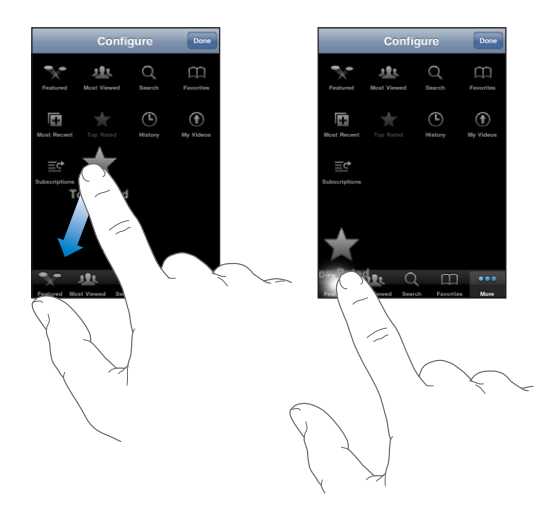

Saate lohistada ekraani alaosas olevaid nuppe nende järjekorra muutmiseks vasakule või paremale. Kui olete lõpetanud, siis puudutage Done.

Kui sirvite videoid, puudutage mittekuvatavate sirvimisnuppude kasutamiseks More.

# Videote YouTube'i saatmine

Kui teil on YouTube'i konto, siis on teil võimalik videoid otse iPhone 3GS'ist YouTube'i saata. Vaadake "[Videote avaldamine YouTube'is](#page-108-0)"lk. [109.](#page-108-1)

**12 Aktsiad**

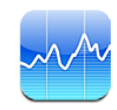

# Aktsiakursside vaatamine

Rakendus Stocks võimaldab teil vaadata teie valitud võimalike aktsiate, fondide ja indeksaktsiate hindasid.

Kursse uuendatakse iga kord, kui te Stocks'i Internetiga ühenduses olemise ajal avate. Kursid võivad sõltuvalt aruandmisteenusest olla 20 minutilise või pikema viitega.

#### **Aktsia, fondi või indeksaktsia aktsialugejasse lisamine:**

- **1** Puudutage  $\bigcirc$  ja puudutage seejärel  $\biguparrow$ .
- **2** Sisestage sümbol, ettevõtte nimi, fondi nimi või indeksaktsia ja puudutage Search.
- **3** Valige otsingutulemuste hulgast element ja puudutage Done.

*Graafikute rõhtsuunas vaatamine:* pöörake iPhone külili. Nipsutage vasakule või paremale oma aktsialugeja graafikute vaatamiseks.

*Aktsia, fondi või indeksaktsia väärtuse ajas muutumise kuvamine:* puudutage oma nimekirja aktsiat, fondi või indeksaktsiat ja puudutage seejärel 1d, 1w, 1m, 3m, 6m, 1y või 2y. Graafikut muudetakse muutuste näitamiseks ühe päeva, ühe nädala, ühe kuu, kolme kuu, kuue kuu, ühe aasta või kahe aasta jooksul.

Kui vaatate graafikut rõhtsuunas, siis saate puudutada graafikut ja kuvada mingi kindla ajahetke maksumuse.

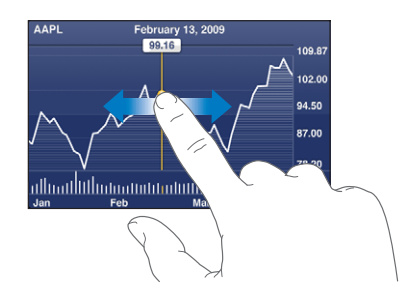

Kasutage kahte sõrme mingi kindla ajavahemiku jooksul toimunud muutuste vaatamiseks.

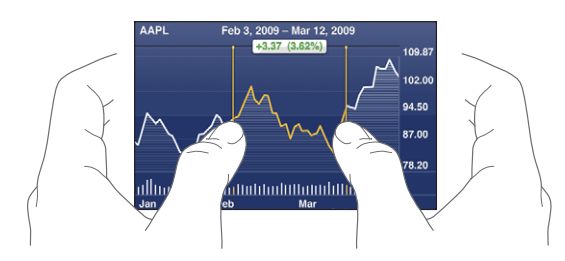

Aktsia kustutamine: puudutage **0** ja puudutage aktsia kõrval ning puudutage seejärel Delete.

*Nimekirja järjekorra muutmine:* puudutage 0. Lohistage seejärel aktsia või indeksaktsia kõrval nimekirjas uude kohta.

*Kuva muutmine protsendimuutusteks, hinnamuutusteks või turukapitalisatsiooniks:* puudutage ükskõik millist väärtust ekraani parempoolses osas. Puudutage teise vaate valimiseks uuesti. Või puudutage  $\bullet$  ja puudutage %, Price või Mkt Cap ning puudutage seejärel Done.

# Rohkema teabe saamine

*Aktsia, fondi või indeksaktsia kohta kokkuvõtte, graafiku või uudistelehekülje vaatamine:* valige nimekirjas aktsia, fond või indeksaktsia ja nipsutage aktsialugeja all olevaid lehekülgi kokkuvõtte, graafiku või hiljutiste uudiste vaatamiseks.

Uudiste leheküljel saate pealkirjade lugemiseks üles või alla kerida või puudutada Safari's artikli vaatamiseks pealkirja.

*Yahoo.com abil rohkema teabe vaatamine:* valige oma nimekirjas aktsia, fond või indeksaktsia ja puudutage $\otimes$ !

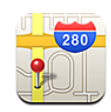

# Asukohtade leidmine ja vaatamine

*HOIATUS:* Tähtsat teavet turvaliselt liiklemise ja navigeerimise kohta leiate *Tähtsa tooteinformatsiooni juhendist* aadressil [www.apple.com/ee/support/manuals/iphone](http://www.apple.com/ee/support/manuals/iphone/).

Rakendus Maps pakub tänavakaarte, satelliitfotosid, hübriidvaadet ning tänavavaateid erinevatest maailma riikidest. Saate hankida detailseid sõidu-, ühistranspordi ja jalgsimarsruutide juhiseid ja liiklusinfot. Kontrollige ning jälgige oma hetke (ligikaudset) asukohta ja kasutage oma hetkeasukohta järgmisesse kohta või järgmisest kohast sõitmise juhiste saamiseks. Sisseehitatud digitaalne kompass aitab teil oma kurssi määrata. (Ainult iPhone 3GS).

*Tähtis:* Apple'i poolt võimaldatud kaardid, digitaalne kompass (ainult iPhone 3GS), suunajuhised ja asukohapõhised rakendused põhinevad kolmandate osapoolte rakendustel ning nende osutatud teenustel. Nimetatud andmeteenused võivad muutuda ning need ei pruugi olla kõikides piirkondades kasutatavad, mis võib põhjustada kaartide, kompassinäitude, suunajuhiste või asukohapõhiste rakenduste puudumise, ebatäpsuse või lünklikkuse. Võrrelge iPhone'is antud teavet ümbritsevaga ning vaadake olemasolevaid liiklusmärke igasuguste erinevuste lahendamiseks. Teie asukoha määramiseks kogutakse teavet sellisel moel, mis teid isiklikult ei tuvasta. Kui te ei soovi, et selliseid andmeid kogutaks, siis ärge funktsiooni kasutage. Selle funktsiooni mittekasutamine ei mõjuta teie iPhone'i nende funktsioonide kasutamist, mis ei ole asukohaga seotud.

#### **Asukoha leidmine ja kaardi vaatamine:**

- **1** Puudutage klaviatuuri kuvamiseks otsinguvälja.
- **2** Kirjutage aadress, ristmik, piirkond, tähis, järjehoidja, kontakt või posti sihtnumber.

**3** Puudutage Search.

Asukoht tähistatakse nööpnõelaga. Puudutage tähist, et näha asukoha nime või kirjeldust.

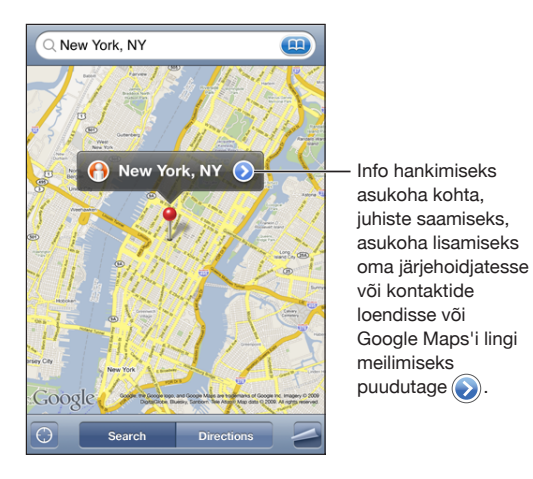

Asukohad võivad sisaldada Google My Maps'i kasutajate ("kasutajate poolt loodud sisu") poolt lisatud huvipunkte ja spondeeritud linke, mis on tähistatud eriikoonidega (näiteks $\overline{\mathbb{P}}$ ).

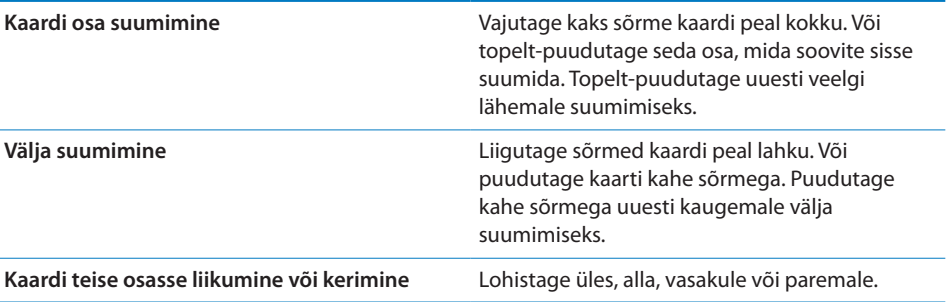

#### *Praeguse asukoha leidmine ning jälgimise režiimi sisselülitamine:* puudutage .

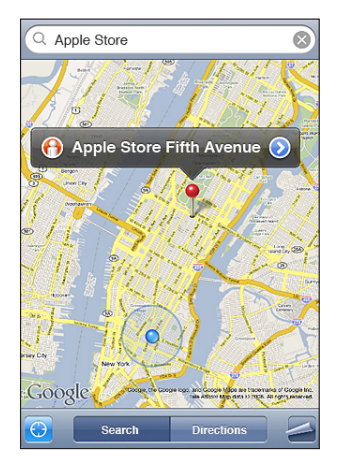

Teie hetke (ligikaudset) asukohta tähistatakse sinise märgiga. Teie asukohta ei ole võimalik täpselt määrata, kui tähise ümber ilmub samuti sinine ring. Ringi suurus sõltub sellest, kui täpselt teie asukohta on võimalik määrata — mida väiksem on ring, seda täpsem on teie asukoha määrang.

Kui te liigute, siis uuendab iPhone teie asukohta ja muudab kaardi kuvamist nii, et asukoha tähis jääb ekraani keskele. Kui puudutate uuesti või lohistate kaarti, siis jätkab iPhone teie asukoha uuendamist, aga lõpetab selle ekraani keskele paigutamise, mistõttu võivad asukoha andmed ekraanilt välja liikuda.

iPhone määrab teie asukoha Location Services abil. Location Services kasutab mobiilsidevõrgu saadavalolevaid andmeid, kohalikke Wi-Fi võrke (kui teie Wi-Fi on sisselülitatud) ja GPS-andmeid (iPhone 3G või uuem; GPS ei ole kõigis piirkondades kasutatav). Seda funktsiooni ei saa kõikjal kasutada.

Kui Location Services on välja lülitatud, siis palutakse teil see sisse lülitada. Oma asukohta ei ole võimalik leida ja jälgida, kui Location Services on välja lülitatud. Vaadake: "[Location Services"](#page-153-0)lk. [154.](#page-153-1)

Aku vastupidavuse pikendamiseks lülitage Location Services välja, kui te seda ei kasuta. Valige Settings all General > Location Services.

*Oma hetkeasukoha kohta teabe saamine:* puudutage sinist tähist ja puudutage seejärel **U**. iPhone kuvab võimaluse korral teie hetkeasukoha aadressi. Saate kasutada seda teavet:

- Suunajuhiste hankimiseks
- Asukoha kontaktidesse lisamiseks
- Aadressi e-posti või MMS teel saatmiseks (iPhone 3G või uuem)
- Asukoha järjehoidjatesse lisamiseks

**Oma kursi määramiseks (ainult iPhone 3GS):** puudutage uuesti **.** (Ikoon muutub ikooniks .) Maps kasutab sisseehitatud digitaalset kompassi, mis aitab teil oma kurssi määrata. Nurk näitab kompassinäidu täpsust — mida väiksem on nurk, seda suurem on täpsus.

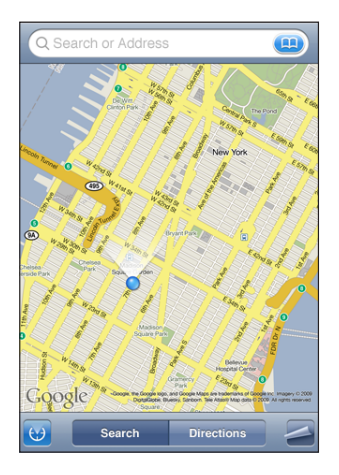

Maps kasutab teie kursi määramiseks geograafilist põhja isegi juhul, kui olete Compass all magnetilise põhja määranud. Kui kompassi on vaja kalibreerida, siis palub iPhone teil telefoni kaheksa-kujuliselt liigutada. Kui kompassile avaldub interferents (häired), siis võidakse teil paluda interferentsiallikast eemale liikuda. Vaadake Peatükk [22,](#page-183-0)"[Kompass](#page-183-0),"lk. [184.](#page-183-0)

*Kukutatud nööpnõela kasutamine:* puudutage ja puudutage seejärel Drop Pin. Kaardile kukub tähis (nõel), mida on võimalik igasse soovitud asukohta lohistada.

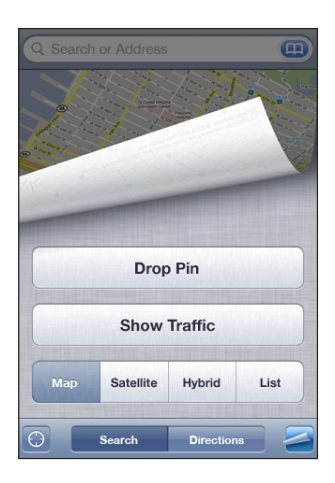

*Nööpnõela vahetamine:* puudutage **j**a puudutage seejärel Replace Pin. iPhone kukutab nööpnõela teie vaadatavasse piirkonda.

*Satelliidi- või hübriidvaate vaatamine:* puudutage ja puudutage seejärel Satellite või Hybrid, et näha ainult satelliidivaadet või kombineeritud tänavakaardi- ja satelliidivaadet.

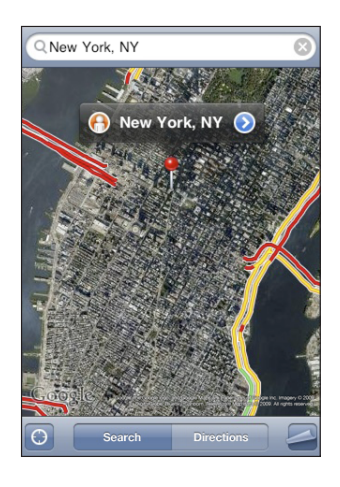

Kaardivaate juurde tagasiliikumiseks puudutage Map.

Asukohast Google Street View kuvamine: puudutage <sup>(</sup>e. Nipsutage vasakule või paremale läbi 360° panoraamvaate liikumiseks. (Teie hetkevaadet kuvatakse ringi sees.) Tänaval liikumiseks puudutage noolt.

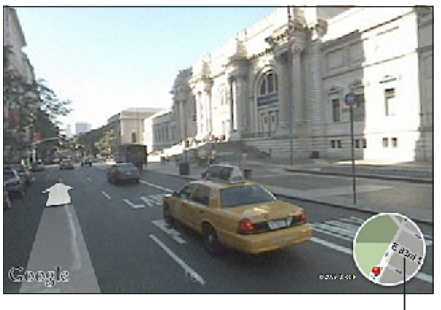

Edenemise riba

Tagasi kaardivaatesse liikumiseks puudutage ringikujulist kaardiala alumises paremas nurgas. Street View ei ole kõikjal kasutatav.

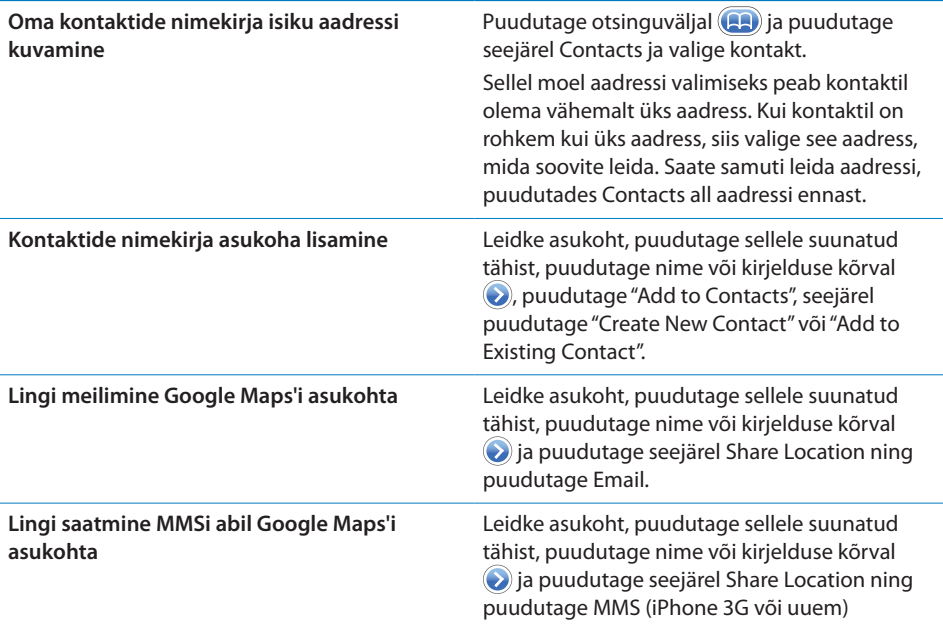

# Asukohtade lisamine järjehoidjatesse

Saate lisada järjehoidjatesse asukohad, mida soovite hiljem uuesti leida.

*Asukoha järjehoidjatesse lisamine:* leidke asukoht, puudutage sellele suunatud tähist, puudutage nime või kirjelduse kõrval  $\odot$ , seejärel puudutage Info-menüü all "Add to Bookmarks".

*Järjehoidjatesse lisatud asukoha või hiljuti vaadatud asukoha vaatamine:* puudutage otsinguväljal (42) ja puudutage seejärel Bookmarks või Recents.

## Juhiste hankimine

Saate hankida sammhaaval juhiseid sihtkohta sõitmise, ühistranspordiga sõitmise või kõndimise kohta.

#### **Juhiste hankimine:**

- **1** Puudutage Directions.
- **2** Sisestage alguse ja lõpu asukoht väljadele Start ja End. Vaikeseadete kehtides alustab iPhone teie ligikaudsest (kui see on saadaval) asukohast. Asukoha valimiseks Bookmarks (kaasaarvatud teie ligikaudse hetkeasukoha ja tähistatud asukoha, kui on saadaval), Recents või Contacts hulgast puudutage ühel väljadest

Kui näiteks sõbra aadress on teie kontaktide nimekirjas, siis saate aadressi kirjutamise asemel puudutada Contacts ja puudutada sõbra nime.

Juhiste vastupidiseks muutmiseks puudutage  $\mathfrak n$ .

**3** Puudutage Route (kui sisestasite asukohad käsitsi), seejärel valige sõitmise ( $\bigoplus$ ), ühistranspordi ( $\bigoplus$ ) või jalgsimarsruudi ( $\bigwedge$ ) juhised.

Saadavalolevad valikud sõltuvad marsruudist.

- **4** Järgige ühte järgmistest juhistest:
	- Â *Sihtkoha juhiste samm-sammuliseks vaatamiseks,* puudutage Start ja puudutage seejärel järgmise reisietapi vaatamiseks $\Rightarrow$ . Puudutage tagasi liikumiseks $\Leftarrow$ .
	- Â *Kõigi juhiste nimekirjana vaatamiseks,* puudutage ja puudutage List. Puudutage ükskõik millist nimekirja elementi, et näha selle reisietapi kaarti. Ülevaate menüüsse liikumiseks puudutage Route Overview.

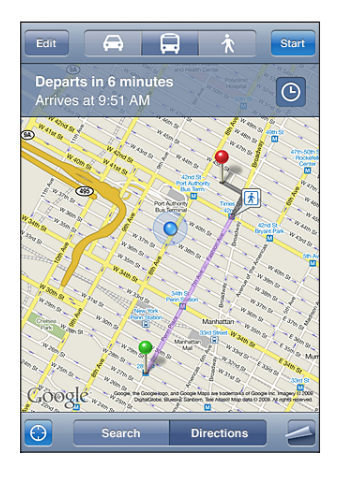

Kui sõidate või kõnnite, siis kuvatakse ekraani ülaosas ligikaudset kaugust ja reisi aega. Kui liiklusinfo on kättesaadav, siis reguleeritakse vastavalt sellele sõiduaega.

Kui kasutate ühistransporti, siis kuvatakse ülevaate menüüs reisi igat etappi ning transpordirežiime, kaasaarvatud jalgsietappe. Ekraani ülaosas kuvatakse bussi või rongi aega esimeses peatuses, hinnangulist saabumisaega ning kogumaksumust. Oma väljumis- ning saabumisaja määramiseks ning reisi ajakava valimiseks puudutage  $\Theta$ . Puudutage ikooni peatuse juures bussi või rongi väljumisaja vaatamiseks ning transporditeenuse pakkuja veebilehekülje või kontaktandmete kohta teabe saamiseks. Kui puudutate Start ning liigute läbi marsruudi, siis kuvatakse ekraani ülaosas detailset informatsiooni reisi iga etapi kohta.

Samuti on võimalik saada juhiseid otsides kaardil asukoha, puudutades sellele suunatud tähist, puudutades  $\bigcirc$  ja puudutades seejärel Directions To Here või Directions From Here.

*Alguse ja lõpu punktide vahetamine juhiste suuna muutmiseks:* puudutage . Kui te ei näe  $\mathbf{u}$ , siis puudutage List ja puudutage seejärel Edit.

*Hiljuti vaadatud juhiste kuvamine:* puudutage otsinguväljal ja puudutage seejärel Recents.

# Liiklustingimuste kuvamine

Kui see on võimalik, siis saate kuvada kaardil maantee liiklustingimusi.

*Liiklustingimuste kuvamine või peitmine:* puudutage ja puudutage seejärel Show Traffic või Hide Traffic.

Maanteed on tähistatud vastavalt liiklusvoole:

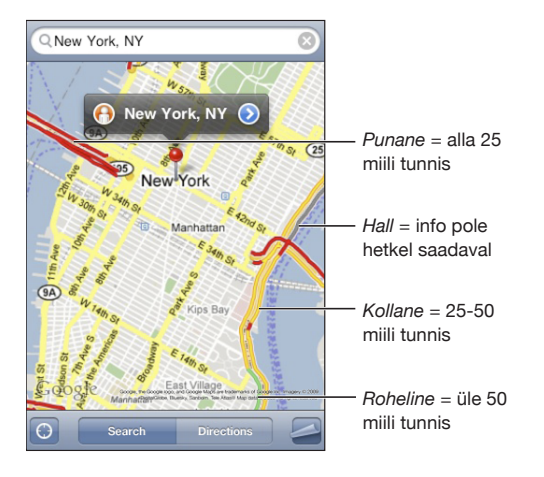

Kui te värvitähistega maanteesid ei näe, siis võib olla vajalik suurte teede nägemisulatusse toomiseks väljasuumimine või selles alas ei pruugi liiklustingimused kättesaadavad olla.

# Ettevõtete leidmine ja nendega ühendust võtmine

#### **Oma piirkonna ettevõtete leidmine:**

- **1** Leidke asukoht näiteks linn, osariik või riik või tänava aadress või kerige kaardi peal mingile asukohale.
- **2** Kirjutage tekstiväljale ettevõtte tüüp ning puudutage Search.

Sobivate asukohtade jaoks ilmuvad tähised. Näiteks kui te leiate linna, kirjutate "movies" ja puudutate Search, siis tähistatakse kaardil teie linna kinod.

Puudutage ettevõtte tähist, et näha selle nime või täielikku kirjeldust.

*Ettevõtete leidmine ilma kõigepealt nende asukohta leidmata:* kirjutage midagi sellist:

- restaurants san francisco ca
- apple inc new york

*Võtke ettevõttega ühendust või küsige suunajuhiseid:* puudutage ettevõtte tähist ja puudutage seejärel  $\bullet$  selle nime kõrval.

Pärast seda võite käituda järgmisel viisil:

- Puudutage helistamiseks telefoninumbrit, e-posti kirja saatmiseks e-posti aadressi või külastatavat veebiaadressi.
- Juhiste saamiseks puudutage Directions To Here või Directions From Here.
- Ettevõtte oma kontaktide nimekirja lisamiseks kerige alla ja puudutage "Create New Contact" või "Add to Existing Contact."
- Â Saate jagada ettevõtte asukohta e-posti või tekstisõnumi teel.

*Vaadake otsinguga leitud ettevõtete nimekirja:* puudutage menüüs Map valikut List. Puudutage ettevõtet selle asukoha nägemiseks. Või puudutage  $\bigcirc$  ettevõtte kõrval selle andmete nägemiseks.

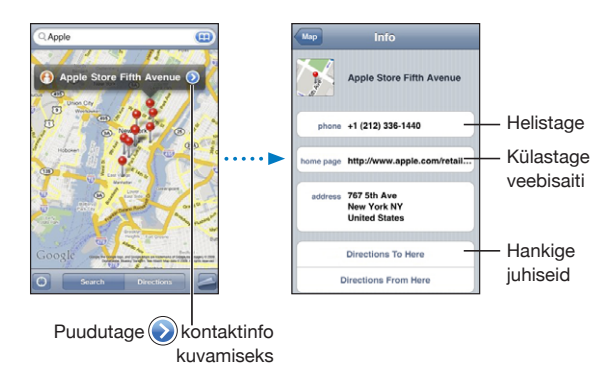

# **14 Ilm**

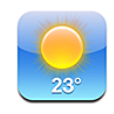

# Ilma kokkuvõtete vaatamine

Puudutage menüüs Home rakendust Weather, et saada teavet praeguse temperatuuri ja kuuepäevase ilmaennustuse ühe või rohkema maailma linna kohta.

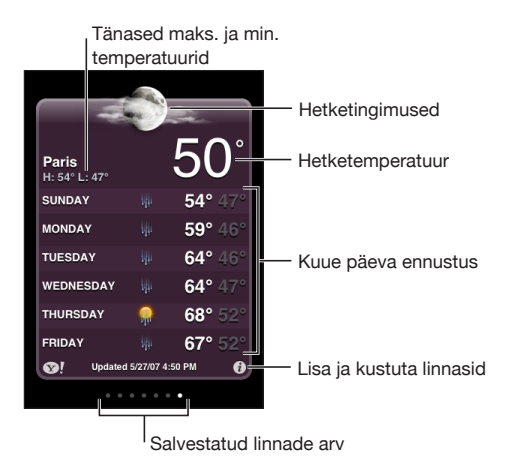

Kui ilma kuva on helesinine, siis on selles linnas päev - kellaaeg on 6:00 ennelõunat kuni 6:00 pärastlõunat. Kui kuva on tumelilla, siis on öö - kellaaeg on 6:00 pärastlõunat kuni 6:00 ennelõunat.

#### **Linna lisamine:**

- 1 Puudutage **0** ja puudutage seejärel +.
- **2** Sisestage linna nimi või posti sihtnumber ja puudutage Search.
- **3** Valige otsingu nimekirjast linn.

*Teise linna valimine:* nipsutage vasakule või paremale või puudutage punktireast vasakut või paremat ala. Ilma kuva all olevate punktide arv tähistab salvestatud linnade arvu.

*Linnade järjekorra muutmine:* puudutage **☉** ja lohistage seejärel ≡linna kõrval nimekirjas uude asukohta.

Linna kustutamine: puudutage **O** ja puudutage **D** linna kõrval ning seejärel puudutage Delete.

**Temperatuuri Fahrenheit- või Celsius-skaalal kuvamine:** puudutage  $\theta$  ja puudutage seejärel °F või °C.

# Rohkema ilmateabe saamine

Saate näha täpsemat ilmateadet, linnadega seotud uudiseid, veebilehekülgi ning rohkem.

*Linnainformatsiooni vaatamine Yahoo.com abil:* puudutage <sup>.</sup>

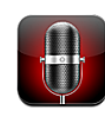

# Häälmärkmete salvestamine

Rakendus Voice Memos võimaldab teil kasutada iPhone'i kaasaskantava salvestusvahendina sisseehitatud mikrofoni, iPhone'i või või Bluetooth-peakomplekti mikrofoni või toetatud välise mikrofoni abil.

*Märge:* Välised mikrofonid peavad olema disainitud toimima iPhone'i kõrvaklappide pesa või dokiliidesega, näiteks Apple'i originaalkõrvaklapid või volitatud kolmandate osapoolte lisatarvikud, millel on Apple'i "Works with iPhone (töötab iPhone'iga)" logo.

Saate reguleerida salvestuse helitugevust liigutades mikrofoni salvestatavale helile lähemale või sellest eemale. Parima salvestuskvaliteedi tagamiseks peaks taseme mõõdiku suurim helitugevus jääma vahemikku –3 dB ja 0 dB.

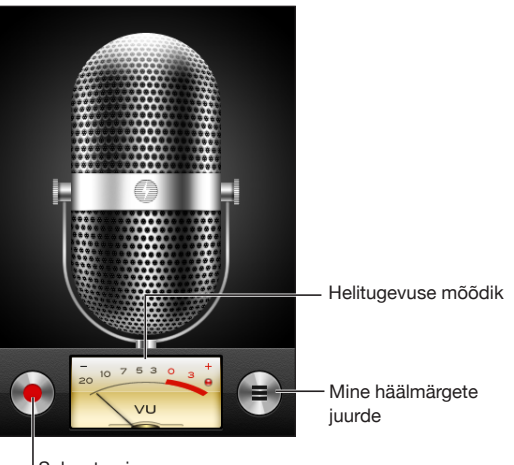

#### **Häälmärkme salvestamine:**

- 1 Puudutage salvestamise alustamiseks **.** Võite vajutada ka iPhone'i kõrvaklappide keskmist nuppu (või vastavat nuppu Bluetooth-peakomplektil).
- **2** Puudutage II pausimiseks või salvestuse peatamiseks. Võite vajutada ka iPhone'i kõrvaklappide keskmist nuppu (või vastavat nuppu Bluetooth-peakomplektil).

Sisseehitatud mikrofoni salvestused on monoheliga, aga välise mikrofoni abil on võimalik teha stereoheliga salvestusi.

Kui alustate hääle salvestamist, siis kostab iPhone'ist katiku heli. Heli ei kostu, kui määrate Helina/vaigistamise lüliti vaiksesse asendisse. Vaadake "[Helid ja Helina/](#page-149-0) [vaigistamise lüliti"](#page-149-0)lk. [150.](#page-149-1)

*Märge:* Mõningates piirkondades kostavad Voice Memos'i heliefektid ka juhul, kui Helina/vaigistamise lüliti on vaikses asendis.

Häälmärkme salvestamise ajal muude rakenduste kasutamiseks võite iPhone'i lukustada või vajutada Kodunuppu  $\Box$ .

*Salvestatud häälmärkme esitamine:* puudutage .

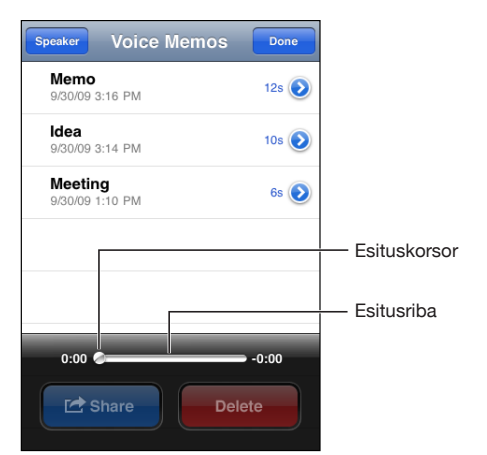

# Häälmärkmete kuulamine

#### **Varem salvestatud häälmärkme esitamine:**

 $1$  Puudutage  $\equiv$ .

Märkmed loetletakse kronoloogilises järjekorras ning kõige hiljutisem märge on kõige esimene.

**2** Puudutage märget ja puudutage seejärel ▶.

Puudutage II pausimiseks ning puudutage > uuesti esituse jätkamiseks.

*Märkmes ükskõik millisesse punkti liikumine:* Lohistage esituskursorit mööda esitusriba.

*Sisseehitatud kõlari abil kuulamine:* puudutage Speaker.

# Häälmärkmete haldamine

*Häälmärkme kustutamine:* puudutage nimekirjas olevat märget ja puudutage seejärel Delete.

**Täpsema teabe vaatamine:** puudutage märkme kõrval **e**. Infomenüü kuvab teavet pikkuse, salvestusaja ja kuupäeva kohta ning võimaldab kasutada redigeerimise ja jagamise lisafunktsioone.

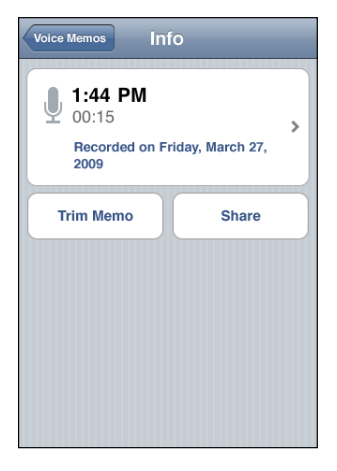

*Märkmele uue sildi lisamine:* puudutage Info menüüs > ja valige seejärel menüüs Label olevast nimekirjast silt. Kasutaja sildi loomiseks valige nimekirja alumises osas Custom ja trükkige sildi nimi.

## Häälmärkmete kärpimine

Saate kärpida häälmärkme algust või lõppu soovimatute pauside või muu müra kõrvaldamiseks.

#### **Häälmärkme kärpimine:**

- 1 Puudutage menüüs Voice Memos **V** kärbitava märkme kõrval.
- **2** Puudutage Trim Memo.

**3** Ajatähiseid juhisena kasutades lohistage helipiirkonna serva häälmärkme alguse ja lõpu reguleerimiseks. Oma redigeeritud märkme kontrollimiseks puudutage .

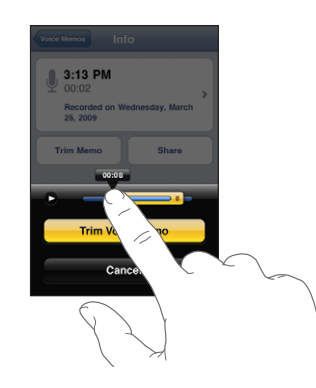

**4** Puudutage Trim Voice Memo.

*Tähtis:* Häälmärkme redigeerimist ei saa tühistada.

#### Häälmärkmete jagamine

Saate jagada oma häälmärkmeid e-posti või MMS-sõnumite manustena (iPhone 3G või uuem).

#### **Häälmärkme jagamine:**

- **1** Puudutage menüüs Voice Memos või menüüs Info valikut Share.
- **2** Valige Mail abil manustatud märkmega uue kirja avamiseks Email Voice Memo või valige Messages abil uue sõnumi avamiseks MMS.

Kui fail, mida proovite saata, on liiga suur, siis ilmub teade.

#### Häälmärkmete sünkroonimine

Kui ühendate iPhone'i oma arvutiga, siis sünkroonib iTunes automaatselt teie häälmärkmed iTunes'i andmeteeki. Nii on võimalik teil häälmärkmeid oma arvutist kuulata ning teil on neist tagavarakoopiad, kui peaksite need iPhone'ist kustutama.

Häälmärkmed sünkroonitakse Voice Memos'i esitusloendisse. Kui esitusloendit ei ole olemas, siis iTunes loob selle. Kui sünkroonite häälmärkmeid iTunes'iga, siis jäävad need Voice Memos'i rakendusse kuni nende kustutamiseni. Kui kustutate häälmärkme iPhone'ist, siis seda iTunes'i Voice Memos'i esitusloendist ei kustutata. Kui siiski kustutate häälmärkme iTunes'ist, siis *kustutatakse* see ka iPhone'ist järgmine kord, kui te iTunes'iga sünkroonite.

Saate sünkroonida iTunes'i Voice Memos esitusloendi iPod'i rakendusse iPhone'is kasutades iTunes'i paani Music.

#### **Häälmärkmete esitusloendi iPhone'iga sünkroonimine:**

- Ühendage iPhone arvutiga.
- Valige iTunes'i külgribalt iPhone.
- Valige vahekaart Music.
- Märkige ruuduke "Include voice memos" ja klõpsake Apply.

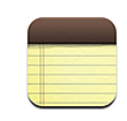

# Märkmete kirjutamine ja lugemine

Märkmeid loetletakse viimase muutmise kuupäeva põhjal ning viimasena muudetud märge on nimekirja tipus. Näete iga nimekirja märkme esimest paari sõna. Märkmete rõhtvaates vaatamiseks ning suurema klaviatuuri abil trükkimiseks pöörake iPhone rõhtasendisse.

*Märkme lisamine:* puudutage + ja puudutage seejärel märget ning puudutage Done.

*Märkme lugemine:* puudutage märget. Puudutage → või ← järgmise või eelmise märkme nägemiseks.

*Märkme redigeerimine:* puudutage märkme piirkonda klaviatuuri kuvamiseks.

*Märkme kustutamine:* puudutage märget ja puudutage seejärel **m**.

## Märkmete otsimine

Saate otsida märkmete teksti.

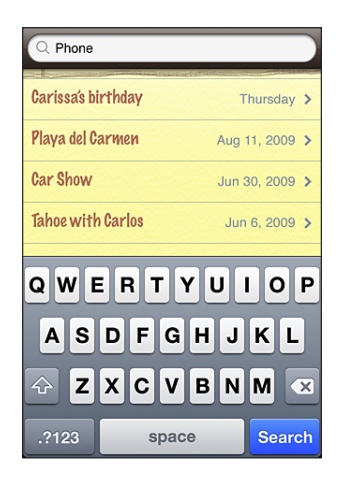

#### **Märkmete otsimine:**

- **1** Otsinguakna kuvamiseks lohistage märkmete nimekiri alla või puudutage olekuriba.
- **2** Sisestage tekst otsinguväljale.

Otsingutulemused ilmuvad trükkimise ajal automaatselt. Puudutage Search klaviatuuri peitmiseks ning rohkemate tulemuste kuvamiseks.

#### Märkmete saatmine e-postiga

*Märkme e-postiga saatmine:* puudutage märget ja puudutage seejärel⊠. Märkme e-postiga saatmiseks peab iPhone olema e-posti jaoks seadistatud. Vaadake "[E-posti kontode seadistamine](#page-64-0)"lk. [65.](#page-64-1)

## Märkmete sünkroonimine

Saate seadistada iTunes'i automaatselt sünkroonima teie märkmeid e-posti rakendustega, näiteks Mac OS X Mail (vajalik on Mac OS X versioon 10.5.7 või uuem) või Microsoft Outlook 2003 või 2007 PC-arvutis. Vaadake ["iTunes'iga](#page-11-0)  [sünkroonimine"](#page-11-0)lk. [12](#page-11-1).

**17 Kell**

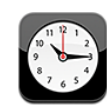

# Maailma kellad

Saate lisada kellasid, mis näitavad maailma suurlinnade ja ajavööndite kellaaega.

#### *Kellade vaatamine:* puudutage World Clock.

Kui kell on valge, siis on selles linnas päev. Kui kell on must, siis on öö. Kui teil on rohkem kui neli kella, siis nipsutage nende kerimiseks.

#### **Kella lisamine:**

- **1** Puudutage World Clock.
- **2** Puudutage **+** ja kirjutage seejärel linna nimi.

Teie kirjutatuga sobivad linnad kuvatakse allpool.

**3** Puudutage linna vastava kella lisamiseks.

Kui te soovitud linna ei näe, siis proovige sama ajavööndi suurlinna.

*Kella kustutamine:* puudutage World Clock ja puudutage Edit. Seejärel puudutage kella kõrval ja puudutage Delete.

*Kellade ümber paigutamine:* puudutage World Clock ja puudutage Edit. Seejärel lohistage  $\equiv$  kella kõrval nimekirjas uude kohta.

# Alarmid

Saate määrata mitu alarmi. Määrake iga alarm korduma teie määratud päevadel või kostuma ainult korra.

#### **Alarmi määramine:**

- 1 Puudutage Alarm ja puudutage +.
- **2** Reguleerige järgmisi seadeid:
	- Â *Alarmi kordamise määramiseks kindlatel päevadel,* puudutage Repeat ja valige päevad.
	- Â *Helina valimiseks, mis kostub alarmi ajal,* puudutage Sound.
	- Â *Alarmi ajal tukastamise funktsiooni kasutamise määramiseks,* lülitage Snooze sisse või välja. Kui Snooze on sisse lülitatud ja vajutate alarmi kostumise ajal Snooze, siis alarm peatub ja kostub uuesti 10 minuti pärast.
	- Â *Alarmile kirjelduse andmiseks,* puudutage Label. iPhone kuvab alarmi kostumise ajal silti.

Kui määratud ja sisselülitatud on vähemalt üks alarm, siis ilmub  $\bullet$  iPhone'i olekuribale ekraani ülaosas.

*Tähtis:* Mõned teenusepakkujad ei toeta võrguaega kõigis asukohtades. Kui reisite, siis ei pruugi iPhone'i alarmid alati õigel kohalikul ajal kostuda. Vaadake "[Date and](#page-156-0)  [Time](#page-156-0)"lk. [157.](#page-156-1)

*Alarmi sisse või välja lülitamine:* puudutage Alarm ja lülitage alarm sisse või välja. Kui alarm on välja lülitatud, siis ei kostu see seni, kuni see uuesti sisse lülitatakse.

Kui alarm on määratud ainult korra kostuma, siis lülitub see pärast kostumist automaatselt välja. Saate selle uuesti võimaldamiseks sisse lülitada.

*Alarmi seadete muutmine:* puudutage Alarm ja puudutage Edit, seejärel puudutage muudetava alarmi kõrval.

*Alarmi kustutamine:* puudutage Alarm ja puudutage Edit ja puudutage seejärel alarmi kõrval ja puudutage Delete.

#### Stopper

#### **Stopperi kasutamine sündmuse aja võtmiseks:**

- **1** Puudutage Stopwatch.
- **2** Puudutage Start stopperi käivitamiseks.
	- Â *Ringiaegade salvestamiseks* puudutage pärast iga ringi Lap.
	- Â *Stopperi pausimiseks* puudutage Stop. Puudutage jätkamiseks Start.
	- Â *Stopperi lähtestamiseks* puudutage stopperi pausimise ajal Reset.

Kui stopperi käivitate ja liigute teise iPhone'i rakendusse, siis jätkab stopper tööd taustal.

#### Taimer

*Määrake taimer:* puudutage Timer ja seejärel puudutage tundide ja minutite arvu määramiseks. Puudutage Start taimeri käivitamiseks.

*Heli valimine:* puudutage When Timer Ends.

*Unetaimeri määramine:* määrake taimer, seejärel puudutage When Timer Ends ja valige Sleep iPod.

Kui olete unetaimeri määranud, siis peatab iPhone taimeri lõppemisel muusika või video esitamise.

Kui käivitate taimeri ja liigute teise iPhone'i rakendusse, siis jätkab taimer taustal tööd.

# **18 Kalkulaator**

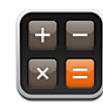

# Kalkulaatori kasutamine

Puudutage rakenduse Calculator numbreid ja funktsioone täpselt samamoodi nagu tavalise kalkulaatori puhul. Kui puudutate liitmise, lahutamise, korrutamise või jagamise nuppu, siis ilmub nupu ümber valge rõngas, mis annab teile sooritatavast toimingust teada. Pöörake iPhone külili, et kasutada laiendatud matemaatilisi (teaduslikke) funktsioone.

# Standardsed mälufunktsioonid

- Â *C:* puudutage kuvatud arvu kustutamiseks.
- MC: puudutage mälu kustutamiseks.
- Â *M+:* puudutage kuvatud arvu mälule liitmiseks. Kui mälus ei ole ühtegi arvu, siis puudutage seda kuvatud arvu mälusse lisamiseks.
- *M-*: puudutage kuvatud arvu mälu arvu lahutamiseks.
- MR: puudutage kuvatud arvu vahetamiseks mälu arvu vastu. Kui nupu ümber on valge ring, siis on mällu salvestatud arv.

Salvestatud arv jääb mällu alles, kui vahetate tavalise ja teadusliku kalkulaatori vaadete vahel.
## Teadusliku kalkulaatori klahvid

Pöörake iPhone teadusliku kalkulaatori funktsioonide kuvamiseks rõhtasendisse.

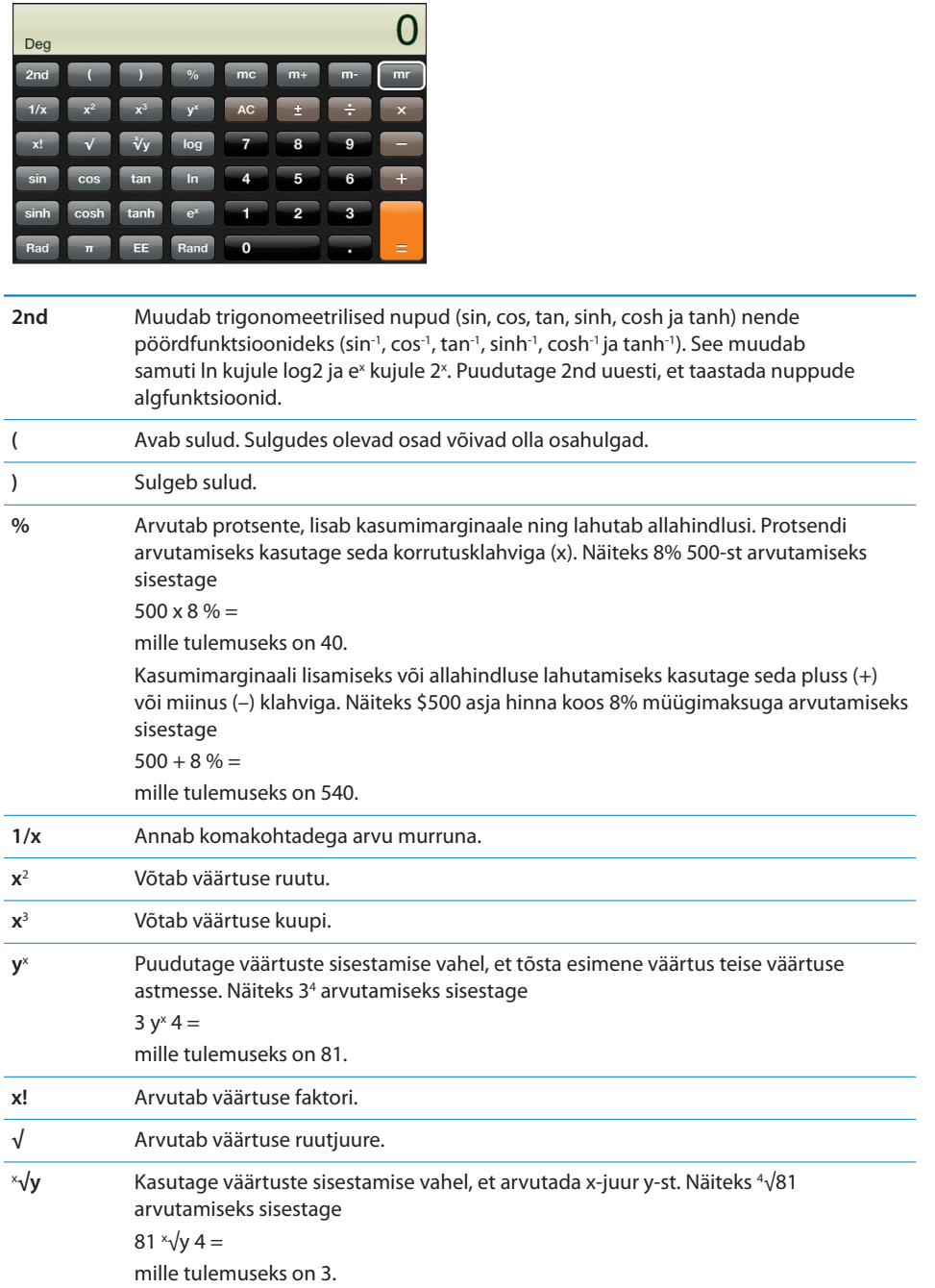

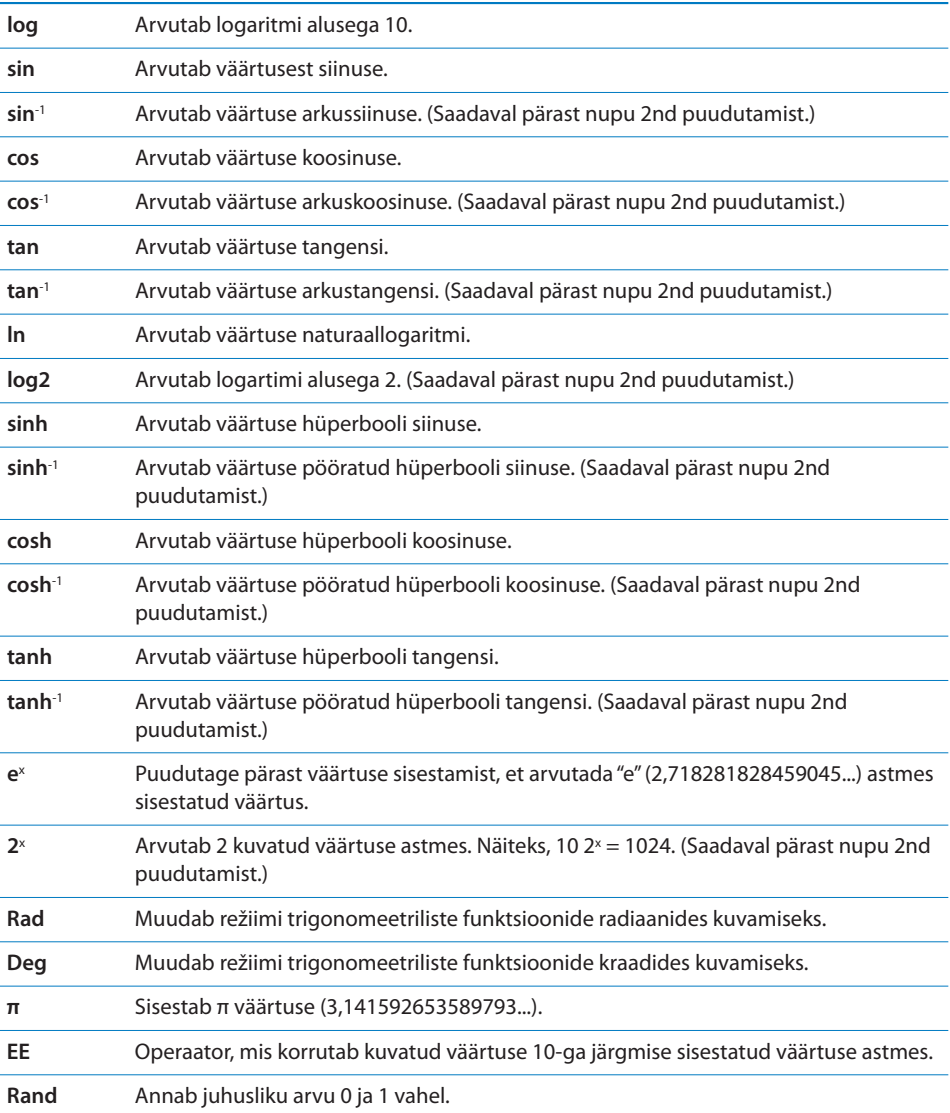

**19 Seaded**

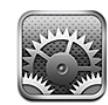

Settings võimaldab seadistada iPhone'i rakendusi, määrata kuupäeva ja kellaaja, seadistada võrguühendust ja sisestada muid iPhone'i eelistusi.

## Airplane Mode

Lennukirežiim keelab iPhone'i juhtmeta funktsioonid, et vältida lennukijuhtimise ja muude elektriliste seadmete segamist.

*Lennukirežiimi sisse lülitamine:* puudutage Settings ja lülitage lennukirežiim (Airplane mode) sisse.

Kui lennukirežiim on sisse lülitatud, siis ilmub  $\rightarrow$  olekuribale ekraani ülaosas. iPhone'ist ei saadeta telefoni, raadio, Wi-Fi või Bluetooth signaale ja GPS vastuvõtt on välja lülitatud, mis keelab mitmed iPhone'i funktsioonid. Teil ei ole võimalik:

- Â Teha või võtta vastu telefonikõnesid
- Â Võtta vastu visuaalset kõneposti
- Â Saata või võtta vastu e-posti
- Sirvida Internetti
- Â Sünkroonida kontakte, kalendreid ja järjehoidjaid (ainult MobileMe) MobileMe'ga või Microsoft Exchange'ga
- Â Saata või vastu võtta tekstisõnumeid
- Vaadata voogedastusega YouTube'i videoid
- Kontrollida aktsiakursse
- Hankida kaardiasukohti
- Hankida ilmateateid
- Â Kasutada iTunes Store'i või App Store'i

Võite jätkata iPhone'i kasutamist, kui see on lubatud lennufirma poolt ning kehtivate seaduste ja määruste kohaselt:

- Muusika kuulamiseks ja videote vaatamiseks
- Â Varem vastuvõetud visuaalse kõneposti kuulamiseks
- Kalendri kontrollimiseks
- Piltide tegemiseks või vaatamiseks
- Alarmide kuulmiseks
- Stopperi või taimeri kasutamiseks
- Kalkulaatori kasutamiseks
- Märkmete tegemiseks
- Häälmärkmete salvestamiseks
- Kompassi kasutamiseks
- iPhone'i salvestatud tekstisõnumite ja e-kirjade lugemiseks

Kui lennufirma ja kehtivate seaduste ja regulatsioonide poolt on lubatud, siis saate lennukirežiimi kasutamisel Wi-Fi sisse lülitada, mis võimaldab teil:

- Â Saata ja vastu võtta e-posti
- Â Sirvida Internetti
- Â Sünkroonida kontakte, kalendreid ja järjehoidjaid (ainult MobileMe) MobileMe'ga ja Microsoft Exchange'ga
- Vaadata voogedastusega YouTube'i videoid
- Kontrollida aktsiakursse
- Hankida kaardiasukohti
- Â Hankida ilmateateid
- Â Kasutada iTunes Store'i või App Store'i

#### Wi-Fi

Wi-Fi-seadete abil on võimalik reguleerida iPhone'i lokaalsete Wi-Fi-võrkude kasutamist Internetiga ühendamiseks. Kui Wi-Fi-võrgud ei ole kättesaadavad või kui olete Wi-Fi välja lülitanud, siis loob iPhone Internetiühenduse võimaluse korral mobiilse andmesidevõrgu kaudu. Saate kasutada mobiili andmesidevõrgu abil rakendusi Mail, Safari, YouTube, Stocks, Maps, Weather, iTunes Store ja App Store.

*Wi-Fi sisse või välja lülitamine:* valige Wi-Fi ja lülitage Wi-Fi sisse või välja.

*Wi-Fi võrguga liitumine:* valige Wi-Fi, oodake hetk, kuni iPhone leviulatuses olevaid võrke tuvastab ja valige seejärel võrk. Kui see on vajalik, siis sisestage parool ja puudutage Join. (Parooliga võrkude kõrval on luku  $\triangleq$  ikoon.)

Kui olete Wi-Fi võrguga käsitsi liitunud, siis liitub iPhone sellega automaatselt, kui võrk on leviulatuses. Kui leviulatuses on rohkem kui üks viimati kasutatud võrk, siis liitub iPhone viimasena kasutatud võrguga.

Kui iPhone liitub Wi-Fi-võrguga, siis kuvab Wi-Fi  $\widehat{\mathcal{F}}$  ikoon ekraani ülaosa olekuribal signaali tugevust. Mida rohkem ribasid, seda tugevam on signaal.

*Määrake iPhone küsima, kas soovite võrguga ühendada:* valige Wi-Fi ja lülitage "Ask to Join Networks" sisse või välja.

Kui proovite luua ühendust Internetiga näiteks Safari või Mail abil ning te ei ole viimati kasutatud Wi-Fi võrgu ulatuses, siis palub see valik teist iPhone võrku otsida. iPhone kuvab kõiki võimalikke Wi-Fi-võrke, mille hulgast saate valida. (Parooliga võrkude kõrval on luku  $\bigoplus$  ikoon.) Kui "Ask to Join Networks" on lülitatud välja, siis peate Internetiühenduse loomiseks ühinema võrguga käsitsi, kui eelnevalt kasutatud võrk või mobiili andmesidevõrk pole saadaval.

*Võrgu unustamine, et iPhone sellega automaatselt ei liituks:* valige Wi-Fi ja puudutage  $\odot$  varem liitutud võrgu kõrval. Seejärel puudutage "Forget this Network".

*Suletud Wi-Fi-võrguga liitumine:* Wi-Fi võrguga liitumiseks, mida skannitud võrkude nimekirjas ei kuvata, valige Wi-Fi > Other ning sisestage seejärel võrgu nimi. Kui võrk vajab parooli, siis puudutage Security, puudutage võrgu turvasüsteemi tüüpi ja sisestage parool.

Suletud võrguga liitumiseks peate teadma võrgu nime, parooli ja turvasüsteemi tüüpi.

Mõningad Wi-Fi-võrgud võivad nõuda lisaseadete sisestamist või reguleerimist, näiteks kliendi ID või staatiline IP-aadress. Küsige võrguadministraatorilt milliseid seadeid kasutada.

*Wi-Fi võrguga ühendamiseks seadete reguleerimine:* valige Wi-Fi ja puudutage seejärel võrgu kõrval.

### VPN

See määrang ilmub juhul, kui olete iPhone'is VPN-i seadistanud ning võimaldab VPN-i sisse või välja lülitada. Vaadake ["Network](#page-151-0)"lk. [152.](#page-151-1)

## **Notifications**

See määrang ilmub juhul, kui olete App Store'i abil installinud rakenduse, mis kasutab Apple Push Notification teenust.

Tõuketeateid kasutatakse rakendustes teid uuest teabest teavitamiseks, isegi kui rakendus ei tööta. Teated erinevad sõltuvalt rakendusest, aga nende hulka võivad kuuluda teksti- või helimärguanded ning numbriga tähis rakenduse ikoonil menüüs Home.

<span id="page-149-1"></span>Saate teated välja lülitada, kui te ei soovi teateid saada või tahate aku eluiga pikendada.

*Kõigi teadete sisse või välja lülitamine:* puudutage Notifications ja lülitage teated sisse või välja.

*Helide, hoiatuste või märkide rakenduses sisse või välja lülitamine:* puudutage Notifications ja valige nimekirjast rakendus ning valige sisse või välja lülitatavate rakenduste tüübid.

## Carrier

See määrang ilmub juhul, kui olete väljaspool oma teenusepakkuja võrku ning võimalikud on muud kohalike mobiilioperaatorite võrgud teie telefonikõnede, visuaalse kõneposti ja mobiili andmesidega Internetiühenduse jaoks. Saate helistada ainult nende mobiilioperaatorite võrkudes, kellel on teie teenusepakkujaga rändlusteenuse leping. Rakenduda võivad lisatasud. Valitud mobiilioperaatori võrgus tekitatud rändlusteenuse tasud lisatakse tavaliselt teie teenusepakkuja poolt teie arvele.

Võrguvälise levi ja rändlusteenuse võimaldamise kohta täpsema teabe saamiseks võtke ühendust oma teenusepakkujaga või külastage oma teenusepakkuja veebilehekülge.

*Teenusepakkuja valimine:* valige Carrier ja valige kasutatav võrk.

Kui olete võrgu valinud, siis kasutab iPhone ainult seda võrku. Kui võrk ei ole kättesaadav, siis ilmub iPhone'i ekraanile "No service" ja mobiilivõrgu kaudu ei ole võimalik sooritada või võtta vastu kõnesid või visuaalset kõneposti või luua Internetiühendust. Määrake Network Settings olekusse Automatic, et lasta iPhone'il teie eest võrk valida.

# <span id="page-149-0"></span>Helid ja Helina/vaigistamise lüliti

*Helina ja vaikse režiimi vahel vahetamine:* lülitage Helina/vaigistamise lülitit iPhone'i küljel.

Kui olekuks on vaikne, siis ei esita iPhone telefonihelinaid, alarme või efektide helisid. Rakendusega Clock seatud alarme esitatakse sellest hoolimata.

*Märge:* Mõningates piirkondades esitatakse Camera ja Voice Memos heliefekte ka juhul, kui Helina/vaigistamise lüliti on vaikses olekus.

*Määrake kas iPhone väriseb kõne vastuvõtmise ajal:* valige Sounds. iPhone'i vaikses režiimis värisemise määramiseks lülitage Silent all Vibrate & sisse või välja. iPhone'i helina režiimis värisemise määramiseks lülitage Ring all Vibrate & sisse või välja.

*Helina ja alarmide helitugevuse reguleerimine:* valige Sounds ja lohistage liugurit. Või kui videot või laulu ei esitata ja kõnet ei toimu, siis kasutage helitugevuse nuppe iPhone'i küljel.

*Helina määramine:* valige Sounds > Ringtone.

*Alarmi ja efektide helide määramine:* valige Sounds ja lülitage Ring all elemendid sisse või välja  $\triangle$ . Kui Helina/vaigistuse lüliti on helisemise asendis, siis esitab iPhone sisselülitatud alarmide ja efektide helisid.

Saate määrata iPhone'i esitama heli alati kui te:

- Â Saate kõne
- Â Saate tekstisõnumi
- Saate kõneposti sõnumi
- Saate e-kirja
- Saadate e-kirja
- Olete määranud alarmiga kokkusaamise ning aeg saab täis
- Lukustate iPhone'i
- Kirjutate klaviatuuri abil

## **Brightness**

Ekraani heledustase mõjutab aku kasutusaega. Tumendage ekraani iPhone'i uuestilaadimiseni kuluva aja pikendamiseks või kasutage funktsiooni Auto-Brightness.

*Ekraani heledustaseme reguleerimine:* valige Brightness ja lohistage liugurit.

*Määrake kas iPhone reguleerib heledustaset automaatselt:* valige Brightness ja lülitage Auto-Brightness sisse või välja. Kui Auto-Brightness on sisselülitatud, siis iPhone reguleerib ekraani heledust vastavalt valgustingimustele sisseehitatud välisvalgustuse sensori abil.

## **Wallpaper**

Näete taustapilti iPhone'i lukust vabastamisel. Saate valida ühe iPhone'iga kaasasolevatest piltidest või kasutada fotot, mille olete iPhone'iga arvutist sünkrooninud.

*Taustapildi määramine:* valige Wallpaper ja valige pilt.

## General

General seadete hulka kuuluvad kuupäev ja kellaaeg, turvalisus, võrk ja muud seaded, mis mõjutavad rohkem kui ühte rakendust. Siit on võimalik leida teavet ka oma iPhone'i kohta ja lähtestada iPhone algolekusse (taastada tehase vaikeseaded).

#### <span id="page-151-1"></span>**About**

Valige General > About, et saada iPhone'i kohta andmeid, kaasaarvatud:

- Telefonivõrgu nimi
- Laulude, videote ja fotode arv
- Täielik salvestusmaht
- Vaba salvestusmaht
- Tarkvara versioon
- Seerianumber ja mudeli number
- Wi-Fi ja Bluetooth aadressid
- IMEI (International Mobile Equipment Identity) ja ICCID (Integrated Circuit Card Identifier või Smart Card) numbrid
- Modemi püsivara versioon (mobiiside saatja)
- Õiguslik informatsioon
- Regulatiivne teave

#### **Usage**

*Aku laetuse protsendi kuvamine:* puudutage Usage ja lülitage Battery Percentage sisse aku laetuse protsendi iPhone'i ülemises parempoolses nurgas, aku ikooni kõrval kuvamiseks (ainult iPhone 3GS).

*Vaadake oma kasutusstatistikat:* valige Usage. Seal võite kontrollida:

- Â Usage iPhone'i aktiivne olemise aeg alates eelmisest täielikust laadimiskorrast. iPhone on aktiivne alati kui seda kasutate — sealhulgas telefonikõnede tegemisel ja vastuvõtmisel, e-posti kasutamisel, tekstisõnumite saatmisel või vastuvõtmisel, muusika kuulamisel, veebi sirvimisel või muude iPhone'i funktsioonide kasutamisel. iPhone on samuti aktiivne taustatoimingute tegemise ajal, näiteks e-posti teadete automaatse kontrollimise ja vastuvõtmise ajal.
- Standby aeg, mille jooksul iPhone on olnud sisselülitatud alates viimasest täielikust laadimisest, kaasaarvatud iPhone'i unerežiimis olek.
- Â Praeguse perioodi kõneaeg ning täielik kõneaeg.
- Mobiilse andmesidevõrgu abil saadetud ja vastu võetud andmehulk.

*Kasutusstatistika lähtestamine:* puudutage Usage ja puudutage Reset Statistics, et kustutada andmed ja kumulatiivne ajaline statistika. iPhone'i lukust vabastatud olemise aega ja ooterežiimis olemise aega ei lähtestata.

#### <span id="page-151-0"></span>**Network**

Kasutage Network-seadeid VPN (virtual private network) ühenduse seadistamiseks, Wi-Fi-seadetele juurdepääsuks või andmesiderändluse sisse ja välja lülitamiseks. *3G võimaldamine ja keelamine:* puudutage 3G sisse või välja lülitamiseks.

3G abil saab tavaliselt kasutada suuremat Internetiühenduse kiirust, kuid see võib ka vähendada aku jõudlust. Kui teete palju kõnesid, siis soovite võibolla aku vastupidavuse pikendamiseks lülitada 3G välja.

*Andmesiderändluse funktsiooni sisse või välja lülitamine:* valige General > Network ja lülitage Data Roaming sisse või välja.

Data Roaming lülitab sisse Interneti ja visuaalse kõneposti juurdepääsu mobiilse andmesidevõrgu kaudu, kui olete piirkonnas, kus ei ole teie mobiilioperaatori levi. Võite näiteks reisimise ajal rändlustasude vältimiseks funktsiooni Data Roaming välja lülitada. Vaikeseadete kehtides on Data Roaming välja lülitatud.

*Internet Tethering funktsiooni sisse või välja lülitamine:* valige General > Network > Internet Tethering ja lülitage Internet Tethering sisse või välja.

Internet Tethering võimaldab teil jagada iPhone'i internetiühendust USB või Bluetooth'i abil ühendatud arvutiga (ei ole kõigis piirkondades kasutatav). Järgige seadistuse lõpetamiseks ekraanil olevaid juhiseid. Rakenduda võivad lisatasud. Vaadake "[iPhone'i kasutamine modemina](#page-44-0)"lk. [45.](#page-44-1)

*Uue VPN seadistuse lisamine:* valige General > Network > VPN > Add VPN Configuration.

Organisatsioonides kasutatav VPN-virtuaalvõrk võimaldab edastada avalikus võrgus turvaliselt informatsiooni. Võite näiteks seadistada VPN-i, et pääseksite iPhone'i abil ligi töö e-postile.

iPhone'i saab ühendada VPN-võrkudega, mis kasutavad L2TP, PPTP või Cisco IPSec protokolle.VPN töötab üle Wi-Fi ja mobiilse andmesidevõrgu ühenduste.

Küsige võrguadministraatorilt milliseid seadeid kasutada. Enamikel juhutudel, kui seadistate VPN-i oma arvutis, siis on võimalik kasutada samu VPN-seadeid ka iPhone'i jaoks.

Kui olete VPN-seaded sisestanud, siis ilmub menüüsse Settings VPN-lüliti, mida saab kasutada VPN'i sisse või välja lülitamiseks.

VPN'i saab ka seadistusprofiili abil automaatselt seadistada. Vaadake "[Seadistusprofiilide installimine](#page-18-0)"lk. [19.](#page-18-1)

*VPN-seadistuse muutmine:* valige General > Network > VPN ja puudutage uuendatavat seadistust.

*VPN'i sisse või välja lülitamine:* puudutage Settings ja lülitage VPN sisse või välja.

*VPN-seadistuse kustutamine:* valige General > Network > VPN, puudutage sinist noolt seadistuse nimest paremalt ja puudutage Delete VPN-seadistuse menüü alumises osas.

#### **Bluetooth**

iPhone'i saab ühendada traadita Bluetooth-seadmetega, näiteks kõrvaklappide ja autokomplektidega muusika kuulamiseks ja ilma käsi kasutamata kõnede tegemiseks. Vaadake "[Bluetooth-seadmed"](#page-60-0)lk. [61](#page-60-1).

*Bluetooth'i sisse või välja lülitamine:* valige General > Bluetooth ja lülitage Bluetooth sisse või välja.

#### **Location Services**

Location Services võimaldab rakendustel, näiteks Maps, Camera ja Compass koguda ja kasutada andmeid teie asukoha kohta. Location Services ei seosta kogutud teavet teie isikut tuvastava teabega. Teie ligikaudne asukoht määratakse mobiilsidevõrgu saadavalolevate andmete, kohalike Wi-Fi võrkude (kui teie Wi-Fi on sisselülitatud) ja GPS funktsiooni abil (iPhone 3G või uuem; GPS ei ole kõigis piirkondades kasutatav).

Võite teenuse Location Services välja lülitada, kui te ei soovi seda funktsiooni kasutada. Kui lülitate Location Services välja, siis palutakse teil see uuesti sisse lülitada, kui rakendus proovib seda funktsiooni järgmine kord kasutada.

*Location Services'i sisse või välja lülitamine:* valige General > Location Services ja lülitage Location Services sisse või välja.

Aku vastupidavuse pikendamiseks lülitage Location Services välja, kui te seda ei kasuta.

#### **Auto-Lock**

iPhone'i lukustamine lülitab ekraani välja, et pikendada aku kasutusiga ja takistada iPhone'i soovimatut kasutamist. Saate sellest hoolimata võtta vastu kõnesid ja tekstisõnumeid ning reguleerida helitugevust ja kasutada iPhone'i stereokõrvaklappide mikrofoninuppu muusika kuulamiseks või helistamise ajal.

*iPhone'i lukustamise ajavahemiku määramine:* valige General > Auto-Lock ja valige aeg.

#### **Passcode Lock**

Vaikeseadete kehtides ei nõua iPhone pääsukoodi sisestamist selle lukust vabastamiseks.

*Pääsukoodi määramine:* valige General > Passcode Lock ja sisestage neljakohaline pääsukood, seejärel sisestage pääsukood selle kinnitamiseks uuesti. Seejärel palub iPhone teil sisestada avamiseks või pääsukoodi seadete kuvamiseks pääsukood.

*Pääsukoodi välja lülitamine:* valige General > Passcode Lock, sisestage pääsukood ning puudutage Turn Passcode Off, seejärel sisestage pääsukood uuesti.

*Pääsukoodi muutmine:* valige General > Passcode Lock, sisestage oma pääsukood ning puudutage Change Passcode. Sisestage pääsukood uuesti, seejärel sisestage ning korduvsisestage uus pääsukood.

Kui unustate pääsukoodi, siis peate iPhone'i tarkvara taastama. Vaadake ["iPhone'i](#page-214-0)  [tarkvara uuendamine ja taastamine"](#page-214-0)lk. [215](#page-214-1).

*Pääsukoodi küsimiseks vajaliku ajavahemiku määramine:* valige General > Passcode Lock ning sisestage oma pääsukood. Puudutage Require Passcode, seejärel valige kui kaua iPhone peab olema ilma toiminguteta, enne kui peate sisestama avamiseks pääsukoodi.

*Voice Dial'i sisse või välja lülitamine:* valige General > Passcode Lock ja lülitage Voice Dial sisse või välja.

*Info kustutamine pärast kümmet ebaõnnestunud paroolikoodi sisestamise katset:* valige General > Passcode Lock, sisestage oma pääsukood ning puudutage sisselülitamiseks Erase Data.

Pärast kümmet ebaõnnestunud pääsukoodi sisestamise katset lähtestatakse kõik seaded vaikeväärtustele ning kogu informatsioon ja meediafailid kustutatakse:

- Â *Mudelis iPhone 3GS:* eemaldades krüpteerimise võtme andmetele (mis on krüpteeritud 256-bitise AES-krüpteeringuga)
- Â *Mudelites iPhone ja iPhone 3G:* kirjutades andmed üle

*Tähtis:* iPhone'i ei ole võimalik andmete ülekirjutamise ajal kasutada. See võib võtta kuni kaks tundi või rohkem, sõltuvalt teie iPhone'i mudelist ja salvestusmahust. (Mudelis iPhone 3GS toimub krüpteerimise võtme eemaldamine kohe.)

#### **Restrictions**

Saate määrata piirangud mõningate rakenduste ja iPod'i andmete iPhone'is kasutamiseks. Näiteks võivad vanemad piirata sündsusetu muusika kuvamist esitusloendites või keelata täielikult juurdepääsu YouTube'ile.

#### **Piirangute sisselülitamine:**

- **1** Valige General > Restrictions ja puudutage Enable Restrictions.
- **2** Sisestage neljakohaline pääsukood.
- **3** Sisestage pääsukood uuesti.

*Piirangute väljalülitamine:* valige General > Restrictions ja sisestage pääsukood. Puudutage Disable Restrictions ja sisestage pääsukood uuesti.

Kui unustate pääsukoodi, siis peate iPhone'i tarkvara iTunes'i abil taastama. Vaadake ["iPhone'i tarkvara uuendamine ja taastamine"](#page-214-0)lk. [215](#page-214-1).

*Rakenduste piirangute määramine:* määrake soovitud piirangud eraldi juhtseadiste sisse ja välja lülitamise teel. Vaikeseadete kehtides on kõik juhtseadised sisselülitatud (piiranguid ei ole). Puudutage elementi selle välja lülitamiseks ja selle kasutamise piiramiseks.

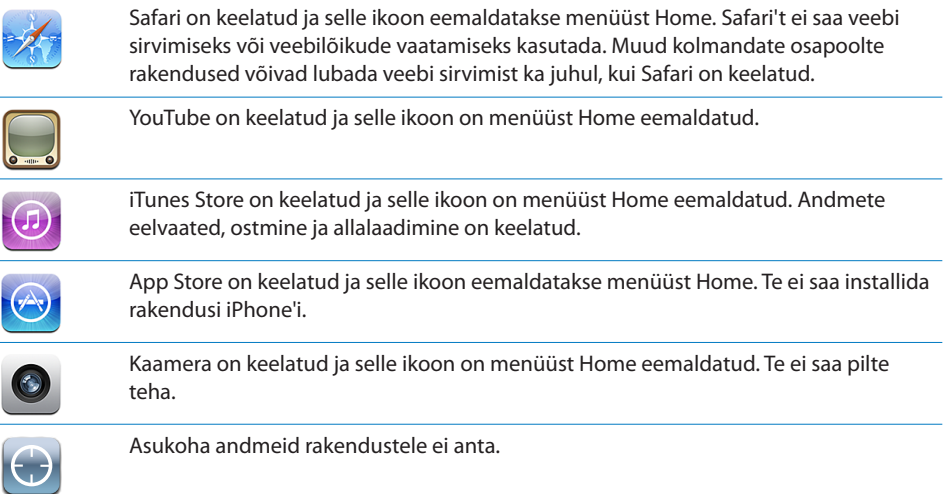

*Rakendustes ostude tegemise piiramine:* lülitage In-App Purchases välja. Kui see on võimaldatud, siis lubab nimetatud funktsioon teil osta App Store'ist alla laetud rakendustest lisaandmeid või -funktsioone.

*Andmete piirangute määramine:* puudutage Ratings For ja valige nimekirjast riik. Saate seejärel määrata piirangud vastavalt selle riigi reitingusüsteemile järgmistele andmete kategooriatele:

- Muusika ja podcastid
- Videod
- TV-saated
- Rakendused

Näiteks Ameerika Ühendriikides ainult PG või alla selle reitingu lubamiseks puudutage Movies ja valige nimekirjast PG.

*Märge:* Kõigil riikidel ei ole reitingusüsteemi.

#### **Home**

Valige General > Home Kodunupu topelt-klõpsamise eelistuste määramiseks ja Spotlight lehekülje otsingukategooriate määramiseks. Saate seadistada iPhone'i nii, et Kodunupu topelt-klõpsamine viib menüsse Home, Search, Phone Favorites, Camera või iPod.

*Kodunupu topelt-klõpsamisel iPod'i juhtseadiste kuvamise määramine:* lülitage iPod Controls sisse iPod'i juhtseadiste muusika esitamise ajal kuvamiseks ja topeltklõpsake Kodunuppu. See funktsioon töötab ka juhul, kui ekraan on välja lülitatud ja iPhone on lukustatud.

<span id="page-156-1"></span>*Otsingutulemustes ilmuvate kategooriate määramine:* puudutage Search Results. Kõik nimekirja otsingukategooriad on vaikeseadena valitud. Puudutage elementi sellelt valiku eemaldamiseks.

*Otsingutulemuste kategooriate järjekorra määramine:* puudutage Search Results ja lohistage seejärel $\equiv$  otsingukategooria kõrval nimekirjas uude kohta.

### <span id="page-156-0"></span>**Date and Time**

Need seaded kehtivad ajale, mida kuvatakse ekraani ülaosa olekuribal ja maailma kellades ning kalendrites.

*Määrake kas iPhone kuvab 24-tunnist või 12-tunnist aega:* valige General > Date & Time ja lülitage 24-Hour Time sisse või välja. (Ei ole kõikides riikides saadaval.)

*Määrake kas iPhone uuendab kuupäeva ja kellaaega automaatselt:* valige General > Date & Time ja lülitage Set Automatically sisse või välja.

Kui iPhone määratakse aega automaatselt uuendama, siis hangib see mobiili andmesidevõrgu abil õige kellaaja ning uuendab seda vastavalt teie ajavööndile.

Mõned teenusepakkujad ei toeta võrguaega kõigis asukohtades. Kui reisite, siis iPhone ei pruugi olla suuteline automaatselt võrguaega määrama.

*Kuupäeva ja kellaaja käsitsi määramine:* valige General > Date & Time ja lülitage Set Automatically välja. Puudutage Time Zone ja sisestage mõne oma ajavööndi suurlinna nimi. Puudutage "Date & Time" tagasipöördumise nuppu ja puudutage "Set Date & Time" ja sisestage kuupäev ja kellaaeg.

### **Keyboard**

*Automaatse korrigeerimise sisse või välja lülitamine:* valige General > Keyboard ja lülitage Auto-Correction sisse või välja.

Vaikeseadete kehtides, kui valitud keele vaikeklaviatuuril on sõnastik olemas, siis iPhone soovitab teksti sisestamisel automaatselt parandusi või sõnalõpetusi.

*Automaatse suurtähestamise sisse või välja lülitamine:* valige General > Keyboard ja lülitage Auto-Capitalization sisse või välja.

Vaikeseadete kehtides kasutab iPhone automaatselt pärast lause lõpu kirjavahemärki või sund-reavahetust järgmise sõna alguses suurtähte.

*Suurtähe režiimi kasutamise määramine:* valige General > Keyboard ja lülitage Enable Caps Lock sisse või välja.

Kui suurtähe režiim on kasutusel ja topelt-puudutate klahvi Shift  $\triangle$  klaviatuuril, siis on kõik kirjutatud tähed suurtähed. Shift-klahv muutub suurtähtede režiimi kasutamisel siniseks.

*Lülitage "." kiirvalimine sisse või välja:* valige General > Keyboard ja lülitage "." kiirvalimine sisse või välja.

"." kiirvalimine võimaldab kirjutamise ajal topelt-puudutada klahvi Space, et sisestada punkt ja sellele järgnev tühik. See on vaikeseadete kehtides sisselülitatud.

*Rahvusvaheliste klaviatuuride sisse või välja lülitamine:* valige General > Keyboards > International Keyboards ja lülitage soovitud klaviatuurid sisse.

Kui sisse on lülitatud rohkem kui üks klaviatuur, siis puudutage  $\bigcirc$  kirjutamise ajal klaviatuuri vahetamiseks. Kui puudutate sümbolit, siis ilmub hetkeks aktiveeritud klaviatuuri nimi. Vaadake ["Rahvusvahelised klaviatuurid](#page-36-0)"lk. [37.](#page-36-1)

#### **International**

Kasutage International seadeid iPhone'i keeleseadete jaoks, erinevate keelte sisse või välja lülitamiseks ja oma piirkonna kuupäeva, kellaaja ja telefoninumbri vormingute määramiseks.

*iPhone'i keele määramine:* valige General > International > Language, valige kasutatav keel ja puudutage Done.

*Voice Control'i keele määramine iPhone'ile:* valige General > International > Voice Control ja valige kasutatav keel (ainult iPhone 3GS).

*Rahvusvaheliste klaviatuuride sisse või välja lülitamine:* valige General > International > Keyboards ja lülitage soovitud klaviatuurid sisse.

Kui sisse on lülitatud rohkem kui üks klaviatuur, siis puudutage  $\bigcirc$  kirjutamise ajal klaviatuuri vahetamiseks. Kui puudutate sümbolit, siis ilmub hetkeks aktiveeritud klaviatuuri nimi. Vaadake ["Rahvusvahelised klaviatuurid](#page-36-0)"lk. [37.](#page-36-1)

*Määrake kuupäeva, kellaaja ja telefoninumbri vormingud:* valige General > International > Region Format ja valige oma piirkond.

Region Format määrab ka keele, mida kasutatakse päevade ja kuude puhul iPhone'i omarakendustes.

#### **Accessibility**

Juurdepääsufunktsioonide sisselülitamiseks (saadaval ainult mudelis iPhone 3GS) valige Accessibility ja sealt soovitud funktsioonid. Vaadake: Peatükk [25,"Juurdepääs](#page-192-0),"lk. [193.](#page-192-0)

#### **iPhone'i lähtestamine**

*Kõigi seadete lähtestamine:* valige General > Reset ja puudutage Reset All Settings.

Kõik teie eelistused ja seaded lähtestatakse. Andmeid, näiteks kontakte ja kalendreid ning faile, näiteks lugusid ja videoid ei kustutata.

*Kõigi andmete ja seadete kustutamine:* ühendage iPhone arvuti või toiteadapteriga. Valige General > Reset ja puudutage "Erase All Content and Settings".

See lähtestab kõik seaded vaikeväärtustele ning kustutab kogu info ja meediafailid.

- Â *Mudelis iPhone 3GS:* eemaldades krüpteerimise võtme andmetele (mis on krüpteeritud 256-bitise AES-krüpteeringuga)
- Â *Mudelites iPhone ja iPhone 3G:* andmed üle kirjutades

*Tähtis:* iPhone'i ei ole võimalik andmete ülekirjutamise ajal kasutada. See võib võtta kuni kaks tundi või rohkem, sõltuvalt teie iPhone'i mudelist ja salvestusmahust. (Mudelis iPhone 3GS toimub krüpteerimise võtme eemaldamine kohe.)

*Võrguseadete lähtestamine:* valige General > Reset ja puudutage Reset Network Settings.

Kui võrguseaded lähtestate, siis eemaldatakse teie eelmised võrgu- ja VPN-seaded, mida ei ole seadistusprofiili abil installitud. Wi-Fi lülitatakse välja ja uuesti sisse ning teid lahutatakse võrgust. Wi-Fi ja "Ask to Join Networks" seaded jäetakse sisselülitatuteks.

Seadistusprofiili abil installitud VPN-seadete eemaldamiseks valige Settings > General > Profile ja valige seejärel profiil ning puudutage Remove.

*Klaviatuuri sõnaraamatu lähtestamine:* valige General > Reset ja puudutage Reset Keyboard Dictionary.

Klaviatuuri sõnaraamatusse on võimalik lisada sõnu, eirates kirjutamise ajal iPhone'i poolt soovitatud sõnu. Puudutage sõna paranduse eiramiseks ja lisage sõna klaviatuuri sõnaraamatusse. Klaviatuuri sõnaraamatu lähtestamine kustutab kõik teie lisatud sõnad.

*Menüü Home küljenduse lähtestamine:* valige General > Reset ja puudutage Reset Home Screen Layout.

*Asukoha hoiatuste lähtestamine:* valige General > Reset ja puudutage Reset Location Warnings.

Asukoha hoiatused on rakenduste (näiteks Camera, Compass ja Maps) päringud nende rakendustega Location Services'i kasutamiseks. iPhone lõpetab rakenduse hoiatuse kuvamise, kui olete teist korda OK puudutanud. Puudutage hoiatuste uuesti kuvamiseks Reset Location Warnings.

## Mail, Contacts, Calendars

Kasutage Mail, Contacts, Calendars seadeid iPhone'i kontode üles seadmiseks ja seadistamiseks:

- Microsoft Exchange
- MobileMe
- Google e-post
- Yahoo! Meil
- AOL
- Muud POP ja IMAP meilisüsteemid
- LDAP-kontod Contacts'i jaoks
- CalDAV'i või iCalendar'i (.ics) kontod Calendars'i jaoks

#### **Accounts**

Accounts jaotis võimaldab seada üles kontosid iPhone'i abil. Täpsed seaded sõltuvad ülesseatava konto tüübist. Teie teenusepakkuja või süsteemiadministraator peaks olema võimeline andma teavet sisestatava informatsiooni kohta.

Täpsema teabe saamiseks vaadake:

- "[Kontode seadistamine](#page-16-0)" lk. [17](#page-16-1)
- "[Kontaktide lisamine"](#page-186-0) lk. [187](#page-186-1)
- "[Kalendrite tellimine ja jagamine](#page-100-0)"lk. [101](#page-100-1)

*Kontoseadete muutmine:* valige "Mail, Contacts, Calendars", valige konto ja tehke seejärel soovitud muudatused.

iPhone'i kontoseadetesse tehtud muudatusi teie arvutiga *ei* sünkroonita, seetõttu saate seadistada oma kontosid iPhone'iga töötamiseks ilma oma arvuti kontoseadeid mõjutamata.

*Konto kasutamise lõpetamine:* valige "Mail, Contacts, Calendars", valige konto ja lülitage seejärel Account välja.

Kui konto on välja lülitatud, siis iPhone ei kuva kontot ja ei saada või kontrolli konto e-posti või ei sünkrooni kontoga muud informatsiooni, kuni selle uuesti sisse lülitate.

*Põhjalike seadete tegemine:* valige "Mail, Contacts, Calendars", valige konto ja toimige järgmisel viisil:

Â *Visandite, saadetud sõnumite ja kustutatud kirjade iPhone'i salvestamise või e-posti serverisse salvestamise (ainult IMAP-kontod) määramiseks* puudutage Advanced ja valige Drafts Mailbox, Sent Mailbox või Deleted Mailbox.

Kui salvestate kirju iPhone'i, siis võite neid vaadata ka juhul, kui iPhone ei ole Internetiga ühendatud.

- Â *Kirjade iPhone'i rakendusest Mail jäädavaks kustutamiseks vajaliku ajavahemiku määramiseks* puudutage Advanced ja puudutage Remove ning valige seejärel aeg: mitte kunagi või pärast ühte päeva, ühte nädalat või ühte kuud.
- Â *E-posti serveri seadete reguleerimiseks,* puudutage Host Name, User Name või Password määrangu Incoming Mail Server või Outgoing Mail Server all. Küsige võrguadministraatorilt või Interneti teenusepakkujalt õigeid seadeid.
- Â *SSL ja parooli seadete reguleerimiseks* puudutage Advanced. Küsige võrguadministraatorilt või Interneti teenuspakkujalt õigeid seadeid.

*iPhone'ist konto kustutamine:* valige "Mail, Contacts, Calendars", valige konto ja kerige alla ja puudutage Delete Account.

Konto kustutamine tähendab, et teil ei ole võimalik enam iPhone'i abil kontoga ühendust luua. Kõik kontoga sünkroonitud e-posti, kontaktide, kalendri ja järjehoidjate informatsioon kustutatakse iPhone'ist. Kuid arvestage siiski, et konto kustutamine ei kustuta kontot või sellega seotud informatsiooni teie arvutist.

#### **Uute andmete hankimine**

See määrang võimaldab teil lülitada MobileMe, Microsoft Exchange, Yahoo! Mail ja kõik muud teie iPhone'is seadistatud tõukekontod sisse või välja. Tõukekontod edastavad serverisse saabunud uued andmed automaatselt iPhone'i (võivad tekkida mõningad viivitused). Võite aku kasutusaja pikendamiseks funktsiooni Push välja lülitada, mis peatab e-posti ja muu teabe kohaletoimetamise.

Kui Push on väljalülitatud, siis on võimalik nende rakenduste, mis seda funktsiooni ei toeta, andmeid jätkuvalt "hankida" — s.t iPhone saab kontrollida serverit ja vaadata kas seal on uusi andmeid. Kasutage andmete hankimise tiheduse määramiseks määrangut Use the Fetch New Data. Aku kasutusea pikendamiseks ärge informatsiooni liiga tihti hankige.

*Push sisse lülitamine:* valige "Mail, Contacts, Calendars" > Fetch New Data ja puudutage seejärel Push sisselülitamiseks.

*Andmete hankimise intervalli määramine:* valige "Mail, Contacts, Calendars" > Fetch New Data ja valige kui tihti te soovite kõigi kontode andmeid hankida.

Aku kasutusea pikendamiseks ärge hankige liiga tihti.

Push funktsiooni olekusse OFF (Väljas) määramisel või Fetch funktsiooni menüüs Fetch New Data olekusse Manually määramisel eelistatakse seda määrangut rakenduste seadetele.

#### **Mail**

Mail seaded kehtivad kõigile iPhone'is seadistatud kontodele, kui ei ole teistmoodi öeldud.

Uute või saadetud kirjade hoiatushelide sisse- või väljalülitamiseks kasutage menüüd Sounds settings.

*Määrake iPhone'is kuvatavate kirjade arv:* valige "Mail, Contacts, Calendars" > Show, seejärel valige määrang.

Valige viimased 25, 50, 75, 100 või 200 kirja. Lisakirjade allalaadimiseks Mail'i kasutamisel kerige oma postkasti lõppu ning puudutage Load More Messages.

*Märge:* Microsoft Exchange kontode puhul valige "Mail, Contacts, Calendars" ning valige Exchange'i konto. Puudutage "Mail days to sync" ning valige päevade arv, mida soovite serveriga sünkroonida.

*Määrake mitu iga kirja rida nimekirjas eelvaatena kuvatakse:* valige "Mail, Contacts, Calendars" > Preview, seejärel valige määrang.

Saate valida iga kirja kuni viie rea kuvamise. Nii on võimalik kontrollida postkasti kirju ja saada iga kirja sisu kohta ettekujutus.

*Kirjade minimaalse kirjasuuruse määramine:* valige "Mail, Contacts, Calendars" > Minimum Font Size, seejärel valige Small, Medium, Large, Extra Large või Giant.

*Määrake kas iPhone kuvab kirjade nimekirjades To ja Cc väljasid:* valige "Mail, Contacts, Calendars," seejärel lülitage Show To/Cc Label sisse või välja.

Kui Show To/Cc Label on sisselülitatud, siis tähistab **To** või **Cc** iga loendi kirja kõrval, et kiri saadeti otse teile või saite koopia.

*Määrake kas iPhone kinnitab kirja kustutamise:* valige "Mail, Contacts, Calendars" ning lülitage Ask Before Deleting sisse või välja.

Kui Ask Before Deleting on sisselülitatud, siis peate kirja kustutamiseks puudutama ning seejärel kustutamise kinnitama, puudutades Delete.

*Määrake kas iPhone laeb automaatselt kaugkujutised:* valige "Mail, Contacts, Calendars" ja lülitage Load Remote Images sisse või välja. Kui Load Remote Images on väljalülitatud, siis saate kujutised teate lugemise ajal käsitsi alla laadida.

*Määrake kas iPhone saadab igast teie poolt saadetud kirjast teile koopia:* valige "Mail, Contacts, Calendars", seejärel lülitage Always Bcc Myself sisse või välja.

*Määrake e-posti vaikekonto:* valige "Mail, Contacts, Calendars" > Default Account ja valige seejärel konto.

Sellega saate määrata, milliselt kontolt kiri saadetakse, kui koostate kirja mõne muu iPhone'i rakenduse abil, näiteks kui saadate foto Photos abil või kui puudutate Maps all ettevõtte e-posti aadressi. Kirja teiselt kontolt saatmiseks puudutage kirja välja From ja valige teine konto.

*Kirjadele allkirja lisamine:* valige "Mail, Contacts, Calendars" > Signature, seejärel sisestage allkiri.

Saate määrata iPhone'i lisama allkirja — näiteks teie lemmiktsitaat või teie nimi, ametinimetus ja telefoninumber — igale teie saadetud kirjale.

#### **Contacts**

*Kontaktide sortimise viisi määramine:* valige "Mail Contacts, Calendars", seejärel puudutage Contacts all Sort Order ning valige üks järgmistest toimingutest:

- Â *Kõigepealt eesnime järgi sortimiseks* puudutage First, Last.
- Â *Kõigepealt perekonnanime järgi sortimiseks* puudutage Last, First.

*Kontaktide kuvamise viisi määramine:* valige "Mail Contacts, Calendars", seejärel puudutage Contacts all Display Order ning valige üks järgmistest toimingutest:

- Â *Kõigepealt eesnime kuvamiseks* puudutage First, Last.
- Â *Perekonnanime esimesena kuvamiseks* puudutage Last, First.

*Tähtsad SIM-kontaktid:* valige "Mail, Contacts, Calendars" ja puudutage Import SIM Contacts.

SIM-kontaktinformatsioon imporditakse iPhone'i. Kui teil on nii MobileMe kui ka Microsoft Exchange'i jaoks Contacts võimaldatud, siis palutakse teil valida konto, kuhu te soovite SIM-kontaktid lisada.

### **Calendar**

*Alarmide kasutamise määramine, kui võtate koosolekukutse vastu:* valige "Mail, Contacts, Calendars" ja puudutage Calendar all "New Invitation Alerts" selle sisselülitamiseks.

*Määrake kui vanasid kalendrisündmusi soovite iPhone'is kuvada:* valige "Mail, Contacts, Calendars" > Sync ja valige seejärel ajavahemik.

*Kalendri ajavööndi toe sisselülitamine:* valige "Mail, Contacts, Calendars" > Time Zone Support ja lülitage seejärel Time Zone Support sisse. Valige kalendrite ajavöönd, puudutades Time Zone ja sisestades suurlinna nime.

Kui Time Zone Support on sisselülitatud, siis Calendar kuvab sündmuste kuupäevi ja aegu teie valitud linna ajavööndis. Kui Time Zone Support on väljalülitatud, siis Calendar kuvab sündmusi teie asukoha ajavööndis, vastavalt võrguajale.

*Tähtis:* Mõned teenusepakkujad ei toeta võrguaega kõigis asukohtades.Kui reisite, siis ei pruugi iPhone kuvada sündmusi või anda alarme teie asukoha ajavööndis. Õige aja käsitsi määramiseks vaadake "[Date and Time"](#page-156-0)lk. [157](#page-156-1).

## Phone

Valige rakenduse Phone seaded sissetulevate kõnede edasi saatmiseks, kõneoote sisse või välja lülitamiseks, parooli muutmiseks ja muudeks valikuteks. Rakenduda võivad lisatasud. Võtke hindade ja saadavuse kohta teabe saamiseks ühendust oma teenusepakkujaga.

### **Välismaalt helistamine**

*Määrake iPhone õiget eesliidet lisama, kui helistate teisest riigist:* puudutage Settings all Phone ja lülitage International Assist sisse. See võimaldab teil oma kontaktides ja lemmikutes sisalduvatele kodumaa numbritele helistada, ilma et peaksite oma maakoodi numbrile lisama. International Assist töötab ainult Ameerika Ühendriikide telefoninumbrite puhul.

Täpsema teabe saamiseks vaadake ["iPhone'i kasutamine välismaal](#page-61-0)"lk. [62](#page-61-1).

#### **Kõnede suunamine**

Saate määrata iPhone'i sissetulevaid kõnesid teisele numbrile edasi suunama. Näiteks kui olete puhkusel ja soovite kõned mujale suunata. Kui te liigute piirkonda, kus ei ole mobiilsidet, siis võite soovida oma kõned edasi suunata kohta, kus teid on võimalik kätte saada.

#### **Määrake iPhone oma kõnesid edasi suunama:**

- **1** Valige Phone > Call Forwarding ja lülitage Call Forwarding sisse.
- **2** Puudutage Forwarding To ja sisestage telefoninumber, millele soovite kõned suunata.

Kui kõnede suunamine on sisse lülitatud, siis ilmub  $\mapsto$  olekuribale ekraani ülaosas. Peate olema mobiilside võrgu levialas, kui määrate iPhone'i kõnesid edasi suunama (vastasel juhul ei aktiveerita suunamist).

#### **Kõnede ootele seadmine**

*Ootefunktsiooni aktiveerimine ja deaktiveerimine:* valige Phone > Call Waiting ja lülitage Call Waiting sisse või välja. Kui lülitate kõne ooterežiimi välja ja keegi helistab kõne ajal, siis suunatakse kõne kõneposti.

#### **Minu helistaja ID kuvamine**

*Helistaja (teie) ID kuvamine või peitmine:* valige Phone > Show My Caller ID ja lülitage Show My Caller ID sisse või välja.

Kui Show My Caller ID on välja lülitatud, siis inimesed, kellele helistate, ei näe teie nime või telefoninumbrit.

#### **iPhone'i kasutamine teletaip-seadmega (TTY)**

Mõningates piirkondades kasutatakse teletaip-seadmeid (TTY) kurtide või kuulmispuudega inimeste poolt trükkimise ja teksti lugemise abil suhtlemiseks. Saate kasutada iPhone'i teletaip-seadmega (TTY), kui teil on iPhone'i TTY-adapter, mis on paljudes riikides eraldi müügis. Saate osta iPhone'i lisavarustust kohalikest poodidest.

*iPhone'i teletaip-seadmega ühendamine:* valige Phone ja lülitage teletaip-seade sisse. Seejärel ühendage iPhone oma teletaip-seadmega iPhone'i TTY-adapteri abil.

Teletaip-seadme kasutamise kohta juhiste saamiseks vaadake seadmega kaasasolevaid dokumente.

Lisateavet iPhone'i juurdepääsufunktsioonide kohta leiate osast Peatükk [25](#page-192-0),["Juurdepääs](#page-192-0),"lk. [193.](#page-192-0)

#### **Kõneposti parooli muutmine**

Kõneposti parool aitab vältida teiste juurdepääsu teie kõnepostile. Peate sisestama parooli ainult juhul kui helistate oma teadete teisest telefonist hankimiseks. Parooli ei ole vaja sisestada, kui kasutate kõneposti iPhone'iga.

*Kõneposti parooli muutmine:* valige Phone > Change Voicemail Password.

#### **SIM-kaardi lukustamine**

Saate oma SIM-kaardi lukustada, mis takistab ilma Personal Identification Number (PIN) olemasoluta selle kasutamist. Peate sisestama PIN-koodi iga kord, kui lülitate iPhone'i välja ja seejärel uuesti sisse. Osad mobiilsideoperaatorid nõuavad SIM PIN-i sisestamist iPhone'i kasutamisel.

*Tähtis:* Kui sisestate PIN-koodi kolm korda valesti, siis peate sisestama SIM-kaardi kasutamiseks personaalse deblokeerimise koodi (Personal Unlocking Key) (PUK). Vaadake SIM-kaardi juhendit või võtke ühendust mobiilsideoperaatoriga. Osad mobiilsidevõrgud ei aktsepteeri hädaabikõnet iPhone'ilt kui SIM-kaart on lukustatud.

#### **SIM PIN sisse või välja lülitamine:**

- **1** Valige Phone > SIM PIN ja lülitage SIM PIN sisse või välja.
- **2** Sisetage kinnitamiseks oma PIN-kood. Kasutage oma teenusepakkuja poolt määratud PIN-koodi või teenusepakkuja vaike PIN-koodi.

#### **Oma SIM-kaardi PIN-koodi muutmine:**

- **1** Valige Phone > SIM PIN.
- **2** Lülitage SIM PIN sisse ja puudutage Change PIN.
- **3** Sisestage oma praegune PIN-kood ja sisestage seejärel oma uus PIN-kood.
- **4** Sisestage oma uus PIN-kood selle kinnitamiseks uuesti ja puudutage Done.

#### **Juurdepääs oma teenusepakkuja teenustele**

Sõltuvalt teenusepakkujast võib olla võimalik juurdepääs mõningatele oma teenusepakkuja teenustele otse iPhone'i abil. Näiteks võib olla võimalik kontrollida oma arve seisu, helistada abiliinile ja vaadata mitu minutit kõneaega on alles.

*Teenusepakkuja teenuste juurdepääs:* valige Phone. Seejärel kerige alla ja puudutage oma teenusepakkuja teenuste nuppu.

Kui hangite informatsiooni, näiteks arve seisu, siis võib teie teenusepakkuja anda infot tekstisõnumiga. Võtke nende teenuste hindade kohta täpsema teabe saamiseks ühendust oma teenusepakkujaga.

## Safari

Safari seaded võimaldavad valida vaikimisi kasutatava Interneti otsingumootori, teha turvaseadeid ja arendajatel lülitada sisse silumisprogramm.

#### **General**

Saate kasutada Internetiotsingute tegemiseks Google või Yahoo! otsingumootoreid.

*Valige otsingumootor:* valige Safari > Search Engine ja valige kasutatav otsingumootor.

Saate määrata Safari automaatselt veebivorme teie varem sisestatud kontaktandmete ja/või nimede ja paroolide abil täitma.

*AutoFill võimaldamine:* valige Safari > AutoFill ja tehke seejärel ühte järgmistest tegevustest:

Â *Kontaktandmete kasutamiseks lülitage* Use Contact Info sisse ja valige seejärel My Info ning valige kasutatav kontakt.

Safari kasutab veebivormide kontaktandmete väljade täitmiseks Contacts alt pärit teavet.

- Â *Nimede ja paroolide all oleva teabe kasutamiseks* lülitage Names & Passwords sisse. Kui see funktsioon on sisselülitatud, siis mäletab Safari teie külastatud veebilehekülgede nimesid ja paroole ning täidab andmed automaatselt, kui lehekülge uuesti külastate.
- Â *AutoFill andmete kustutamiseks puudutage* Clear All.

#### **Turvalisus**

Vaikeseadete kehtides kuvab Safari veebifunktsioone, näiteks filme, animatsioone ja veebirakendusi. Võite soovida turvaseadeid muuta iPhone'i võimalike Interneti turvariskide eest kaitsmiseks.

*Turvaseadete muutmine:* valige Safari ja järgige alltoodud juhiseid:

Â *Määramaks, kas teid hoiatatakse kui külastate potentsiaalselt ohtlikke veebisaite,*  lülitage Fraud Warning sisse või välja.

Teenus Fraud warning kaitseb teid potentsiaalselt ohtlike veebisaitide eest. Kui külastate kahtlast saiti, siis Safari hoiatab teid ohtliku lehe eest ning ei laadi lehte.

Â *JavaScript'i võimaldamiseks või keelamiseks* lülitage JavaScript sisse või välja.

JavaScript võimaldab veebiprogrammeerijatel juhtida leheküljeosasid — näiteks võib JavaScript'i kasutav lehekülg kuvada kuupäeva ja kellaaega või põhjustada lingi avanemise hüpikaknas.

- Â *Pistikprogrammide võimaldamiseks või keelamiseks* lülitage Plug-ins sisse või välja. Plug-ins võimaldab Safari'l esitada teatud tüüpi heli- ja videofaile ning kuvada Microsoft Word faile ja Microsoft Excel dokumente.
- Â *Hüpikakende lubamiseks või keelamiseks* lülitage Block Pop-ups sisse või välja. Hüpikakende keelamine peatab ainult lehe sulgemisel või lehe aadressi kirjutamise abil avamisel ilmuvad hüpikaknad. See ei blokeeri hüpikaknaid, mis avanevad siis, kui puudutage linki.
- Â *Safari küpsiste kasutamise määramiseks,* puudutage Accept Cookies ja valige Never, "From visited" või Always.

Küpsis on väike tekstifail, mille veebisait salvestab iPhone'i, nii et sait tuvastaks teid kui külastate seda saiti uuesti. Nii on võimalik veebisaite kohandada vastavalt teie poolt antud informatsioonile.

Mõningad leheküljed ei pruugi õigesti toimida, kui iPhone ei ole määratud küpsiseid kasutama.

- Â *Külastatud veebilehekülgede ajaloo kustutamiseks* puudutage Clear History.
- Â *Kõigi Safari küpsiste kustutamiseks* puudutage Clear Cookies.
- Â *Brauseri vahemälu kustutamiseks* puudutage Clear Cache.

Brauseri vahemälusse salvestatakse lehekülgede andmed, et neid järgmisel külastamisel kiiremini avada. Kui teie avatud lehekülg uusi andmeid ei näita, siis võib abi olla vahemälu kustutamisest.

#### **Developer**

Vigade parandamise konsool võib teil aidata veebilehekülgede häireid kõrvaldada. Kui see on sisselülitatud, siis ilmub konsool automaatselt veebilehekülje häire tekkimisel.

*Vigade parandamise konsooli sisse ja välja lülitamine:* valige Safari > Developer ja lülitage Debug Console sisse või välja.

## **Messages**

Kasutage Messages seadeid SMS- ja MMS-sõnumite seadete reguleerimiseks.

*Märge:* MMS-i saab kasutada ainult iPhone 3G või uuem abil. MMS Messaging'i ja Show Subject Field'i seaded ei ilmu, kui teie teenusepakkuja ei toeta MMS-i.

*Menüüs Home sõnumite eelvaate kuvamise valimine:* valige Messages ja lülitage Show Preview sisse või välja.

*Sõnumimärguannete kordamise valimine:* valige Messages ja lülitage Repeat Alert sisse või välja. Kui te sõnumi märguannet eirate, siis antakse teile veel kaks korda märku.

*MMS-sõnumite sisse või välja lülitamine:* valige Messages ja lülitage MMS Messaging sisse või välja. Kui MMS-sõnumid on välja lülitatud, siis ei ole teil võimalik MMSmanuseid, näiteks kujutisi ja helimanuseid, vastu võtta.

*Saadetavate või vastuvõetavate sõnumite teemarea kuvamine:* valige Messages ja lülitage Show Subject Field sisse.

## iPod

Kasutage iPod seadeid iPod'iga muusika ja videote taasesitamise seadete reguleerimiseks.

#### **Music**

Music seaded kehtivad lauludele, podcastidele ja audioraamatutele.

*Shake to Shuffle sisse või välja lülitamine:* valige iPod ja lülitage Shake to Shuffle sisse või välja. Kui Shake to Shuffle on sisselülitatud, siis saate juhusliku esituse aktiveerimiseks ja kohe järgmise loo valimiseks iPhone'i raputada.

*Määrake iTunes esitama laule sama helitugevusega:* valige iTunes all iTunes > Preferences, kui kasutate Macintosh-arvutit või Edit > Preferences, kui kasutate PCarvutit, ja klõpsake Playback ning valige Sound Check.

*Määrake iPhone iTunes'i helitugevuse seadeid kasutama (Sound Check):* valige iPod ja lülitage Sound Check sisse.

*Kasutage iPhone'i heli seadistamiseks ekvalaiserit:* valige iPod > EQ ja valige määrang.

*Määrake helitugevuse piir muusika ja videote jaoks:* valige iPod > Volume Limit ja lohistage liugurit maksimaalse helitugevuse reguleerimiseks.

Puudutage Lock Volume Limit, et määrata määrangu muutmise takistamiseks kood.

Helitugevuse piiri määramine piirab ainult muusika (kaasaarvatud podcast'id ja audioraamatud) ja videote (kaasaarvatud laenutatud videod) helitugevust ja ainult juhul, kui kõrvaklapid, kuularid või kõlarid on iPhone'i kõrvaklappide pesaga ühendatud.

*HOIATUS:* Tähtsat teavet kuulmiskahjustuste vältimise kohta leiate *Tähtsa tooteinformatsiooni juhendist* aadressil [www.apple.com/ee/support/manuals/iphone](http://www.apple.com/ee/support/manuals/iphone/).

#### **Video**

Video seaded kehtivad videoandmetele, kaasaarvatud laenutatud filmid. Saate määrata koha, kus jätkata eelnevalt vaadatud filmide vaatamist, lülitada tiitreid sisse ja välja ja seadistada iPhone'i televiisori abil videote esitamiseks.

*Määrake esituse jätkamise koht:* valige iPod > Start Playing ja valige seejärel kas soovite jätkata pooleldi vaadatud videote vaatamist algusest või katkestatud kohast.

*Tiitrite sisse või välja lülitamine:* valige iPod ja lülitage Closed Captioning sisse või välja.

#### **TV Out**

Kasutage neid seadeid iPhone'i videote televiisori abil esitamise seadistamiseks. iPhone'iga videote televiisori abil esitamise kohta täpsema teabe saamiseks vaadake "[Videote vaatamine televiisori abil"](#page-91-0)lk. [92](#page-91-1).

*Lülitage laiekraan sisse või välja:* valige iPod ja lülitage Widescreen sisse või välja.

*Määrake televiisorisignaaliks NTSC või PAL:* valige iPod > TV Signal ja valige NTSC või PAL.

NTSC ja PAL on televiisorisignaali edastusstandardid. NTSC-standardiga kuvatakse 480i (ülerealaotusega) rida ja PAL-standardiga kuvatakse 576i (ülerealaotusega) rida. Teie televiisor võib kasutada ükskõik millist neist standarditest vastavalt televiisori ostmise kohale. Kui te ei ole kindel millist kasutada, siis kontrollige oma televiisoriga kaasasolevaid dokumente.

## <span id="page-168-1"></span>Fotod

Kasutage Photos seadeid oma fotode slaidiesituse abil esitamise määramiseks.

*Määrake iga slaidi esitamise aeg:* valige Photos > Play Each Slide For ja valige ajavahemik.

*Määrake ülemineku efekt:* valige Photos > Transition ja valige üleminekuefekt. *Määrake slaidiesituste kordamine:* valige Photos ja lülitage Repeat sisse või välja. *Määrake fotode kindlas või juhuslikus järjekorras kuvamine:* valige Photos ja lülitage Shuffle sisse või välja.

# <span id="page-168-0"></span>Store

Kasutage Store seadeid iTunes Store'i konto loomiseks. Vaikeseadena ilmub Store seadete all see iTunes'i konto, kuhu te iPhone'i arvutiga sünkroonimise ajaks sisse logisite. Saate vahetada iPhone'i kontosid teiselt kontolt muusika või rakenduste ostmiseks. Kui teil iTunes'i kontot ei ole, siis saate selle Store'i seadete all luua.

*Kontosse sisselogimine:* valige Store ja puudutage Sign in ning sisestage seejärel oma kasutajanimi ja parool.

*Oma iTunes Store'i kontoandmete vaatamine:* valige Store ja puudutage View Account, seejärel trükkige oma parool ja järgige ekraanil olevaid juhiseid.

*Teise kontosse sisselogimine:* valige Store ja puudutage Sign out, seejärel puudutage Sign in ja sisestage oma kasutajanimi ja parool.

*Uue konto loomine:* valige Store ja puudutage Create New Account ning järgige ekraanil olevaid juhiseid.

## Nike + iPod

Kasutage Nike + iPod seadeid Nike + iPod'i rakenduse aktiveerimiseks ning selle seadete reguleerimiseks (ainult iPhone 3GS). Vaadake: Peatükk [24,"Nike +](#page-190-0)  [iPod](#page-190-0),"lk. [191.](#page-190-0)

# **20 iTunes Store**

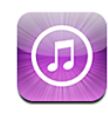

## iTunes Store'i kohta

Saate iTunes Store'i muusikat, helinaid, audioraamatuid, telesaateid, filme ja muusikavideoid otse iPhone'is otsida, sirvida, eelvaadata, osta ja alla laadida. Saate kuulata helilõike või vaadata video podcaste iTunes Store'i abil kas Internetist voogedastuse abil või need otse iPhone'i alla laadides.

*Märge:* iTunes Store ei ole saadaval kõikides piirkondades ja iTunes Store'i sisu võib piirkonniti erineda.

iTunes Store'i kasutamiseks peab iPhone olema Internetiga ühendatud. Vaadake "[Internetti ühendamine"](#page-42-0)lk. [43](#page-42-1).

Teil läheb vaja iTunes Store'i kontot lugude ostmiseks või ülevaadete kirjutamiseks. Vaikeseadete kehtides hangib iPhone teie iTunes Store'i kontoseaded iTunes'ist. Kui teil iTunes Store'i kontot ei ole või kui soovite osta teise iTunes Store'i konto abil, siis valige Settings > Store. Vaadake "[Store](#page-168-0)"lk. [169.](#page-168-1)

Podcastide esitamiseks või allalaadimiseks pole iTunes Store'i kontot tarvis.

## Muusika, videote ja rohkema otsimine

*Andmete sirvimine:* Puudutage Music, Videos, Ringtones või Podcasts. Või puudutage More valikute Audiobooks, iTunes U või Downloads sirvimiseks. Valige ekraani ülaosas sortimisviis selliste nimekirjade nagu Featured, Top Tens või Genres abil sirvimiseks.

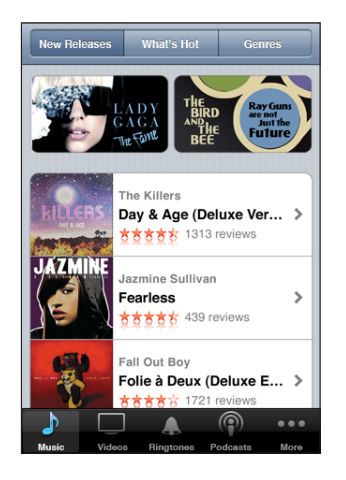

*Andmete otsimine:* puudutage Search, puudutage otsinguvälja ja sisestage üks või rohkem sõna, seejärel puudutage Search. Otsingutulemused rühmitatakse vastavalt kategooriale, näiteks gruppideks Movies, Albums või Podcasts.

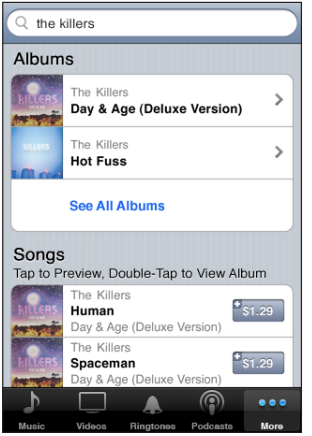

Puudutage nimekirja elementi selle Info menüüs elemendi kohta täpsema teabe vaatamiseks. Saate lugeda ülevaateid, kirjutada enda ülevaate või saata elemendi link sõbrale. Sõltuvalt elemendist võite samuti selle osta, alla laadida või laenutada.

*Märge:* Kui liitute kindlates Starbucks asukohtades Starbucks Wi-Fi võrguga (saadaval ainult Ameerika Ühendriikides), siis ilmub ekraani alaossa Starbucks ikoon. Saate Starbucks Collections'ist hetkel mängivaid ja muid lugusid eelvaadata ja alla laadida.

## Helinate ostmine

Saate kuulata ja osta helinaid iTunes Store'ist ja laadida need alla iPhone'i.

*Märge:* Helinad ei pruugi kõikides riikides saadaval olla.

*Helinate sirvimine:* puudutage Ringtones või kasutage funktsiooni Search, et leida iTunes Store'ist soovitud helinaid.

*Helina eelvaatamine:* puudutage eelvaateks elementi. Lisateabe saamiseks topeltpuudutage elementi.

#### **Helinate ostmine ja allalaadimine:**

- **1** Puudutage hinda ning puudutage seejärel Buy Now.
- **2** Logige vastavalt juhistele oma kontosse sisse ning puudutage OK.

Kui ostate helina, saate määrata selle vaikehelinaks või määrata kindlale kontaktile.

Kui teil iTunes Store'i kontot ei ole, siis puudutage konto loomiseks Create New Account.

Teie ostu eest võetakse raha iTunes Store kontolt. Järgmise 15 minuti jooksul tehtud ostude puhul ei ole vajalik parooli uuesti sisestada.

Saate muuta oma vaikehelinat või määrata eri helinaid eri kontaktidele kui puudutate Settings > Sounds. Vaadake ["Helid ja Helina/vaigistamise lüliti](#page-149-0)"lk. [150.](#page-149-1)

iPhone'i alla laaditud helinad sünkroonitakse iTunes'i andmeteegiga järgmisel iPhone'i ühendamisel arvutiga. Saate sünkroonida ostetud helinaid enam kui ühe iPhone'iga, kui need on kõik sünkroonitud sama kontoga, millega helinad ostsite. iTunes Store'ist ostetud helinaid on võimalik redigeerida.

Garage Band abil saate luua oma enda kohandatud helinaid. Vaadake rohkema teabe saamiseks funktsiooni Garage Band Help.

## Music või Audiobooks ostmine

Kui leiate iTunes Store'ist loo, albumi või audioraamatu, mis teile meeldib, siis võite selle osta ja iPhone'i alla laadida. Saate seda enne ostmist eelvaadata, et kontrollida kas tegemist on teie poolt soovituga.

*Loo või audioraamatu eelvaatamine:* puudutage elementi.

#### **Loo, albumi või audioraamatu allalaadimine:**

- **1** Puudutage hinda ning puudutage seejärel Buy Now.
- **2** Logige vastavalt juhistele oma kontosse sisse ning puudutage OK.

Kui teil iTunes Store'i kontot ei ole, siis puudutage konto loomiseks Create New Account.

Teie ostu eest võetakse raha iTunes Store kontolt. Järgmise 15 minuti jooksul tehtud ostude puhul ei ole vajalik parooli uuesti sisestada.

Alarm ilmub juhul, kui olete albumilt varem ühe või rohkem lugusid ostnud. Puudutage Buy, kui soovite osta terve albumi koos juba ostetud lugudega või puudutage Cancel, kui soovite allesolevad lood ükshaaval osta.

Mõningatel albumitel on lisad, mis laaditakse alla iTunes'i andmeteeki teie arvutis. Kõiki lisasid ei laadita alla otse teie iPhone'i.

Kui olete midagi ostnud, siis alustatakse selle allalaadimist ning see ilmub menüüsse Downloads. Vaadake ["Allalaadimise oleku kontrollimine"](#page-173-0)lk. [174](#page-173-1).

Ostetud laulud lisatakse iPhone'i Purchased esitusloendisse. Kui Purchased esitusloendi kustutate, siis luuakse iTunes Store'ist uue elemendi ostmisel iTunes'is uus element.

Saate ka lunastada iTunes Store'i kinkekaarte, kinkesertifikaate ja teisi promokoode ostude tegemiseks. Kui olete logitud sisse oma kontole, siis teie allesolev poekrediit kuvatakse koos kontoteabega iTunes Store'i menüü allservas.

*Lunastuskoodi sisestamine:* puudutage Music, seejärel puudutage menüü allosas Redeem ning järgige ekraanile ilmuvaid juhiseid.

## Videote ostmine või laenutamine

Kui leiate iTunes Store'ist endale meeldiva filmi, telesaate või muusikavideo, siis võite selle osta ja iPhone'i alla laadida. Saate osta filme ja telesaateid standard- (480p) või kõrglahutuse (720p) vormingus.

Kui ostate iPhone'is kõrglahutusega video, siis laaditakse iPod'i ja iPhone'iga kasutamiseks ühilduv standardlahutusega video samuti alla. Kõrglahutusega versioon ilmub teie arvuti iTunes'i Downloads loendisse. Downloads loendist elementide vaatamiseks ja allalaadimiseks peate olema oma arvuti iTunes Store'i kontosse sisselogitud.

Laenutatud filme saab vaadata ainult standardlahutusega (ei ole saadaval kõigis piirkondades). Vaadake ["Laenutatud filmide vaatamine"](#page-91-2)lk. [92](#page-91-1).

*Video eelvaatamine:* puudutage Preview.

#### **Video ostmine või laenutamine:**

**1** Puudutage Buy või Rent.

**2** Logige vastavalt juhistele oma kontosse sisse ning puudutage OK.

Kui teil iTunes Store'i kontot ei ole, siis puudutage konto loomiseks Create New Account.

<span id="page-173-1"></span>Teie ostu eest võetakse raha iTunes Store kontolt. Järgmise 15 minuti jooksul tehtud ostude puhul ei ole vajalik parooli uuesti sisestada.

Kui olete elemendi ostnud, siis alustatakse selle allalaadimist ning see ilmub Downloads menüüsse. Laenutatud filme ei hakata esitama enne allalaadimise lõpetamist. Vaadake ["Allalaadimise oleku kontrollimine"](#page-173-0)lk. 174.

Ostetud videod lisatakse iPhone'i Purchased esitusloendisse. Kui te Purchased esitusloendi kustutate, siis loob iTunes uue loendi, kui te järgmine kord iTunes Store'ist elemendi ostate.

Saate ka lunastada iTunes Store'i kinkekaarte, kinkesertifikaate ja teisi promokoode ostude tegemiseks. Kui olete logitud sisse oma kontole, siis teie allesolev poekrediit kuvatakse koos kontoteabega iTunes Store'i menüü allservas.

*Lunastuskoodi sisestamine:* puudutage Music, seejärel puudutage menüü allosas Redeem ning järgige ekraanile ilmuvaid juhiseid.

## Podcastide voogedastus ja allalaadimine

Võite samuti kuulata audio podcaste või vaadata video podcaste, mis on iTunes Store'ist Interneti abil voogedastatud. Samuti saate laadida audio- ja video-podcaste iPhone'i. iPhone'i alla laaditud podcastid sünkroonitakse iTunes'i andmeteegiga järgmisel iPhone'i ühendamisel arvutiga.

Puudutage Podcasts iTunes Store'i podcastide sirvimiseks. Jagude loendi kuvamiseks puudutage soovitud podcasti. Video-podcastid on tähistatud ikooniga  $\Box$ .

*Podcasti voogedastuse käivitamine:* puudutage podcasti pealkirja.

*Podcasti allalaadimine:* puudutage nuppu Free, seejärel puudutage Download. Alla laaditud podcastid ilmuvad iPod'i Podcasts loendis.

*Alla laaditud podcastide kuulamine või vaatamine:* puudutage iPod'i ekraani allosas Podcasts (võibolla peate enne puudutama More), seejärel puudutage podcasti. Video-podcastid ilmuvad ka videoloendisse.

*Alla laaditud podcastidest rohkemate jagude hankimine:* puudutage iPod'is Podcasts loendis soovitud podcasti ning puudutage seejärel Get More Episodes.

*Podcastide kustutamine:* pühkige iPod'i Podcasts loendis üle podcasti vasakule või paremale ning puudutage seejärel Delete.

## <span id="page-173-0"></span>Allalaadimise oleku kontrollimine

Käsil olevate ning ootel olevate allalaaditavate failide, sh ette tellitud ostude, oleku kontrollimiseks saate vaadata Downloads menüüd.

*Allalaaditavate elementide oleku määramine:* puudutage Downloads.

Allalaadimise pausimiseks puudutage ...

Kui allalaadimine katkestatakse, siis alustab iPhone allalaadimist uuesti järgmine kord, kui see on Internetti ühendatud. Või kui avate iTunes'i oma arvutis, siis lõpetab iTunes allalaadimise teie iTunes'i andmeteeki (kui arvuti on Internetiga ühendatud ja samasse iTunes'i kontosse sisselogitud).

*Eeltellitud elementide oleku vaatamine:* puudutage Downloads.

Eeltellitud elemendid ilmuvad nimekirja kuni tellitud elemendi väljalaskeni. Puudutage elementi selle väljalaskekuupäeva kohta teabe saamiseks. Kui elementi on võimalik alla laadida, siis ilmub allalaaditava elemendi kõrvale allalaadimise ikoon  $\bullet$ .

*Eeltellitud elemendi allalaadimine:* puudutage elementi ning puudutage seejärel .

Eeltellitud elemente ei laadita väljalaskel automaatselt alla. Liikuge allalaadimise alustamiseks tagasi menüüsse Downloads.

## Ostetud andmete sünkroonimine

iTunes sünkroonib automaatselt kõik mis olete iPhone'ist oma iTunes'i andmeteeki alla laadinud, kui iPhone'i arvutiga ühendate. See võimaldab teile juurdepääsu oma arvuti alla laaditud failidele ning võimaldab tagavarakoopiad juhul, kui kustutate iPhone'ist ostetud andmeid.

Ostetud andmed sünkroonitakse "Purchased on <teie iPhone'i nimi>" esitusloendiga. Kui esitusloendit pole veel olemas, siis iTunes loob selle. iTunes kopeerib samuti teie ostud Purchased esitusloendisse, mida iTunes kasutab arvuti abil tehtud ostude jaoks, kui see esitusloend on olemas ning iPhone'iga sünkroonimiseks määratud.

Alla laaditud podcastid sünkroonitakse iTunes'i andmeteegis Podcast-loendisse.

## Sirvimise nuppude muutmine

Saate vahetada ekraani alaosas olevad nupud Music, Podcasts, Videos ja Search nuppude vastu, mida sagedamini kasutate. Näiteks kui laadite tihti audioraamatuid alla, aga ei vaata palju videoid, siis võite vahetada nupu Videos nupu Audiobooks vastu.

*Sirvimise nuppude muutmine:* puudutage More ja puudutage Edit ja lohistage seejärel ekraani alaosas olev nupp asendatava nupu peale.

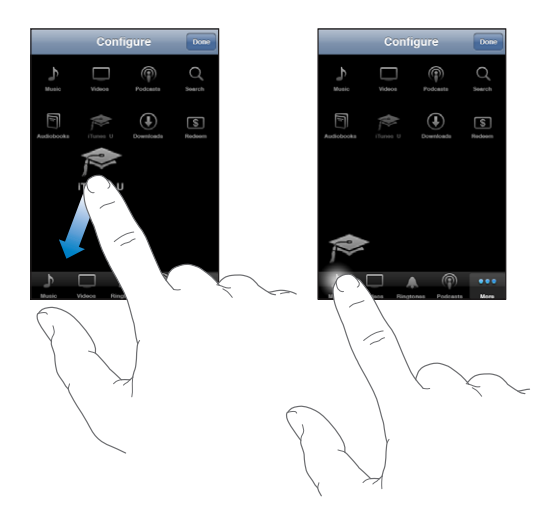

Saate lohistada ekraani alaosas olevaid nuppe nende järjekorra muutmiseks vasakule või paremale. Kui olete lõpetanud, siis puudutage Done.

Ekraanil nähtamatute sirvimisnuppude vaatamiseks puudutage sirvimise ajal More.

## Kontoandmete vaatamine

Oma iTunes Store kontoandmete kuvamiseks iPhone'is puudutage oma kontot (enamuse iTunes Store menüüde allservas). Või minge Settings > Store ja puudutage View Account. Kontoandmete vaatamiseks peate olema sisselogitud. Vaadake "[Store](#page-168-0)"lk. [169.](#page-168-1)

## Ostude kinnitamine

Saate kasutada oma arvuti iTunes'i kontrollimiseks, et kõik muusika, videod, rakendused ja muud teie iTunes Store'ist või App Store'ist ostetud elemendid on teie iTunes'i andmeteegis. See võib olla kasulik juhul, kui allalaadimine katkestati.

#### **Ostude kinnitamine:**

- **1** Veenduge, et arvuti on Internetiga ühendatud.
- **2** Valige iTunes'is Store > Check for Available Downloads.
- **3** Sisestage iTunes Store konto kasutajanimi ja parool ja klõpsake Check.

Ostud, mida veel arvutis ei ole, laaditakse alla.

Purchased esitusloend kuvab teie ostetud elemente. Kuna sellesse nimekirja on võimalik elemente lisada ja neid sealt eemaldada, siis ei pruugi see nimekiri olla täpne. Kõigi oma ostude nägemiseks logige oma kontosse sisse, valige Store > View My Account ja klõpsake Purchase History.

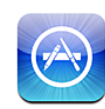

## App Store'i kohta

Saate otsida, sirvida, kontrollida, osta ja laadida rakendusi alla App Store'ist otse iPhone'i. App Store'i abil iPhone'i alla laaditud ja installitud rakenduste tagavarakoopiad lisatakse iTunes'i andmeteeki, kui järgmine kord iPhone'i arvutiga sünkroonite. Saate installeerida ostetud või oma arvuti iTunes'i abil alla laaditud rakendused iPhone'iga sünkroonimisel.

*Märge:* App Store'i ei saa kõigis piirkondades kasutada.

App Store'i kasutamiseks peab iPhone olema Internetiga ühendatud. Vaadake "[Internetti ühendamine"](#page-42-0)lk. [43](#page-42-1). Rakenduste allalaadimiseks läheb teil samuti vaja iTunes Store'i kontot (seda ei saa mõningates riikides kasutada). Vaikeseadete kehtides hangib iPhone teie iTunes Store'i kontoseaded iTunes'ist. Kui teil iTunes Store'i kontot ei ole või kui soovite osta teise iTunes Store'i konto abil, siis valige Settings > Store. Vaadake: "[Store](#page-168-0)"lk. [169.](#page-168-1)

## Sirvimine ja otsimine

Sirvige esiletõstetud jaotisi, et näha uusi, märkimisväärseid või soovitatud rakendusi, või sirvige Top 25-e, et näha populaarsemaid rakendusi. Kui otsite mingit kindlat rakendust, siis kasutage funktsiooni Search.

*Rakenduste sirvimine:* puudutage Featured, Categories või Top 25. Nimekirjade, näiteks New, What's Hot, Genius, Top Paid või Top Free, abil sirvimiseks valige ekraani ülaosas kategooria või sortimise viis.

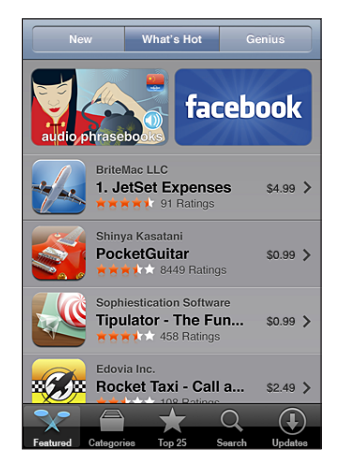

*Sirvige Genius'e abil:* Puudutage Genius, et näha rakenduste soovitusi, mis põhinevad teil juba olemasolevatel rakendustel. Genius'e sisselülitamiseks järgige ekraanil kuvatavaid juhiseid. Genius on tasuta teenus, aga selle kasutamiseks on vajalik iTunes Store'i konto.

*Rakenduste otsimine:* puudutage Search, puudutage otsinguvälja ja sisestage üks või rohkem sõna, seejärel puudutage Search.

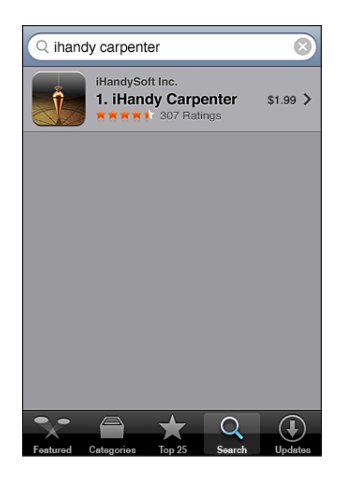

## Info menüü

Puudutage täpsema teabe saamiseks, näiteks rakenduse hind, ekraanitõmmised, hinnangud ja muu teave, ükskõik millist nimekirja rakendust.

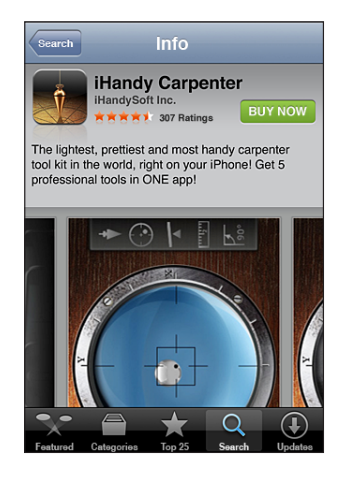

Kui olete rakenduse juba installinud, siis ilmub menüüsse Info hinna asemel teade "Installed".

*Lingi meilimine rakenduse Info-lehele iTunes'is:* puudutage Info-menüü alumises osas "Tell a Friend".

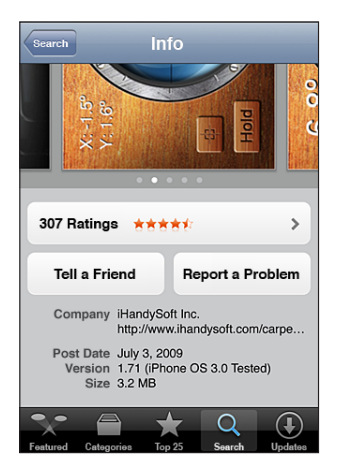

*Ekraanitõmmiste vaatamine:* ekraanitõmmiste lisalehekülgede vaatamiseks pühkige ekraanitõmmise peal vasakule või paremale. Topelt-puudutage sisse suumimiseks.

*Hinnangute hankimine ja ülevaadete lugemine:* puudutage Info-menüü alumises osas Ratings.

*Probleemist teada andmine:* puudutage Info-menüü alumises osas "Report a Problem". Valige loendist probleem või sisestage lisakommentaare ning seejärel puudutage Report.
# Rakenduste allalaadimine

Kui leiate rakenduse, mida soovite App Store'i lisada, siis võite selle osta ja iPhone'i alla laadida. Kui rakendus on tasuta, siis saate selle ilma maksmata alla laadida, kui olete iTunes'i kontoinformatsiooni esitanud.

Kui olete rakenduse alla laadinud, siis installitakse see kohe iPhone'i.

#### **Rakenduse ostmine ja alla laadimine:**

- **1** Puudutage hinda (või puudutage Free) ja puudutage seejärel Buy Now.
- **2** Logige vastavalt juhistele oma kontosse sisse ning puudutage OK.

Kui teil iTunes Store'i kontot ei ole, siis puudutage konto loomiseks Create New Account.

Teie ostu eest võetakse raha iTunes Store'i kontolt. Järgmise 15 minuti jooksul tehtud allalaadimiste puhul ei ole vajalik parooli uuesti sisestada.

Mõned rakendused võimaldavad teil rakenduse sees oste sooritada. Rakendusesiseseid oste saate piirata menüüs Settings. Vaadake ["Restrictions"](#page-154-0)lk. [155](#page-154-1).

Mõned rakendused kasutavad teid uuest infost teavitamiseks tõukemärguandeid ka juhul, kui rakendus ise ei tööta. Teated erinevad sõltuvalt rakendusest, aga nende hulka võivad kuuluda teksti- või helimärguanded ning numbriga tähis rakenduse ikoonil menüüs Home. Vaadake ["Notifications](#page-148-0)"lk. [149.](#page-148-1)

Saate ka lunastada iTunes Store'i kinkekaarte, kinkesertifikaate ja teisi promokoode ostude tegemiseks. Kui olete logitud sisse oma kontole, siis teie allesolev poekrediit kuvatakse koos kontoteabega App Store'i menüü allservas.

*Lunastuskoodi sisestamine:* puudutage menüü Featured allosas Redeem ning järgige ekraanile ilmuvaid juhiseid.

*Allalaetavate programmide oleku vaatamine:* pärast rakenduse allalaadimise alustamist kuvatakse menüüs Home selle ikoon koos edenemise indikaatoriga.

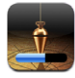

Kui alla laadimine katkestatakse, siis alustab iPhone alla laadimist uuesti järgmine kord, kui see on Internetti ühendatud. Või kui avate iTunes'i oma arvutis, siis lõpetab iTunes alla laadimise teie iTunes'i andmeteeki (kui arvuti on Internetiga ühendatud ja samasse iTunes'i kontosse sisselogitud).

# Rakenduste kustutamine

Saate kustutada rakendusi, mille olete App Store'i abil installeerinud. Kui kustutate rakenduse, siis sellega seotud andmed ei ole enam iPhone'is saadaval, välja arvatud kui taasinstallite rakenduse ja taastate andmed varundusest.

Saate rakenduse uuesti installida ning taastada andmed, kui need on iPhone'ist arvutisse iTunes'i varundatud. (Kui proovite kustutada rakendust, millest ei ole arvutisse tagavarakoopiat tehtud, siis ilmub hoiatus.) Rakenduse andmete hankimiseks peate taastama iPhone'i varundusest, mis sisaldab neid andmeid. Vaadake "[Tagavarakoopiast taastamine](#page-213-0)"lk. [214.](#page-213-1)

#### **App Store'i rakenduse kustutamine:**

- **1** Puudutage ja hoidke ükskõik millise rakenduse ikooni menüüs Home kuni ikoonid hakkavad värisema.
- 2 Puudutage **O** kustutatava rakenduse nurgas.
- **3** Puudutage Delete ja vajutage oma korralduse salvestamiseks Kodunuppu .

Kui kustutate rakenduse, siis selle andmed pole enam iPhone'i kasutajaliidese kaudu kättesaadavad, aga neid ei kustutata iPhone'ist. Teavet kogu sisu ja seadete kustutamise kohta leiate osast "Kogu sisu ja seadete kustutamine", iPhone'i seadete alt. Vaadake ["iPhone'i lähtestamine"](#page-157-0)lk. [158](#page-157-1).

# Ülevaadete kirjutamine

Saate kirjutada rakenduse ülevaate ning edastada selle otse iPhone'ist.

#### **Ülevaate kirjutamine:**

- **1** Puudutage Info-menüü alumises osas Ratings.
- **2** Menüüs Review puudutage "Write a Review".
- **3** Valige oma rakendusele antava hinnangu tähtede arv (1–5), sisestage oma hüüdnimi, ülevaate pealkiri ja lisatavad ülevaate kommentaarid. Kui olete ülevaateid varem kirjutanud, siis on kasutaja väli juba täidetud. Muul juhul palutakse teil luua ülevaataja hüüdnimi.
- **4** Puudutage Send.

Ülevaadete esitamiseks peate olema oma iTunes Store'i kontosse sisse logitud ning toote varem ostnud või alla laadinud.

# Rakenduste uuendamine

Kui võtate App Store'iga ühendust, siis see kontrollib teie installitud rakenduste uuendusi. App Store kontrollib samuti iga nädal uuendusi. App Store'i ikoon kuvab täielikku rakenduse uuenduste arvu.

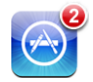

Kui uuendus on võimalik ja loote ühenduse App Store'iga, siis ilmub kohe menüü Updates. Rakenduste uuendused laetakse automaatselt alla ning installitakse, kui nende uuendamise valite. Rakenduste uuendused on uued väljaanded, mida on võimalik osta või iPhone'i App Store'i või arvuti iTunes Store'i abil alla laadida.

#### **Rakenduse uuendamine:**

- **1** Puudutage ekraani alaosas Updates.
- **2** Puudutage rakendust, et näha uuenduse kohta täpsemat informatsiooni.
- **3** Puudutage Update.

*Kõigi rakenduste uuendamine:* puudutage ekraani alaosas Updates ja puudutage seejärel Update All.

Kui proovite uuendada teise iTunes Store'i konto abil ostetud rakendust, siis palutakse teil uuenduse alla laadimiseks sisestada selle konto kasutajanimi ja parool.

# Ostetud rakenduste sünkroonimine

iTunes sünkroonib automaatselt allalaaditud või iPhone'is ostetud rakendusi teie iTunes'i andmeteegiga, kui iPhone'i arvutiga ühendate. See võimaldab teile juurdepääsu oma arvuti allalaaditud failidele ning võimaldab tagavarakoopiad juhul, kui kustutate iPhone'ist ostetud rakendused.

Allalaaditud rakendused varundatakse järgmisel iTunes'iga sünkroonimisel. Edaspidi varundatakse iTunes'iga sünkroonimisel ainult rakenduse andmed.

Rakendused sünkroonitakse nimekirjaga Applications teie iTunes'i andmeteegis. iTunes loob nimekirja ise, kui seda ei ole veel olemas.

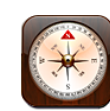

# Kompassi näitude vaatamine

Sisseehitatud kompass (ainult iPhone 3GS) näitab millises suunas olete pöördunud ning teie hetkeasukoha geograafilisi koordinaate. Saate valida magnetilise põhja või lasta kompassil geograafilise põhja kuvamiseks kurssi reguleerida.

*Tähtis:* Digitaalse kompassi näitude täpsust võivad halvasti mõjutada magnetiline või muu keskkonnainterferents, sealhulgas iPhone'i kõrvaklappides sisalduvate magnetite lähedusest põhjustatud häired. Digitaalset kompassi tuleb kasutada ainult algseks orienteerumisabiks ning ainult sellele ei tohiks loota täpsete asukohtade, läheduse, kauguse või kursi arvestamisel.

Kompassi tuleb esmakordsel kasutamisel kalibreerida ning pärast seda võib selle kalibreerimine aeg-ajalt vajalik olla. iPhone hoiatab teid, kui seadet on vaja kalibreerida.

*iPhone'i kalibreerimine:* liigutage iPhone'i kaheksakujulises suunas. Teil võidakse paluda häirete allikast eemale liikuda.

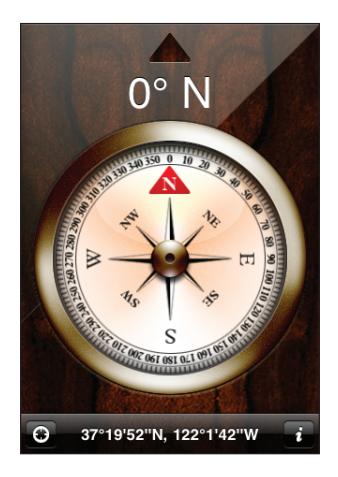

*Oma kursi kontrollimine:* hoidke iPhone'i maaga paralleelselt. Kompassi nool pöördub põhja suunda. Teie praegune suund ilmub ekraani ülaossa. Teie praeguse asukoha koordinaate kuvatakse ekraani alaosas.

Geograafilise ja magnetilise põhja vahel vahetamine: puudutage  $\Theta$  ja puudutage soovitud määrangut.

# Kompass ja kaardid

Ikoon  $\Theta$  kompassi ekraani alumises osas aitab teil Maps all oma hetkeasukohta leida. Maps kasutab samuti sisseehitatud kompassi teie kursi näitamiseks.

*Maps all oma hetkeasukoha vaatamine:* puudutage  $\Omega$ . Maps avaneb ning näitab sinise tähisega teie hetkeasukohta.

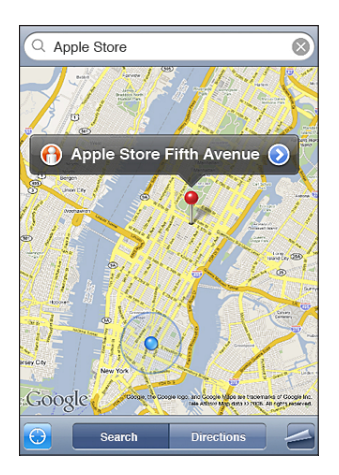

**Oma kursi kuvamine:** puudutage Maps'is uuesti <sup>■</sup>. (Ikoon muutub ikooniks •.) Nurk näitab kompassinäidu täpsust — mida väiksem on nurk, seda suurem on täpsus.

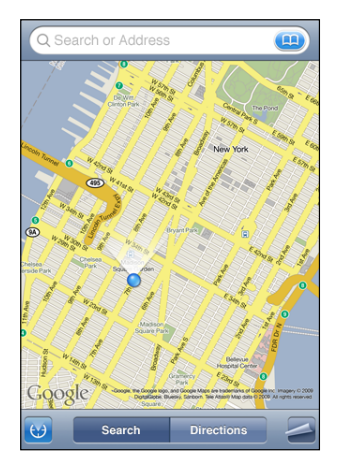

Vaadake ["Asukohtade leidmine ja vaatamine"](#page-122-0)lk. [123](#page-122-1).

**Kontaktid** 23

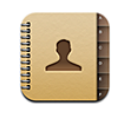

# Kontaktide kohta

Rakendus Contacts muudab iPhone'i abil oma sõpradele ja töökaaslastele helistamise, e-kirjade ja tekstisõnumite saatmise lihtsaks. Saate lisada kontakte otse iPhone'i või sünkroonida kontakte oma arvuti rakendustest või MobileMe, Microsoft Exchange, Google või Yahoo! kontodest.

Saate avada Contacts'i otse menüüst Home või rakenduse Phone abil.

# Kontaktide lisamine

Saate lisada iPhone'i kontakte järgmistel viisidel:

- Â iTunes'i all on võimalik sünkroonida kontakte Google või Yahoo! abil või sünkroonida oma arvuti rakendustega (vaadake ["Sünkroonimine](#page-11-0)"lk. [12](#page-11-1))
- Seadistage iPhone'is MobileMe või Microsoft Exchange'i kontod nii, et Contacts oleks aktiveeritud (vaadake "[Kontode seadistamine"](#page-16-0)lk. [17](#page-16-1))
- Installige profiil, mis seadistab Exchange'i konto nii, et Contacts oleks aktiveeritud (vaadake ["Seadistusprofiilide installimine](#page-18-0)"lk. [19\)](#page-18-1)
- Seadistage iPhone'is LDAP-konto
- Sisestage kontaktid otse iPhone'i
- Importige kontaktid SIM-kaardilt

Lisatavate kontaktide arv on piiratud iPhone'i mäluga.

#### **LDAP-konto seadistamine:**

- **1** Puudutage Settings all "Mail Contacts, Calendars" ja puudutage seejärel Add Account.
- **2** Puudutage Other ja puudutage seejärel Add LDAP Account.
- **3** Sisestage oma LDAP-konto andmed ja puudutage Next konto kinnitamiseks.
- **4** Puudutage Save.

Kui seadistate LDAP-konto, siis saate vaadata ja otsida oma ettevõtte või organisatsiooni kontakte LDAP-serveri abil. Server ilmub Contacts all uue grupina. Kuna LDAP-kontakte iPhone'i alla ei laeta, peate nende vaatamiseks olema Internetti ühendatud. Küsige oma süsteemiadministraatorilt täpseid süsteemiseadeid ja muid nõudeid (näiteks VPN).

*Kontaktide importimine teise telefoni SIM-kaardilt:* puudutage Settings all "Mail, Contacts, Calendars" ja puudutage seejärel Import SIM Contacts.

SIM-kontaktinformatsioon imporditakse iPhone'i. Kui teil on nii MobileMe kui ka Microsoft Exchange'i jaoks Contacts võimaldatud, siis palutakse teil valida konto, kuhu te soovite SIM-kontaktid lisada.

*Tähtis:* iPhone ei salvesta kontakte oma SIM-kaardile.

## Kontaktide otsimine

Saate otsida oma iPhone'i kontaktide all ees-, perekonna- ja ettevõtte nimesid. Kui teil on iPhone'is seadistatud Microsoft Exchange konto, siis võite samuti otsida oma organisatsiooni kontakte ettevõtte Global Address List (GAL) funktsioonist. Kui te olete iPhone'i LDAP-konto seadistanud, siis saate otsida oma organisatsiooni LDAPserveri kontakte.

Kui alustate otsinguinfo sisestamist, siis kuvatakse sobilikud kontaktid kohe pärast kirjutamise alustamist.

*Kontaktide otsimine:* puudutage Contacts'i all suvalise kontaktiloendi kohal asuvat otsinguvälja ning sisestage eesnimi, perekonnanimi või ettevõtte nimi. (Kiiresti nimekirja ülaossa kerimiseks puudutage olekuriba.)

*GAL otsimine:* puudutage Groups, puudutage loendi all Directories, seejärel sisestage eesnimi, perekonnanimi või ettevõtte nimi.

GAL kontakte ei saa redigeerida ega iPhone'i salvestada.

*LDAP-serveri otsimine:* puudutage Groups, puudutage LDAP-serveri nime ja sisestage ees-, perekonna- või ettevõtte nimi.

Saate LDAP-kontakte redigeerida või need iPhone'i salvestada.

# iPhone'i kontaktide haldamine

Kontakti *iPhone'i lisamine:* puudutage Contacts ja puudutage +.

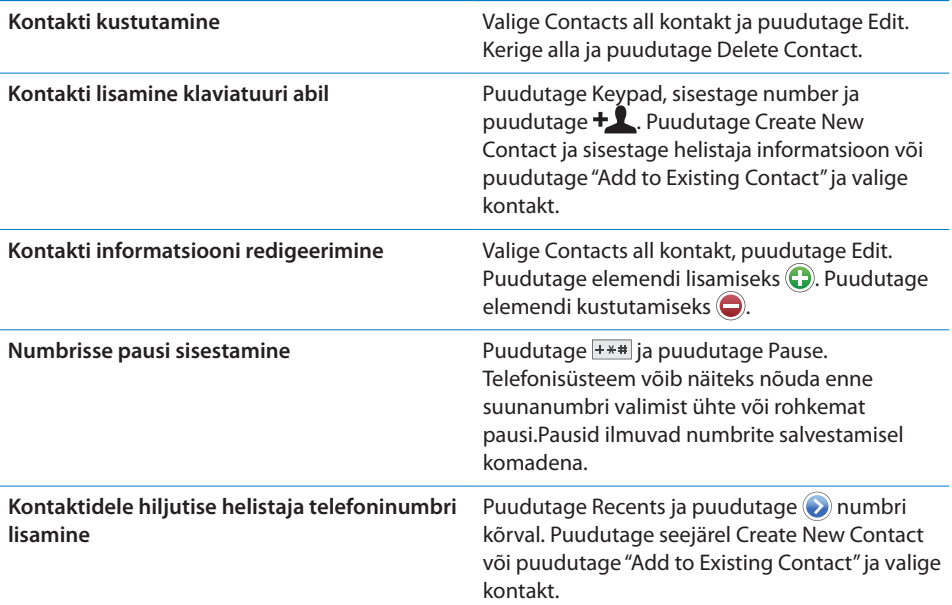

#### **Foto kontaktile määramine:**

- **1** Puudutage Contacts ja valige kontakt.
- **2** Puudutage Edit ja puudutage Add Photo või puudutage olemasolevat fotot.
- **3** Puudutage kaamera kasutamiseks Take Photo. Või puudutage Choose Existing Photo ja valige foto.
- **4** Lohistage ja muutke vastavalt vajadusele foto suurust.
- **5** Puudutage Set Photo.

*Kontakti informatsiooni menüü kasutamine:* puudutage Contacts ja valige kontakt. Puudutage seejärel elementi.

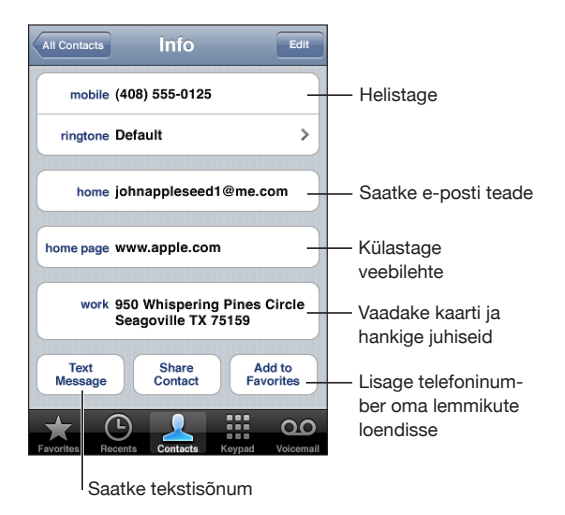

*Märge:* Siin näidatud Contacts menüüs on alaosas nupud, mida saate rakenduse Phone kasutamisel Contacts all vaadata. Need nupud ei ilmu juhul, kui avate rakenduse Contacts otse menüüst Home.

Telefoninumbri kõrval olev täht näitab, et see number on teie lemmikute nimekirjas.

*Oma telefoninumbri vaatamine:* puudutage Contacts ja kerige nimekirja tippu. (Ei ole kõikjal võimalik.)

# **24 Nike + iPod**

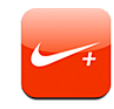

# Nike + iPod'i aktiveerimine

Kui see Settings all aktiveeritakse, siis ilmub menüüsse Home rakendus Nike + iPod (ainult iPhone 3GS). Nike + iPod sensori (eraldi müügil) abil võimaldab Nike + iPod rakendus anda häälega tagasisidet teie kiiruse, vahemaa, möödunud aja ja põletatud kalorite kohta joostes või kõndides trenni tehes. Kui iPhone on teie arvuti iTunes'iga ühendatud, siis võite saata oma treeningu andmed aadressile [Nikeplus.com,](http://www.nikeplus.com/) kus saate kontrollida oma edusamme, seatud eesmärke ning osaleda väljakutsetes.

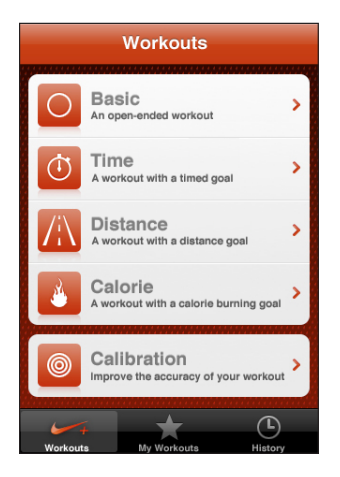

Nike + iPod'i aktiveerimise ja kasutamise kohta täpsema teabe saamiseks vaadake Nike + iPod'i dokumente.

*Nike + iPod'i sisse või välja lülitamine:* valige Settings all Nike + iPod ja lülitage Nike + iPod sisse või välja. Kui Nike + iPod on sisselülitatud, siis ilmub selle ikoon menüüsse Home.

# Nike + iPod lisaseaded

Valige Settings all Nike + iPod rakenduse Nike + iPod aktiveerimiseks ning selle seadete reguleerimiseks.

*PowerSong'i valimine:* valige PowerSong ja valige lugu oma muusika andmeteegist.

*Häälepõhise tagasiside sisse või välja lülitamine:* valige Spoken Feedback ja valige teie treeningu ajal kostev mehe või naise hääl või valige Off häälepõhise tagasiside väljalülitamiseks.

*Kauguseelistuse määramine:* valige Distance ning valige oma treeningdistantsi mõõtmiseks kas Miles või Kilometers.

*Oma kaalu määramine:* valige Weight ja nipsutage oma kaalu sisestamiseks.

*Ekraanisuuna määramine:* valige Lock Screen ning valige seejärel ekraanisuuna eelistus.

*Nike + iPod Sensor'i seadistamine:* valige Sensor ja järgige ekraanil olevaid juhiseid oma sensori (eraldi müügis) seadistamiseks.

Saate kasutada Nike+ ühilduvat kaugjuhtimispulti (eraldi müügis) Nike + iPod kaugjuhtimiseks. Enne puldi esmakordset kasutamist tuleb see iPhone'is seadistada.

*Nike + iPod kaugjuhtimispuldi seadistamine:* valige Remote ja järgige ekraanil olevaid juhiseid oma kaugjuhtimispuldi (eraldi müügis olev kolmanda osapoole toode) seadistamiseks.

# **25 Juurdepääs**

# Juurdepääsufunktsioonid

Lisaks neile mitmetele funktsioonidele, mis muudavad iPhone'i kõigile kergesti kasutatavaks, on juurdepääsufunktsioonid (saadaval ainult mudelis iPhone 3GS) loodud võimaldamaks nägemis-, kuulmis- või muu füüsilise puudega kasutajatel iPhone'i lihtsamini kasutada. Juurdepääsufunktsioonide hulka kuuluvad järgmised funktsioonid:

- VoiceOver
- Zoom
- $\cdot$  White on Black
- Mono Audio
- Speak Auto-text

Peale VoiceOver'i dubleerimise funktsiooni töötavad need juurdepääsufunktsioonid kõigi iPhone'i rakendustega, kaasaarvatud kolmandate osapoolte rakendused, mille te App Store'i abil alla laete. VoiceOver töötab kõigi rakendustega, mis on iPhone'i eelinstallitud. Lisaks sellele saavad kolmandatest osapooltest arendajad kasutada iPhone'i juurdepääsu API-t oma rakenduste VoiceOver dubleeringu kasutajatele juurdepäästavaks muutmiseks.

Muude iPhone'i juurdepääsufunktsioonide kohta teabe saamiseks külastage lehekülge [www.apple.com/accessibility.](http://www.apple.com/accessibility)

Üksikuid juurdepääsufunktsioone on võimalik välja ja sisse lülitada iPhone'i Accessibility seadete alt. Juurdepääsufunktsioone on võimalik ka iTunes'is sisse või välja lülitada, kui iPhone on teie arvutiga ühendatud.

#### **Juurdepääsufunktsioonide iTunes'is sisse ja välja lülitamine:**

- **1** Ühendage iPhone arvutiga.
- **2** Valige iTunes'i külgribalt iPhone.
- **3** Valige paan Summary, klõpsake jaotises Options valikut Configure Universal Access.

**4** Valige juurdepääsufunksioonid, mida soovite kasutada ja klõpsake OK.

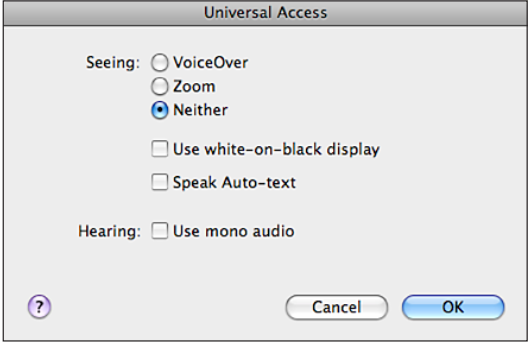

# VoiceOver

VoiceOver kirjeldab ekraanitoiminguid võimaldamaks iPhone'i ilma seda nägemata kasutada. VoiceOver loeb ette International settings all määratud keeles, mida võib mõjutada määrang Region Locale.

*Märge:* VoiceOver ei ole saadaval kõigis keeltes.

VoiceOver kirjeldab teile iga ekraanil olevat elementi, kui see valitakse. Kui element valitakse, siis ümbritsetakse see musta ristkülikuga (nende kasutajate abistamiseks, kes ekraani näevad) ja VoiceOver nimetab elemendi ja kirjeldab seda. Ümbritsevat ristkülikut nimetatakse VoiceOver'i kursoriks. Kui valitakse tekst, siis loeb VoiceOver selle ette. Kui valitakse juhtseade (näiteks nupp või lüliti) ja Speak Hints on sisse lülitatud, siis võib VoiceOver teile öelda elemendi tegevuse või anda teile juhiseid näiteks "double-tap to open (avamiseks puudutage kaks korda)".

Kui liigute uuele ekraanile, siis annab VoiceOver helimärguande ja valib ning nimetab automaatselt esimese ekraanil oleva elemendi (üldjuhul ekraani ülemises vasakpoolses nurgas oleva elemendi). VoiceOver annab teile samuti teada millal kuva muutub rõhtsuunda või püstsuunda ja millal ekraan lukustatakse või lukust vabastatakse.

#### **VoiceOver'i seadistamine**

*Tähtis:* VoiceOver muudab liigutusi, mis on vajalikud iPhone'i juhtimiseks. Kui VoiceOver on sisselülitatud, siis peate iPhone'i juhtimiseks kasutama VoiceOver'i liigutusi — seda isegi VoiceOver'i väljalülitamiseks ja tavakasutuse jätkamiseks.

*VoiceOver'i sisse või välja lülitamine:* valige Settings all General > Accessibility > VoiceOver ja puudutage lülitit VoiceOver On/Off.

Samuti võite VoiceOver'i sisse ja välja lülitamiseks kolmik-puudutada Kodunuppu. Vaadake: "[Triple-click Home"](#page-201-0)lk. [202](#page-201-1).

*Märge:* VoiceOver'i ja Zoom'i üheaegne kasutamine ei ole võimalik.

*Häälvihjete sisse või välja lülitamine:* valige Settings all General > Accessibility > VoiceOver ja puudutage lülitit Speak Hints On/Off. Häälvihjed on vaikeseadena sisselülitatud.

*VoiceOver'i ettelugemiskiiruse määramine:* valige Settings all General > Accessibility > VoiceOver ja reguleerige liugurit Speaking Rate.

Saate valida millist tagasisidet teile trükkimise ajal antakse. Saate määrata VoiceOver'i tähti, sõnasid, mõlemat või mitte kumbagi ette lugema. Kui valite nii tähtede kui sõnade ettelugemise, siis nimetab VoiceOver kirjutamise ajal iga tähemärgi ja nimetab sõna, kui olete selle lõpuni kirjutanud ning tühiku või kirjavahemärgi lisanud.

*Trükkimise tagasiside valimine:* valige Settings all General > Accessibility > VoiceOver > Typing Feedback ja valige seejärel Characters, Words, Characters and Words või Nothing.

*VoiceOver'i ettelugemiskeele muutmine:* valige Settings all General > International > Language ja valige seejärel keel ning puudutage OK. Määrang Region Local võib mõningaid keeli mõjutada. Valige Settings all General > International > Region Format ja valige vorming.

*Märge:* VoiceOver ei ole saadaval kõigis keeltes.

*Harjutusliigutused:* Menüüs Settings valige General > Accessibility > VoiceOver > Practice Gestures, seejärel puudutage Practice VoiceOver Gestures. Harjutage liigutusi, mida on kirjeldatud osas ["VoiceOver'i liigutused,](#page-194-0)" allpool. Kui olete harjutamise lõpetanud, siis puudutage Done.

#### <span id="page-194-0"></span>**VoiceOver'i liigutused**

Kui VoiceOver on sisselülitatud, siis annavad tavalised puuteekraani liigutused erinevad tulemused. Need ja mõned lisaliigutused võimaldavad teil mööda ekraani ringi liikuda ja erinevate elementide valimisel neid juhtida. VoiceOver'i liigutuste hulka kuuluvad kahe ja kolme sõrme abil puudutamine või nipsutamine. Parimate tulemuste saamiseks kahe ja kolme sõrme liigutuste puhul lõdvestuge ja puudutage ekraani nii, et sõrmede vahel oleks veidi ruumi.

Saate kasutada standardliigutusi VoiceOver'i kasutamise ajal, kui topelt-puudutate ja hoiate sõrme ekraanil. Helisignaalide seeria annab teada, et tavaliigutusi saab kasutada. Need jäävad kehtima kuni tõstate oma sõrme üles. Seejärel hakkavad jälle kehtima VoiceOver'i liigutused.

VoiceOver'i liigutuste sisestamiseks saate kasutada mitmeid erinevaid meetodeid. Näiteks saate sisestada kahe sõrme puudutuse kahe sama käe sõrme abil või kummagi käe ühe sõrme abil. Võite samuti pöidlaid kasutada. Proovige parima meetodi leidmiseks erinevaid meetodeid.

Kui teie liigutused ei toimi, siis proovige liigutada kiiremalt, eriti topelt-puudutamise ja nipsutamise liigutuste puhul. Nipsutamiseks liigutage sõrme kiiresti üle ekraani ühe või mitme sõrmega. Saate harjutada VoiceOver'i liigutusi Settings all: valige General > Accessibility > VoiceOver > Practice Gestures ja seejärel puudutage nuppu Practice VoiceOver Gestures.

Siin on kokkuvõte peamistest VoiceOver'i liigutustest:

#### **Liikumine ja lugemine**

- Â *Puudutamine:* elemendi ettelugemine.
- Â *Nipsutamine paremale või vasakule:* eelmise või järgmise elemendi valimine.
- Â *Nipsutamine üles või alla:* sõltub määrangust Rotor Control. Vaadake ["Rootori](#page-196-0)  [juhtseade"](#page-196-0) lk. [197.](#page-196-1)
- Â *Kahe sõrmega puudutamine:* praeguse elemendi ettelugemise peatamine.
- Â *Kahe sõrmega üles nipsutamine:* alates ekraani ülaosast kõige lugemine.
- Â *Kahe sõrmega alla nipsutamine:* praegusest asukohast kõige lugemine.
- Â *Kolme sõrmega alla või üles nipsutamine:* ühe lehe haaval kerimine.
- Â *Kolme sõrmega paremale või vasakule nipsutamine:* järgmisele või eelmisele lehele liikumine (näiteks menüüd Home, Stocks, Safari).
- Â *Kolme sõrmega puudutamine:* kerimise oleku ettelugemine (milline leht või millised read on nähtavad).

#### **Valimine ja aktiveerimine**

- Â *Topelt-puudutamine:* valitud elemendi aktiveerimine.
- Â *Elemendi puudutamine ühe sõrmega, teise sõrmega ekraani puudutamine ("eraldi puudutamine"):* elemendi aktiveerimine.
- Â *Topelt-puudutamine ja hoidmine (1 sekund) + tavaline liigutus:* tavalise liigutuse kasutamine.

Topelt-puudutamine ja liigutuse hoidmine annab iPhone'ile teada, et järgmine liigutus on tavaline liigutus. Võite näiteks topelt-puudutada ja hoida ning seejärel ilma sõrme tõstmata oma sõrme lüliti asendi muutmiseks lohistada.

- Â *Kahe sõrmega topelt-puudutus:* kõnele vastamine või kõne lõpetamine. Esitamine või pausimine iPod'is, YouTube'is, Voice Memos'is või Photos'is. Pildistamine (Camera). Salvestamise alustamine või peatamine Camera's või Voice Memos'is. Stopperi käivitamine või peatamine.
- Â *Kolme sõrmega topelt-puudutus:* VoiceOver'i vaigistamine või vaigistuse eemaldamine.
- Â *Kolme sõrmega kolmekordne puudutus:* ekraani sisse või välja lülitamine.

Ühe sõrmega nipsutamise liigutusi tuleb teha kiiresti, et neid lohistamise liigutustest eristada.

#### <span id="page-196-1"></span><span id="page-196-0"></span>**Rootori juhtseade**

Rootori juhtseade on nähtamatu valija, mida saate kasutada üles ja alla nipsutamise tulemuste muutmiseks, kui VoiceOver on sisselülitatud.

*Rootori kasutamine:* pöörake kahte sõrme iPhone'i ekraanil valikute vahel valimiseks valija "pööramiseks".

Rootori mõju sõltub teie tegevusest. Näiteks kui loete vastuvõetud e-kirja teksti, siis saate kasutada rootorit sõnahaaval teksti lugemise või tähehaaval teksti lugemise valimiseks alla või üles nipsutades. Kui sirvite veebilehekülge, siis kasutage rootorit, et valida kas teksti loetakse sõnahaaval, tähehaaval, loetakse ainult pealkirju, loetakse ainult linke (kõiki, külastatud linke või veel külastamata linke), loetakse vormi elemente või kujutiste kirjeldusi. Teisisõnu saate kasutada rootori määrangut kogu teksti kuulamiseks või ühelt elemendilt teisele teatud tüüpi elemendile, näiteks pealkirjad või lingid, ümberlülitumiseks.

Rootori valikud sõltuvad teie hetketegevusest.

#### **Teksti lugemine**

- Â Valige ja kuulake teksti tähthaaval
- Â Valige ja kuulake teksti sõnahaaval

#### **Veebilehekülje sirvimine**

- Â Valige ja kuulake teksti tähthaaval
- Â Valige ja kuulake teksti sõnahaaval
- Valige ja kuulake pealkirju
- Valige ja kuulake linke
- Valige ja kuulake vormi juhikuid
- Valige ja kuulake külastatud linke
- Valige ja kuulake külastamata linke
- Valige ja kuulake kujutisi
- Valige ja kuulake staatilist teksti
- Suumige sisse või välja

#### **Teksti sisestamine**

- Liigutage sisestuspunkti ja kuulake teksti tähthaaval
- Â Liigutage sisestuspunkti ja kuulake teksti sõnahaaval
- Tekstiredigeerimise funktsioonid
- Automaattekst

#### **Juhtseadise kasutamine (näiteks Clock'i aja määramiseks kasutatav pöörleja)**

- Â Valige ja kuulake väärtust tähthaaval
- Â Valige ja kuulake väärtust sõnahaaval

• Reguleerige juhitava objekti väärtust

#### **VoiceOver'i kasutamine**

*Valige ekraanil olevad elemendid:* lohistage sõrme üle ekraani. VoiceOver tuvastab puudutamisel iga elemendi. Saate liikuda süstemaatiliselt ühelt elemendilt teisele ühe sõrmega vasakule või paremale nipsutades. Elemendid valitakse vasakult paremale, ülevalt alla. Nipsutage paremale järgmise elemendi valimiseks või nipsutage vasakule eelmise elemendi valimiseks.

*"Puudutage" valitud elementi, kui VoiceOver on sisselülitatud:* topelt-puudutage ükskõik millist ekraani piirkonda.

*Elemendi teksti kas tähehaaval või sõnahaaval ettelugemine:* kui element on valitud, siis nipsutage ühe sõrmega üles või alla. Nipsutage alla järgmise tähe lugemiseks või nipsutage üles eelmise tähe lugemiseks. Pöörake rootori juhtseadist sõnahaaval lugemiseks.

*Liuguri reguleerimine:* nipsutage ühe sõrmega üles väärtuse suurendamiseks või alla väärtuse vähendamiseks. VoiceOver annab väärtuse muutustest reguleerimise ajal teada.

*Ekraani nimekirja või piirkonna kerimine:* nipsutage kolme sõrmega üles või alla. Nipsutage lehel alla läbi nimekirja või nipsutage lehel üles läbi nimekirja. Kui kerite läbi nimekirja, siis ütleb VoiceOver kuvatud elementide ulatuse (näiteks "showing rows 5 through 10 (näidatakse ridasid 5 kuni 10)").

Samuti saate kerida katkematult läbi nimekirja, selle asemel et kerida lehehaaval. Topelt-puudutage ja hoidke. Kui kuulete helisignaalide seeriat, siis saate liigutada oma sõrme, et kerida nimekirjas üles või alla. Katkematu kerimine peatub kui tõstate oma sõrme üles.

*Kasutage nimekirja registrit:* Mõnede nimekirjade parempoolsel küljel on tähestikuline register. Registrit ei saa valida elementide vahel nipsutades; te peate valimiseks puudutama registrit. Kui register on valitud, siis nipsutage selles liikumiseks üles või alla. Samuti võite topelt-puudutada ja seejärel lohistada sõrme üles või alla.

*iPhone'i lukust vabastamine:* valige lüliti Unlock ja topelt-puudutage ekraani.

*Menüü Home ümberkorraldamine:* valige menüüs Home ikoon, mida soovite teisaldada. Topelt-puudutage ja hoidke, seejärel lohistage ikooni. VoiceOver ütleb lohistamisel rea ja veeru asukohta. Laske ikoon lahti, kui see on soovitud kohas. Saate lohistada lisaikoone. Lohistage ikoon ekraani vasakusse või paremasse serva, et see viia menüü Home teisele lehele. Kui olete ikoonide ümberkorraldamise lõpetanud, siis vajutage Kodunuppu  $\Box$ .

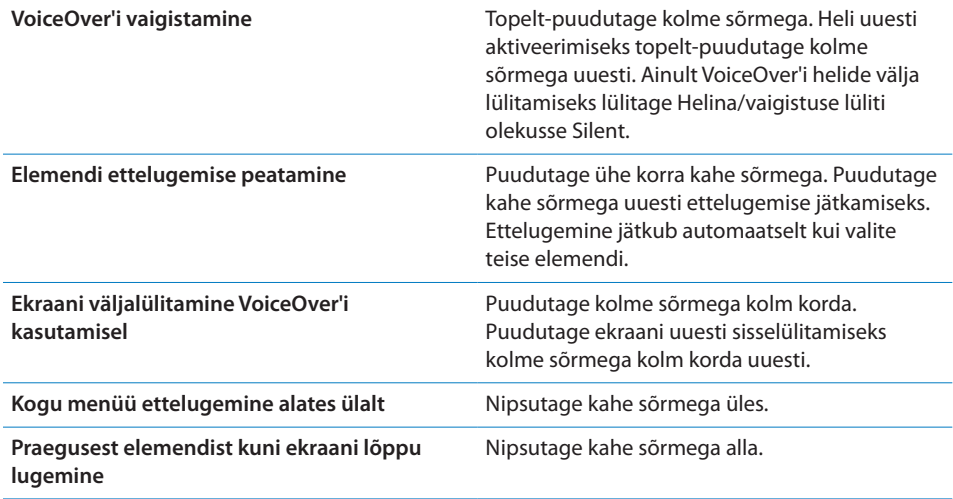

iPhone'i oleku teavet on võimalik kuulda ekraani ülaosa puudutades. Selle alla võivad kuuluda kellaaeg, aku kasutusaeg, Wi-Fi signaali tugevus ja rohkem.

#### **Teksti sisestamine ja redigeerimine**

Kui valite VoiceOver'i abil tekstivälja, siis saate kasutada teksti sisestamiseks ekraaniklaviatuuri. Saate kasutada iPhone'i redigeerimisfunktsioone tekstivälja lõikamiseks, kopeerimiseks ja kleepimiseks.

*Märge:* Safari ei toeta veebilehe sisu kopeerimist. Redigeerimisfunktsioonid toimivad ainult redigeeritavatel tekstiväljadel.

#### **Teksti sisestamine:**

**1** Kasutage VoiceOver't redigeeritava tekstivälja valimiseks, seejärel topelt-puudutage sisestuspunkti ning klaviatuuri kuvamiseks. Kui väljal on juba teksti, siis paigutatakse sisestuspunkt teksti algusesse või lõppu. Topelt-puudutage uuesti, et paigutada sisestuspunkt vastaspunkti. VoiceOver ütleb teile sisestuspunkti asukoha.

Sisestuspunkt ja klaviatuur võidakse kuvada tekstivälja valimisel automaatselt. VoiceOver annab teada kui olete redigeerimisrežiimil.

**2** Kirjutamiseks valige klaviatuuri klahv vasakule või paremale nipsutamise teel ning topelt-puudutage märgi sisestamiseks. Või lohistage klahvi valimiseks sõrme mööda klaviatuuri ning puudutage tähe sisestamiseks ühe sõrmega klahvi hoides teise sõrmega ekraani. VoiceOver ütleb klahvi nime kui see valitakse ja teist korda, kui see sisestatakse.

Rõhuliste märkide sisestamiseks topelt-puudutage ja hoidke kuni kuulete heli, mis tähistab erisümbolite kuvamist, seejärel lohistage vasakule või paremale valikute tegemiseks ja kuulamiseks. Vabastage sõrm praeguse valiku sisestamiseks.

*Sisestuspunkti liigutamine:* nipsutage üles või alla sisestuspunkti tekstis edasi või tagasi liigutamiseks. VoiceOver annab sisestuspunkti liigutamise ajal helimärguande ning ütleb sisestuspunkti poolt läbikriipsutatud tähe. Kasutage rootorit valimaks, kas soovite liigutada sisestuspunkti täht- või sõnahaaval.

*Teksti valimine:* kasutage redigeerimise valimiseks rootorit. Nipsutage üles või alla, et valida funktsioonide Select ja Select All vahel, seejärel topelt-puudutage. Kui valite Select, siis valitakse topelt-puudutamisel sisestuspunktile kõige lähemal olev sõna Kui valite Select All, siis valitakse kogu tekst.

Vajutage sõrmi kokku-lahku, et valikut suurendada või vähendada.

*Lõikamine, kopeerimine või kleepimine:* kontrollige, et rootor oleks seatud redigeerimisele. Kui tekst on valitud, siis nipsutage üles või alla, et valida Cut, Copy või Paste, seejärel topelt-puudutage.

*Tagasivõtmine:* raputage iPhone'i, nipsutage vasakule või paremale, et valida tagasivõetav toiming, seejärel topelt-puudutage.

#### **Maps'i kasutamine**

VoiceOver'i abil saate suumida sisse ja välja, valida nõelasid ja hankida teavet asukohtade kohta.

*Sisse või välja suumimine:* kasutage suumi režiimi valimiseks rootorit, seejärel nipsutage sisse- või välja suumimiseks üles või alla.

*Nõela valimine:* puudutage nõela või nipsutage vasakule või paremale ühe elemendi juurest teise juurde liikumiseks.

*Info hankimine asukoha kohta:* kui nõel on valitud, siis topelt-puudutage infolipu kuvamiseks. Nipsutage vasakule või paremale lipu valimiseks, seejärel topeltpuudutage infolehe kuvamiseks.

#### **Videote ja häälmärkmete redigeerimine**

Saate kasutada VoiceOver'i liigutusi Camera videote ja Voice Memo salvestuste kärpimiseks.

*Häälemärkme kärpimine:* Voice Memos menüüs valige kärbitavast märkmest paremal asuv nupp, seejärel topelt-puudutage. Seejärel valige Trim Memo ja topelt-puudutage. Valige kärpimise tööriista algus või lõpp. Nipsutage üles, et lohistada paremale või nipsutage alla, et lohistada vasakule. VoiceOver ütleb aja hetkeasukohast, mis salvestustest kärbitakse. Kärpimise käivitamiseks valige Trim Voice Memo ja topelt-puudutage.

*Video kärpimine:* puudutage video vaatamise ajal ekraani juhtseadiste kuvamiseks. Valige kärpimise tööriista algus või lõpp. Seejärel nipsutage üles, et lohistada paremale või nipsutage alla, et lohistada vasakule. VoiceOver ütleb aja hetkeasukohast, mis salvestustest kärbitakse. Kärpimise käivitamiseks valige Trim Voice Memo ja topelt-puudutage.

### Zoom

Paljud iPhone'i rakendused võimaldavad teil teatud elemente sisse ja välja suumida. Võite näiteks Safari veebilehekülgede tulpade laiendamiseks topelt-puudutada või näpud kokku vajutada. Zoom on eriline juurdepääsu funktsioon, mis võimaldab teil suurendada iga rakenduse üle ekraani, et aidata teil ekraanil olevat teavet vaadata.

*Zoom'i sisse või välja lülitamine:* valige Settings all General > Accessibility > Zoom ja puudutage lülitit Zoom On/Off.

*Märge:* VoiceOver'i ja Zoom'i üheaegne kasutamine ei ole võimalik.

*Sisse või välja suumimine:* topelt-puudutage ekraani kolme sõrmega. Vaikeseadena suurendatakse ekraani 200 protsenti. Kui te suurendust käsitsi muudate (allpool kirjeldatud puudutamise ja lohistamise toimingu teel), siis taastab iPhone automaatselt selle suurenduse, kui kolme sõrmega topelt-puudutades sisse suumite.

*Suurendamine:* puudutage kolme sõrmega ja lohistage ekraani ülaossa (suurendamiseks) või ekraani alaossa (vähendamiseks). Puudutamise ja lohistamise liigutus on sarnane topelt-puudutamisele, aga te ei tõsta teise puudutuse ajal sõrmi ekraanilt - te lohistate neid selle asemel ekraanil. Kui olete lohistamist alustanud, võite seda ühe sõrmega jätkata.

*Ekraanil liikumine:* kui olete sisse suuminud, siis lohistage või nipsutage ekraanil kolme sõrmega. Kui olete lohistamist alustanud, siis saate ekraanist suurema osa nägemiseks ühe sõrmega lohistada. Hoidke ühte sõrme ekraani serva juures ekraanivaate sinnapoole liigutamiseks. Kiiremini liigutamiseks asetage sõrm servale lähemale. Uue menüü avamisel liigub Zoom alati ekraani keskmisesse ülaossa.

## White on Black

Kasutage funktsiooni White on Black iPhone'i ekraani värvide vastupidiseks muutmiseks, mis võib lihtsustada ekraanil oleva teabe lugemist. Kui White on Black on sisselülitatud, siis näeb ekraan välja nagu fotonegatiiv.

*Ekraani värvide vastupidiseks muutmine:* valige Settings all General > Accessibility ja puudutage lülitit "White on Black".

# Mono Audio

Mono Audio kombineerib vasak- ja parempoolse kanali signaali mõlemal poolel mängitavaks monosignaaliks. See võimaldab ühest kõrvast halva kuulmisega isikutel teise kõrvaga kogu heli kuulata.

*Mono Audio sisse või välja lülitamine:* valige Settings all General > Accessibility ja puudutage lülitit Mono Audio.

# <span id="page-201-1"></span>Speak Auto-text

Speak Auto-text loeb trükkimise ajal iPhone'i tehtud tekstiparandusi ja soovitusi ette.

*Speak Auto-text'i sisse või välja lülitamine:* valige Settings all General > Accessibility ja puudutage lülitit Speak Auto-text.

Speak Auto-text töötab ka funktsioonidega VoiceOver või Zoom.

# <span id="page-201-0"></span>Triple-click Home

Funktsioon Triple-click Home võimaldab lülitada lihtsalt osasid juurdepääsufunktsioone sisse või välja kui vajutate Kodunuppu  $\Box$  kiiresti kolm korda. Saate seada funktsiooni Triple-click Home lülitama VoiceOver'i sisse või välja, lülitama White on Black'i sisse või välja või teha järgmisi valikuid:

- VoiceOver'i sisse või välja lülitamine
- Zoom'i sisse või välja lülitamine
- White on Black'i sisse või välja lülitamine

Triple-click Home on lülitatud juba vaikimisi sisse.

*Triple-click Home funktsiooni seadistamine:* valige Settings alt General > Accessibility > Triple-click Home ja valige soovitud funktsioon.

# Subtiitrid ja muud kasulikud funktsioonid

Paljud funktsioonid, mida saab iPhone'i abil kasutada, muudavad iPhone'i kõigile kasutajatele sobilikuks, ka neile, kellel on nägemis- või kuulmishäired.

#### **Closed Captioning**

Saate videote tiitrid iPod'i seadete abil sisse lülitada. Vaadake "[Video](#page-167-0)"lk. [168.](#page-167-1)

#### **Voice Control**

Voice Control (saadaval ainult mudelis iPhone 3GS) võimaldab teil helistada ja juhtida iPod'i muusika mängimist hääle abil. Vaadake ["Häälvalimine](#page-52-0)"lk. [53](#page-52-1) ja "[iPodiga Voice](#page-84-0)  [Control'i kasutamine"](#page-84-0)lk. [85](#page-84-1).

#### **Suur telefoni klaviatuur**

Tehke kõnesid lihtsalt oma kontaktide ja lemmikute nimekirjas sisestusi puudutades. Kui peate valima numbri, siis muudab iPhone'i suur numbriklaviatuur selle lihtsamaks. Vaadake "[Telefonikõned](#page-51-0)"lk. [52.](#page-51-1)

### **Laiekraan-klaviatuurid**

Mitmed rakendused võimaldavad teil iPhone'i trükkimise ajal pöörata, et suuremat klaviatuuri kasutada:

- Mail
- Safari
- Messages
- Notes
- Contacts

#### **Visuaalne kõnepost**

Visuaalse kõneposti esitamise ja pausimise juhtseadised võimaldavad teil juhtida sõnumite esitamist. Lohistage kursorit esitusribal raskesti arusaadava sõnumi osa kordamiseks. Vaadake "[Kõneposti kontrollimine"](#page-57-0)lk. [58](#page-57-1).

#### **Seotavad helinad**

Saate määrata eraldi telefonihelinaid oma kontaktide nimekirja isikutele, et isikud helina järgi ära tunda. Saate osta helinaid iTunes Store'ist iPhone'is. Vaadake: "[Helinate ostmine](#page-171-0)"lk. [172.](#page-171-1)

#### **Kiirsuhtlus (IM)**

App Store'is on palju Interneti kiirsuhtluse (IM) rakendusi, näiteks AIM, BeejiveIM, ICQ ja Yahoo! Messenger, mis on iPhone'iga kasutamiseks optimeeritud.

#### **E-kirjade minimaalne kirjasuurus**

Valige hõlpsamaks lugemiseks Mail'i kirjade minimaalseks fondisuuruseks Large, Extra Large või Giant. Vaadake ["Mail](#page-160-0)"lk. [161.](#page-160-1)

#### **TTY tugi (võimalik mõningates piirkondades)**

Kasutage iPhone'i TTY-režiimis iPhone'i TTY-adapteriga (eraldi müügil), et kasutada teletaipseadet (TTY). Vaadake ["iPhone'i kasutamine teletaip-seadmega \(TTY\)](#page-163-0)"lk. [164.](#page-163-1)

#### **Universaalne juurdepääs Mac OS X abil**

Kasutage Mac OS X Universal Access funktsioone, kui kasutate iTunes'i teabe ja andmete sünkroonimiseks oma iTunes'i andmeteegist iPhone'i. Valige Finder abil Help > Mac Help ja otsige seejärel "universal access".

iPhone'i ja Mac OS X juurdepääsu funktsioonide kohta täpsema teabe saamiseks külastage lehekülge [www.apple.com/accessibility](http://www.apple.com/accessibility).

# **Veaotsing**

**A Lisa**

# Apple iPhone'i tugiteenuste veebisait

Põhjalik tugiteenuste teave on saadaval Internetis, aadressil [www.apple.com/ee/support/iphone.](http://www.apple.com/ee/support/iphone/)

# Üldine

## **Ilmub tühja aku ikoon**

iPhone'i aku hakkab tühjaks saama ja seda on vaja enne kasutamist kuni kümme minutit laadida.iPhone'i laadimise kohta teabe saamiseks vaadake ["Aku](#page-46-0)  [laadimine"](#page-46-0)lk. [47](#page-46-1).

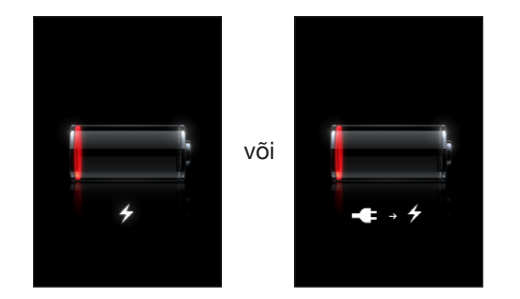

### **iPhone ei reageeri**

- Â iPhone'i aku võib hakata tühjaks saama. Ühendage iPhone laadimiseks arvutiga või toiteadapteriga. Vaadake ["Aku laadimine"](#page-46-0)lk. [47](#page-46-1).
- Â Vajutage ja hoidke nuppu Uinutus/äratus iPhone'i ülaosas paar sekundit all kuni ilmub punane liugur ning vajutage ja hoidke seejärel Kodunuppu kuni rakendus suletakse.
- Â Kui see ei toimi, siis lülitage iPhone välja ja seejärel uuesti sisse. Vajutage ja hoidke iPhone'i ülaosas asuvat nuppu Uinutus/äratus mõni sekund all, kuni ilmub punane liugur ja lohistage seejärel liugurit. Vajutage ja hoidke seejärel nuppu Uinutus/ äratus, kuni ilmub Apple'i logo.
- Â Kui see ei tööta, siis lähtestage iPhone. Vajutage ja hoidke nuppu Uinutus/äratus ja Kodunuppu  $\Box$  vähemalt kümme sekundit all, kuni ilmub Apple logo.

#### **iPhone ei reageeri ka pärast lähtestamist**

- Â Lähtestage iPhone'i seaded. Valige Home menüüs Settings > General > Reset > Reset All Settings. Kõik eelistused lähtestatakse, kuid infot ja meediafaile ei kustutata.
- Â Kui see ei tööta, siis kustutage kõik iPhone'i andmed. Vaadake ["iPhone'i](#page-157-0)  [lähtestamine](#page-157-0)"lk. [158.](#page-157-1)
- Â Kui see ei tööta, siis taastage iPhone'i tarkvara. Vaadake ["iPhone'i tarkvara](#page-214-0)  [uuendamine ja taastamine"](#page-214-0)lk. [215](#page-214-1).

# **Ekraanile ilmub "This accessory is not made to work with iPhone"**

Veenduge, et doki pistik on mustusest puhas.

Kui ühendate iPhone'i lisatarvikuga, mis ei ole sellega kasutamiseks mõeldud, siis võib iPhone paluda lennukirežiim sisse lülitada. Seda palutakse teha iPhone'i mobiilisignaalidest tuleneva raadiointerferentsi kõrvaldamiseks. Teil võib olla võimalik kasutada iPhone'i lisatarvikuga hoolimata sellest, kas lülitate lennukirežiimi sisse või välja. Lisaseade ei pruugi sellest hoolimata iPhone'i laadida.

Kui lülitate lennukirežiimi sisse, siis ei ole teil võimalik helistada, saata või võtta vastu tekstisõnumeid, luua Internetiühendust või kasutada iPhone'iga Bluetooth seadmeid, kuni eemaldate iPhone'i lisatarvikust või lülitate lennukirežiimi välja.

## **Ekraanile ilmub "This accessory is not supported by iPhone"**

Kinnitatud lisatarvik ei pruugi iPhone'iga töötada. Veenduge, et doki pistik on mustusest puhas.

### **Ilmub iTunes'iga ühendamise menüü**

iPhone tuleb aktiveerida.Ühendage iPhone arvutiga ja avage iTunes, kui see automaatselt ei avane.

### **iPhone on liiga kuum**

Kui iPhone 3G või uuem sisestemperatuur ületab tavalise kasutustemperatuuri, siis võivad temperatuuri reguleerimise ajal tekkida järgmised nähud:

- iPhone lõpetab laadimise
- ekraan pimeneb
- mobiilisignaal on nõrk
- ilmub temperatuurihoiatuse menüü

*Tähtis:* Te ei saa iPhone'i kasutada, kui kuvatakse temperatuurihoiatuse menüüd, välja arvatud hädaabikõnede puhul. Kui sisetemperatuuri ei ole võimalik ühelgi viisil alandada, siis lülitub iPhone automaatselt kuni jahtumiseni puhkerežiimi. Hädaabikõnesid ei ole võimalik sooritada, kui iPhone on selles režiimis. Liigutage iPhone jahedamasse asukohta ja oodake paar minutit enne kui proovite iPhone'i uuesti kasutada.

# iTunes ja sünkroonimine

### **iPhone ei ilmu iTunes'i all**

- Â Peate võibolla laadima iPhone'i akut. iPhone'i laadimise kohta teabe saamiseks vaadake ["Aku laadimine](#page-46-0)"lk. [47.](#page-46-1)
- Lahutage muud USB-seadmed arvutist ja ühendage iPhone arvuti teise USB 2.0 pordiga (mitte klaviatuuri küljes).
- Â Lülitage iPhone välja ja seejärel uuesti sisse. Vajutage ja hoidke iPhone'i ülaosas asuvat nuppu Uinutus/äratus mõni sekund all, kuni ilmub punane liugur ja lohistage seejärel liugurit. Vajutage ja hoidke seejärel nuppu Uinutus/äratus, kuni ilmub Apple'i logo. Puudutage Unlock ja sisestage oma SIM-i PIN, kui SIM on lukustatud.

*Tähtis:* Kui sisestate PIN-koodi kolm korda valesti, siis peate sisestama SIM-kaardi kasutamiseks personaalse deblokeerimise koodi (Personal Unlocking Key) (PUK). Vaadake SIM-kaardi juhendit või võtke ühendust mobiilsideoperaatoriga.

- Taaskäivitage arvuti ja ühendage iPhone oma arvutiga uuesti.
- Laadige alla ja installige (või installige uuesti) uusim iTunes'i versioon aadressilt [www.apple.com/itunes.](http://www.apple.com/itunes)

#### **Sünkroonimine ei tööta**

- Â Peate võibolla laadima iPhone'i akut. iPhone'i laadimise kohta teabe saamiseks vaadake ["Aku laadimine](#page-46-0)"lk. [47.](#page-46-1)
- Lahutage muud USB-seadmed arvutist ja ühendage iPhone arvuti teise USB 2.0 pordiga (mitte klaviatuuri küljes).
- Â Lülitage iPhone välja ja seejärel uuesti sisse. Vajutage ja hoidke iPhone'i ülaosas asuvat nuppu Uinutus/äratus mõni sekund all, kuni ilmub punane liugur ja lohistage seejärel liugurit. Vajutage ja hoidke seejärel nuppu Uinutus/äratus, kuni ilmub Apple'i logo. Puudutage Unlock ja sisestage oma SIM-i PIN, kui SIM on lukustatud.

*Tähtis:* Kui sisestate PIN-koodi kolm korda valesti, siis peate sisestama SIM-kaardi kasutamiseks personaalse deblokeerimise koodi (Personal Unlocking Key) (PUK). Vaadake SIM-kaardi juhendit või võtke ühendust mobiilsideoperaatoriga.

• Taaskäivitage arvuti ja ühendage iPhone oma arvutiga uuesti.

Â Laadige alla ja installige (või installige uuesti) uusim iTunes'i versioon aadressilt [www.apple.com/itunes.](http://www.apple.com/itunes)

#### **Kontakte, kalendreid või järjehoidjaid ei sünkroonita**

• Laadige alla ja installige (või installige uuesti) uusim iTunes'i versioon aadressilt www.apple.com/itunes.

### **Yahoo! või Google Contacts ei sünkrooni**

iTunes ei pruugi olla suuteline looma ühendust Yahoo! või Google'iga. Veenduge, et teie arvuti on Internetiga ühendatud ja et te olete iTunes'is õige kasutajanime ja parooli sisestanud. Ühendage iPhone arvutiga, klõpsake vahelehte Info iTunes'i all ja klõpsake Configure osas Contacts ning sisestage seejärel oma kasutajanimi ja parool.

### **Yahoo! Address Book'is on iPhone'ist kustutatud kontaktid**

Yahoo! Address Book ei võimalda Messenger ID'd sisaldavate kontaktide kustutamist sünkroonimise ajal. Messenger ID'd sisaldava kontakti kustutamiseks peate Yahoo! kontosse veebis sisse logima ja kontakti Yahoo! Address Book abil kustutama.

# Telefon ja kõnepost

#### **Kõnede tegemine ja vastuvõtmine ei ole võimalik**

- **Kontrollige mobiilside signaali ikooni <sub>ani</sub> olekuribal ekraani ülaosas. Kui ribasid ei** ole või kui kuvatakse teadet "No service", siis proovige liikuda teise asukohta. Kui olete toas, proovige minna õue või aknale lähemale.
- Â Kontrollige, et olete mobiilisidevõrgu levialas. Külastage levialade kontrollimiseks oma teenusepakkuja kodulehekülge.
- Â Veenduge, et lennukirežiim ei ole sisselülitatud. Valige menüüs Home määrang Settings ja lülitage lennukirežiim välja. Kui see ei tööta, siis lülitage lennukirežiim sisse, oodake 15 sekundit ja lülitage lennukirežiim uuesti välja.
- Â Lülitage iPhone välja ja seejärel uuesti sisse. Vajutage ja hoidke iPhone'i ülaosas asuvat nuppu Uinutus/äratus mõni sekund all, kuni ilmub punane liugur ja lohistage seejärel liugurit. Vajutage ja hoidke seejärel nuppu Uinutus/äratus, kuni ilmub Apple'i logo. Puudutage Unlock ja sisestage oma SIM-i PIN, kui SIM on lukustatud.

*Tähtis:* Kui sisestate PIN-koodi kolm korda valesti, siis peate sisestama SIM-kaardi kasutamiseks personaalse deblokeerimise koodi (Personal Unlocking Key) (PUK). Vaadake SIM-kaardi juhendit või võtke ühendust mobiilsideoperaatoriga.

- Võib olla tekkinud probleem teie juhtmeta ühendusega. Helistage oma teenusepakkujale või külastage teenusepakkuja veebilehekülge.
- Taastage iPhone'i tarkvara. Vaadake "iPhone'i tarkvara uuendamine ja [taastamine](#page-214-0)"lk. [215.](#page-214-1)

#### **Visual Voicemail ei ole kasutatav**

Visual Voicemail'i edastatakse mobiili andmesidevõrgu abil. Kuna andmesiderändlus on vaikeseadete kehtides välja lülitatud, ei pruugi teil olla võimalik Internetiga ühendada, kui reisite välismaal. Valige Settings all General > Network ja puudutage seejärel Data Roaming.

*Tähtis:* Andmesiderändluse kasutamisel võib olla vajalik andmeside rändlustasude maksmine.

Visual Voicemail võib olla osades riikides saadaval lisateenusena. Lisainformatsiooni saate oma mobiilsideoperaatori käest.

#### **Kui olete unustanud oma kõneposti parooli**

Kui puudutate Voicemail ja iPhone küsib parooli, kuid olete selle unustanud, siis puudutage selle lähtestamise juhiste kuvamiseks .

#### **Voicemail puudutamisel helistatakse kõneposti hooldusesse**

Kui hääl palub seda teha, siis sisestage oma kõneposti parool. Vastasel juhul oodake kuni kuulete juhiseid ja lõpetage kõne. Pärast mõnda aega peaks Voicemail uuesti kasutatav olema.

See võib juhtuda, kui eemaldasite SIM-kaardi iPhone'ist ja vahetasite selle teise SIMkaardi vastu välja.

# Safari, Text, Mail ja Contacts

#### **Veebileheküljed, tekst või e-post ei ole kasutatavad**

- Kontrollige mobiilside signaali ikooni **ani** olekuribal ekraani ülaosas. Kui ribasid ei ole või kui kuvatakse teadet "No service", siis proovige liikuda teise asukohta. Kui olete toas, proovige minna õue või aknale lähemale.
- Kontrollige, et olete mobiilisidevõrgu levialas. Külastage levialade kontrollimiseks oma teenusepakkuja kodulehekülge.
- Â Kui mobiili andmesidevõrk ei ole saadaval, siis ühendage võimaluse korral Wi-Fi võrguga.
- Â Veenduge, et lennukirežiim ei ole sisselülitatud. Valige menüüs Home määrang Settings ja lülitage lennukirežiim välja. Kui see ei tööta, siis lülitage lennukirežiim sisse, oodake 15 sekundit ja lülitage lennukirežiim uuesti välja.
- Lisage kindlasti kõigile oma kontaktide nimekirja telefoninumbritele, mida kasutate tekstisõnumite saatmiseks või vastuvõtmiseks, suunakood.

Â Lülitage iPhone välja ja seejärel uuesti sisse. Vajutage ja hoidke iPhone'i ülaosas asuvat nuppu Uinutus/äratus mõni sekund all, kuni ilmub punane liugur ja lohistage seejärel liugurit. Vajutage ja hoidke seejärel nuppu Uinutus/äratus, kuni ilmub Apple'i logo. Puudutage Unlock ja sisestage oma SIM-i PIN, kui SIM on lukustatud.

*Tähtis:* Kui sisestate PIN-koodi kolm korda valesti, siis peate sisestama SIM-kaardi kasutamiseks personaalse deblokeerimise koodi (Personal Unlocking Key) (PUK). Vaadake SIM-kaardi juhendit või võtke ühendust mobiilsideoperaatoriga.

- Â Võib olla tekkinud probleem teie juhtmeta ühendusega. Helistage oma teenusepakkujale või külastage teenusepakkuja veebilehekülge.
- Â Kui reisite välismaal, siis ei pruugi olla võimalik Internetiühendust luua, kuna andmesiderändlus on väljalülitatud (vaikeseade). Lülitage andmesiderändlus sisse või looge ühendus Wi-Fi-võrguga. Andmesiderändluse sisselülitamiseks valige Settings all General > Network ja puudutage Data Roaming. Lisanduda võivad ka andmeside rändlustasud.

*Tähtis:* Lisanduda võivad ka andmeside rändlustasud. Andmeside rändlustasude vältimiseks lülitage andmesiderändlus välja.

• Taastage iPhone'i tarkvara. Vaadake "iPhone'i tarkvara uuendamine ja [taastamine](#page-214-0)"lk. [215.](#page-214-1)

#### **E-posti ei saa saata**

Kui iPhone ei saa e-posti saata, siis proovige järgmist:

- Valige Settings all "Mail, Contacts, Calendars" ja valige konto, mida proovite kasutada. Puudutage Account Info ja Outgoing Mail Server server all SMTP. Puudutage Other SMTP Server all oma teenusepakkuja SMTP-serverit ning puudutage serveri sisselülitamiseks. Other SMTP seaded võimaldavad teil samuti SMTP-lisaservereid seadistada. Võtke seadistamise andmete saamiseks ühendust oma mobiilside teenusepakkuja või Interneti teenusepakkujaga.
- Â Oma e-posti konto iTunes'is sünkroonimise asemel otse iPhone'is seadistamine. Valige Settings all "Mail, Contacts, Calendars" puudutage Add Account ja sisestage oma kontoandmed. Kui iPhone ei suuda teie teenusepakkuja seadeid e-posti aadressi sisestamisel leida, siis külastage lehekülge [www.apple.com/ee/support](http://www.apple.com/ee/support/) ja otsige konto loomise kohta täpsema teabe saamiseks HT1277.
- Â Lülitage iPhone välja ja seejärel uuesti sisse. Vajutage ja hoidke iPhone'i ülaosas asuvat nuppu Uinutus/äratus mõni sekund all, kuni ilmub punane liugur ja lohistage seejärel liugurit. Vajutage ja hoidke seejärel nuppu Uinutus/äratus, kuni ilmub Apple'i logo.
- Â Lülitage Wi-Fi välja, et iPhone ühendaks Internetiga mobiili andmesidevõrgu abil. Valige Settings all Wi-Fi ja lülitage Wi-Fi välja.

Veaotsingu lisainformatsiooni saamiseks vaadake [www.apple.com/ee/support](http://www.apple.com/ee/support/) ja otsige TS1426. Kui te ei saa ikka e-posti saata, siis võite helistada Apple Expert'ile (ei ole kõigis riikides võimalik). Külastage täpsema teabe saamiseks lehekülge [www.apple.com/support/expert.](http://www.apple.com/support/expert/) Kui Apple Expert ei ole teie riigis saadaval, siis hankige tasuta GMail'i, Yahoo! või AOL'i konto ja proovige oma post sellele kontole edastada.

#### **Ei saa e-posti vastu võtta**

Kui iPhone ei saa e-posti vastu võtta, siis proovige järgmist:

- Â Kui kasutate sama e-posti konto kontrollimiseks mitut arvutit, siis võib see olla juurdepääsu keelamise põhjuseks. Täpsema teabe saamiseks vaadake lehekülge [www.apple.com/ee/support](http://www.apple.com/ee/support/) ja otsige TS2621.
- Â Oma e-posti konto iTunes'is sünkroonimise asemel otse iPhone'is seadistamine. Valige Settings all "Mail, Contacts, Calendars" puudutage Add Account ja sisestage oma kontoandmed. Kui iPhone ei suuda teie teenusepakkuja seadeid e-posti aadressi sisestamisel leida, siis külastage lehekülge [www.apple.com/ee/support](http://www.apple.com/ee/support/) ja otsige konto loomise kohta täpsema teabe saamiseks HT1277.
- Â Lülitage iPhone välja ja seejärel uuesti sisse. Vajutage ja hoidke iPhone'i ülaosas asuvat nuppu Uinutus/äratus mõni sekund all, kuni ilmub punane liugur ja lohistage seejärel liugurit. Vajutage ja hoidke seejärel nuppu Uinutus/äratus, kuni ilmub Apple'i logo.
- Â Lülitage Wi-Fi välja, et iPhone ühendaks Internetiga mobiili andmesidevõrgu abil. Valige Settings all Wi-Fi ja lülitage Wi-Fi välja.

Veaotsingu lisainformatsiooni saamiseks vaadake [www.apple.com/ee/support](http://www.apple.com/ee/support/) ja otsige TS1426. Kui te ei saa ikka e-posti vastu võtta, siis võite helistada Apple Expert'ile (ei ole kõigis riikides võimalik). Külastage täpsema teabe saamiseks lehekülge [www.apple.com/support/expert](http://www.apple.com/support/expert/). Kui Apple Expert ei ole teie riigis saadaval, siis hankige tasuta GMail'i, Yahoo! või AOL'i konto ja proovige oma post sellele kontole edastada.

#### **E-posti manused ei avane**

Faili tüüp ei pruugi olla toetatud. iPhone toetab järgmisi e-posti manuste failitüüpe:

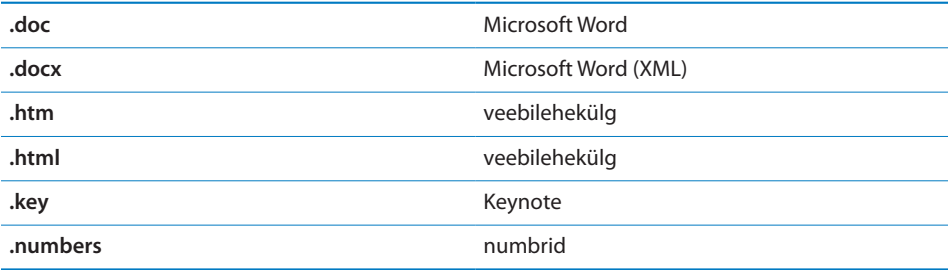

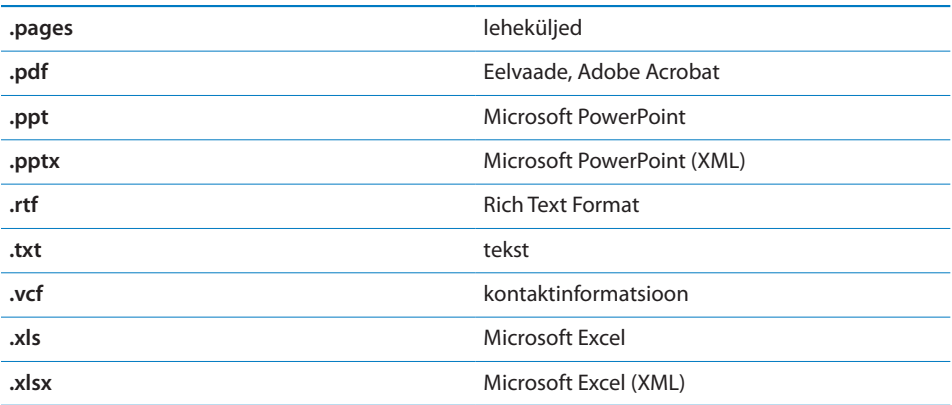

#### **GAL-kontaktid ei ilmu**

Kontrollige oma Microsoft Exchange'i seadeid ja veenduge, et olete õiges serveris. Puudutage Settings all "Mail, Contacts, Calendars" ja valige konto selle seadete kuvamiseks.

Kui proovite otsida GAL-kontakte Contacts all, siis puudutage Groups ja puudutage Directories nimekirja alaosas.

# Heli, muusika ja videod

### **Heli puudub**

- Â Lahutage kõrvaklapid ja ühendage need uuesti. Veenduge, et pistik on lõpuni sisestatud.
- Veenduge, et heli ei ole täiesti vaigistatud.
- Â iPhone'i muusika võib olla pausitud. Proovige vajutada taasesituse jätkamiseks iPhone'i kõrvaklappide keskmist nuppu (või vastavat nuppu Bluetoothpeakomplektil). Või puudutage menüüs Home valikut iPod, puudutage Now Playing ja puudutage seejärel.
- Â Kontrollige kas helitugevuse piir on määratud. Valige menüüs Home määrang Settings > iPod > Volume Limit. Täpsema teabe saamiseks vaadake "[Music](#page-166-0)"lk. [167](#page-166-1).
- Tehke kindlaks, et kasutate uusimat iTunes'i versiooni (vaadake lehekülge [www.apple.com/itunes\)](http://www.apple.com/itunes).
- Â Kui kasutate lisavarustuses olevat doki väljundporti, siis veenduge, et välised kõlarid või stereo on sisse lülitatud ja töötavad korralikult.

#### **Mikrofoninupu vajutamine ei jätka muusika esitamist**

iPhone lülitub unerežiimi, kui muusika on olnud viis minutit pausitud. Vajutage Kodunuppu  $\Box$  või nuppu Uinutus/äratus iPhone'i äratamiseks.

### **Laulu, videot või muid elemente ei ole võimalik esitada**

Laul võib olla kodeeritud vormingus, mida iPhone ei toeta. iPhone toetab järgmisi audiofaili vorminguid. Nende hulka kuuluvad ka audioraamatute ja podcastide vormingud:

- $\cdot$  AAC (M4A, M4B, M4P kuni 320 Kbit/s)
- Apple Lossless (kõrgekvaliteetne tihendatud vorming)
- $\cdot$  MP3 (kuni 320 Kbit/s)
- MP3 muutuv bitikiirus (Variable Bit Rate VBR)
- Â WAV
- AA (audible.com kõne, vormingud 2, 3 ja 4)
- AAX (audible.com kõne, AudibleEnhanced vorming)
- AIFF

iPhone toetab järgmisi video failivorminguid:

- H.264 (Baseline Profile Level 3.0)
- MPEG-4 (Simple Profile)

Apple Lossless vormingus kodeeritud laulul on täielik CD-kvaliteedi heli, aga see võtab ligikaudu poole vähem ruumi kui AIFF- või WAV-vormingus kodeeritud laul. Sama AAC või MP3 vormingus kodeeritud laul võtab veelgi vähem ruumi. Kui impordite iTunes'i abil CD-plaadilt muusikat, siis konverteeritakse see vaikeseadete kehtides AAC-vormingusse.

Windows'i iTunes'i kasutamisel saate konverteerida kaitseta WMA-faile AAC- või MP3 vormingutesse. See on kasulik, kui teil on WMA-vormingus kodeeritud muusikakogu.

iPhone ei toeta WMA, MPEG Layer 1, MPEG Layer 2 helifaile või audible.com vormingut 1.

Kui teil on iTunes'i andmeteegis laul või video, mida iPhone ei toeta, siis võib olla võimalik selle iPhone'i poolt toetatud vormingusse konverteerimine. Vaadake täpsema teabe saamiseks iTunes'i Help-menüüd.

# iTunes'i poed

#### **iTunes Store pole saadaval**

iTunes Store'i kasutamiseks peab iPhone olema Internetiga ühendatud. Vaadake "[Internetti ühendamine"](#page-42-0)lk. [43](#page-42-1). iTunes Store ei ole kõigis riikides saadaval.

#### **Sisuandmeid ei ole võimalik osta**

Sisuandmete ostmiseks iTunes Store'ist või App Store'ist peab teil olema iTunes Store konto. Avage oma arvutis iTunes ja valige Store > Create Account. Võite samuti luua konto iPhone'i abil. Vaadake "[Kontoandmete vaatamine](#page-175-0)"lk. [176.](#page-175-1)

*Märge:* iTunes Store on saadaval ainult osades riikides.

# SIM-kaardi eemaldamine

Kui peate saatma oma iPhone'i hooldusesse või kui soovite iPhone'i kellelegi laenata, aga soovite ikkagi kõnesid sooritada, siis võib olla võimalik iPhone'i SIM-kaardi teise telefoniga kasutamine.

*Eemaldage SIM-kaart:* sisestage SIM-väljastuse tööriista (või väikse kirjaklambri) ots SIM-aluse auku. Vajutage kindlalt ning lükake see otse sisse kuni alus välja tuleb.

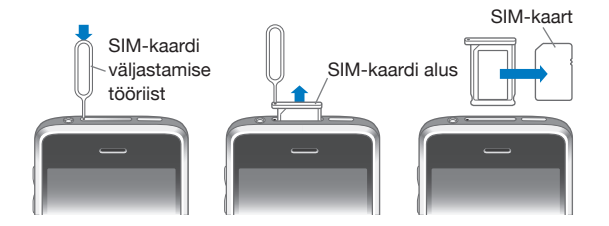

# iPhone'i andmete varundamine

iTunes varundab iPhone'i salvestatud seaded, allalaaditud rakendused ja andmed ning muu info. Saate kasutada tagavarakoopiaid selle informatsiooni iPhone'is taastamiseks või informatsiooni teise iPhone'i laadimiseks.

iPhone'i tagavarakoopiate tegemine või tagavarakoopiast taastamine ei ole sama kui andmete ja elementide sünkroonimine (näiteks muusika, podcastid, helinad, fotod, videod ja rakendused, mis te iTunes'i abil alla laete) iTunes'i andmeteegi abil. Varundused sisaldavad iPhone'i salvestatud seadeid, allalaaditud rakendusi ja andmeid ning muud infot. Saate need elemendid iTunes'i abil tagavarakoopiast taastada, aga samuti võib vajalik olla teie iTunes'i andmeteegi andmete uuesti sünkroonimine.

<span id="page-213-1"></span>App Store'ist allalaaditud rakendused varundatakse järgmisel iTunes'iga sünkroonimisel. Edaspidi varundatakse iTunes'iga sünkroonimisel ainult rakenduse andmed.

#### **Tagavarakoopiate loomine**

Tagavarakoopiaid on võimalik luua järgmistel viisidel:

- Â Kui iPhone on seadistatud konkreetse arvutiga sünkroonima, siis teeb iTunes iPhone'ist sinna arvutisse sünkroonimise ajal automaatselt tagavarakoopia. iTunes ei tee automaatset tagavarakoopiat iPhone'ist, mida ei ole seadistatud selle arvutiga sünkroonima. Kui olete seadistanud iPhone'i automaatselt kindla arvuti iTunes'iga sünkroonima, siis teeb iTunes iPhone'ist tagavarakoopia iga kord, kui selle arvutiga ühendate. Automaatne sünkroonimine on vaikeseadete kehtides sisselülitatud. iTunes teeb iga ühendamiskorra ajal ühe tagavarakoopia, isegi kui sünkroonite enne lahutamist mitu korda.
- Â Kui valite iPhone'i tarkvara uuendamise, siis teeb iTunes iPhone'ist automaatselt tagavarakoopia ka juhul, kui see ei ole selle arvuti iTunes'iga sünkroonimiseks seadistatud.
- Â Kui soovite iPhone'i tarkvara taastada, siis palub iTunes iPhone'ist enne taastamist tagavarakoopiad teha.

Kui kasutate iPhone'iga Bluetooth-peakomplekti või -autokomplekti ja taastate seaded, siis tuleb Bluetooth-seade iPhone'iga selle uuesti kasutamiseks siduda.

Tagavarakoopiate, sealhulgas seadete ja tagavarakoopiasse salvestatud andmete, kohta täpsema teabe saamiseks vaadake lehekülge [www.apple.com/ee/support](http://www.apple.com/ee/support/) ja otsige HT1766.

#### <span id="page-213-0"></span>**Tagavarakoopiast taastamine**

Saate taastada tagavarakoopia abil seaded, rakenduste andmed ja muu informatsiooni või kasutada seda funkstiooni nende elementide teise iPhone'i laadimiseks.

#### **iPhone'i taastamine tagavarakoopiast:**

- **1** Ühendage iPhone arvutiga, millega tavaliselt sünkroonite.
- **2** Control-klõpsake rakenduses iTunes küljeribal iPhone peal ja valige ilmuvast menüüst "Restore from Backup".
- **3** Valige hüpikmenüüst taastatav varundus ja seejärel klõpsake Restore.

Kui teie tagavarakoopia on krüpteeritud, siis peate sisestama pääsukoodi.

Pärast varundusest taastamist ei ole võimalik eelmisi andmeid iPhone'i kasutajaliidese kaudu kasutada, kuid neid ei kustutata iPhone'ist. Kõigi andmete ja seadete kustutamise kohta teabe saamiseks vaadake ["iPhone'i lähtestamine](#page-157-0)"lk. [158.](#page-157-1)

<span id="page-214-1"></span>*Tähtis:* iPhone'i taastamine varundusest taastab kogu varundatud andmed, kaasa arvatud teiste rakenduste andmed. Kui valite vana varunduse, siis sellest taastamine võib asendada rakenduste andmed vanade andmetega.

#### **Tagavarakoopia eemaldamine**

Saate eemaldada iPhone'i varunduse iTunes'i varunduste loendist. Võite soovida seda teha näiteks juhul, kui tagavarakoopia loodi kellegi teise arvutisse.

#### **Tagavarakoopia eemaldamine:**

- **1** Avage iTunes'i all iTunes Preferences.
	- *Windows:* valige Edit > Preferences.
	- *Macintosh:* valige iTunes > Preferences.
- **2** Klõpsake Devices (iPhone ei pea olema ühendatud).
- **3** Valige eemaldatav tagavarakoopia ja klõpsake Delete Backup.
- **4** Kinnitage valitud varunduse eemaldamine ning klõpsake Delete Backup.
- **5** Klõpsake OK, et sulgeda iTunes Preferences Window.

# <span id="page-214-0"></span>iPhone'i tarkvara uuendamine ja taastamine

Saate kasutada iTunes'i iPhone'i tarkvara uuendamiseks või uuesti installeerimiseks, vaikeseadete taastamiseks ja kõigi iPhone'i andmete kustutamiseks.

Â *Kui uuendate,* siis iPhone'i tarkvara uuendatakse. See ei mõjuta teie allalaaditud programme, seadeid ja andmeid.

*Märge:* Mõningatel juhtudel võib uuendamine sisaldada ka iPhone'i taastamist.

Â *Kui taastate,* siis installeeritakse uusim iPhone'i tarkvara versioon uuesti, vaikeseaded taastatakse ja iPhone'i salvestatud andmed kustutatakse, kaasaarvatud allalaaditud rakendused, laulud, videod, kontaktid, fotod, kalendriinformatsioon ja muud andmed. Kui varundasite iPhone'i arvutis iTunes'i abil, siis saate taastada andmed sellest varundusest taastamise toimingu lõpus.

Kustutatud andmeid ei saa enam iPhone'i kasutajaliidese kaudu kasutada, kuid seda ei kustutata iPhone'ist. Kõigi andmete ja seadete kustutamise kohta teabe saamiseks vaadake ["iPhone'i lähtestamine"](#page-157-0)lk. [158](#page-157-1).

#### **iPhone'i uuendamine või taastamine:**

- **1** Veenduge, et teil on Internetiühendus ja et olete installeerinud uusima iTunes'i versiooni aadressilt [www.apple.com/itunes.](http://www.apple.com/itunes)
- **2** Ühendage iPhone arvutiga.
- **3** Valige iTunes külgribal iPhone ja klõpsake vahelehte Summary.
- **4** Klõpsake "Check for Update." iTunes annab teile märku, kui saadaval on uus iPhone'i tarkvara versioon.

**5** Klõpsake uusima tarkvara versiooni installeerimiseks Update. Või klõpsake taastamiseks Restore. Järgige taastamise toimingute lõpetamiseks ekraanil olevaid juhiseid.

iPhone'i tarkvara uuendamise ja taastamise kohta täpsema teabe saamiseks vaadake [www.apple.com/ee/support](http://www.apple.com/ee/support/) ja otsige HT1414.
# **Lisainformatsioon**

## Turvalisuse, tarkvara ja hoolduse informatsioon

Järgmine tabel kirjeldab, kuidas ja kust hankida rohkem iPhone'iga seotud turvalisuse, tarkvara ja hoolduse informatsiooni.

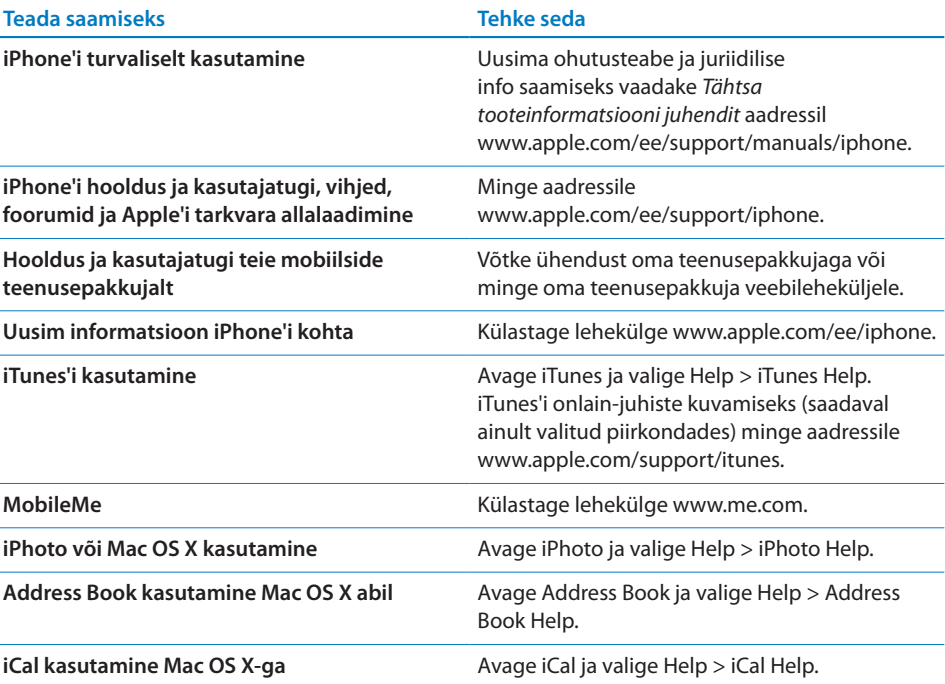

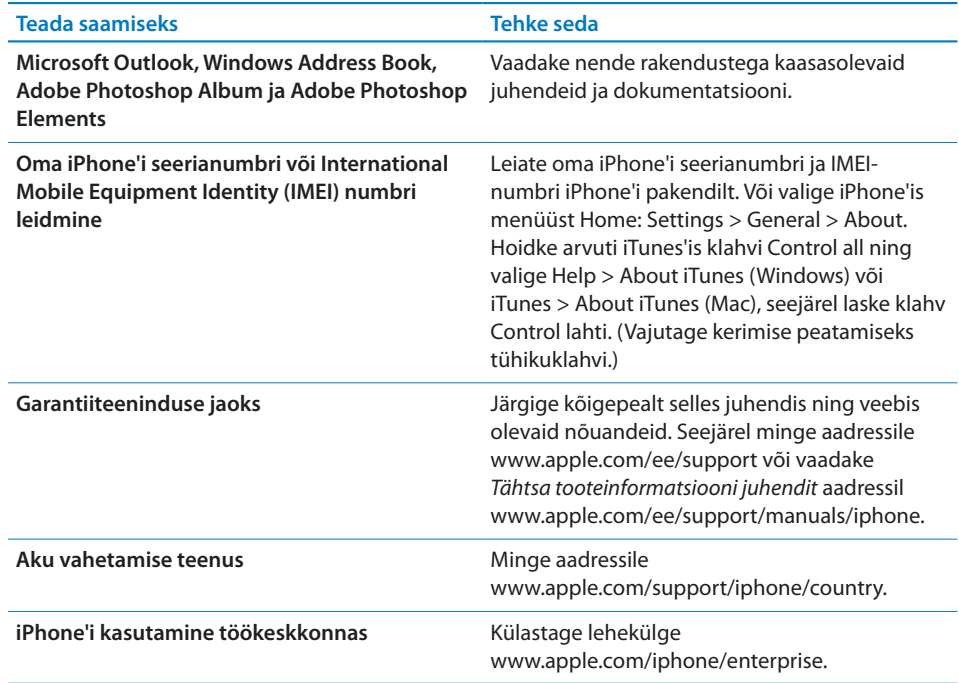

#### Kasutusjuhendi vaatamine iPhone'is

*iPhone'i kasutusjuhend,* mis on parim iPhone'iga vaatamiseks, on kättesaadav aadressilt [help.apple.com/ee/iphone](http://help.apple.com/iphone/).

Vaadake juhendit iPhone'is: puudutage Safaris **II, seejärel puudutage järjehoidjal** *iPhone'i kasutusjuhend*.

*Ikooni lisamine menüü Home juhendisse:* puudutage juhendi vaatamise ajal + ja puudutage seejärel "Add to Home Screen".

*iPhone'i kasutusjuhend* on saadaval mitmetes keeltes.

*Juhendi teises keeles vaatamine:* puudutage peamiste andmete lehe alaosas "Change Language" ja valige soovitud keel.

### Minemaviskamise ja utiliseerimise teave

*Apple'i kasutatud mobiiltelefonide taaskasutuse programm (Apple Used Mobile Phone Recycling Program), mis on saadaval teatud piirkondades:* oma vana mobiiltelefoni tasuta utiliseerimiseks, ettemakstud postietiketi hankimiseks ja juhiste jaoks vaadake: [www.apple.com/environment/recycling](http://www.apple.com/environment/recycling)

*iPhone'i minemaviskamine ja utiliseerimine:* peate iPhone'i käitlema vastavalt kohalikele seadustele ja määrustele. Kuna iPhone sisaldab elektroonilisi osasid ja akut, ei tohi iPhone'i käidelda koos olmeprügiga. Kui iPhone'i kasutusaeg on läbi, siis võtke käitlemise ja utiliseerimise kohta täpsema teabe saamiseks ühendust kohaliku omavalitsusega või jätke see lihtsalt kohalikku edasimüügipunkti Apple'ile tagastamiseks. Aku eemaldatakse ning seda käideldatakse keskkonnasõbralikul viisil. Täpsema teabe saamiseks vaadake: [www.apple.com/environment/recycling](http://www.apple.com/environment/recycling)

# X

 *Euroopa Liit — elektroonika ja aku käitlemise teave:* see sümbol tähendab, et vastavalt kohalikele seadustele ja määrustele ei tohi teie toodet ja selle akut käidelda koos olmeprügiga. Kui toote kasutusaeg on läbi, siis viige see kohalike ametiasutuste poolt määratud elektrooniliste seadmete utiliseerimise kogumispunkti. Tarbija poolt elektrooniliste jäätmete sobimatu käitlemine võib olla trahvitav. Teie toote ning selle aku eraldi kogumine ja utiliseerimine aitab säästa loodusvarasid ning tagada selle inimeste tervist ja keskkonda säästval moel taaskasutamise.

iPhone'i kogumise ja utiliseerimise kavasid vaadake aadressilt: [www.apple.com/environment/recycling/nationalservices/europe.html](http://www.apple.com/environment/recycling/nationalservices/europe.html)

*iPhone'i aku vahetamine:* iPhone'i akut tohib vahetada ainult volitatud teenusepakkuja. Aku vahetamisteenuseid vaadake aadressilt: [www.apple.com/support/iphone/country](http://www.apple.com/support/iphone/country)

*Deutschland:* Dieses Gerät enthält Batterien. Bitte nicht in den Hausmüll werfen. Entsorgen Sie dieses Gerätes am Ende seines Lebenszyklus entsprechend der maßgeblichen gesetzlichen Regelungen.

## $\widehat{\boxtimes}$

 *Nederlands:* Gebruikte batterijen kunnen worden ingeleverd bij de chemokar of in een speciale batterijcontainer voor klein chemisch afval (kca) worden gedeponeerd.

*Türkiye:* EEE yönetmeliğine (Elektrikli ve Elektronik Eşyalarda Bazı Zararlı Maddelerin Kullanımının Sınırlandırılmasına Dair Yönetmelik) uygundur.

## Apple ja keskkond

Me mõistame Apple'is oma kohustust minimeerida oma toimingute ja toodete keskkonnamõju. Täpsema teabe saamiseks vaadake: [www.apple.com/environment](http://www.apple.com/environment)

#### Apple Inc.

© 2009 Apple Inc. Kõik õigused on reserveeritud.

Apple, Apple logo, Cover Flow, iCal, iPhoto, iPod, iTunes, Keynote, Mac, Macintosh, Mac OS, Numbers, Pages, Safari ja Spotlight on Apple Inc kaubamärgid, mis on registreeritud Ameerika Ühendriikides ja muudes riikides.

Finder, iPhone, Multi-Touch ja Shuffle on Apple Inc kaubamärgid.

iTunes Store on ettevõtte Apple Inc. teenusemärk, mis on registreeritud Ameerika Ühendriikides ja muudes riikides.

App Store ja MobileMe on Apple Inc teenusemärgid.

Nike + iPod Sport Kit on kaetud ühe või rohkema Ameerika Ühendriikide patendiga (numbritega 6,018,705, 6,052,654, 6,493,652, 6,298,314, 6,611,789, 6,876,947 ja 6,882,955) kas eraldi või ühiselt Nike + iPod funktsiooniga iPod media player'it või iPhone 3GS'i kasutades.

Bluetooth® sõnamärk ja logod on registreeritud kaubamärgid, mille omanikuks on ettevõte Bluetooth SIG Inc. ja selliste märkide kasutamine ettevõtte Apple Inc. poolt toimub litsentsi alusel.

Adobe ja Photoshop on ettevõtte Adobe Systems Incorporated kaubamärgid või registreeritud kaubamärgid Ameerika Ühendriikides ja/või muudes riikides.

Muud siin mainitud firma- ja tootenimed võivad olla vastavate ettevõtete kaubamärgid.

Kolmandate osapoolte toodete mainimine toimub ainult informatiivsel eesmärgil ja seda ei tohiks pidada toetamiseks või soovituseks. Apple ei võta vastutust nende toodete töövõime või kasutamise eest. Kõik arusaamad, lepingud või garantiid, kui need on olemas, kehtivad otse tarnijate ning tulevaste kasutajate vahel. Selle juhendi teabe täpsuse tagamiseks on võetud kasutusele kõik meetmed. Apple ei vastuta trükkimisest või ametisikute tööst tulenevate vigade eest.

EE019-1650/2009-09